# Betriebsanleitung Liquiline System CA80AM

Colorimetrischer Analysator für Ammonium

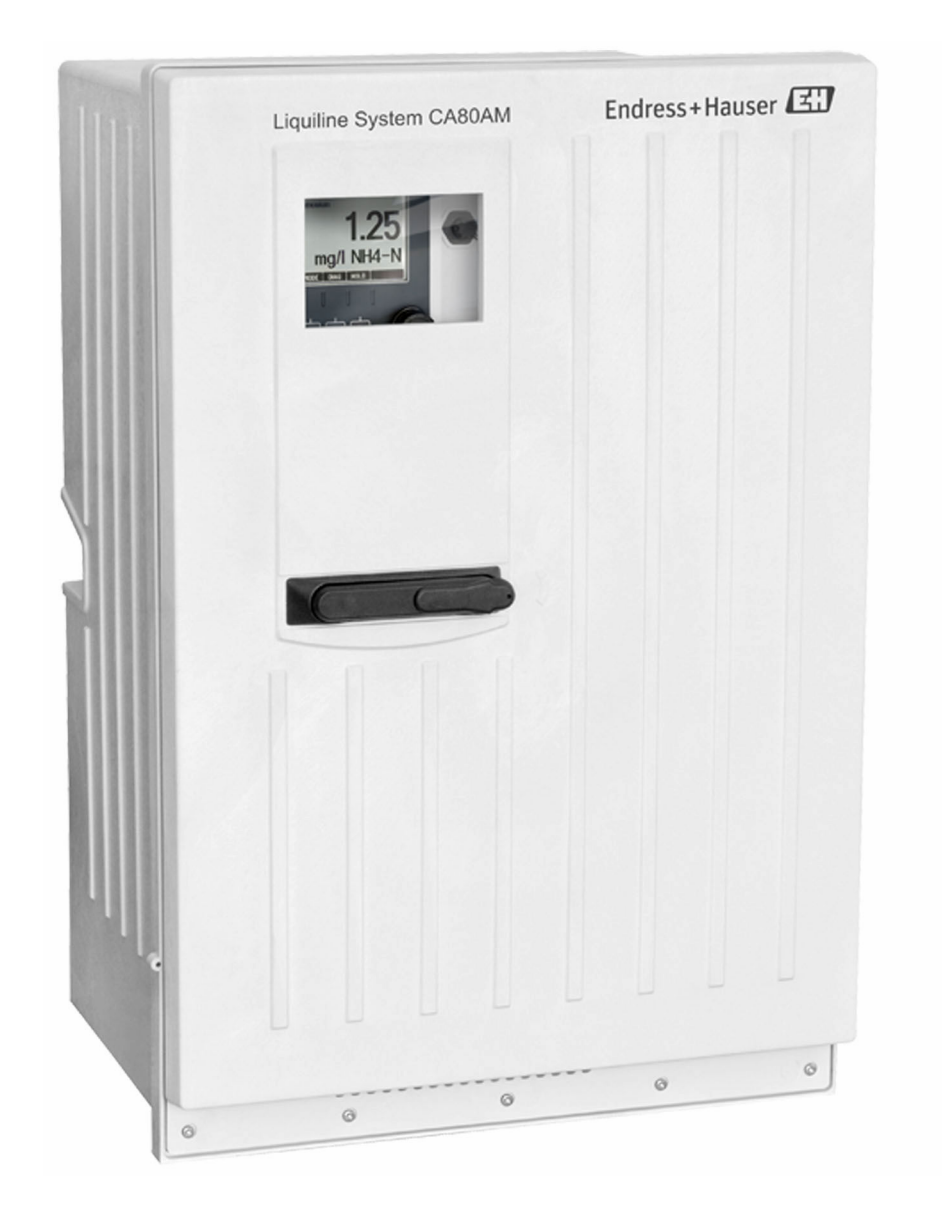

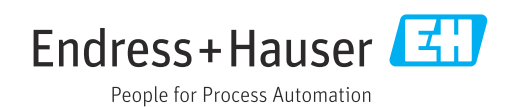

Gültig ab Version 01.12.00

# Inhaltsverzeichnis

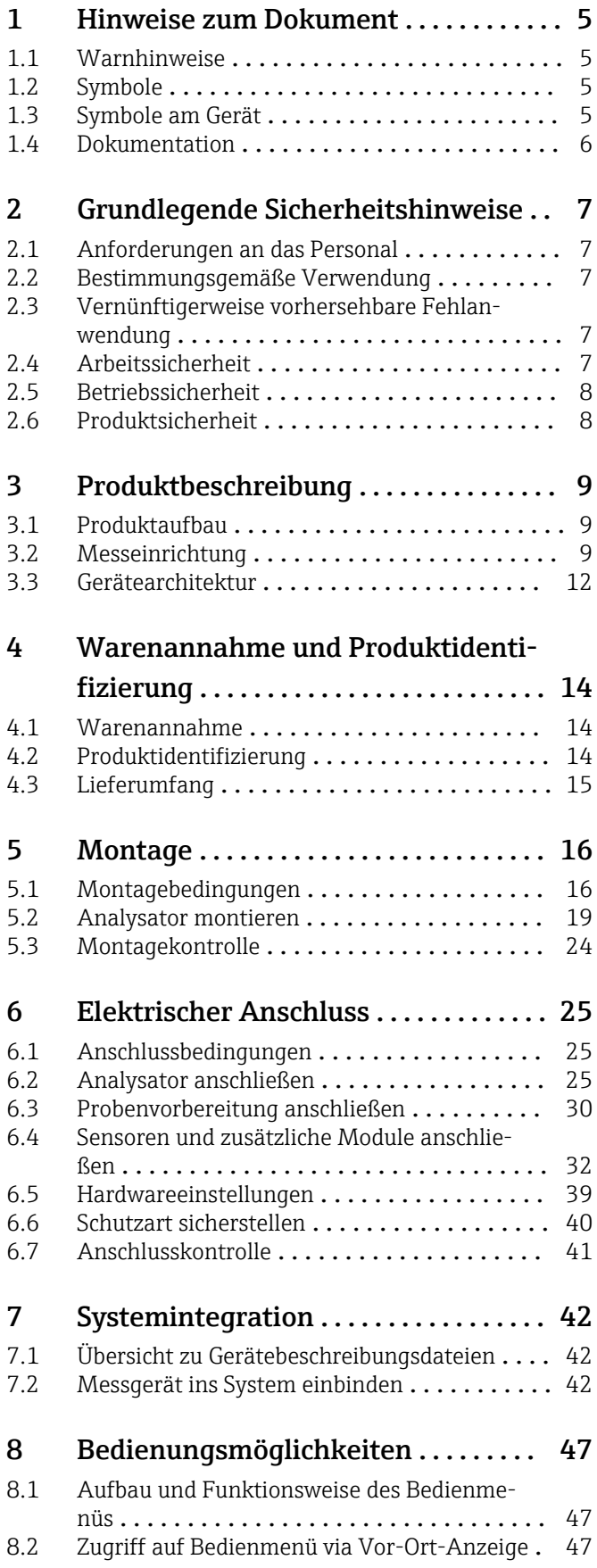

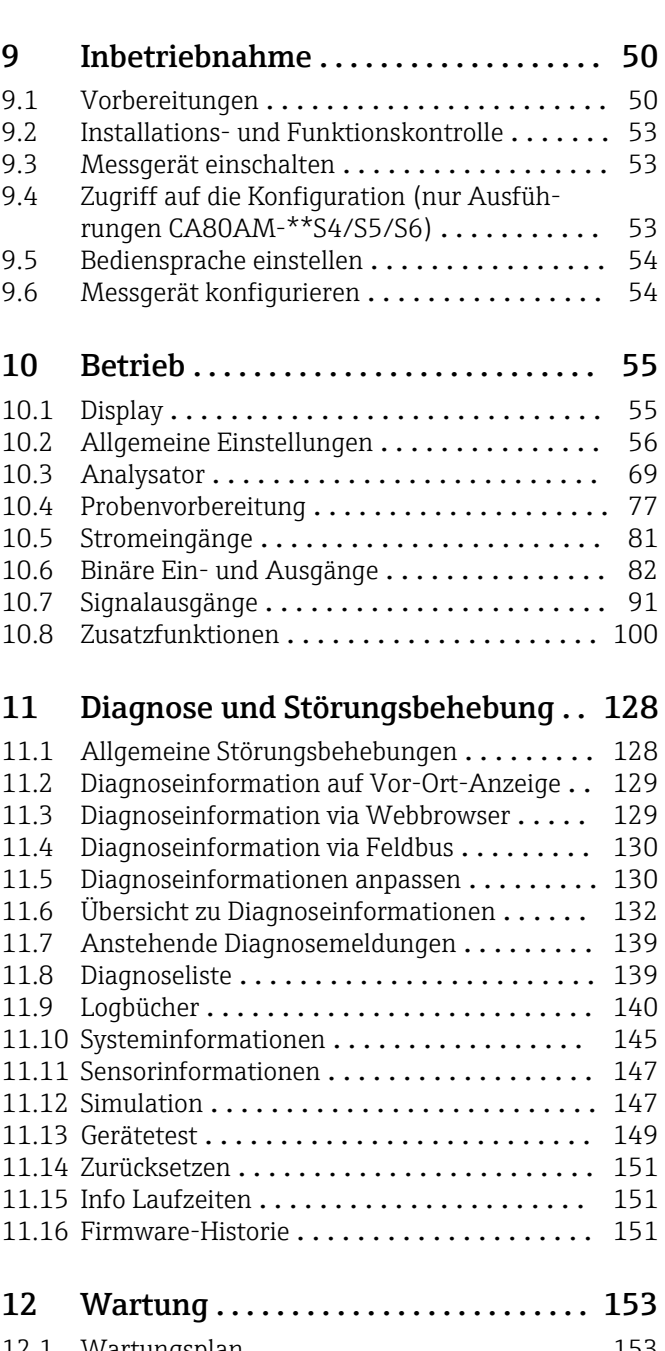

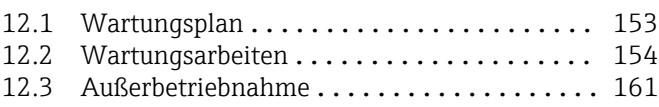

- 13 Reparatur [.......................](#page-162-0) 163
- [13.1 Allgemeine Hinweise](#page-162-0) ..................... 163 13.2 Ersatzteile [..........................](#page-162-0) 163 13.3 Rücksendung [........................](#page-162-0) 163 13.4 Entsorgung [.........................](#page-162-0) 163
- 14 Zubehör [.........................](#page-164-0) 165 [14.1 Gerätespezifisches Zubehör](#page-164-0) ............. 165 [14.2 Kommunikationsspezifisches Zubehör](#page-169-0) ..... 170 [14.3 Systemkomponenten](#page-170-0) .................. 171

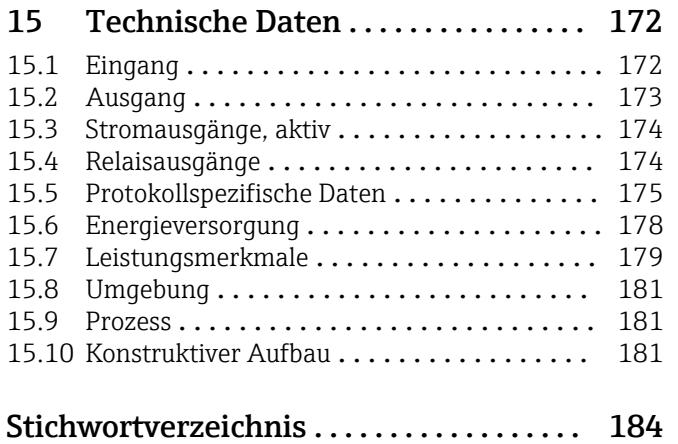

# <span id="page-4-0"></span>1 Hinweise zum Dokument

### 1.1 Warnhinweise

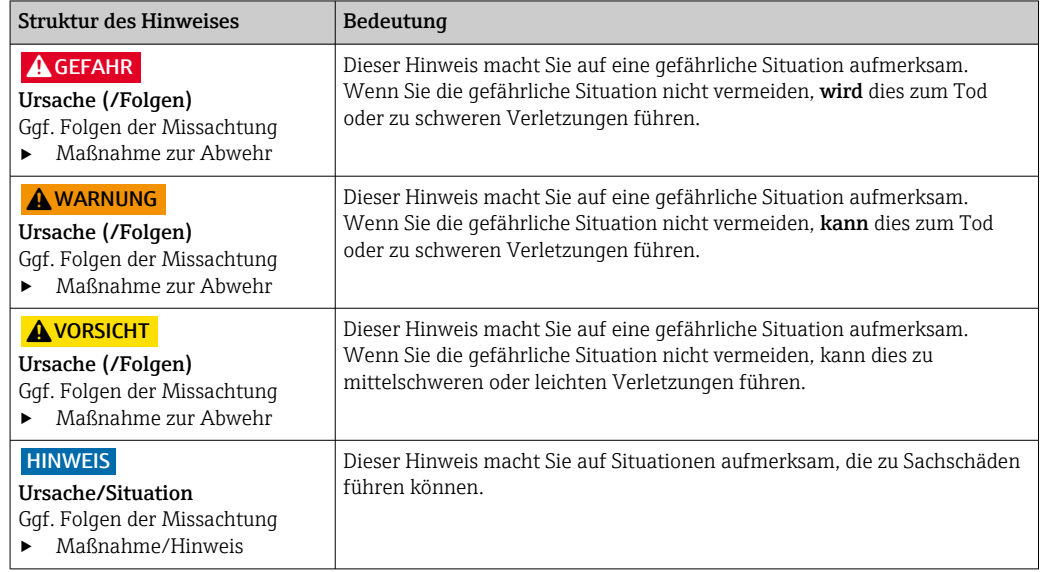

### 1.2 Symbole

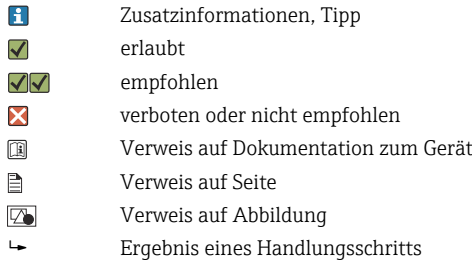

### 1.3 Symbole am Gerät

- $A 1$ Verweis auf Dokumentation zum Gerät
- $\mathbf{\Lambda}$ Vorsicht gefährliche Spannung
- Warnung Verletzungsgefahr durch drehende Zahnräder A
- $\boxtimes$ Gekennzeichnete Produkte nicht als unsortierter Hausmüll entsorgen, sondern zu den gültigen Bedingungen an den Hersteller zurückgeben.

### <span id="page-5-0"></span>1.4 Dokumentation

In Ergänzung zu dieser Betriebsanleitung finden Sie auf den Produktseiten im Internet folgende Anleitungen:

- Kurzanleitung Liquiline System CA80AM, KA01158C
- Betriebsanleitung Memosens, BA01245C
	- Softwarebeschreibung für Memosens-Eingänge
	- Kalibrierung von Memosens-Sensoren
	- Sensorbezogene Diagnose und Störungsbehebung
- Guidelines zur Kommunikation über Feldbus und Webserver
	- PROFIBUS, SD01188C
	- Modbus, SD01189C
	- Webserver, SD01190C
	- EtherNet/IP, SD01293C
- Sonderdokumentationen zu Reagenzien:
	- CY80AM, SD01291C
	- CY81AM

# <span id="page-6-0"></span>2 Grundlegende Sicherheitshinweise

### 2.1 Anforderungen an das Personal

- Montage, Inbetriebnahme, Bedienung und Wartung der Messeinrichtung dürfen nur durch dafür ausgebildetes Fachpersonal erfolgen.
- Das Fachpersonal muss vom Anlagenbetreiber für die genannten Tätigkeiten autorisiert sein.
- Der elektrische Anschluss darf nur durch eine Elektrofachkraft erfolgen.
- Das Fachpersonal muss diese Betriebsanleitung gelesen und verstanden haben und die Anweisungen dieser Betriebsanleitung befolgen.
- Störungen an der Messstelle dürfen nur von autorisiertem und dafür ausgebildetem Personal behoben werden.

Reparaturen, die nicht in der mitgelieferten Betriebsanleitung beschrieben sind, dürfen nur direkt beim Hersteller oder durch die Serviceorganisation durchgeführt werden.

### 2.2 Bestimmungsgemäße Verwendung

Liquiline System CA80AM ist ein nasschemischer Analysator zur quasikontinuierlichen Bestimmung der Ammonium-Konzentration in flüssigen Medien.

Der Analysator ist für den Einsatz in folgenden Anwendungen bestimmt:

- Überwachung und Optimierung der Reinigungsleistung von kommunalen und industriellen Kläranlagen
- Überwachung und Optimierung von Belebungsbecken
- Überwachung des Kläranlagenauslaufs
- Kontrolle industrieller Abwasserbehandlung
- ‣ Alle Produktvarianten mit Ausnahme der Variante "Schrank, Outdoor-Ausführung" dürfen nur in geschlossenen Räumen und nicht im Freien aufgestellt, montiert und betrieben werden.

Die Produktvariante "Schrank, Outdoor-Ausführung" darf im Freien aufgestellt, montiert und betrieben werden.

### 2.3 Vernünftigerweise vorhersehbare Fehlanwendung

- ‣ Alle Produktvarianten mit Ausnahme der Variante "Schrank, Outdoor-Ausführung" können bei Aufstellung und Betrieb im Freien Schaden nehmen.
- ‣ Eine nicht-bestimmungsgemäße Verwendung stellt die Sicherheit von Personen und der gesamten Messeinrichtung in Frage und ist daher nicht zulässig.
- ‣ Der Hersteller haftet nicht für Schäden, die aus nicht-bestimmungsgemäßer Verwendung entstehen.

### 2.4 Arbeitssicherheit

Als Anwender sind Sie für die Einhaltung folgender Sicherheitsbestimmungen verantwortlich:

- Installationsvorschriften
- Lokale Normen und Vorschriften
- Vorschriften zum Explosionsschutz

#### <span id="page-7-0"></span>Störsicherheit

- Das Produkt ist gemäß den gültigen internationalen Normen für den Industriebereich auf elektromagnetische Verträglichkeit geprüft.
- Die angegebene Störsicherheit gilt nur für ein Produkt, das gemäß den Anweisungen in dieser Betriebsanleitung angeschlossen ist.

### 2.5 Betriebssicherheit

#### Vor der Inbetriebnahme der Gesamtmessstelle:

- 1. Alle Anschlüsse auf ihre Richtigkeit prüfen.
- 2. Sicherstellen, dass elektrische Kabel und Schlauchverbindungen nicht beschädigt sind.
- 3. Beschädigte Produkte nicht in Betrieb nehmen und vor versehentlicher Inbetriebnahme schützen.
- 4. Beschädigte Produkte als defekt kennzeichnen.

#### Im Betrieb:

- 1. Falls Störungen nicht behoben werden können: Produkte außer Betrieb setzen und vor versehentlicher Inbetriebnahme schützen.
- 2. Tür außerhalb von Service- und Wartungsarbeiten geschlossen halten.

#### **AVORSICHT**

#### Tätigkeiten bei laufendem Betrieb des Analysators

Verletzungs- und Infektionsgefahr durch Medium!

- ‣ Bevor Schläuche gelöst werden: Sicherstellen, dass keine Aktion, wie z. B. Probe pumpen, läuft oder demnächst startet.
- ‣ Durch Schutzkleidung, -brille und -handschuhe oder andere geeignete Maßnahmen schützen.
- ‣ Austretende Reagenzien mit einem Einwegtuch aufnehmen und mit klarem Wasser nachspülen. Anschließend die gereinigten Stellen mit einem Tuch trocknen.

#### **AVORSICHT**

#### Verletzungsgefahr durch Türarretierung

‣ Die Tür immer vollständig öffnen, um das Einrasten der Türarretierung zu gewährleisten.

### 2.6 Produktsicherheit

#### 2.6.1 Stand der Technik

Das Produkt ist nach dem Stand der Technik betriebssicher gebaut, geprüft und hat das Werk in sicherheitstechnisch einwandfreiem Zustand verlassen. Die einschlägigen Vorschriften und internationalen Normen sind berücksichtigt.

### 2.6.2 IT-Sicherheit

Eine Gewährleistung unsererseits ist nur gegeben, wenn das Gerät gemäß der Betriebsanleitung installiert und eingesetzt wird. Das Gerät verfügt über Sicherheitsmechanismen, die es gegen versehentliche Veränderung der Einstellungen zu schützen.

IT-Sicherheitsmaßnahmen gemäß dem Sicherheitsstandard des Betreibers, die das Gerät und dessen Datentransfer zusätzlich schützen, sind vom Betreiber selbst zu implementieren.

# <span id="page-8-0"></span>3 Produktbeschreibung

### 3.1 Produktaufbau

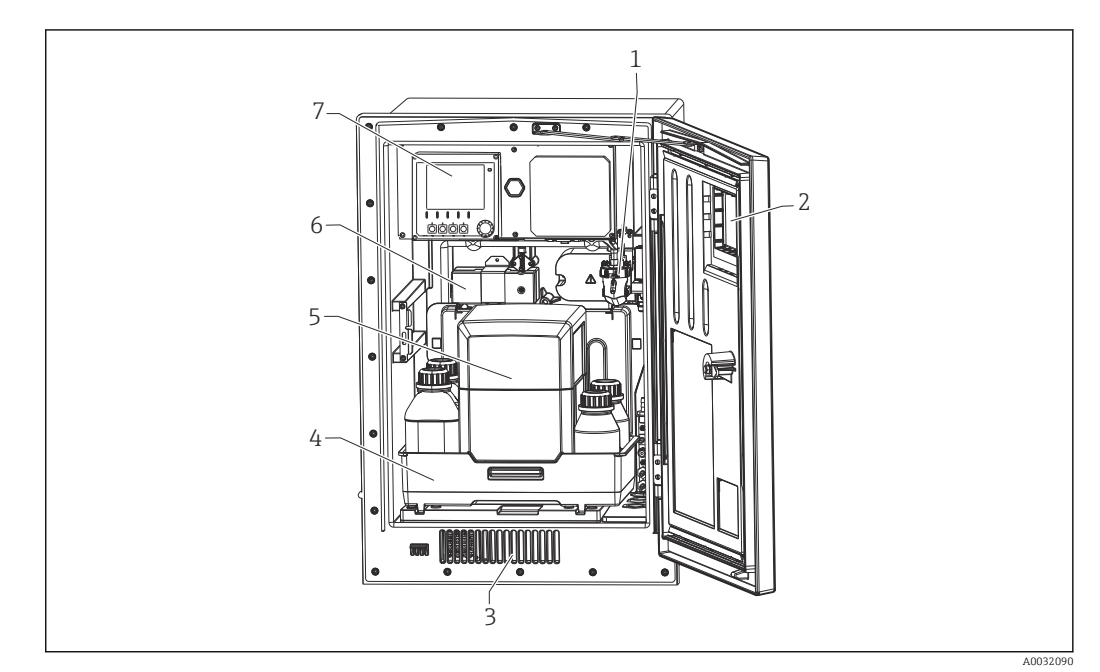

 *1 Beispiel Liquiline System CA80 mit Kühlmodul*

- *1 Probenvorlage (optional)*
- *2 Sichtfenster*
- *3 Lufteinlass Kühlung*
- *4 Flaschenkorb für und Standard 5 Isolierbox Reagenz (optional)*
- *6 Photometer*
- *7 Controller*

### 3.2 Messeinrichtung

Eine vollständige Messeinrichtung besteht aus:

- Analysator Liquiline System CA80AM in der bestellten Konfiguration
- Reagenzien, Reiniger und Standardlösung (separat zu bestellen)
- Probenaufbereitung Liquiline System CAT8x0 (optional)

Mikrofiltration (Liquiline System CAT810)

- Funktion: Druckrohrprobenahme und Filtration
- Siebfilter, 50 µm
- Steuerung über CA80
- Optional: Zeitsteuerung über integrierten Timer
- Rückspülbar, mit Druckluft oder Wasser
- Panel-Version oder Integration in Standgehäuse Analysator
- Applikation: Kläranlagenauslauf

Membranfiltration (Liquiline System CAT820), Ausführung Keramikfilter

- Funktion: Probenahme und Filtration
- Membranfilterkerze aus Keramik, Porengröße 0,1 μm oder 0,4 μm oder Plattenfilter mit Halterung, Porengröße 0,04 μm
- Kommunikation über Memosens-Protokoll, Steuerung über CA80
- Rückspülbar mit Druckluft (Ausführung mit Memosens-Technologie)
- Einfache Installation mit Flexdip CYH112
- Applikation: Belebung, Kläranlagenauslauf, Oberflächengewässer

Membranfiltration (Liquiline System CAT860)

- Funktion: Probenahme und Filtration
- Membranfilterkerze aus Keramik; Porengröße 0,1 μm oder 0,4 μm
- Kommunikation über Memosens-Protokoll, Steuerung über CA80
- Automatische Rückspülfunktion mit Reinigungslösung und mit Druckluft
- Einfache Installation via Flexdip CYH112
- Applikation: Kläranlagenzulauf

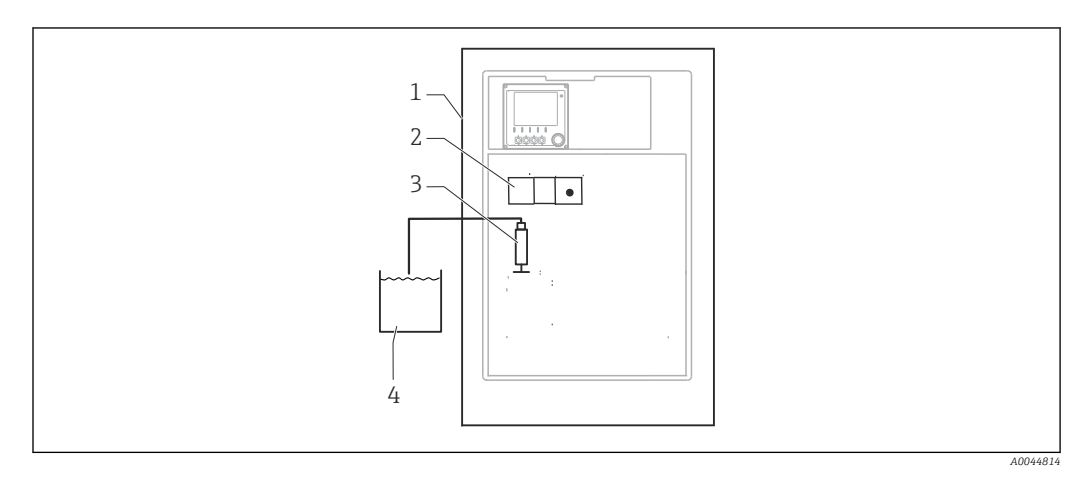

- *2 Messeinrichtung mit Liquiline System, selbstansaugend*
- *Liquiline System CA80*
- *Photometer*
- *Dosierspritze*
- *Partikelfreie Probe*

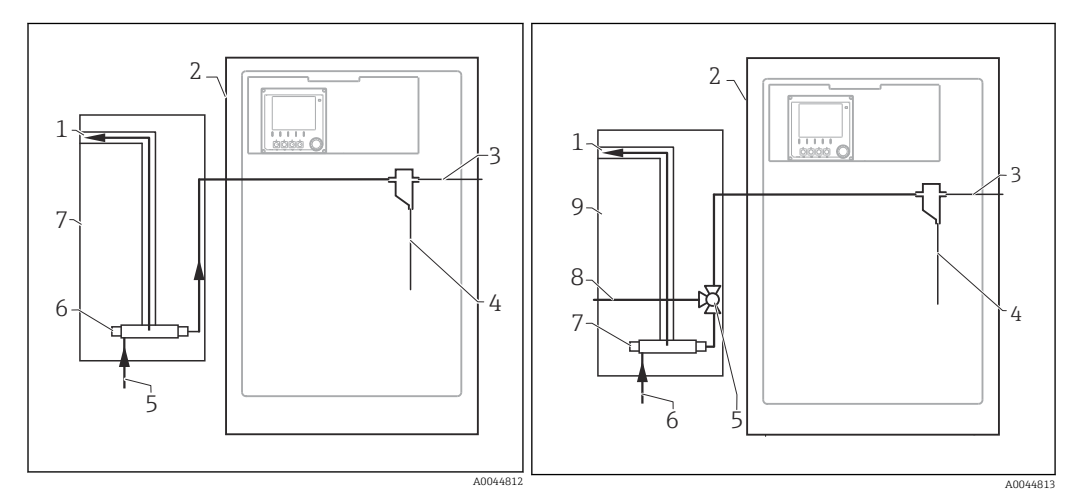

- *3 Messeinrichtung mit Liquiline System CAT810*
- *Überlauf*
- *Liquiline System CA80*
- *Überlauf Probenvorlage*
- *Probe*
- *Druckbeaufschlagte Probe*
- *Filtereinheit*
- *Liquiline System CAT810*
- *4 Messeinrichtung mit Liquiline System CAT810 und Reinigungsventil*
- *Überlauf*
- *Liquiline System CA80*
- *Überlauf Probenvorlage*
- *Probe*
- *Reinigungsventil*
- *Druckbeaufschlagte Probe*
- *Filtereinheit*
- *Spülanschluss (Druckluft oder Wasser)*
- *Liquiline System CAT810*

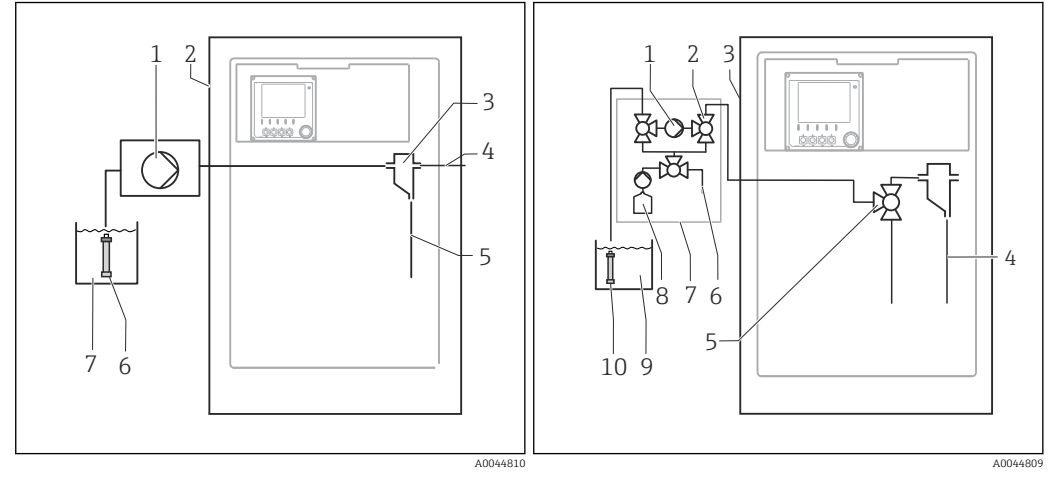

 *5 Messeinrichtung mit Liquiline System CAT820*

 *6 Messeinrichtung mit Liquiline System CAT860*

- 
- *Pumpe Liquiline System CA80*
- *Probenvorlage*
- *Überlauf Probenvorlage*
- *Probe*
- *Filter (Keramik)*
- *Medium*
- *Pumpe*
- *Ventil Liquiline System CA80*
- 
- *Probe*
- *Ventil*
- *Druckluft Liquiline System CAT860*
- *Reinigungslösung*
	- *Medium*
- *Filter (Keramik)*

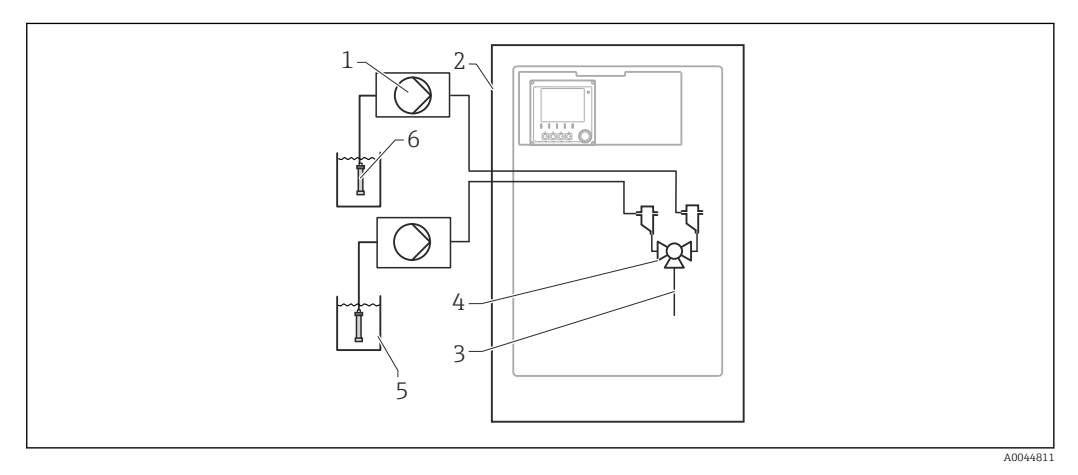

- *7 Messeinrichtung mit 2x Liquiline System CAT820*
- 
- *Pumpe Liquiline System CA80*
- 
- *Probe Ventil*
- 
- *Medium Filter (Keramik)*

<span id="page-11-0"></span>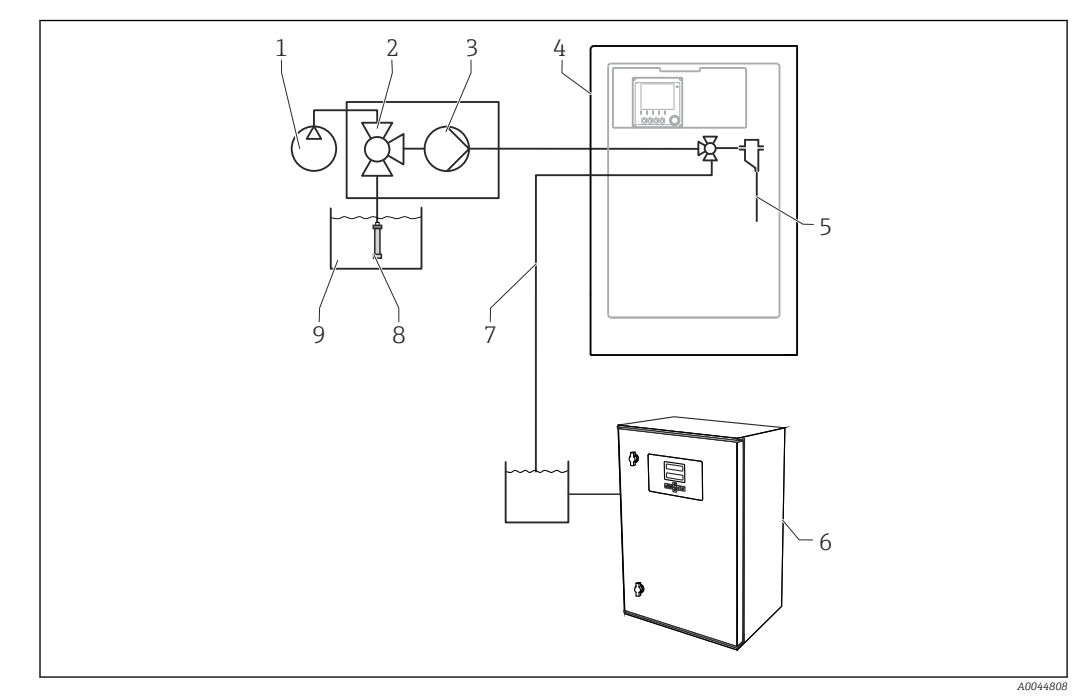

 *8 Messeinrichtung mit Liquiline System CA80, Liquiline System CAT820 und zweitem Analysator*

- *1 Rückspülung mit Druckluft (optional) 6 Zweiter Analysator*
- *2 Ventil (optional) 7 Probe zum zweiten Analysator*
- *3 Pumpe 8 Filter (Keramik)*
- *4 Liquiline System CA80 9 Medium*
- *5 Probe*
- 3.3 Gerätearchitektur

### 3.3.1 Slot- und Portkodierung

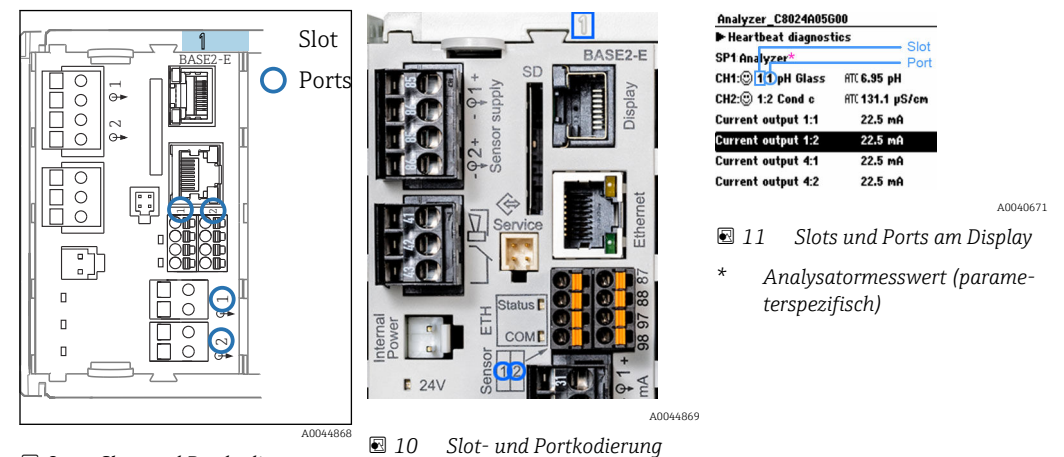

 *9 Slot- und Portkodierung*

• Eingänge werden in aufsteigender Reihenfolge der Slots und Ports den Messkanälen zugeordnet.

Obiges Beispiel:

Anzeige "CH1: 1:1 pH Glass" bedeutet:

Kanal 1 (CH1) ist Slot 1 (Basismodul) : Port 1 (Eingang 1), pH-Glas-Sensor

- Ausgänge und Relais erhalten als Bezeichnung ihre Funktion, also z.B. "Stromausgang", und werden in aufsteigender Reihenfolge mit Slot und Portnummern angezeigt
- Anzeige SP1: Analysator-Messkanal 1 mit Probenahmeort SP1 (Messwertanzeige ist parameterspezifisch, ist im Beispiel nicht dargestellt)

#### 3.3.2 Klemmenplan

Die eindeutige Klemmenbezeichnung ergibt sich aus:

Slot-Nr. : Port-Nr. : Klemme

#### Beispiel, NO-Kontakt eines Relais

Gerät mit 4 Eingängen für digitale Sensoren, 4 Stromausgängen und 4 Relais

- Basismodul BASE2-E (enthält 2 Sensoreingänge, 2 Stromausgänge)
- Modul 2DS (2 Sensoreingänge)
- Modul 2AO (2 Stromausgänge)
- Modul 4R (4 Relais)

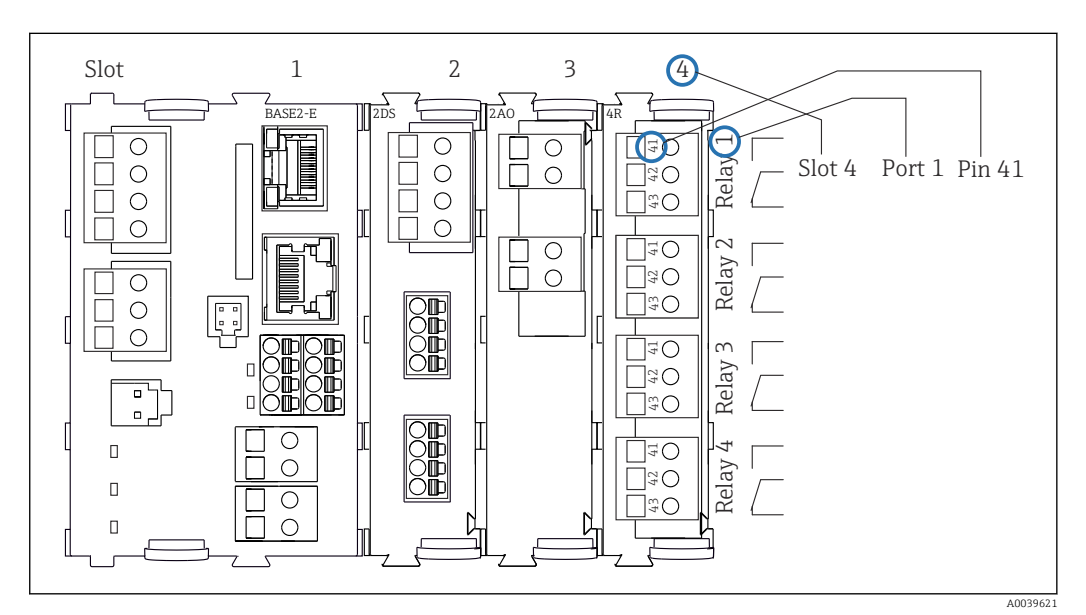

 *12 Erstellung eines Klemmenplans am Beispiel des NO-Kontakts (Klemme 41) eines Relais*

# <span id="page-13-0"></span>4 Warenannahme und Produktidentifizierung

### 4.1 Warenannahme

1. Auf unbeschädigte Verpackung achten.

- Beschädigungen an der Verpackung dem Lieferanten mitteilen. Beschädigte Verpackung bis zur Klärung aufbewahren.
- 2. Auf unbeschädigten Inhalt achten.
	- Beschädigungen am Lieferinhalt dem Lieferanten mitteilen. Beschädigte Ware bis zur Klärung aufbewahren.
- 3. Lieferung auf Vollständigkeit prüfen.
	- Lieferpapiere und Bestellung vergleichen.
- 4. Für Lagerung und Transport: Produkt stoßsicher und gegen Feuchtigkeit geschützt verpacken.
	- Optimalen Schutz bietet die Originalverpackung. Zulässige Umgebungsbedingungen unbedingt einhalten.

Bei Rückfragen: An Lieferanten oder Vertriebszentrale wenden.

#### **HINWEIS**

#### Beschädigung bei falschem Transport

‣ Den Analysator mit einem Hubwagen oder Gabelstapler transportieren.

### 4.2 Produktidentifizierung

#### 4.2.1 Typenschild

Typenschilder finden Sie:

- An der Innenseite der Tür rechts unten oder auf der Front in der rechten unteren Ecke
- Auf der Verpackung (Aufkleber, Hochformat)

Folgende Informationen zu Ihrem Gerät können Sie dem Typenschild entnehmen:

- Herstelleridentifikation
- Bestellcode
- Erweiterter Bestellcode
- Seriennummer
- **•** Firmwareversion
- Umgebungs- und Prozessbedingungen
- Ein- und Ausgangskenngrößen
- Messbereich
- Freischaltcodes
- Sicherheits- und Warnhinweise
- Zertifikatsinformationen
- Zulassungen gemäß Bestellausführung
- ‣ Angaben auf dem Typenschild mit der Bestellung vergleichen.

### 4.2.2 Produkt identifizieren

#### Produktseite

www.endress.com/ca80am

#### <span id="page-14-0"></span>Bestellcode interpretieren

Sie finden Bestellcode und Seriennummer Ihres Produkts:

- Auf dem Typenschild
- In den Lieferpapieren

#### Einzelheiten zur Ausführung des Produkts erfahren

1. [www.endress.com](https://www.endress.com) aufrufen.

2. Seitensuche (Lupensymbol): Gültige Seriennummer eingeben.

3. Suchen (Lupe).

Die Produktübersicht wird in einem Popup-Fenster angezeigt.

4. Produktübersicht anklicken.

 Ein neues Fenster öffnet sich. Hier finden Sie die zu Ihrem Gerät gehörenden Informationen einschließlich der Produktdokumentation.

#### 4.2.3 Herstelleradresse

Endress+Hauser Conducta GmbH+Co. KG Dieselstraße 24 70839 Gerlingen Deutschland

### 4.3 Lieferumfang

Im Lieferumfang sind enthalten:

- 1 Analysator in der bestellten Ausführung mit optionaler Hardware
- 1 gedruckte Kurzanleitung
- 1 Wartungshandbuch
- Optionales Zubehör
- ‣ Bei Rückfragen:

An Ihren Lieferanten oder an Ihre Vertriebszentrale wenden.

# <span id="page-15-0"></span>5 Montage

### **AVORSICHT**

#### Verletzungsgefahr und Beschädigung des Gerätes bei falschem Transport

- ‣ Den Analysator mit einem Hubwagen oder Gabelstapler transportieren. Für die Installation sind 2 Personen notwendig.
- ‣ Das Gerät an den Griffmulden anheben.

# 5.1 Montagebedingungen

### 5.1.1 Montagearten

Es ist möglich, das Gerät auf folgende Arten zu montieren:

- An einer Wand montiert
- Auf einen Sockel montiert
- Mastmontage / An einem Mast (Zubehör)

### 5.1.2 Abmessungen

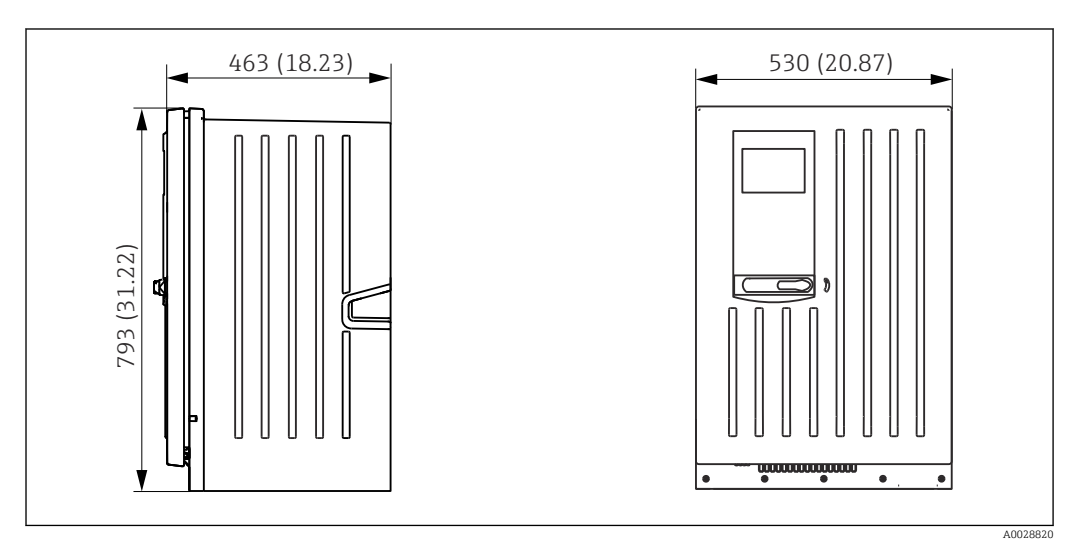

 *13 Liquiline System CA80 geschlossener Aufbau, Abmessungen in mm (in)*

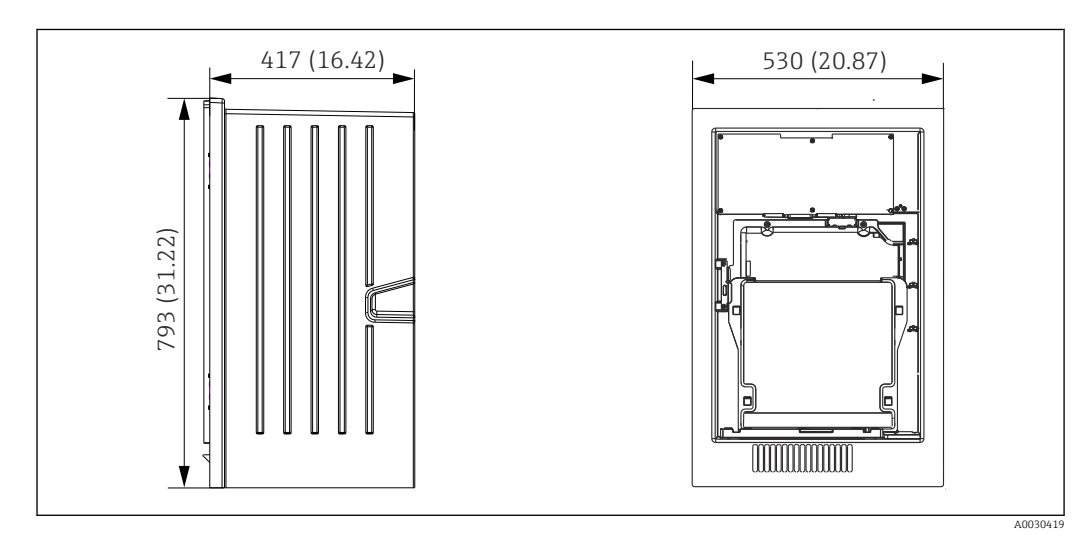

 *14 Liquiline System CA80 offener Aufbau, Abmessungen in mm (in)*

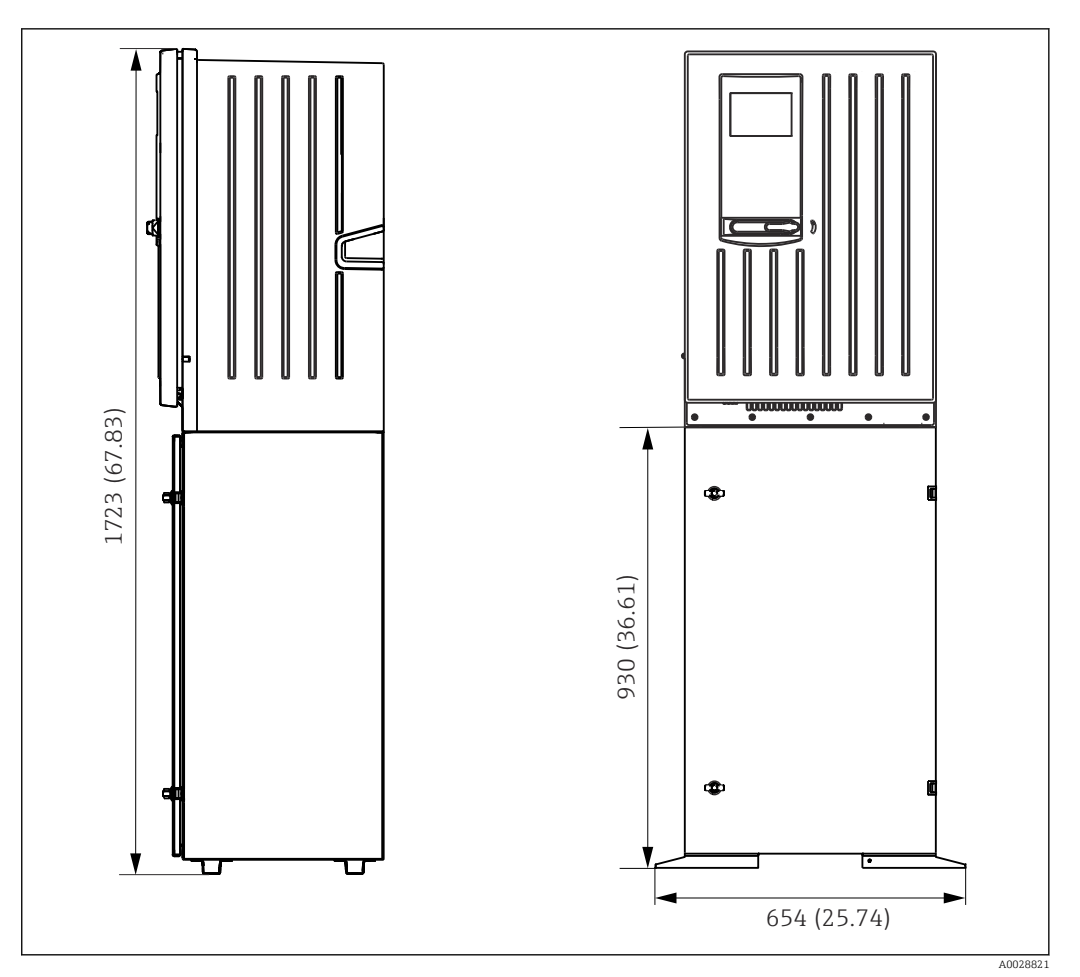

 *15 Liquiline System CA80 mit Sockel, Abmessungen in mm (in)*

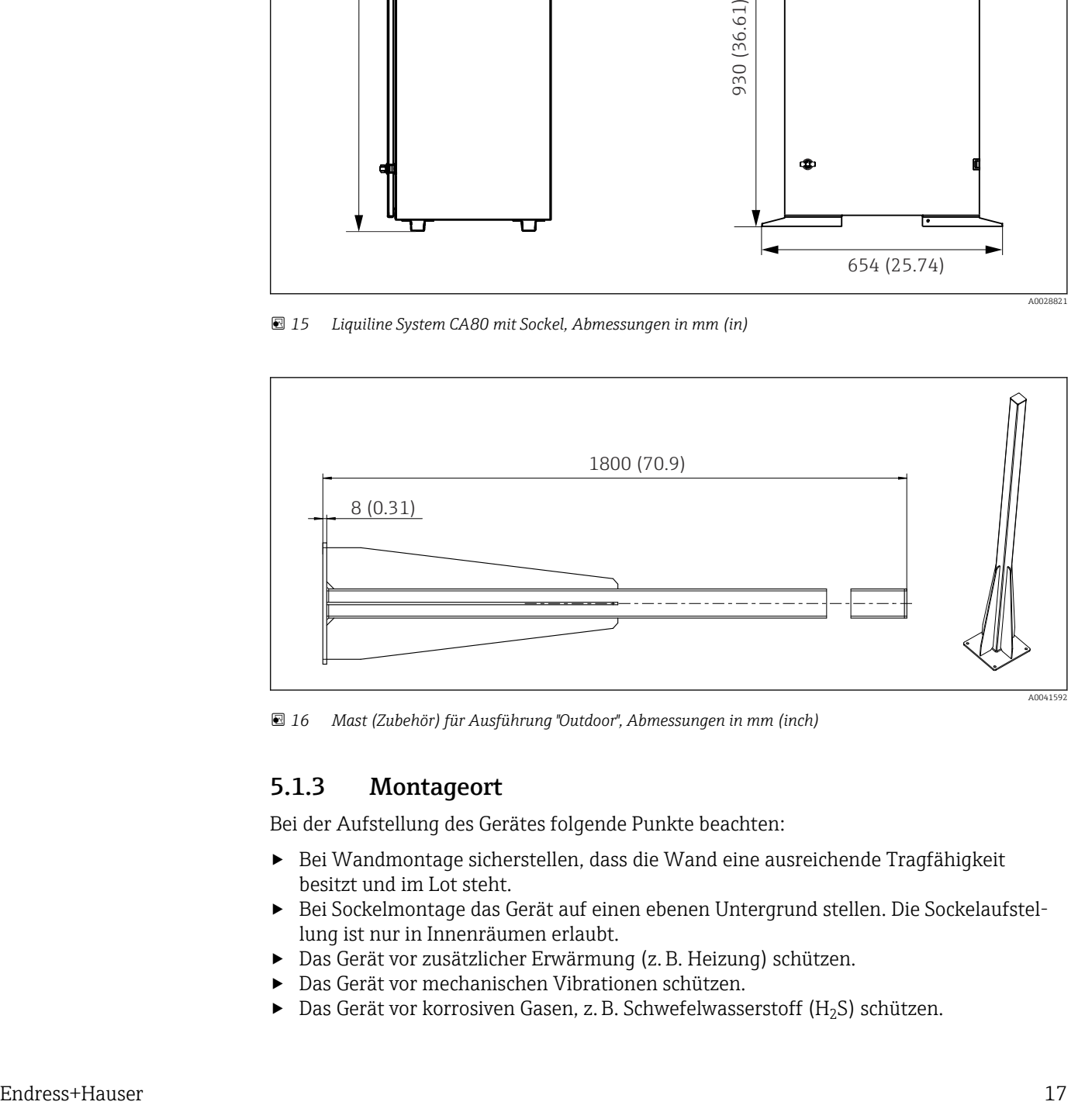

 *16 Mast (Zubehör) für Ausführung "Outdoor", Abmessungen in mm (inch)*

#### 5.1.3 Montageort

Bei der Aufstellung des Gerätes folgende Punkte beachten:

- ‣ Bei Wandmontage sicherstellen, dass die Wand eine ausreichende Tragfähigkeit besitzt und im Lot steht.
- ‣ Bei Sockelmontage das Gerät auf einen ebenen Untergrund stellen. Die Sockelaufstellung ist nur in Innenräumen erlaubt.
- ‣ Das Gerät vor zusätzlicher Erwärmung (z. B. Heizung) schützen.
- ‣ Das Gerät vor mechanischen Vibrationen schützen.
- $\triangleright$  Das Gerät vor korrosiven Gasen, z. B. Schwefelwasserstoff (H<sub>2</sub>S) schützen.
- ‣ Maximale Höhendifferenz und maximale Entfernung vom Probenahmeort unbedingt beachten.
- ‣ Einen freien Ablauf sicherstellen, keine Syphonbildung.
- ‣ Eine ungehinderte Luftzirkulation an der Vorderseite des Gehäuses sicherstellen.
- ‣ Offen ausgelieferte Analysatoren (d. h. Analysatoren ohne Tür) ausschließlich in abgeschlossenen Bereichen aufstellen oder in einen Umschrank oder in eine ähnliche Einrichtung einbauen.
- ‣ Nur Ausführung "Outdoor": Für die Außenaufstellung wird die Mastmontage empfohlen.

#### 5.1.4 Montageabstände

*Montageabstand Analysator*

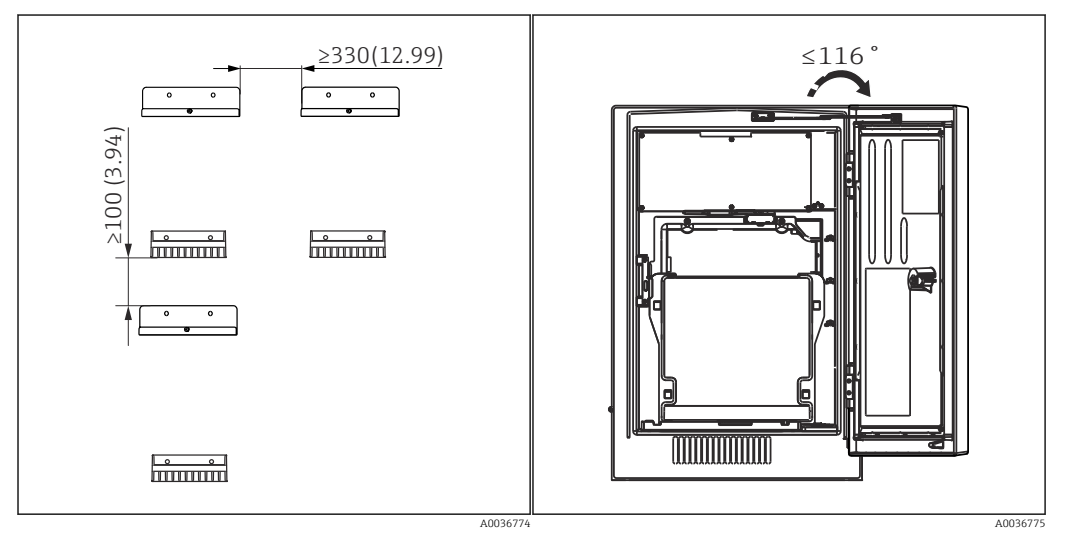

 *17 Notwendiger Montageabstand. Maßeinheit mm (in). 18 Maximaler Öffnungswinkel*

*Montageabstand bei Ausführung für Wandmontage*

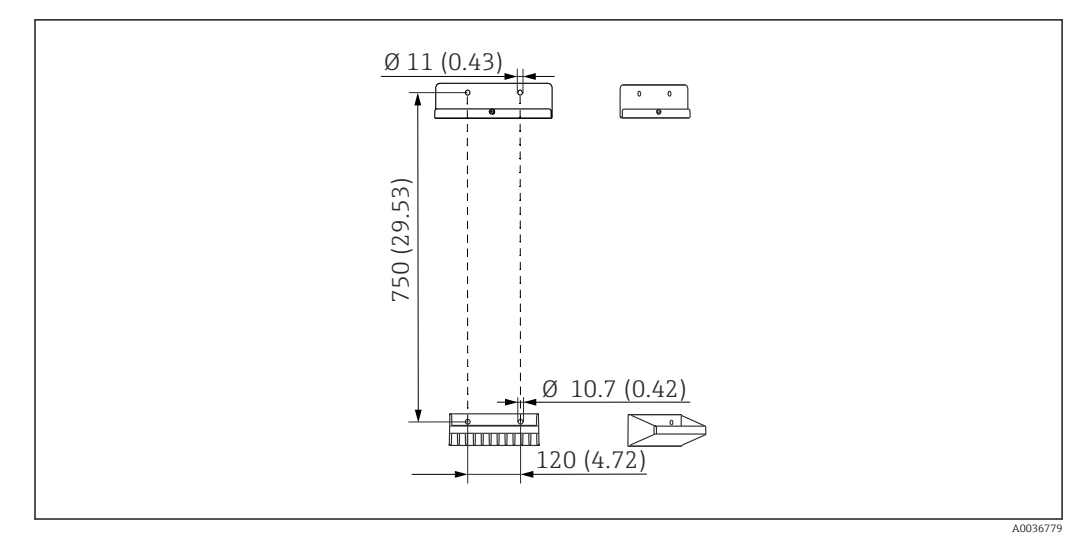

 *19 Abmessungen Halterung. Maßeinheit mm (in)*

### <span id="page-18-0"></span>5.2 Analysator montieren

#### 5.2.1 Analysator an eine Wand montieren

#### **AVORSICHT**

#### Verletzungsgefahr und Beschädigung des Gerätes bei falscher Installation

‣ Bei Wandmontage überprüfen, dass der Analysator vollständig an der Wandhalterung oben und unten eingehakt ist und mit der Sicherungsschraube an der oberen Wandhalterung fixieren.

Montagematerialien zur Wandbefestigung sind nicht im Lieferumfang enthalten.

- 1. Montagematerialien zur Wandbefestigung (Schrauben, Dübel) bauseits bereitstellen.
- 2. Wandhalterung (2 Teile) an die Wand montieren.

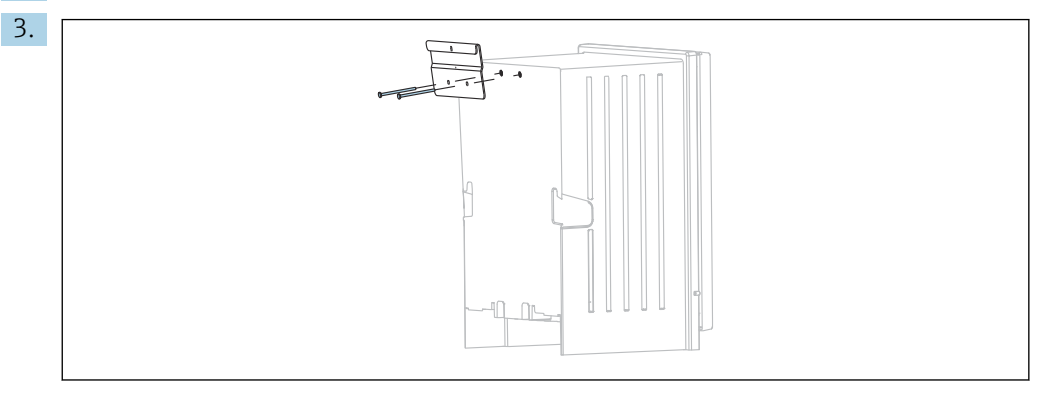

Aufhängung am Gehäuse befestigen.

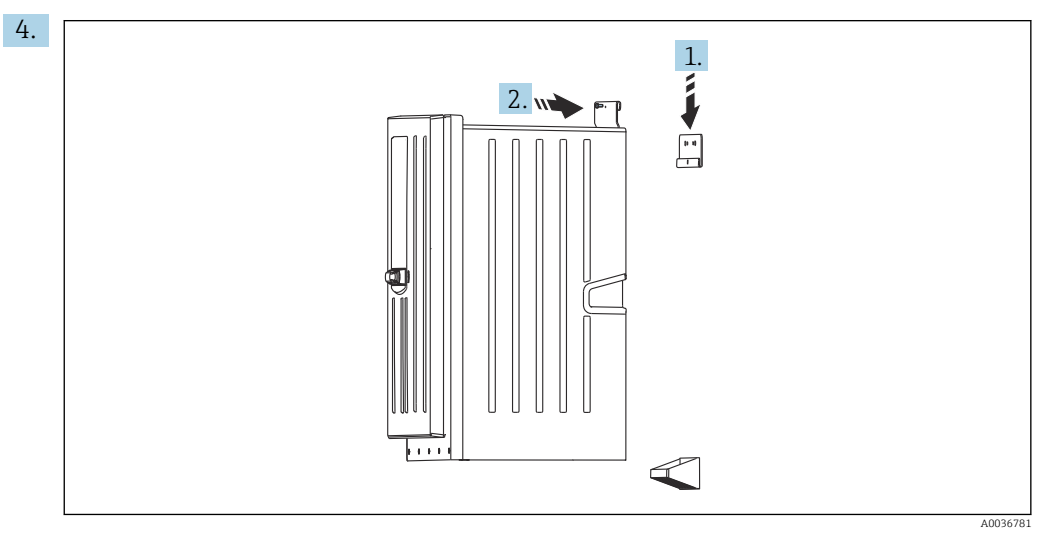

Den Analysator in die Wandhalterung einhängen (1).

5. Aufhängung und Wandhalterung mit der mitgelieferten Schraube fixieren (2).

#### 5.2.2 Ausführung mit Standgehäuse montieren

#### **AVORSICHT**

#### Verletzungsgefahr und Beschädigung des Gerätes bei falscher Installation

‣ Bei Ausführung mit Standgehäuse sicherstellen, dass das Standgehäuse am Boden fixiert ist.

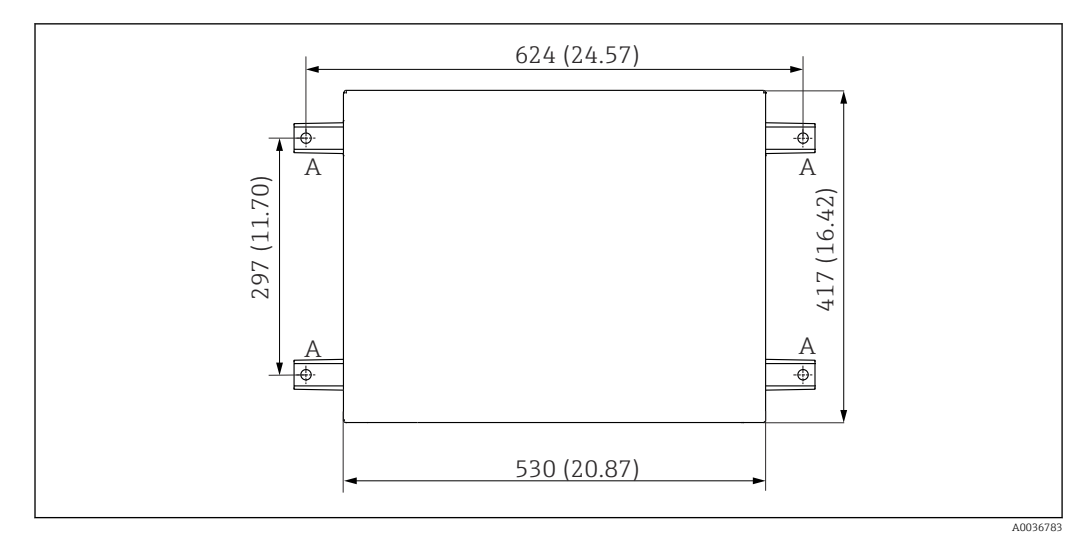

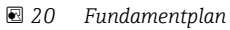

- *A Befestigung (4 x M10)*
- *--- Maße Liquiline System CA80*

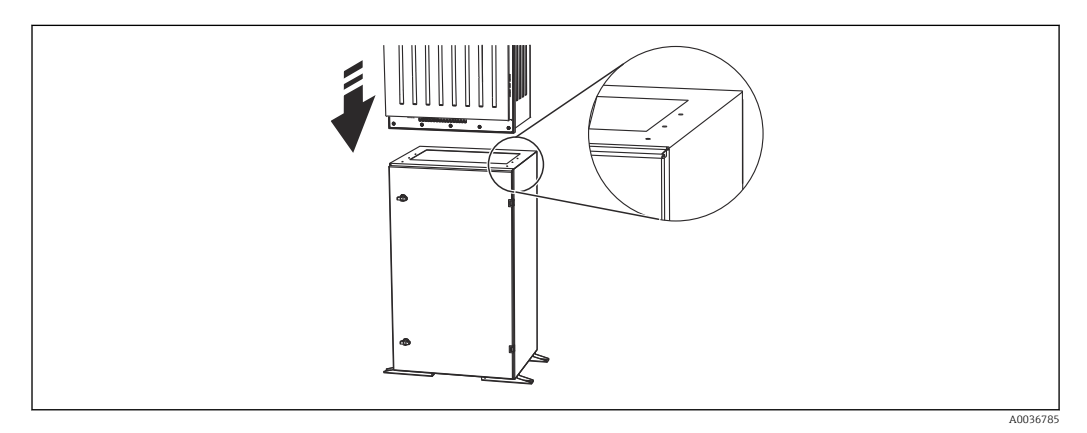

 *21 Befestigung Sockel*

- 1. Den Sockel am Boden verschrauben.
- 2. Den Analysator mit 2 Personen anheben und auf den Sockel setzen. Die Griffmulden benutzen.
- 3. Den Sockel mit den 6 mitgelieferten Schrauben am Analysator befestigen.

### 5.2.3 Ausführung "Outdoor": An Mast montieren

#### Mast aufstellen

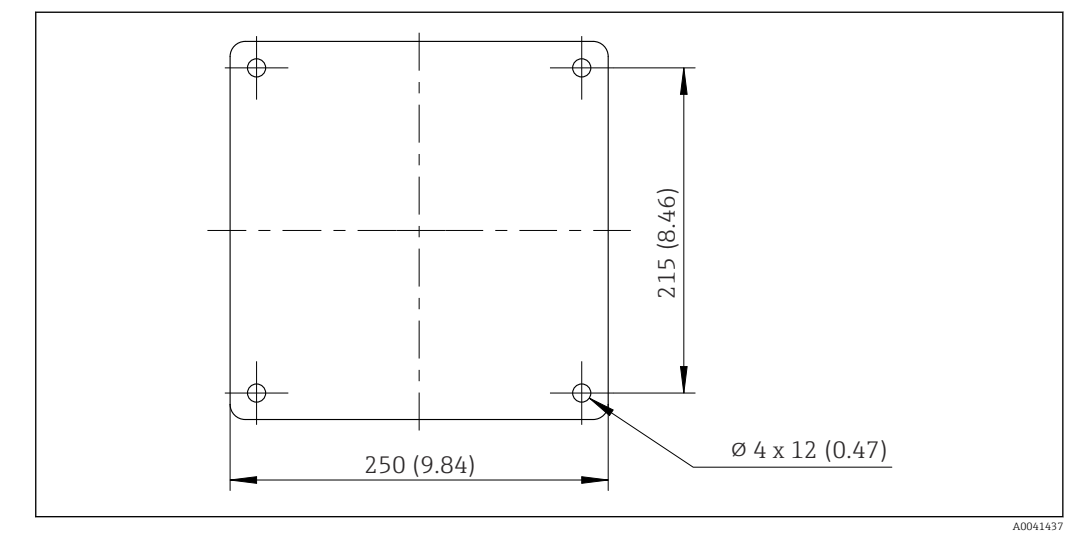

 *22 Fundamentplan, Abmessungen in mm (in)*

Bei Installation im Freien ist ein fachgerechter Blitzschutz zu berücksichtigen. 14 I

### 1. Fundament bauseits vorbereiten.

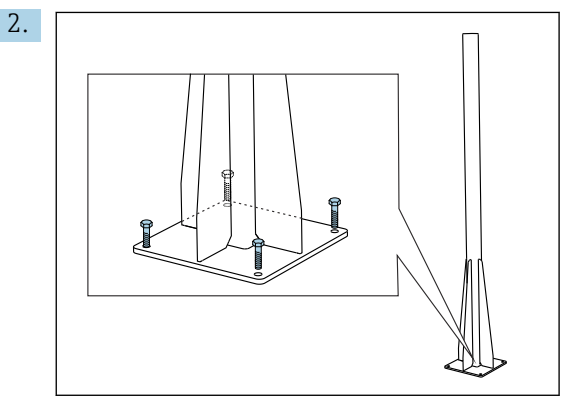

Mast aufrichten und mit 4 Befestigungsschrauben (*bauseits zu stellen 1)*) sicher am Fundament montieren.

#### Benötigtes Werkzeug für die Mastmontage

Zur Montage des Analysators am Mast benötigen Sie diese bauseits zu stellenden Werkzeuge:

- Maulschlüssel, Schlüsselweite 17 (für Masthalterung)
- Torx-Schraubendreher TX45 (für Wandhalterung Analysator, Schrauben Torx M8x20)
- Torx-Schraubendreher TX25 (für Fixierung der Wandhalterung am Masthalter, Schraube Torx M5x12)

<sup>1)</sup> Wir empfehlen: Sechskantschraube mit Schaft, DIN 931: M10x100 in A2-Qualität + Unterlegscheibe + geeignete Dübel

#### Analysator am Mast montieren

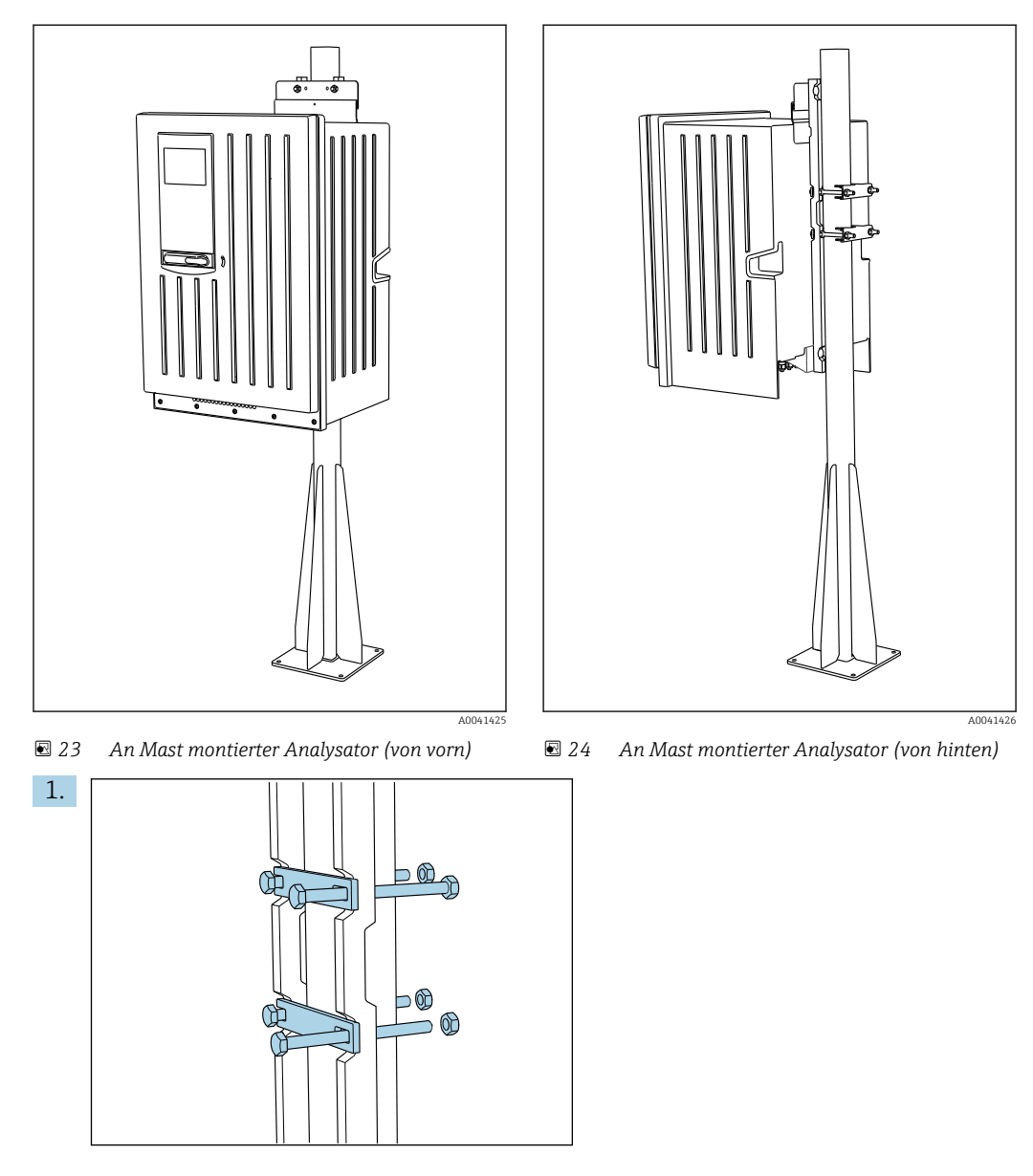

Schelle der Masthalterung an Haltestangen und Mast durch Muttern fixieren.

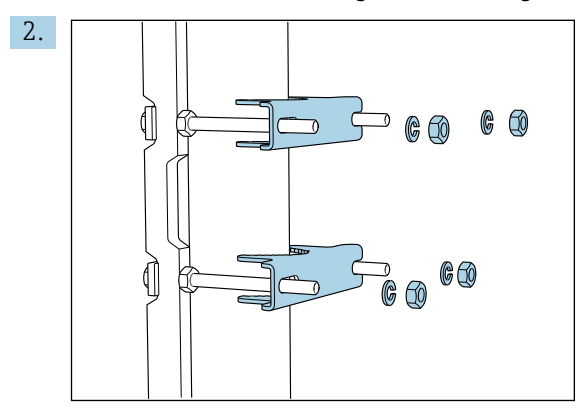

Gegenstücke aufziehen und Masthalterung durch Federringe und Muttern fixieren.

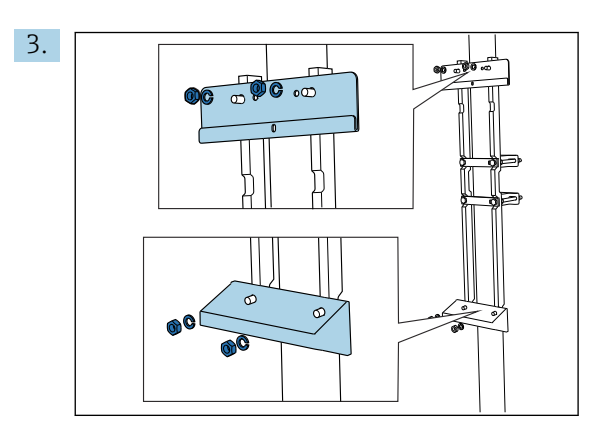

Wandhalter (aus Lieferumfang Analysator) an die Masthalterung montieren.

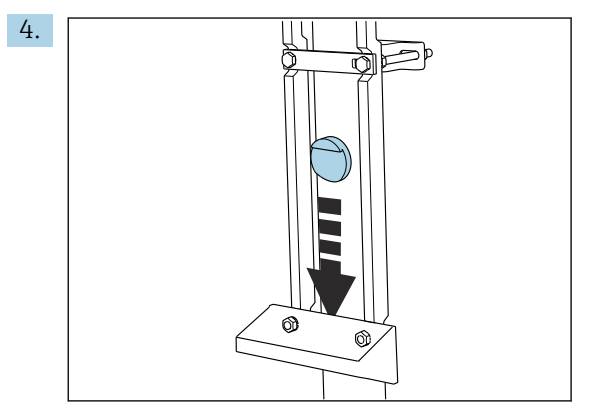

Abstandshalter einschieben.

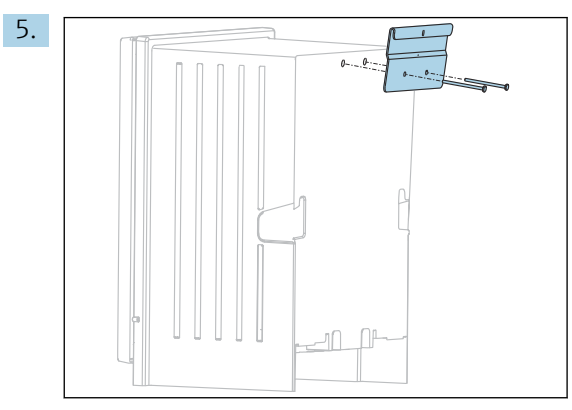

Aufhängung der Wandhalterung (aus Lieferumfang Analysator) am Analysator anschrauben.

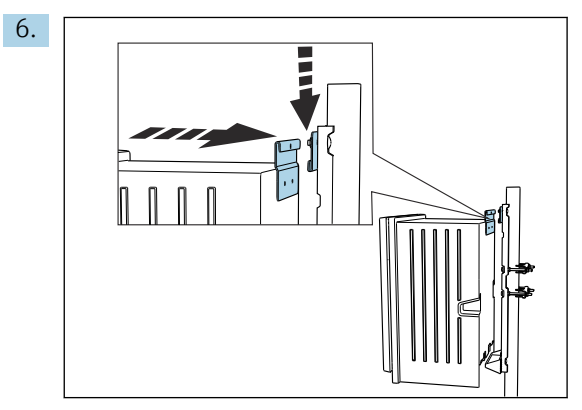

Analysator einhängen.

<span id="page-23-0"></span>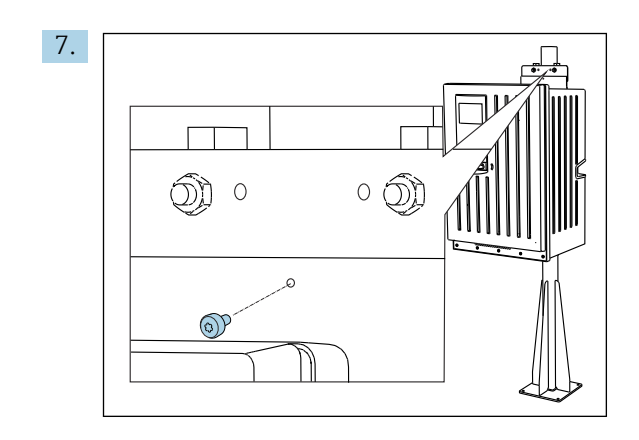

Oberen Wandhalter mit mitgelieferter Schraube fixieren.

# 5.3 Montagekontrolle

Nach der Montage alle Anschlüsse auf festen Sitz prüfen.

# <span id="page-24-0"></span>6 Elektrischer Anschluss

#### **A**WARNUNG

#### Gerät unter Spannung!

- Unsachgemäßer Anschluss kann zu Verletzungen oder Tod führen!
- ‣ Der elektrische Anschluss darf nur von einer Elektrofachkraft durchgeführt werden.
- ‣ Die Elektrofachkraft muss diese Betriebsanleitung gelesen und verstanden haben und muss die Anweisungen dieser Anleitung befolgen.
- ‣ Vor Beginn der Anschlussarbeiten sicherstellen, dass an keinem Kabel Spannung anliegt.
- ‣ Vor dem elektrischen Anschluss prüfen, dass das vorinstallierte Netzkabel den lokalen nationalen Vorschriften zur elektrischen Sicherheit entspricht.

### 6.1 Anschlussbedingungen

### 6.1.1 Kabeltypen

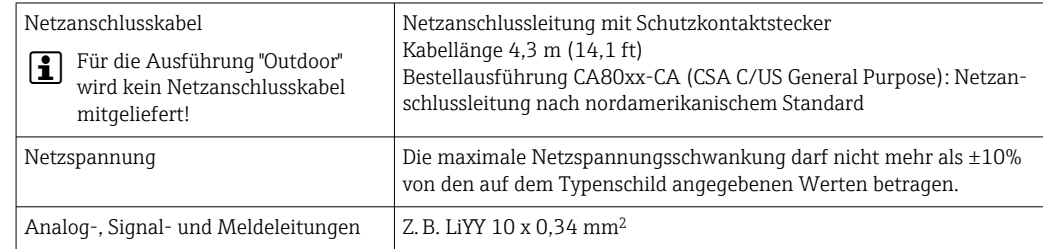

### 6.1.2 Ausführung "Outdoor"

#### **HINWEIS**

### Oberwellen am Einspeisepunkt der Versorgungsspannung des Geräts

Erhöhte Abstrahlwerte

‣ Oberwellen am Einspeisepunkt des Geräts vermeiden oder z. B. durch Vorschalten eines Netzfilters begrenzen.

### 6.2 Analysator anschließen

#### **HINWEIS**

#### Das Gerät hat keinen Netzschalter

- $\triangleright$  Sie müssen das Gerät in der Nähe (Entfernung < 3 m (10 ft)) einer leicht zugänglichen und abgesicherten Steckdose installieren, um das Trennen des Geräts vom Versorgungsnetz zu ermöglichen.
- ‣ Bei der Installation die Vorgaben für Schutzerdung einhalten.

#### 6.2.1 Kabel in Anschlussraum führen

Der Analysator wird mit einem vorinstallierten Netzkabel geliefert. (nicht bei der Ausführung "Outdoor")

- Bei Schrankausführungen ergibt sich eine Kabellänge von ca. 4,3 m (14.1 ft) ab Gehäuseboden.
- Bei Standgehäusen ergibt sich eine Kabellänge von ca. 3,5 m (11.5 ft) ab Fundament.

Anschluss analoger Ein- und Ausgänge, von Memosens-Sensoren oder digitalen Feldbussen

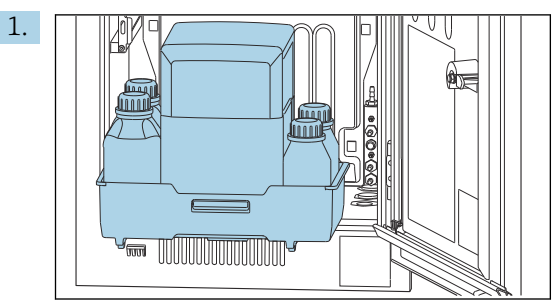

Den Flaschenkorb entnehmen: Griffmulde leicht nach oben anheben und nach vorn ziehen.

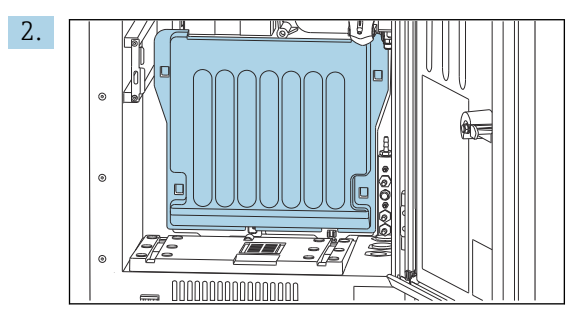

Die eingehakte Abdeckhaube abnehmen.

3. Alle flüssigkeitsführenden Probenleitungen vom Liquidmanager entfernen.

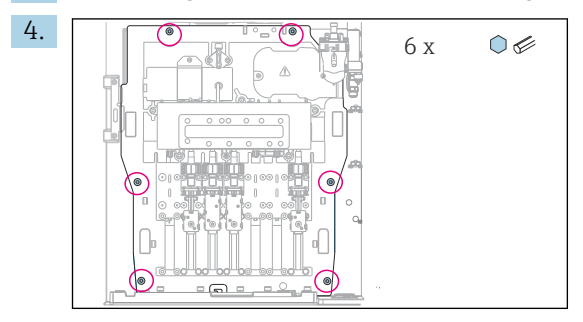

Die 6 Schrauben der Trägerplatte mit einem Innensechskantschlüssel lösen.

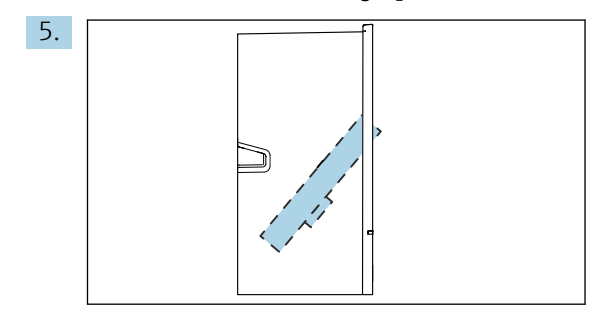

Die Trägerplatte nach vorn klappen.

6. Die Trägerplatte zur besseren Handhabung mit dem Haken am Schließblech einhaken.

<span id="page-26-0"></span>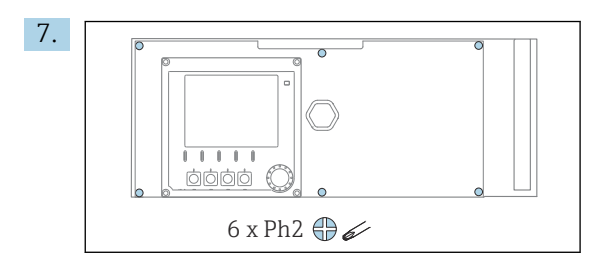

Die 6 Schrauben der Elektronikraum-Abdeckung mit einem Kreuzschlitz-Schraubendreher lösen und die Abdeckung nach vorn klappen.

#### 8. Nur bei Bestellausführungen mit G- oder NPT-Verschraubungen:

Die bereits montierten Kabelverschraubungen mit M-Gewinde gegen die beigelegten G- oder NPT-Kabelverschraubungen austauschen. Die Schlauchdurchführungen M32 sind davon nicht betroffen.

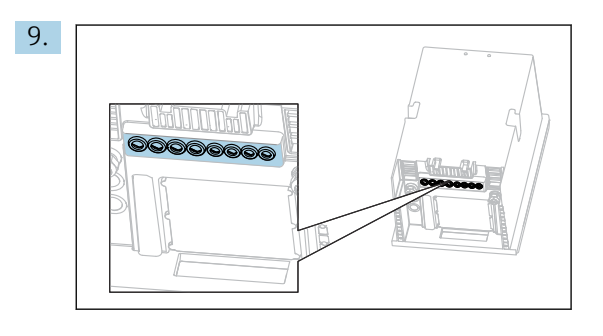

Die Kabel durch die Kabelverschraubungen am Boden des Geräts führen.

#### Nur für Ausführung "Outdoor"

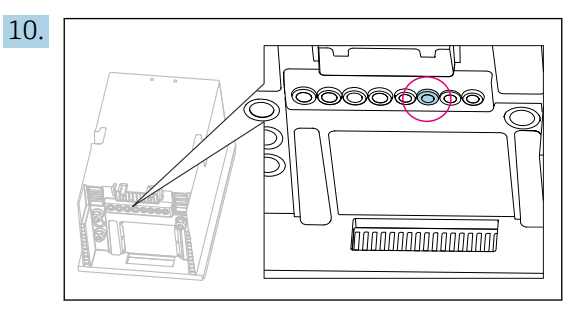

Das Kabel des beheizten Abfallschlauchs durch die gezeigte Kabelverschraubung führen.

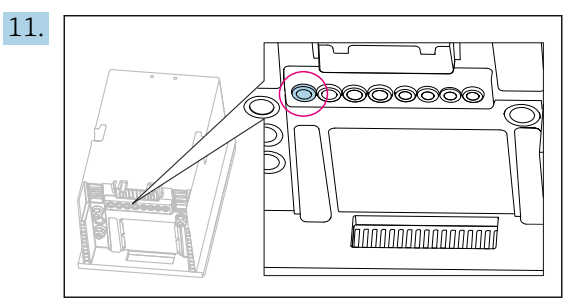

Das bauseitige Versorgungskabel durch die gezeigte Kabelverschraubung führen.

#### Alle Ausführungen

- 12. Die Kabel geschützt an der Rückwand des Gerätes verlegen. Kabelhalter verwenden.
- 13. Die Kabel zum Elektronikraum führen.

#### Nach dem Anschluss:

- 1. Elektronikraum-Abdeckung mit den 6 Schrauben befestigen.
- 2. Trägerplatte einklappen und mit den 6 Schrauben nach dem Anschluss befestigen.
- 3. Kabelverschraubungen am Boden des Geräts festziehen, um die Kabel zu fixieren.
- 4. Flaschenkorb wieder ins Gehäuse stellen.

### 6.2.2 24 V-Ausführung: Versorgung anschließen

- ► Bei Geräten mit 24 V-Versorgung muss der Anschlussquerschnitt mindestens 2,5 mm<sup>2</sup> und darf maximal 4 mm<sup>2</sup> betragen.
- ‣ Bei 24 V-Versorgung kann ein Strom bis zu 10 A fließen, daher Spannungsabfall auf der Zuleitung beachten.
- ‣ Die Spannung an den Geräteanschlussklemmen muss innerhalb des spezifizierten Bereichs liegen  $\rightarrow \Box$  178.
- 1. Um an den Elektronikraum zu gelangen, wie im Kapitel "Kabel verlegen" ( $\rightarrow \equiv 25$ ) beschrieben vorgehen.
- 2. Das 24 V-Anschlusskabel von unten durch die Kabelverschraubung an der inneren Geräterückwand nach oben in den Elektronikraum führen.
- 3. Versorgung anschließen.

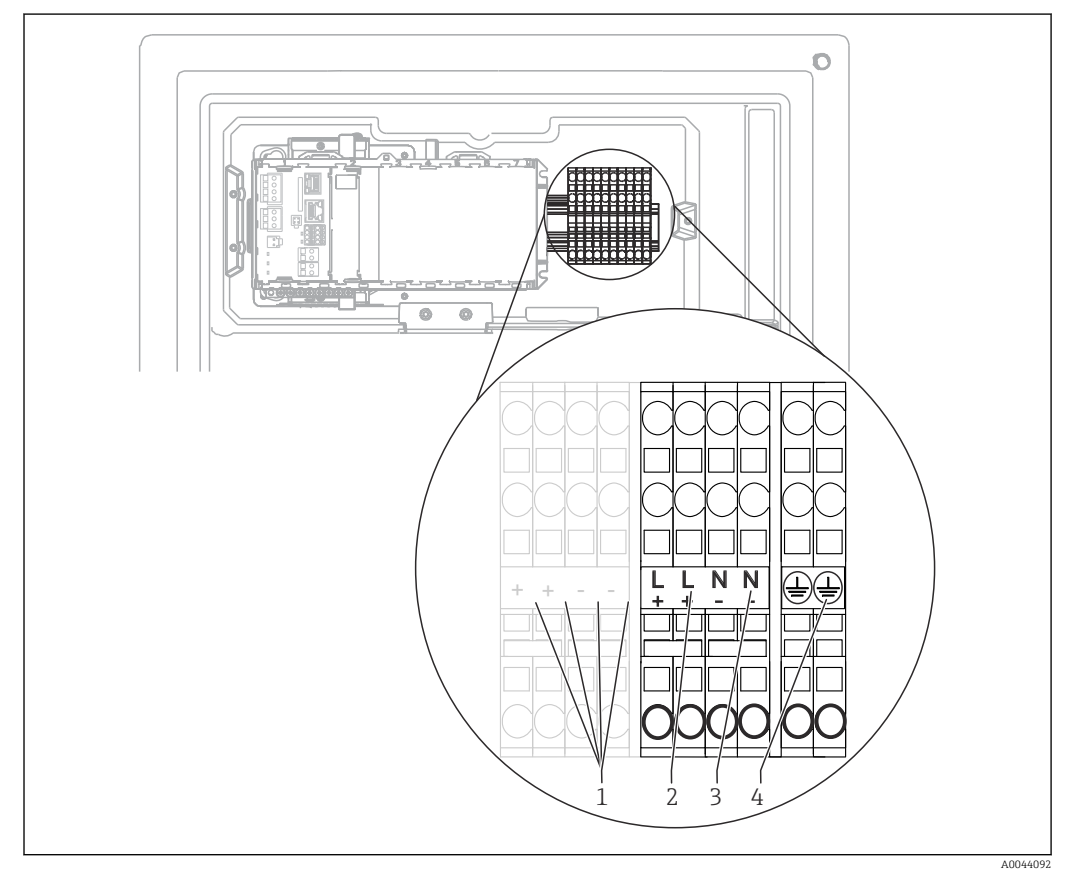

#### *25 Klemmenbelegung*

- *1 Interne 24 V-Spannung*
- *2 Spannungsversorgung +24 V*
- *3 Spannungsversorgung -24 V*
- *4 Belegung: Funktionserde*

Die Beschriftung des Klemmenblocks ist so gewählt, dass sie sowohl für 24 V-Ausfüh-I÷ rungen (+ und -) als auch für die anderen Geräte-Ausführungen (L und N) gilt.

#### 6.2.3 Ausführung "Outdoor": Versorgung und Schlauchheizung anschließen

Das Versorgungskabel ist nicht im Lieferumfang enthalten und muss bauseits gestellt werden.

1. Das Versorgungs- und das Kabel der Schlauchheizung von unten durch die Kabelverschraubung an der inneren Geräterückwand nach oben in den Elektronikraum führen  $(\rightarrow \square$  27).

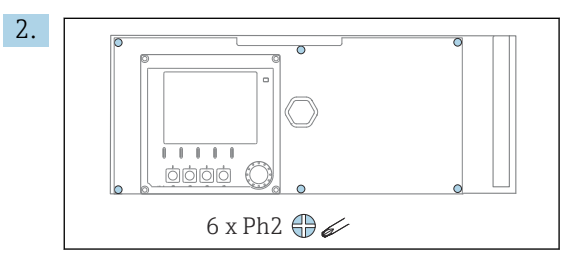

Die 6 Schrauben der Elektronikraum-Abdeckung mit einem Kreuzschlitz-Schraubendreher lösen und die Abdeckung nach vorn klappen.

3. Kabel anschließen.

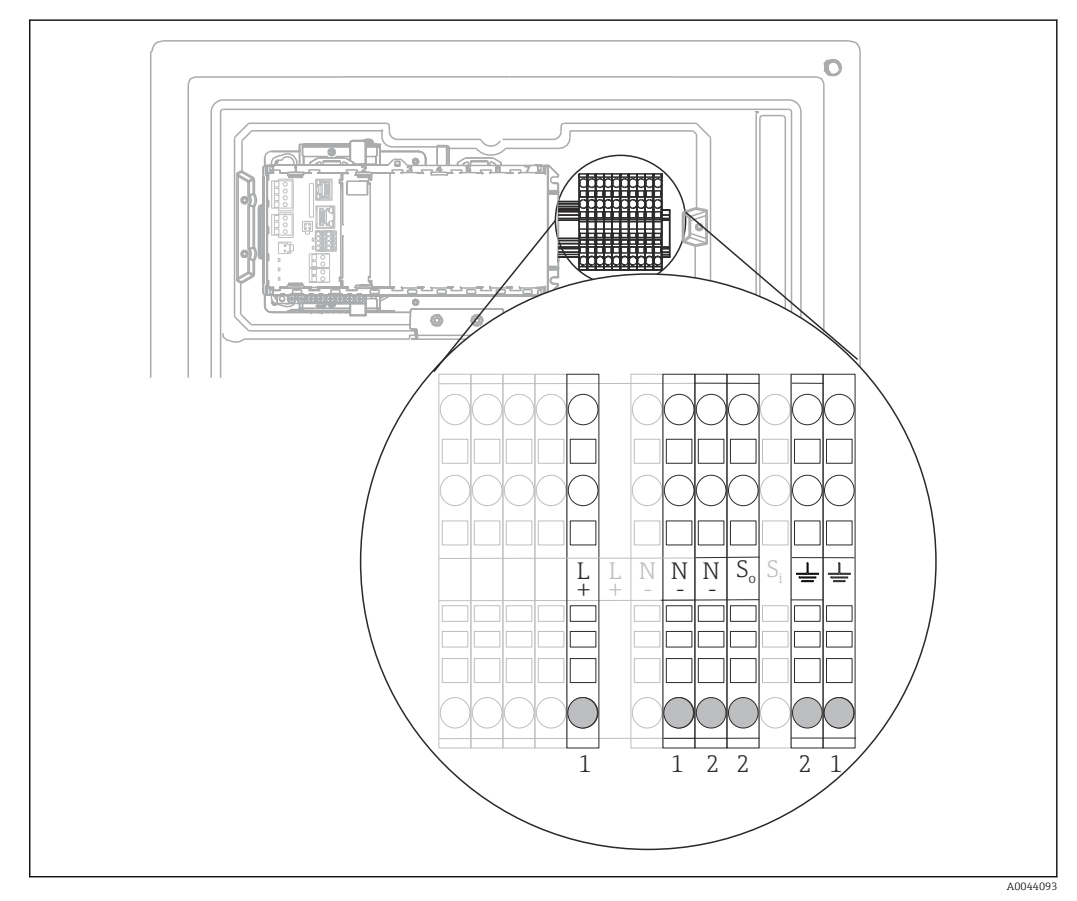

 *26 Klemmenbelegung für Ausführung "Outdoor"*

- *1 Anschlussklemmen für Versorgung*
- *2 Anschlussklemmen für Schlauchheizung*

### 6.2.4 Heizung für Verdünnungswasser

Verdünnungswasser und Schlauch für Verdünnungswasser müssen bauseits beheizt werden!

### <span id="page-29-0"></span>6.3 Probenvorbereitung anschließen

#### 6.3.1 Anschluss des optionalen Reinigungsventils von Liquiline System CAT810

- 1. Den Netzstecker ziehen.
- 2. Um die Trägerplatte nach vorne zu klappen, wie im Kapitel "Kabel verlegen" beschrieben vorgehen.
- 3. Das Kabel durch die Kabelverschraubung führen.

#### 4. Nur bei Bestellausführungen mit G- oder NPT-Verschraubungen:

Die bereits montierten Kabelverschraubungen mit M-Gewinde gegen die beigelegten G- oder NPT-Kabelverschraubungen austauschen. Die Schlauchdurchführungen M32 sind davon nicht betroffen.

5. Bei der Installation die Vorgaben für Schutzerdung einhalten.

6. Die Schutzabdeckung in der rechten oberen Ecke entfernen.

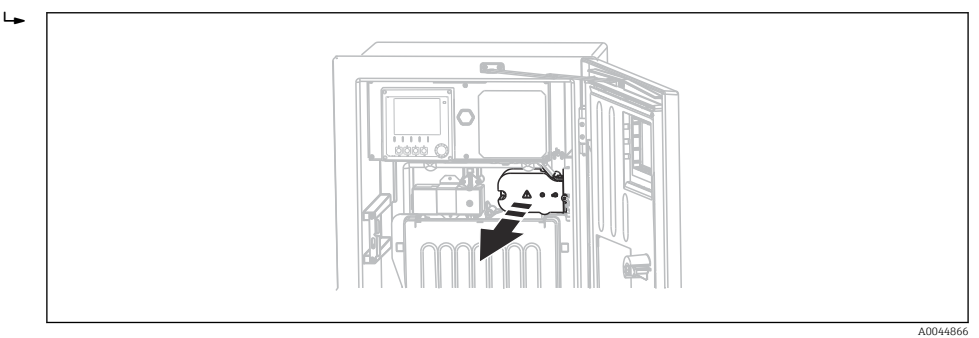

7. Das Reinigungsventil an den folgenden Steckklemmen anschließen:

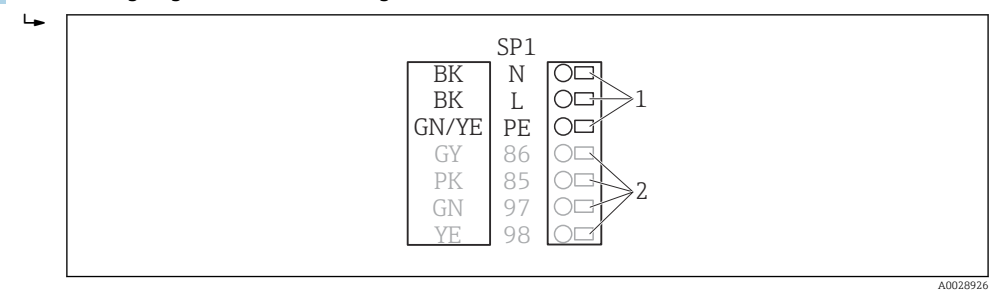

- *27 Anschluss Liquiline System CAT810*
- *1 Liquiline System CAT810, 100 ... 120 V/200 ... 240 V AC*
- *2 Werden nicht verwendet*

I÷

- 8. Die Schutzabdeckung nach dem Anschluss befestigen. Darauf achten, dass keine Kabel oder Schläuche eingeklemmt sind.
- 9. Die Trägerplatte mit den 6 Schrauben nach dem Anschluss befestigen.

#### 6.3.2 Anschluss der optionalen Schlauchheizung und der Kommunikation von CAT820/CAT860 mit dem Analysator

Möglichst nur konfektionierte Originalkabel verwenden. Sensor-, Feldbus- und Ethernetkabel müssen geschirmte Kabel sein.

*Kabelbeispiel (entspricht nicht zwangsläufig dem Originalkabel)*

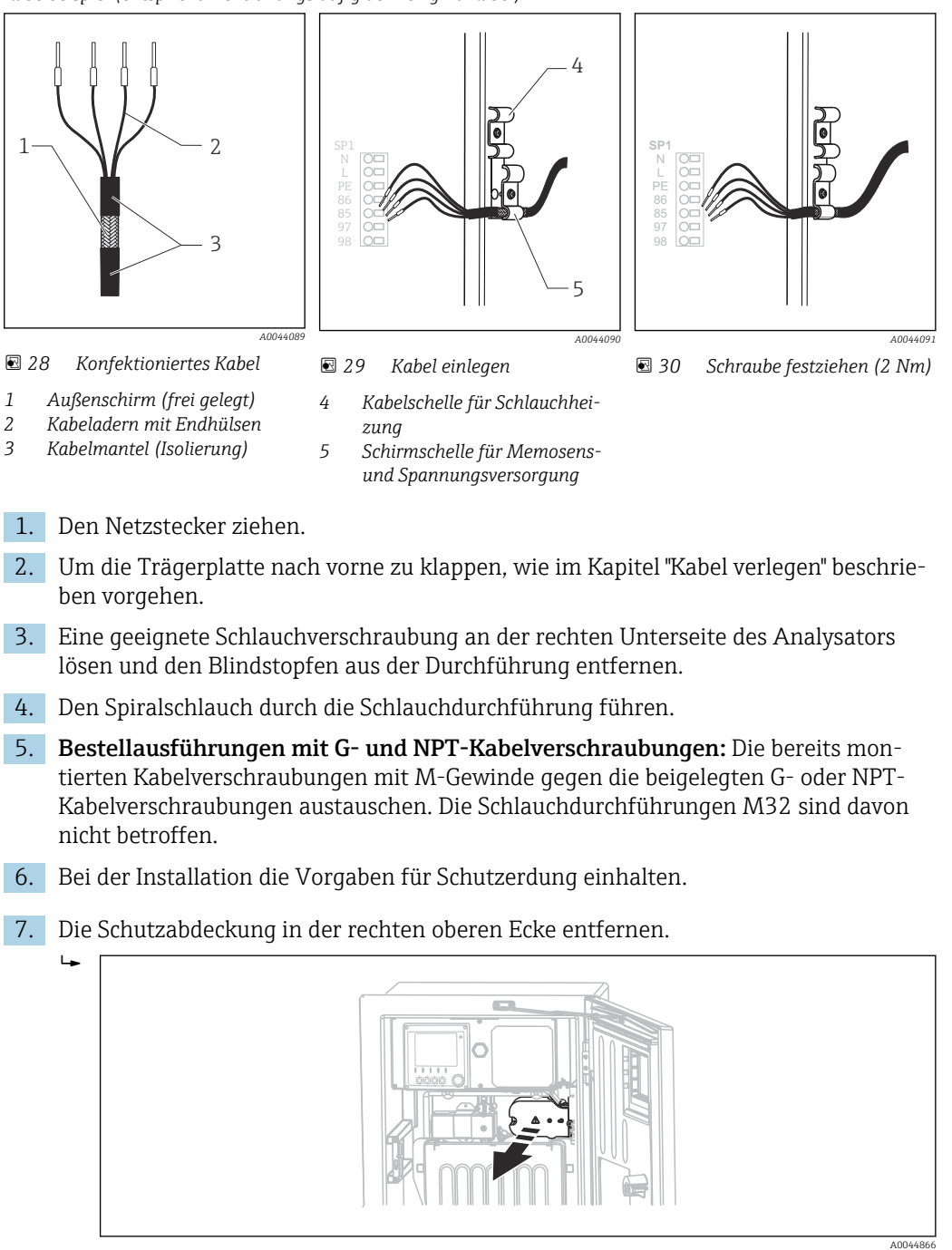

- 8. Das Kabel im Gehäuse so verlegen, dass der freigelegte Kabelschirm in eine der Kabelschellen passt und die Kabeladern sich leicht bis zu den Steckklemmen verlegen lassen.
- 9. Die Kabelschelle aufschrauben und das Kabel einklemmen. Anschließend Schraube der Kabelschelle wieder festziehen.

A0028924

<span id="page-31-0"></span>10. Das oder die Kabel (je nach Ausführung) an den folgenden Steckklemmen anschließen:

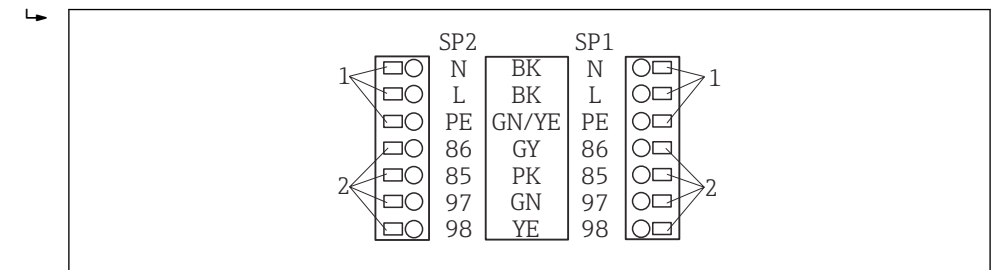

- *31 Anschluss Liquiline System CAT820 / 860*
- *1 Schlauchheizung 100 ... 120 V/200 ... 240 V AC (optional)*
- *2 Anschlüsse Memosens und Kommunikation mit Analysator (optional)*
- *SP1 Probeneingang*
- *SP2 2. Probeneingang (optional)*
- 11. Die Schutzabdeckung nach dem Anschluss befestigen. Darauf achten, dass keine Kabel oder Schläuche eingeklemmt sind.
- 12. Die Trägerplatte mit den 6 Schrauben nach dem Anschluss befestigen.

### 6.4 Sensoren und zusätzliche Module anschließen

#### 6.4.1 Übersicht Klemmenraum im Controller-Gehäuse

Der Controller hat einen separaten Anschlussraum.

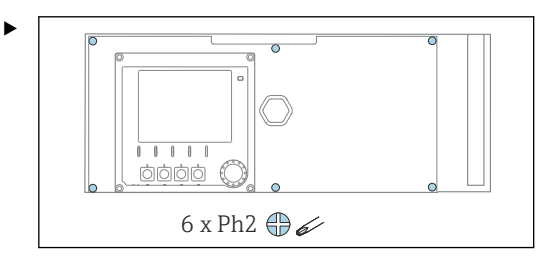

Die 6 Schrauben der Elektronikraum-Abdeckung mit einem Kreuzschlitz-Schraubendreher lösen und die Abdeckung nach vorn klappen.

<span id="page-32-0"></span>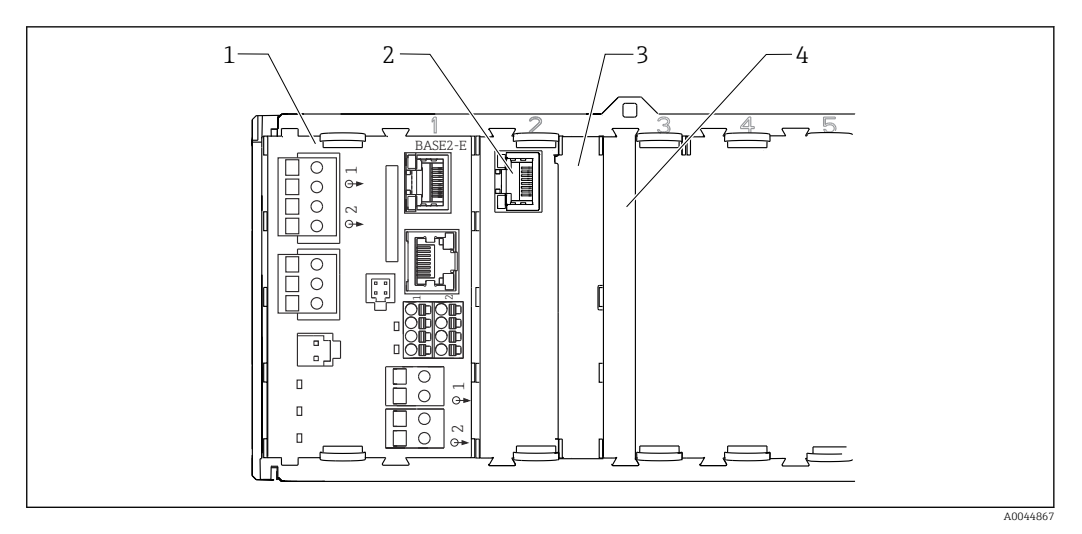

 *32 Klemmenraum im Controller-Gehäuse*

- *Basismodul Base2-E*
- *Analysator-Schnittstelle*
- *Blinddeckel*
- *Modulabdeckung*

#### Basismodul-E

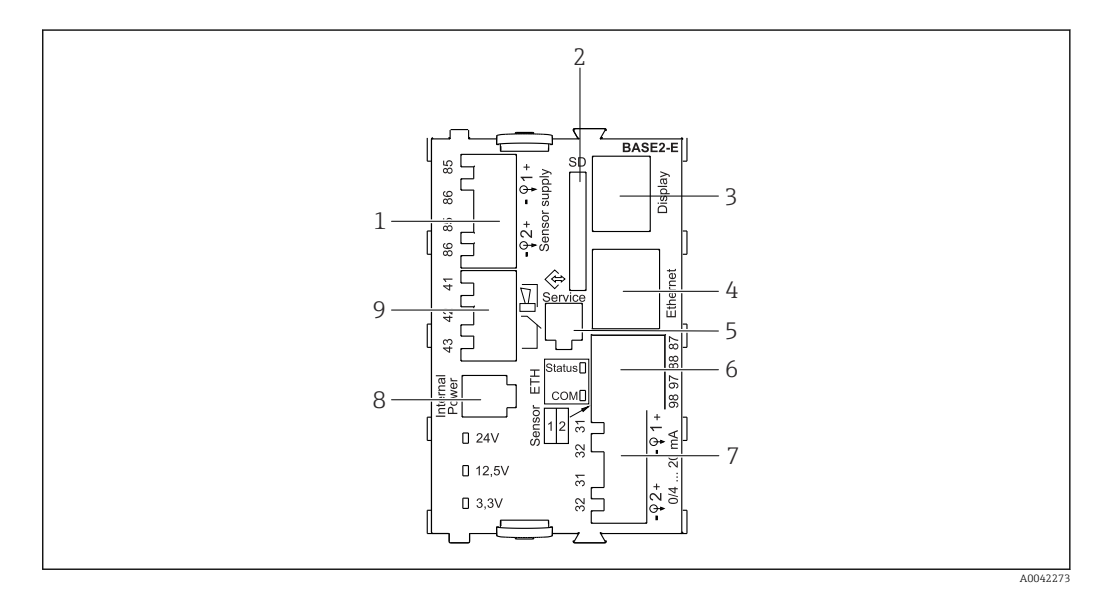

#### *33 BASE2-E*

- *Stromversorgung für digitale Festkabelsensoren mit Memosens-Protokoll*
- *SD-Kartensteckplatz*
- *Steckplatz für das Displaykabel 1)*
- *Ethernet-Schnittselle*
- *Service-Schnittstelle*
- *Anschlüsse für 2 Memosens-Sensoren*
- *Stromausgänge*
- *Buchse für internes Versorgungskabel 1)*
- *Anschluss Alarm-Relais*

1) Interne Geräteverbindung. Stecker nicht abziehen!

#### 6.4.2 Sensoren anschließen

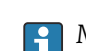

Möglichst nur konfektionierte Originalkabel verwenden.

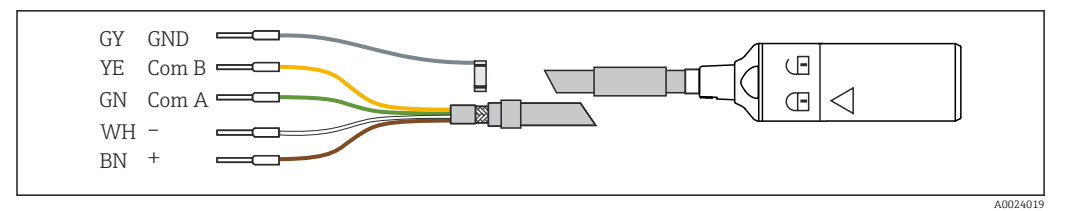

 *34 Beispiel Memosens-Datenkabel CYK10*

#### Adernendhülsen des Sensorkabels am Basismodul-E anschließen

- 1. Um an den Elektronikraum zu gelangen, wie im Kapitel "Kabel verlegen" beschrieben vorgehen.
- 2. Das Sensor-Anschlusskabel von unten durch die Kabelverschraubung an der inneren Geräterückwand nach oben in den Elektronikraum führen.
- 3. Den Anschluss durchführen gemäß  $\rightarrow \boxtimes$  34,  $\boxplus$  34.
- 4. Den Außenschirm des Kabels über die Metallverschraubung an der Erdungsschiene unterhalb des Basismodul-E erden.

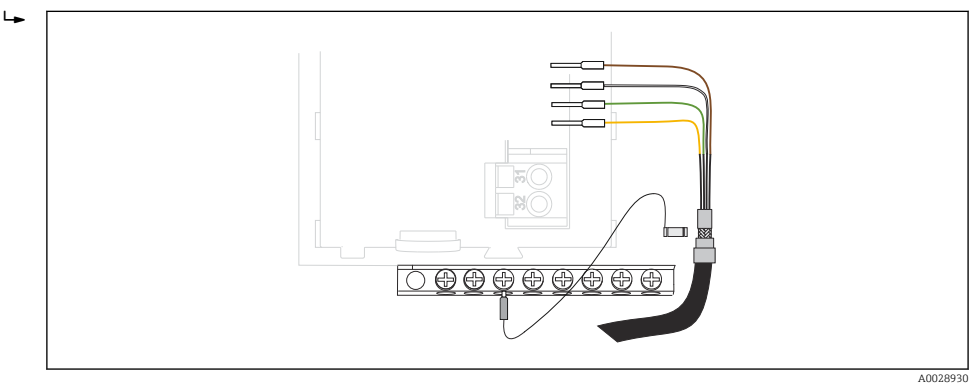

 *35 Klemmschiene*

#### 6.4.3 Zusätzliche Eingänge, Ausgänge oder Relais anschließen

#### **A**WARNUNG

#### Fehlende Modulabdeckung

Berührungsschutz ist nicht gegeben, Gefahr von Stromschlägen!

- ‣ Hardware für Non-Ex-Bereich ändern oder erweitern: Steckplätze immer von links nach rechts auffüllen. Keine Lücke lassen.
- ► Wenn bei Geräten für Non-Ex-Bereich nicht alle Steckplätze belegt sind: In den Platz rechts vom letzten Modul immer eine Blind- oder Endabdeckung stecken [→ 32, 33.](#page-32-0) Dadurch ist der Berührungsschutz gewahrt.
- ‣ Den Berührungsschutz insbesondere bei Relaismodulen (2R, 4R, AOR) gewährleisten.
- ► Hardware für Ex-Bereich darf nicht verändert werden. Nur das Service-Team des Herstellers darf ein zertifiziertes Gerät in eine andere zertifizierte Version umbauen. Dies umfasst alle Module des Messumformers mit integriertem 2DS Ex-i Modul, auch Änderungen, die nicht eigensicheren Module betreffen.
- ‣ Zusätzlich benötigte Schirmungen zentral im Schaltschrank über bauseitige Klemmenblöcke mit PE verbinden.

#### Digitale Ein- und Ausgänge

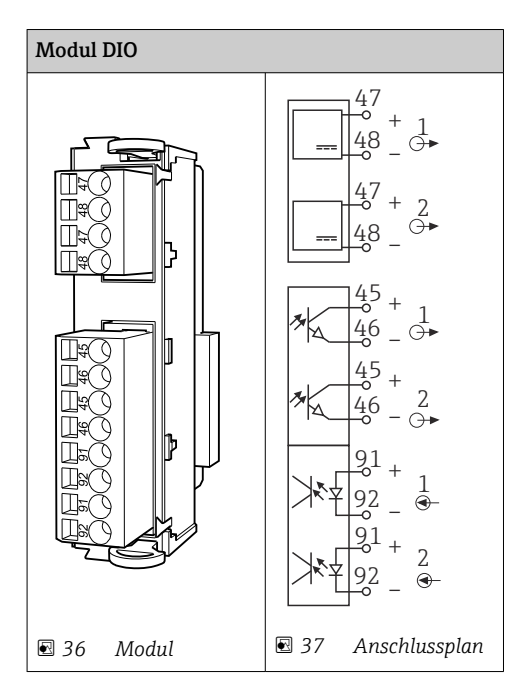

#### Stromeingänge

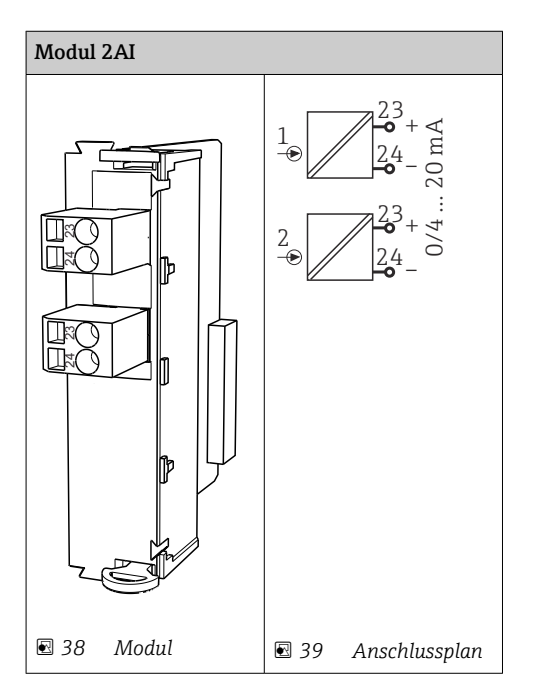

#### Stromausgänge

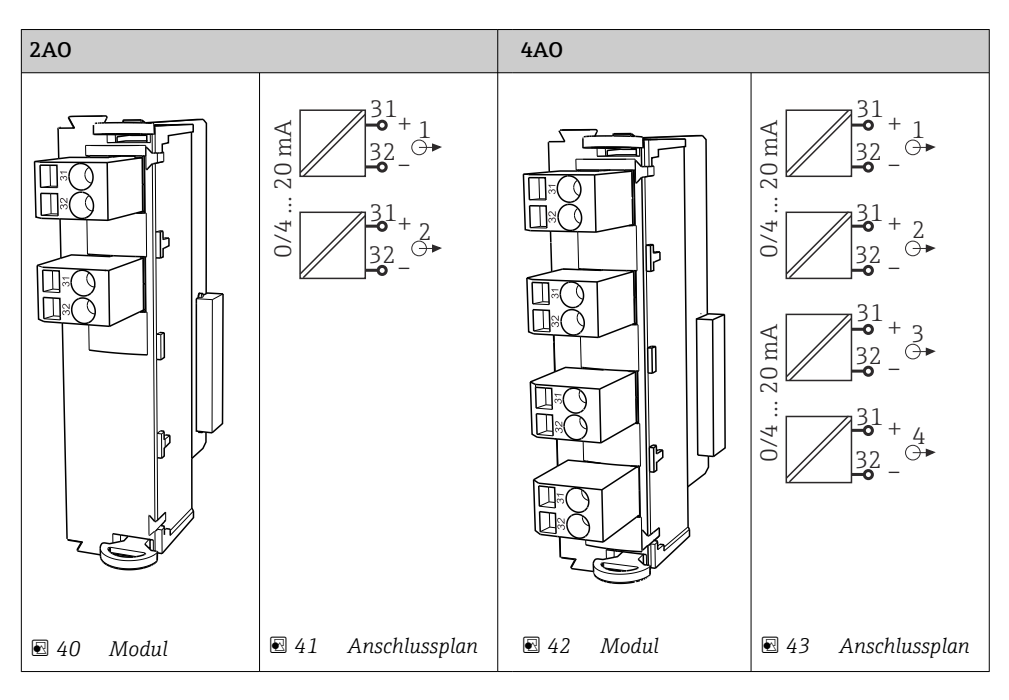

#### Relais

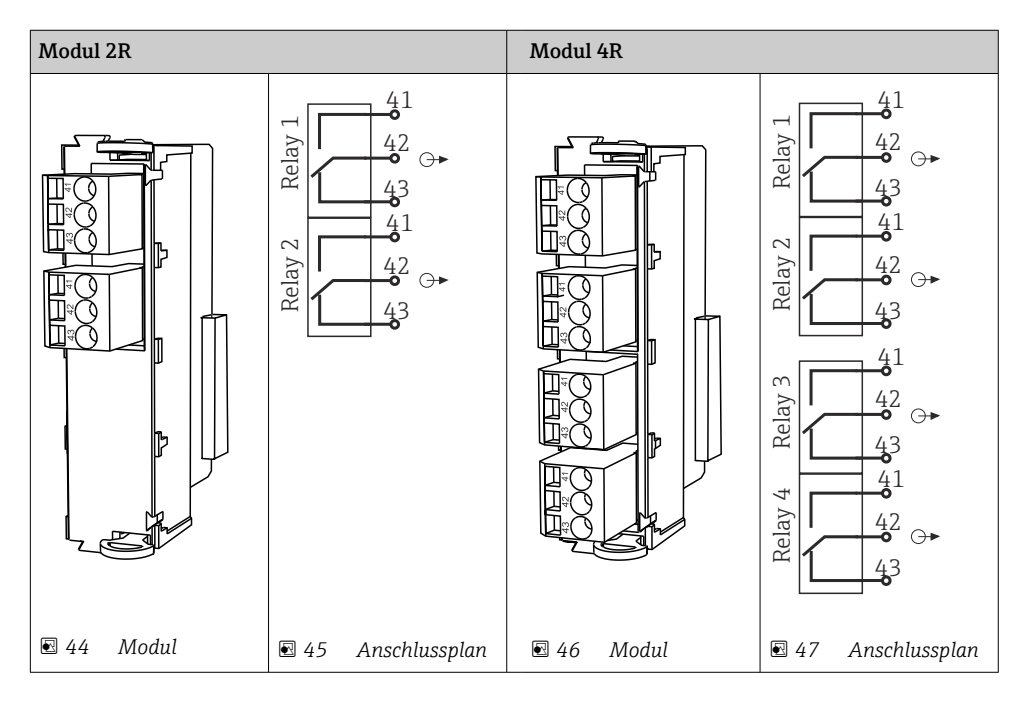
*Beispiel: Anschluss der Reinigungseinheit 71072583 für CAS40D*

#### **HINWEIS**

Leistungsaufnahme zu hoch für das Alarmrelais von Liquiline! Irreparable Beschädigung des Basismoduls möglich

‣ Die Reinigungseinheit nur an Klemmen eines Zusatzmoduls (AOR, 2R oder 4R) anschließen, nicht an das Alarmrelais des Basismoduls.

*Beispiel: Anschluss der Injektor-Reinigungseinheit Chemoclean CYR10B*

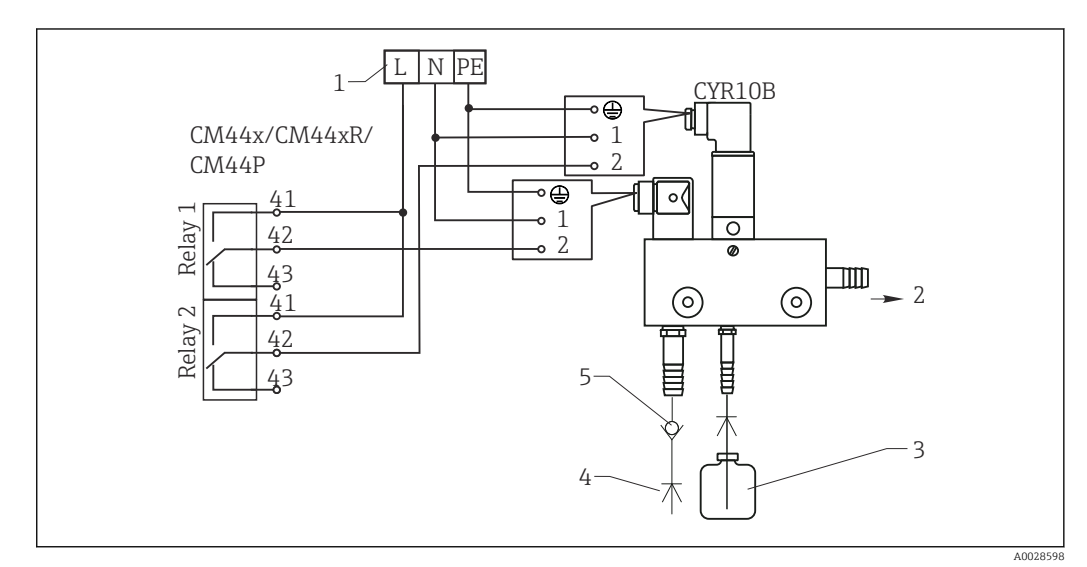

- *48 Anschluss der Injektor-Reinigungseinheit CYR10B*
- *1 Externe Spannungsversorgung*
- *2 Reiniger zum Sprühkopf*
- *3 Vorratsbehälter mit Reiniger*
- *4 Treibwasser 2 ... 12 bar (30 ... 180 psi)*
- *5 Rohrtrenner (bauseitig vorzusehen)*

## 6.4.4 PROFIBUS DP oder Modbus RS485 anschließen

#### Modul 485DP

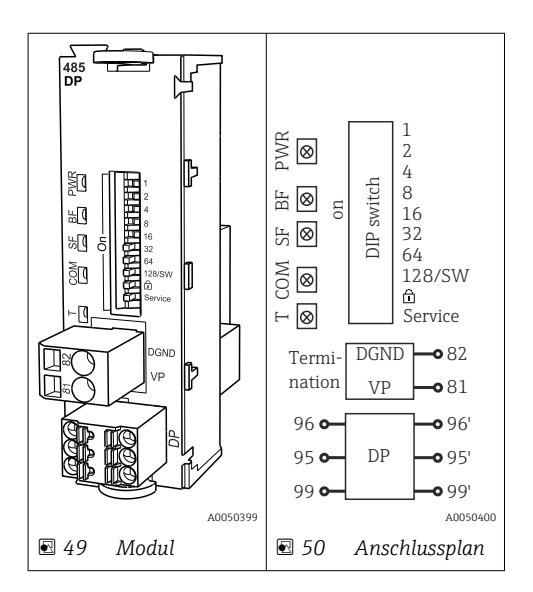

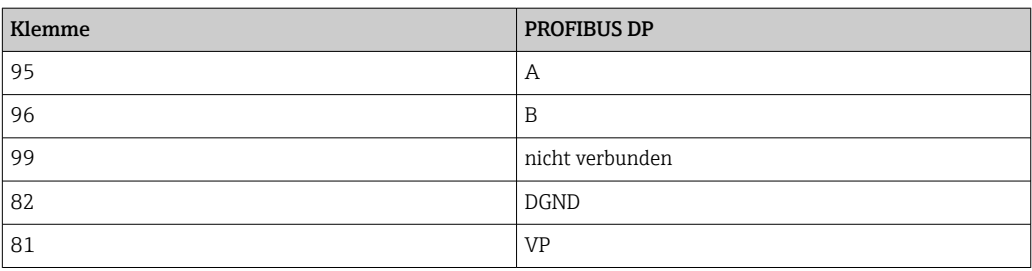

## *LEDs auf der Modulfront*

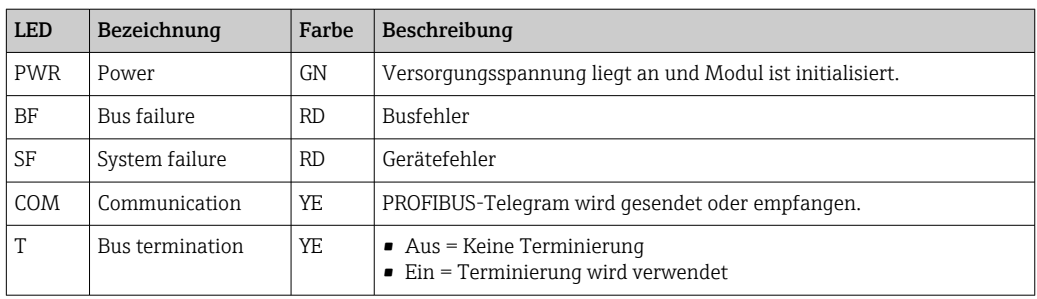

## *DIP-Schalter auf der Modulfront*

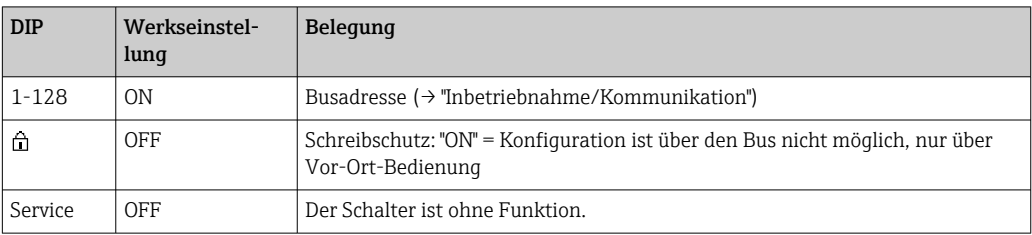

## Modul 485MB

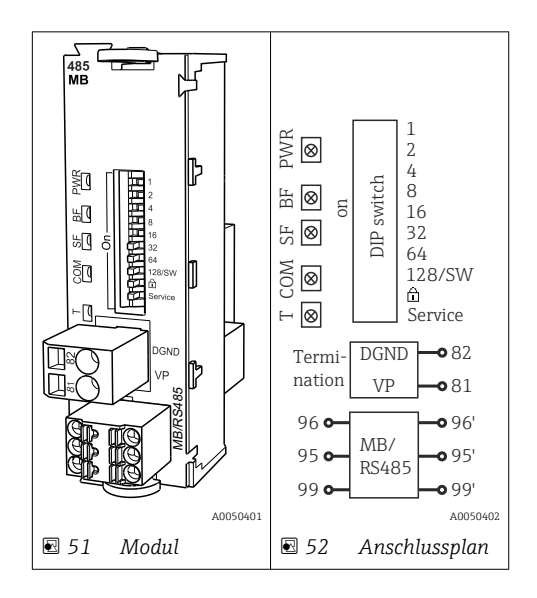

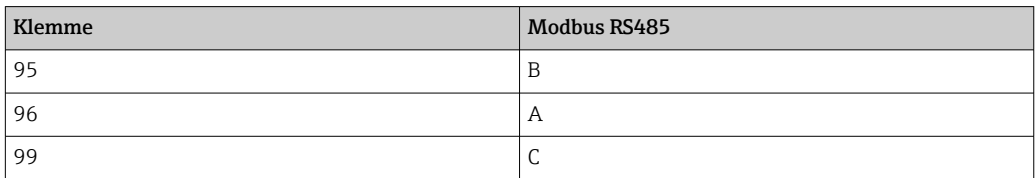

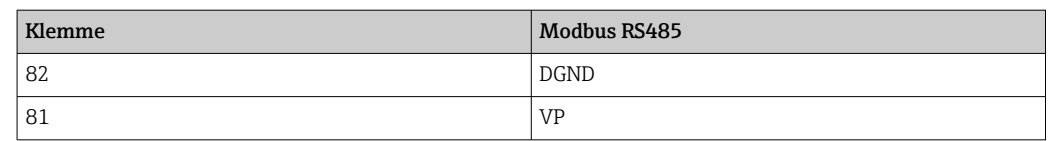

#### *LEDs auf der Modulfront*

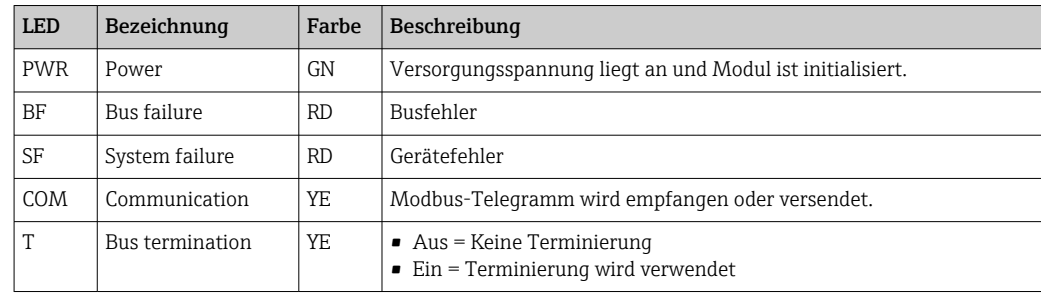

### *DIP-Schalter auf der Modulfront*

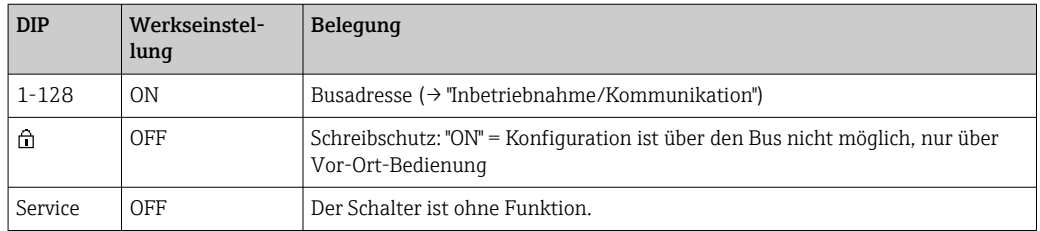

# 6.5 Hardwareeinstellungen

## 6.5.1 Busterminierung (nur Modul 485DP oder 485MB)

Zur Terminierung haben Sie 2 Möglichkeiten:

1. Interne Terminierung (über DIP-Schalter auf der Modulplatine)

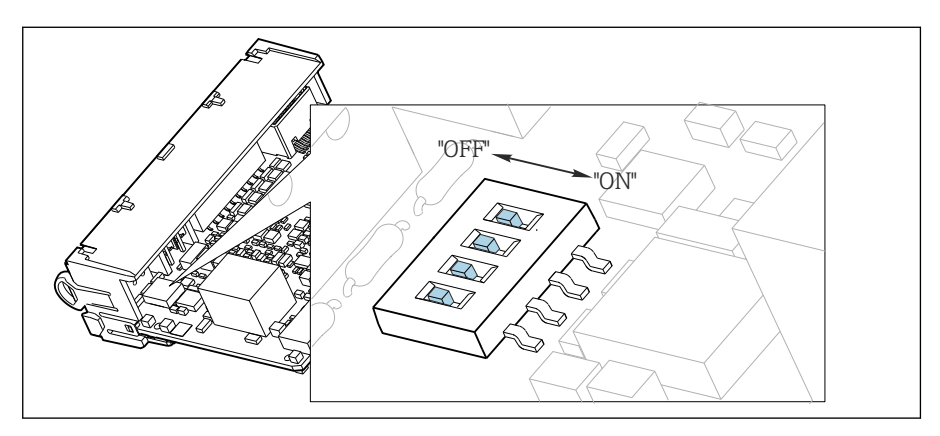

 *53 DIP-Schalter für die interne Terminierung*

- ‣ Alle 4 DIP-Schalter mit einem geeigneten Werkzeug, z. B. einer Pinzette, in die Stellung "ON" stellen.
	- Die interne Terminierung wird verwendet.

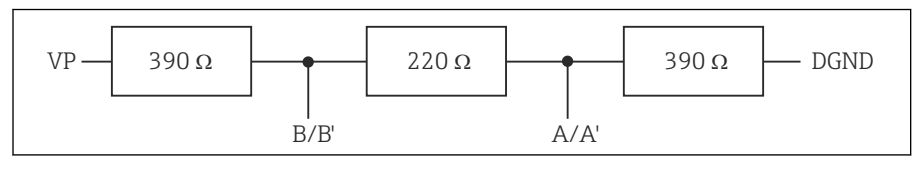

 *54 Aufbau der internen Terminierung*

#### 2. Externe Terminierung

DIP-Schalter auf der Modulplatine in der Position "OFF" (Werkseinstellung) lassen.

- ‣ Externe Terminierung zu Ihrer 5-V-Versorgung an die Klemmen 81 und 82 auf der Vorderseite des Moduls 485DP oder 485MB anschließen.
	- Die externe Terminierung wird verwendet.

## 6.5.2 Busadresse

### Busadresse einstellen

1. Das Gehäuse öffnen.

2. Die gewünschte Busadresse über die DIP-Schalter des Moduls 485DP oder 485MB einstellen.

Gültige Busadressen liegen bei PROFIBUS DP zwischen 1 und 126 und bei Modbus zwischen 1 und 247. Wenn Sie eine ungültige Adresse einstellen, wird automatisch die Softwareadressierung über die Vor-Ort-Einstellung oder über den Feldbus aktiviert.

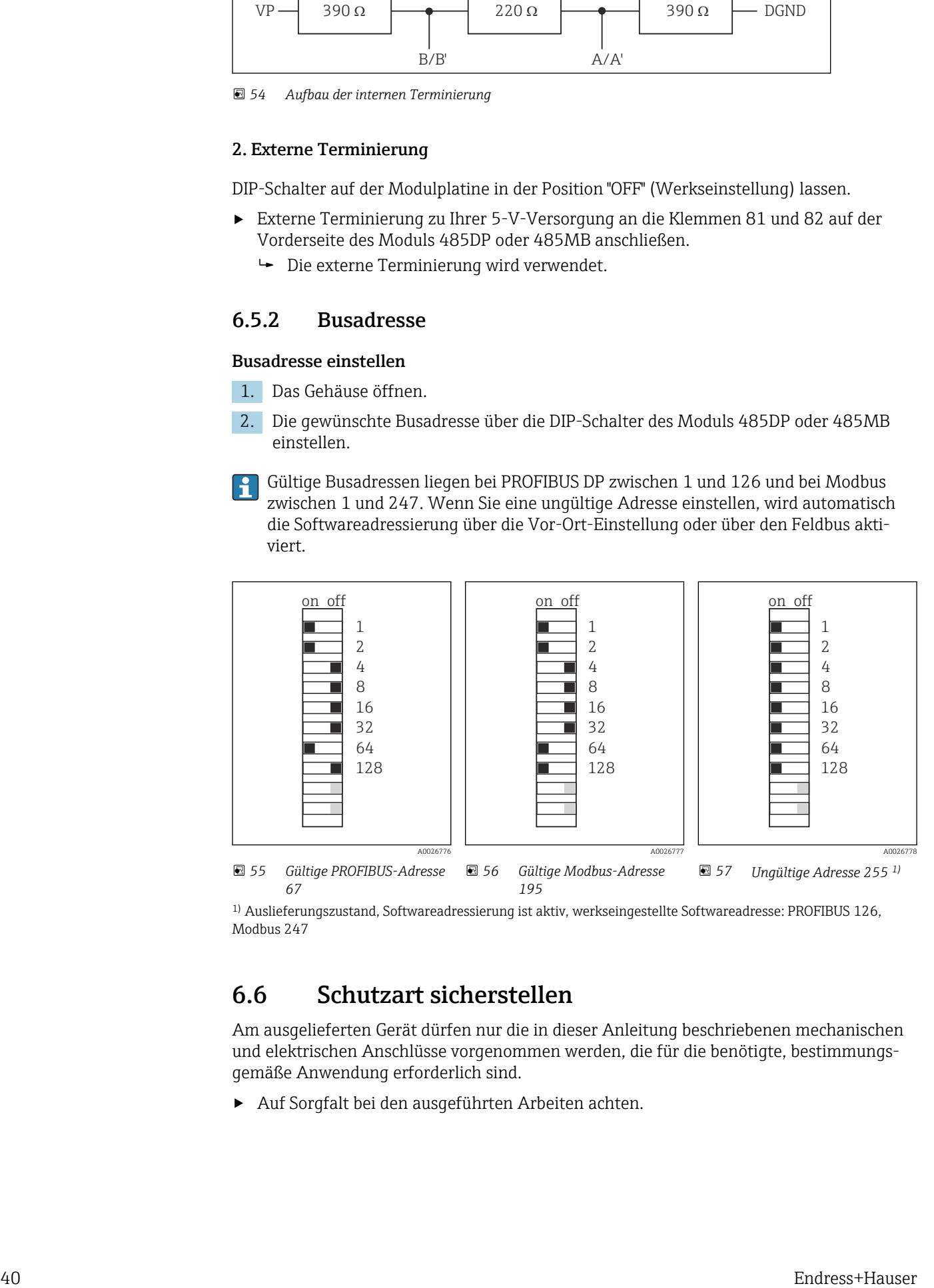

1) Auslieferungszustand, Softwareadressierung ist aktiv, werkseingestellte Softwareadresse: PROFIBUS 126, Modbus 247

## 6.6 Schutzart sicherstellen

Am ausgelieferten Gerät dürfen nur die in dieser Anleitung beschriebenen mechanischen und elektrischen Anschlüsse vorgenommen werden, die für die benötigte, bestimmungsgemäße Anwendung erforderlich sind.

‣ Auf Sorgfalt bei den ausgeführten Arbeiten achten.

Einzelne, für dieses Produkt zugesagte, Schutzarten (Dichtigkeit (IP), elektrische Sicherheit, EMV-Störfestigkeit, Ex-Schutz) können nicht mehr garantiert werden, wenn z. B.:

- Abdeckungen weggelassen werden
- Andere Netzteile als die mitgelieferten verwendet werden
- Kabelverschraubungen zu gering angezogen sind (müssen für den zugesagten IP-Schutz mit 2 Nm (1,5 lbf ft) angezogen sein)
- Unpassende Kabeldurchmesser für die vorhandenen Kabelverschraubungen verwendet werden
- Module unvollständig befestigt werden
- Die Displaybefestigung nur lose erfolgt ist (Gefahr von Feuchtigkeitseintritt durch unzureichende Abdichtung)
- Kabel(enden) lose oder nicht ausreichend befestigt werden
- Evtl. leitende Kabellitzen im Gerät zurückgelassen werden

## 6.7 Anschlusskontrolle

### **A**WARNUNG

#### Anschlussfehler

Die Sicherheit von Personen und der Messstelle ist gefährdet! Der Hersteller übernimmt keine Haftung für Fehler infolge der Nichtbeachtung dieser Anleitung.

▶ Das Gerät nur dann in Betrieb nehmen, wenn alle nachfolgenden Fragen mit ja beantwortet werden können.

Gerätezustand und -spezifikationen

‣ Sind Gerät und alle Kabel äußerlich unbeschädigt?

Elektrischer Anschluss

- ‣ Sind die montierten Kabel zugentlastet?
- ‣ Sind die Kabel ohne Schleifen und Überkreuzungen geführt?
- ‣ Sind die Signalleitungen korrekt nach Anschlussplan angeschlossen?
- ‣ Sind alle Steckklemmen fest eingerastet?
- ‣ Sitzen alle Anschlussdrähte fest in den Kabelklemmen?

# 7 Systemintegration

# 7.1 Übersicht zu Gerätebeschreibungsdateien

## 7.1.1 Geräte-Identifizierung

→ ■ 175, Protokollspezifische Daten

## 7.1.2 Bezugsquelle für Gerätebeschreibungs- und Gerätestammdateien

## Gerätetreiber herunterladen

- 1. Website aufrufen: [www.endress.com/downloads](https://www.endress.com/downloads).
	- $\leftarrow$  Eine Auswahlliste wird angezeigt.
- 2. Auswählen: Gerätetreiber.
- 3. Auswahl verfeinern, indem Sie den Treibertyp, die Produktwurzel und die Kommunikationsart angeben.
- 4. Suchen.
- 5. Passenden Eintrag aus der Trefferliste klicken.
	- Sie erhalten die Downloadlinks inklusive einer erweiterten Beschreibung.

## 7.2 Messgerät ins System einbinden

## 7.2.1 Webserver

Ausführungen ohne Feldbus: Es wird ein Freischaltcode für den Webserver benötigt.

## Anschluss

‣ Das Kommunikationskabel des Computers mit der Ethernet-Schnittstelle des BASE2- Moduls verbinden.

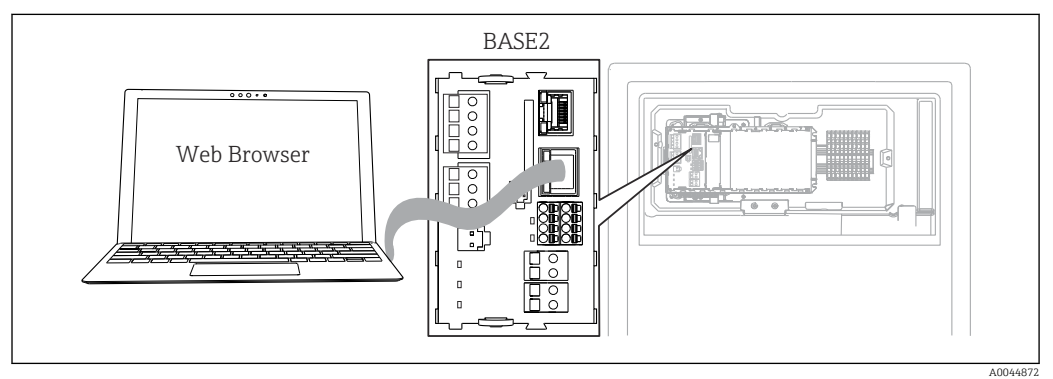

### *58 Webserver-/Ethernetanschluss*

## Aufbau der Datenverbindung

*Alle Ausführungen mit Ausnahme von PROFINET:*

Damit Ihr Gerät eine gültige IP-Adresse hat, müssen Sie in den Ethernet-Einstellungen den Parameter DHCP ausschalten. (Menü/Setup/Allgemeine Einstellungen/Erweitertes Setup/Ethernet/Einstellungen)

Im gleichen Menü können Sie die IP-Adresse manuell vergeben (für Punkt-zu-Punkt-Verbindungen).

*Alle Ausführungen einschließlich PROFINET:*

IP-Adresse und Subnetzmaske des Geräts finden Sie unter: DIAG/Systeminformationen/ Ethernet.

1. Ihren PC starten.

**2.** Zuerst in den Netzwerkverbindungseinstellungen des Betriebssystems eine manuelle IP-Adresse einstellen.

#### Beispiel: Microsoft Windows 10

- 3. Netzwerk- und Freigabecenter aufrufen.
	- Außer Ihrem Standard-Netzwerk sollten Sie eine zusätzliche Ethernet-Verbindung sehen (z. B. als "Nicht identifiziertes Netzwerk" ).
- 4. Den Link zu dieser Ethernet-Verbindung wählen.
- 5. Im Pop-Up-Fenster den Button "Eigenschaften" wählen.
- 6. Auf "Internetprotokoll Version 4 (TCP/IPv4)" doppelklicken.
- 7. "Folgende IP-Adresse verwenden" wählen.
- 8. Die gewünschte IP-Adresse eingeben. Diese muss sich im gleichen Subnetz wie die IP-Adresse des Geräts befinden, beispielsweise:
	- IP-Adresse Liquiline: 192.168.1.212 (wie vorher eingestellt) IP-Adresse für den PC: 192.168.1.213.
- 9. Den Internet-Browser starten.
- 10. Wenn Sie zur Verbindung mit dem Internet einen Proxy-Server verwenden: Den Proxy deaktivieren (Browser-Einstellungen unter "Verbindungen/LAN-Einstellungen").
- 11. In der Adresszeile die IP-Adresse Ihres Geräts eingeben (im Beispiel 192.168.1.212).
	- Nach kurzem Verbindungsaufbau startet der CM44-Webserver. Eventuell wird ein Passwort abgefragt. Werksseitig ist der User "admin" mit dem Passwort "admin" eingestellt.
- 12. Zum Download von Logbüchern folgende Adresse(n) eingeben:
	- 192.168.1.212/logbooks\_csv.fhtml (für Logbücher im CSV-Format) 192.168.1.212/logbooks\_fdm.fhtml (für Logbücher im FDM-Format)
	- Downloads im FDM-Format können mit der "Field Data Manager Software" von Endress+Hauser gesichert übertragen, gespeichert und visualisiert werden.

(→ www.endress.com/ms20)

## Bedienung

Die Menüstruktur des Webservers entspricht der Vor-Ort-Bedienung.

A0026780

| Device tag: Measuring point no. 1<br>Device state: OK |                                            |                          |  |
|-------------------------------------------------------|--------------------------------------------|--------------------------|--|
| Software version: 01.06.06                            |                                            |                          |  |
|                                                       |                                            |                          |  |
|                                                       |                                            |                          |  |
|                                                       | $\blacktriangleright$ Basic setup          | ?                        |  |
| Home                                                  | $\blacktriangleright$ General settings     | $\overline{\phantom{0}}$ |  |
|                                                       | $\blacktriangleright$ Inputs               | ?                        |  |
| <b>ESC</b>                                            | $\blacktriangleright$ Outputs              | ?                        |  |
| <b>CAL</b>                                            | $\blacktriangleright$ Additional functions | $\cdot$                  |  |

 *59 Beispiel Webserver (Menü/Language=English)*

- Ein Mausklick auf einen Menünamen oder eine Funktion entspricht dem Drücken des Navigators.
- Einstellungen können Sie bequem über die Computer-Tastatur vornehmen.
- Statt einem Internetbrowser können Sie auch FieldCare zur Konfiguration über Ether- $\vert \mathbf{f} \vert$ net benutzen. Der dafür notwendige Ethernet-DTM ist Bestandteil der "Endress+Hauser Interface Device DTM Library".

Download: https://portal.endress.com/webdownload/FieldCareDownloadGUI/

## 7.2.2 Serviceschnittstelle

Über die Serviceschnittstelle können Sie das Gerät mit einem Computer verbinden und mittels "FieldCare" konfigurieren. Außerdem lassen sich Konfigurationen speichern, übertragen und dokumentieren.

#### Anschluss

- 1. Den Servicestecker an die Schnittstelle auf dem Basismodul von Liquiline anschließen und ihn mit der Commubox verbinden.
- 2. Die Commubox über den USB-Anschluss mit dem Computer verbinden, auf dem FieldCare installiert ist.

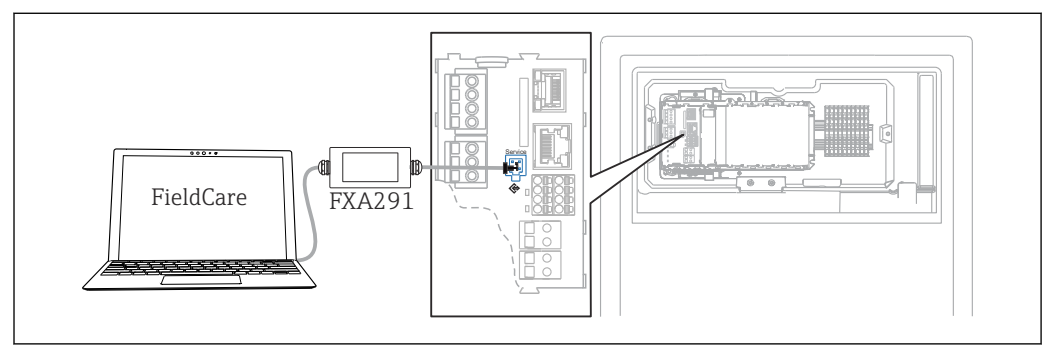

 *60 Anschlussübersicht*

#### Aufbau der Datenverbindung

- 1. FieldCare starten.
- 2. Die Verbindung zur Commubox aufbauen. Dafür den ComDTM "CDI Communication FXA291" wählen.
- 3. Danach den DTM "Liquiline CM44x" auswählen und die Konfiguration starten.

Über den DTM können Sie jetzt mit der Online-Parametrierung beginnen.

A0044865

Die Online-Parametrierung konkurriert mit der Vor-Ort-Bedienung, d. h. jede der beiden Möglichkeiten blockiert jeweils die andere. Auf beiden Seiten ist es möglich, der anderen Seite den Zugriff zu nehmen.

#### Bedienung

- Die Menüstruktur entspricht im DTM der Vor-Ort-Bedienung. Die Funktionen der Liquiline-Softkeys finden Sie im Hauptfenster links.
- Ein Mausklick auf einen Menünamen oder eine Funktion entspricht dem Drücken des Navigators.
- Einstellungen können Sie bequem über die Computer-Tastatur vornehmen.
- Über FieldCare können Sie Logbücher speichern und Konfigurationen sichern und übertragen.
- Konfigurationen können Sie auch drucken oder als pdf ausgeben.

## 7.2.3 Feldbusse

#### PROFIBUS DP

Kommunikation über PROFIBUS DP ist mit dem Modul 485DP und entsprechender Geräteausführung möglich.

‣ Die PROFIBUS-Datenleitung entsprechend der Beschreibung an den Klemmen des Feldbusmoduls anschließen .

Detaillierte Informationen zu "PROFIBUS-Kommunikation": Produktseiten im Internet m  $(\rightarrow$  SD01188C).

### Modbus

Kommunikation über Modbus RS485 ist mit dem Modul 485MB und entsprechender Geräteausführung möglich.

Kommunikation über Modbus TCP ist mit dem Modul BASE2 möglich.

Bei Anschluss über Modbus RS485 stehen die Protokolle RTU und ASCII zur Verfügung. Umschalten auf ASCII erfolgt am Gerät.

‣ Die Modbus-Datenleitung entsprechend der Beschreibung an den Klemmen des Moduls 485MB anschließen (RS 485) oder an der RJ45-Buchse des Moduls BASE2 (TCP) anschließen.

Detaillierte Informationen zu "Modbus-Kommunikation": Produktseiten im Internet (→  $\Box$ SD01189C).

#### EtherNet/IP

Kommunikation über EtherNet/IP ist mit dem Modul BASE2 und entsprechender Geräteausführung möglich.

‣ Die EtherNet/IP-Datenleitung an der RJ45-Buchse des Moduls BASE2 anschließen.

Detaillierte Informationen zu "EtherNet/IP-Kommunikation": Produktseiten im Inter- $\boxed{1}$ net (→ SD01293C).

#### PROFINET

Kommunikation über PROFINET ist mit dem Modul BASE2 und entsprechender Geräteausführung möglich.

‣ Die PROFINET-Datenleitung an der RJ45-Buchse des BASE2-Moduls anschließen.

Detaillierte Informationen zu "PROFINET-Kommunikation": Produktseiten im Internet  $(\rightarrow$  SD02490C).

A0040682

# 8 Bedienungsmöglichkeiten

# 8.1 Aufbau und Funktionsweise des Bedienmenüs

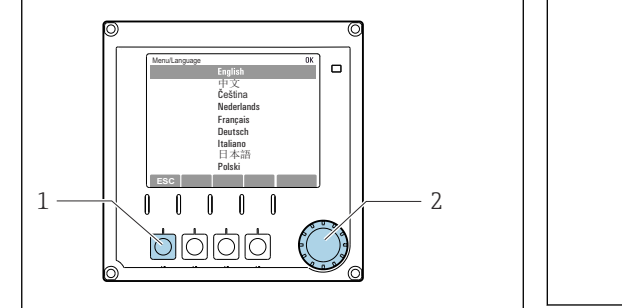

 *61 Display (Beispiel)*

*1 Softkey (Drückfunktion)*

*2 Navigator (Dreh- und Drückfunktion)*

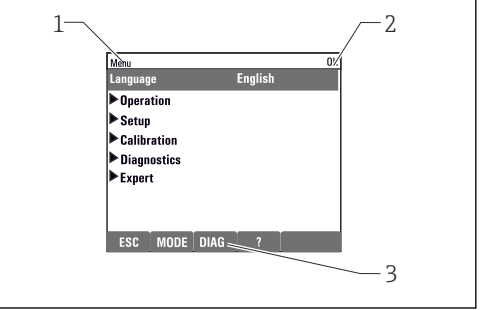

## *62 Display (Beispiel)*

- *1 Menüpfad und/oder Gerätebezeichnung*
- *2 Statusanzeige*
- *3 Belegung der Softkeys, ESC: Rücksprung, MODE: Schnellzugriff auf häufig benötigte Funktionen, DIAG: Verlinkung zum Menü Diagnose, ?: Hilfe, wenn vorhanden*

# 8.2 Zugriff auf Bedienmenü via Vor-Ort-Anzeige

A0036773

## 8.2.1 Bedientasten sperren oder entsperren

## Bedientasten sperren

1. Den Navigator länger als 2 s drücken.

 Sie erhalten ein Kontextmenü zum Sperren der Bedientasten. Sie haben die Wahl, ob Sie mit oder ohne Passwortschutz sperren wollen. Mit Passwort bedeutet, dass Sie die Sperre nur aufheben können, wenn Sie das richtige Passwort eingeben. Dieses Passwort hier einstellen: Menü/Setup/Allgemeine Einstellungen/Erweitertes Setup/Datenverwaltung/Passwort für Tastensperre ändern.

2. Das Sperren mit oder ohne Passwort auswählen.

 Die Tasten sind gesperrt. Es ist keine Eingabe mehr möglich. In der Softkey-Leiste sehen Sie das Symbol ff.

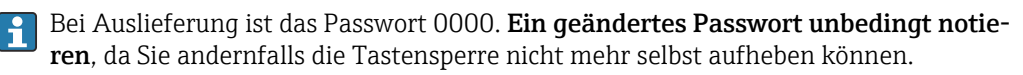

## Bedientasten entsperren

- 1. Den Navigator länger als 2 s drücken.
	- Sie erhalten ein Kontextmenü zum Entsperren der Bedientasten.
- 2. Tasten entsperren wählen.
	- Haben Sie keinen Passwortschutz, sind die Tasten jetzt sofort wieder entsperrt. Andernfalls werden Sie zur Eingabe Ihres Passworts aufgefordert.

3. Nur im Fall eines Passwortschutzes: Das richtige Passwort eingeben.

 Die Tasten sind entsperrt. Die komplette Vor-Ort-Bedienung ist wieder zugänglich. Das Symbol  $\bigoplus$  ist am Display nicht mehr zu sehen.

## 8.2.2 Parametriermöglichkeiten

## Nur Anzeige

- Sie können die Werte nur lesen, nicht verändern.
- Typisch dafür sind: Analysatordaten, Sensordaten und Systeminformationen
- Beispiel: Menü/Setup/Analysator/../Messparameter

## Auswahllisten

- Sie erhalten eine Liste mit Optionen. In wenigen Fällen auch in Form von Mehrfachauswahl-Kästchen.
- Sie wählen meist genau eine, seltener eine oder mehrere, Optionen aus.

## Zahlenwerte

- Sie verändern eine Größe.
- Im Editor werden Maximal- und Minimalwerte für diese Größe angezeigt.
- Einen Wert innerhalb dieser Grenzen einstellen.

## Aktionen

- Sie lösen mit der entsprechenden Funktion eine Aktion aus.
- Sie erkennen eine Aktion an diesem vorangestellten Zeichen:
- Typische Aktionen sind:
	- Löschen von Logbucheinträgen
	- Speichern oder Laden von Konfigurationen
	- Auslösen von Reinigungsprogrammen

## Freitext

- Sie vergeben eine individuelle Bezeichnung.
- Einen Text eingeben. Dazu stehen Ihnen die im Editor aufgeführten Zeichen zur Verfügung (Großbuchstaben, Kleinbuchstaben, Ziffern, Sonderzeichen).
- Mit Hilfe der Softkeys können Sie:
	- $\bullet$  Ihre Eingabe ohne zu speichern abbrechen  $(x)$
	- Das Zeichen vor dem Cursor löschen  $(x)$
	- Den Cursor eine Stelle zurück bewegen (←)
	- $\bullet$  Die Eingabe beenden und speichern  $(\checkmark)$

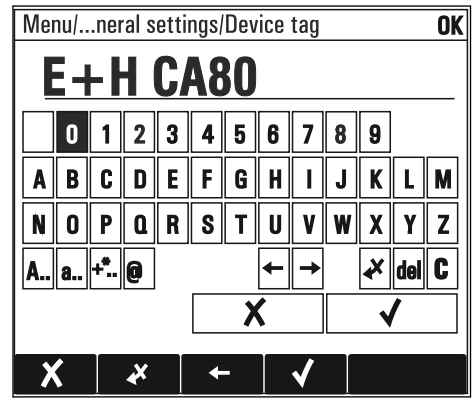

## Tabellen

- Tabellen werden benötigt, um mathematische Funktionen abzubilden oder unregelmäßige Intervallproben einzugeben.
- Sie editieren eine Tabelle, indem Sie mit dem Navigator durch Zeilen und Spalten navigieren und die Zellenwerte ändern.
- Sie editieren nur die Zahlenwerte. Maßeinheiten werden vom Controller automatisch berücksichtigt.
- Sie können Tabellenzeilen hinzufügen (Softkey INSERT) oder löschen (Softkey DEL).
- Schließlich speichern Sie die Tabelle (Softkey SAVE).
- Über den Softkey können Sie Ihre Eingabe auch jederzeit abbrechen.
- Beispiel: Menü/Setup/Eingänge/pH/Mediumskompensation

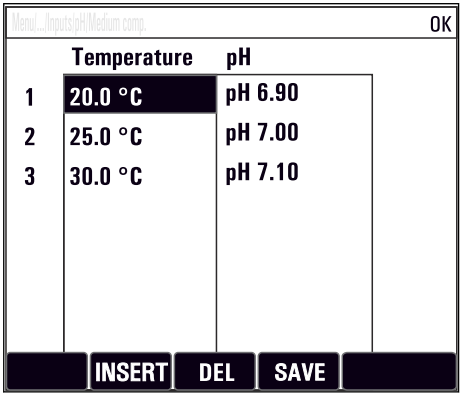

# 9 Inbetriebnahme

## Vor dem Anlegen der Versorgungsspannung

Bei niedrigen Temperaturen kommt es designbedingt bei der Inbetriebnahme des Geräts zu hohen Einschaltströmen. Der auf dem Typenschild angegebene Leistungswert bezieht sich auf die Leistungsaufnahme bei einer Inbetriebnahme bei 5 °C (41 °F) nach einer Minute Betriebszeit.

- ‣ Nur Ausführung "Outdoor": Um ein Überlasten der Netzleitung oder Auslösen der Netzsicherung zu vermeiden, Gerät nur bei einer Temperatur ≥5˚C (41 °F) in Betrieb nehmen.
- ‣ Nur Ausführung "Outdoor": Bauseits eine mit einem Fehlerstrom-Schutzschalter ausgestattete Stromversorgung bereitstellen.

## Automatische Reinigungsfunktion für den Ansaugschlauch

Verletzungsgefahr durch Kontakt mit stark saurer Reinigungslösung

‣ Den Ansaugschlauch des Systems nicht kürzen.

## Tätigkeiten bei laufendem Betrieb des Analysators

Verletzungs- und Infektionsgefahr durch Medium!

- ‣ Bevor Schläuche gelöst werden: Sicherstellen, dass keine Aktion, wie z. B. Probe pumpen, läuft oder demnächst startet.
- ‣ Durch Schutzkleidung, -brille und -handschuhe oder andere geeignete Maßnahmen schützen.
- ‣ Austretende Reagenzien mit einem Einwegtuch aufnehmen und mit klarem Wasser nachspülen. Anschließend die gereinigten Stellen mit einem Tuch trocknen.

## 9.1 Vorbereitungen

## 9.1.1 Inbetriebnahmeschritte

- 1. Die flüssigkeitsführenden Schläuche der Probenzufuhr anschließen.[→ 52](#page-51-0)
- 2. Die korrekte Montage der Schläuche der Probenvorbereitung in den Schlauchverschraubungen prüfen. Sie dürfen sich nicht ohne Kraftaufwand herausziehen lassen.
- 3. Die Richtigkeit des Anschlusses aller Schläuche durch Sichtkontrolle prüfen. Verschlauchungsplan verwenden  $\rightarrow$   $\blacksquare$  51.
- 4. Wenn vorhanden: Die Kommunikationsleitung und Schlauchheizung der Probenvorbereitung am Analysator anschließen.
- 5. Flaschen einsetzen und wichtigste Menüeinstellungen vornehmen[.→ 54](#page-53-0)

## <span id="page-50-0"></span>9.1.2 Verschlauchungsplan

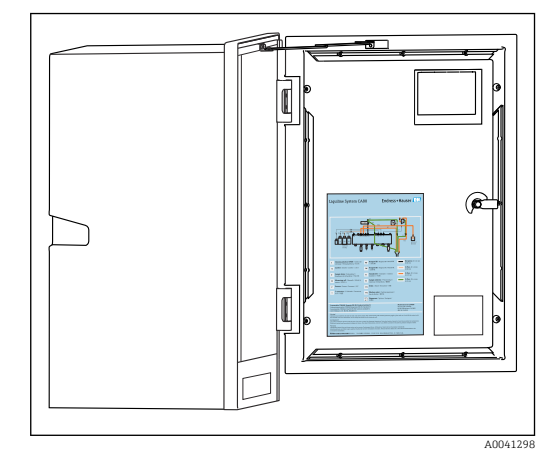

 *63 Verschlauchungsplan*

Die hier nachfolgenden Abbildungen sind der Stand zum Ausgabezeitpunkt der Dokumentation. Den für Ihre Ausführung gültigen Verschlauchungsplan finden Sie an der Innenseite der Tür des Analysators.

‣ Verschlauchung ausschließlich gemäß diesem Plan vornehmen.

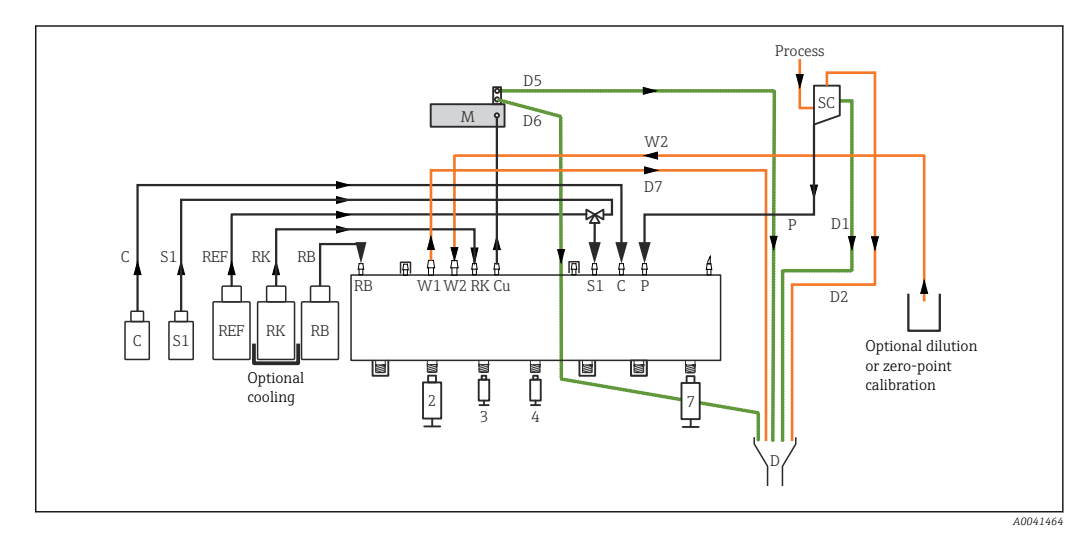

 *64 Liquiline System CA80AM, Einkanalgerät*

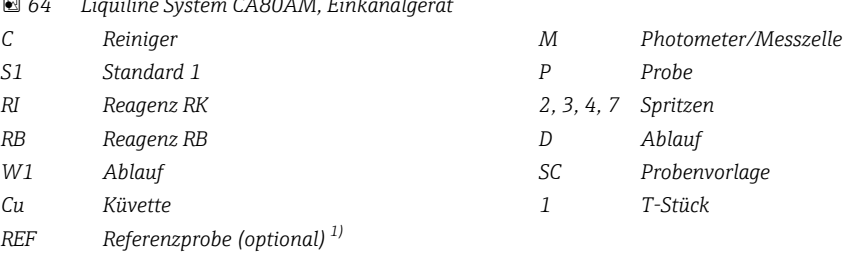

1) Funktional nicht nötig, nur wenn gesetzlich gefordert (China)

<span id="page-51-0"></span>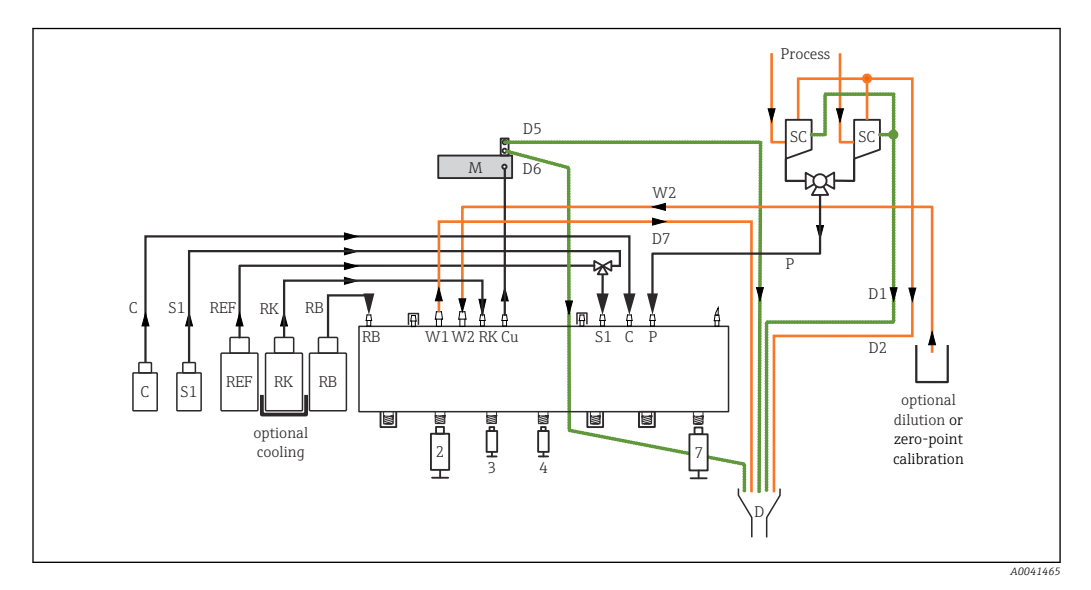

 *65 Liquiline System CA80AM, Zweikanalgerät C Reiniger M Photometer/Messzelle*

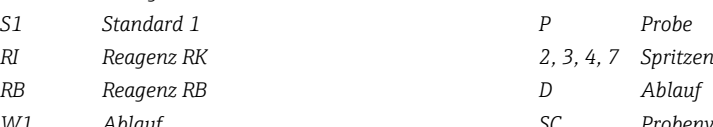

*REF Referenzprobe (optional) 1)*

|     | Reiniger                   | IИ         | Photometer/Messze |
|-----|----------------------------|------------|-------------------|
| S1  | Standard 1                 |            | Probe             |
| RI  | Reagenz RK                 | 2, 3, 4, 7 | Spritzen          |
| RB  | Reagenz RB                 |            | Ablauf            |
| W1  | Ablauf                     | SC         | Probenvorlage     |
| Сu  | Küvette                    |            | T-Stück           |
| DEE | $D_n$ fononomno ko $(n+1)$ |            |                   |

1) Funktional nicht nötig, nur wenn gesetzlich gefordert (China)

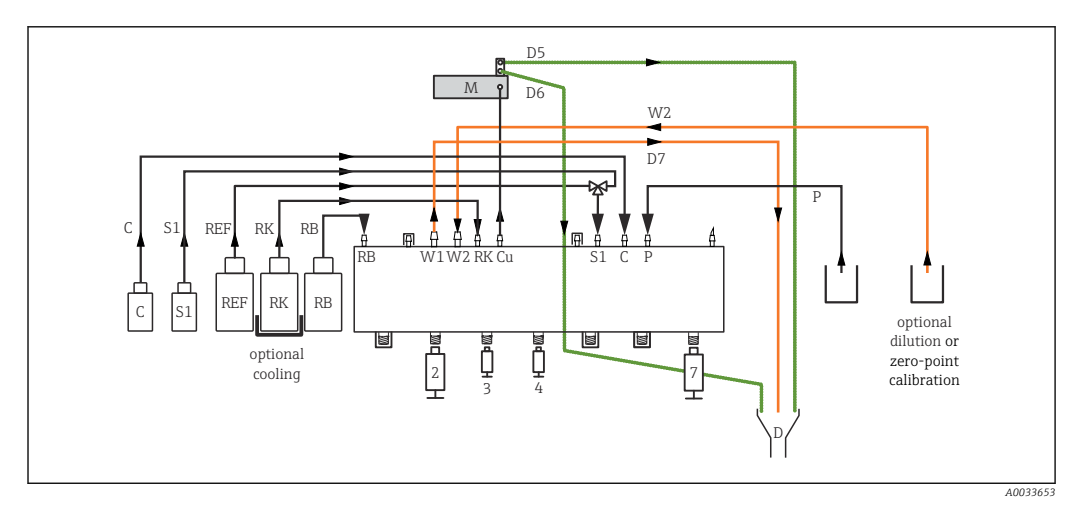

 *66 Liquiline System CA80AM, Selbstansauger*

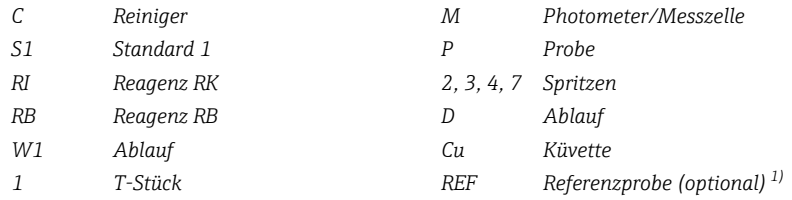

1) Funktional nicht nötig, nur wenn gesetzlich gefordert (China)

## 9.1.3 Probeneingangsschlauch anschließen

1. Bauseits eine stetige und ausreichende Probenmenge gewährleisten.

2. Die flüssigkeitsführenden Schläuche der Probenzufuhr anschließen.

- 3. Selbstansauger: Den mitgelieferten Ansaugschlauch (2 m (6,56 ft)) an den Liquidmanager anschließen ("Probe", → Verschlauchungsplan) und diesen durch die Schlauchverschraubung des Analysators nach außen führen.
- 4. Wenn vorhanden: Die Kommunikationsleitung und Schlauchheizung der Probenvorbereitung am Analysator anschließen.
- 5. Darauf achten, dass nur feststoffarme Probe zugeführt wird, da ansonsten die Gefahr einer Verblockung besteht.

## 9.2 Installations- und Funktionskontrolle

## **A**WARNUNG

#### Falscher Anschluss, falsche Versorgungsspannung

Sicherheitsrisiken für Personal und Fehlfunktionen des Gerätes!

- ‣ Kontrollieren, dass alle Anschlüsse entsprechend Anschlussplan korrekt ausgeführt sind.
- ‣ Sicherstellen, dass die Versorgungsspannung mit der auf dem Typenschild angegebenen Spannung übereinstimmt.

## **AWARNUNG**

#### Anschlussfehler

Die Sicherheit von Personen und der Messstelle ist gefährdet. Der Hersteller übernimmt keine Haftung für Fehler infolge der Nichtbeachtung dieser Anleitung.

‣ Das Gerät nur dann in Betrieb nehmen, wenn Sie alle nachfolgenden Fragen mit ja beantworten können.

Gerätezustand und -spezifikationen

‣ Sind alle Schläuche äußerlich unbeschädigt?

Sichtkontrolle der flüssigkeitsführenden Leitungen

- ‣ Schlauchanschlüsse kontrollieren: Den Verschlauchungsplan zur Hilfe nehmen.
- ‣ Ist die Saugleitung mit dem Probenvorlagegefäß (wenn vorhanden) verbunden?
- ‣ Sind die Spritzen richtig eingesetzt?
- ‣ Können sich die Spritzen frei nach oben und unten bewegen?
- ‣ Sind alle Schlauchverbindungen dicht?
- ‣ Wenn eine Probenvorbereitung vorhanden ist: Ist der Anschluss erfolgt? Sind die Schutzschläuche in den Schlauchverschraubungen Zug entlastet?
- ‣ Wenn keine Probenvorbereitung angeschlossen ist: Ist der Probenschlauch in der Schlauchverschraubung zugentlastet?
- ‣ Sind die Flaschen mit Reagenzien und Standard eingesetzt und angeschlossen?

## 9.3 Messgerät einschalten

- 1. Die Versorgung herstellen.
- 2. Die Initialisierung abwarten.

# 9.4 Zugriff auf die Konfiguration (nur Ausführungen CA80AM-\*\*S4/S5/S6)

## Zugriff auf die Konfiguration freischalten

Einstellungen am Gerät dürfen nur authorisierte Personen vornehmen. Der Zugriff ist passwortgeschützt.

1. Aufrufen: MENU/Zugang Wartungsebene.

- <span id="page-53-0"></span>2. Passwort 8888 eingeben.
	- Der Zugang ist freigeschaltet und Sie können Einstellungen ändern.
- 3. Passwort in ein neues, sicheres Passwort ändern: MENU/Allgemeine Einstellungen/Erweitertes Setup/Datenverwaltung/Passwort für Wartungsebene ändern.

Ein vergessenes Passwort können Sie an gleicher Stelle mit der mitgelieferten PUK zurücksetzen: Passwort mit PUK rücksetzen.

#### Zugriff auf die Konfiguration sperren

- ‣ Aufrufen: MENU/Wartungsebene verlassen.
	- Der Zugang ist wieder gesperrt und Sie können keine Einstellungen ändern.

## 9.5 Bediensprache einstellen

#### Sprache einstellen

- 1. Softkey drücken: MENU.
- 2. Im obersten Menüpunkt Ihre Sprache einstellen.
	- Die Bedienung erfolgt in der gewünschten Sprache.

## 9.6 Messgerät konfigurieren

## 9.6.1 Basic Setup Analysator

#### Grundlegende Einstellungen vornehmen

- 1. Ins Menü Setup/Basic Setup Analysator wechseln.
	- Folgende Einstellungen vornehmen.
- Gerätebezeichnung
	- Eine beliebige Bezeichnung für Ihr Gerät (max. 32 Zeichen) vergeben.
- Datum stellen Falls nötig, das eingestellte Datum korrigieren.
- Uhrzeit stellen Falls nötig, die eingestellte Uhrzeit korrigieren.
- 2. Flaschen einsetzen und im Menü die verwendeten Flaschen aktivieren: Flaschen einsetzen/Flaschenauswahl.
- 3. Konzentration des verwendeten Kalibrierstandards prüfen: Kalibrierung/Einstellungen/Sollkonzentration.
- 4. Optional noch das Messintervall anpassen: Messung/Messintervall.
	- Alle weiteren Einstellungen können Sie zunächst bei den Werkseinstellungen belassen.
- 5. Zurück in den Messmodus: Den Softkey für ESC mindestens eine Sekunde lang gedrückt halten.
	- Ihr Analysator arbeitet jetzt mit Ihren Grundeinstellungen. Optional angeschlossene Sensoren verwenden die Werkseinstellungen des jeweiligen Sensortyps und die zuletzt gespeicherten, individuellen Kalibriereinstellungen.

Wenn Sie weitere Ein- und Ausgangsparameter bereits im Basic Setup Analysator einstellen wollen:

‣ Stromausgänge, Relais, Grenzwertgeber und Gerätediagnosen mit den folgenden Untermenüs konfigurieren.

# 10 Betrieb

# 10.1 Display

## 10.1.1 Softkeys im Messmodus

In der untersten Zeile des Displays finden Sie in den Messbildern vier Softkeys:

- Mit MENU und DIAG gelangen Sie direkt in das jeweilige Softwaremenü.
- Mit HOLD können Sie einen sofortigen allgemeinen Hold für Sensoren aktivieren. Dadurch werden alle verknüpften Ausgänge, Regler und Reinigungen ebenfalls auf HOLD gesetzt. Laufende Reinigungsprogramme der Sensoren werden unterbrochen. Eine manuelle Reinigung der Sensoren können Sie aber auch bei aktiviertem Hold starten.
- Mit MODE gelangen Sie in eine Auswahlliste häufig verwendeter Softwarefunktionen.

## 10.1.2 Messmodus

Es gibt verschiedene Anzeigemodi: (Moduswechsel durch Drücken des Navigatorknopfes)

- (1) Übersicht aller Ein- und Ausgänge
- (2) Analysator-Messwert oder Hauptmesswert eines Ein- oder Ausgangs oder Zustand eines Relais
- (3) kleinere Darstellung des Analysator-Messwerts oder Haupt- und Nebenmesswert im Fall eines Sensoreingangs
- (4) Analysator-Messwert und anstehende Aktionen oder alle Messwerte im Fall eines Sensoreingangs
- (5) Nur für Analysator-Messwert: Grafische Anzeige

Außerdem gibt es Untermenüs:

(6) Benutzerdefinierbare Messbilder (nur vorhanden, wenn solche definiert wurden) Auswahl der vorher konfigurierten Messbilder

## Kanalwechsel in den Modi (2) - (5)

- ‣ Navigator drehen.
	- Die Anzeige wechselt von Kanal zu Kanal.

## 10.1.3 Gerätestatus

Auf dem Display werden Sie durch Icons auf spezielle Gerätestatus aufmerksam gemacht.

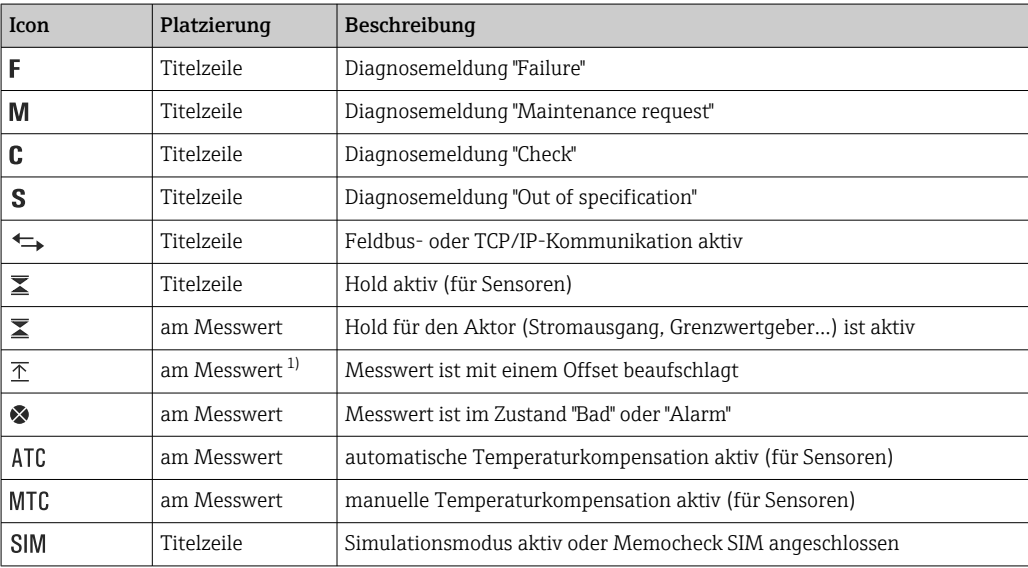

<span id="page-55-0"></span>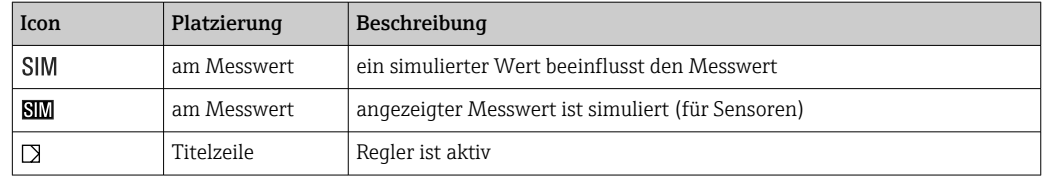

1) nur pH- oder Redoxmessung

Wenn mehrere Diagnosemeldungen gleichzeitig anstehen, wird nur das Symbol für  $\vert \mathbf{f} \vert$ die jeweils höchstrangige angezeigt (zur Rangfolge nach NAMUR: → ■ 130).

## 10.1.4 Verknüpfungsansichten

An vielen Stellen im Menü finden Sie als jeweils letzte Funktion sogenannte "Verknüpfungsansichten", z. B. Verknüpfungsansicht Kanäle. Über diese Funktion können Sie sich anzeigen lassen, welche Aktoren oder Funktionen mit einem Ein- oder Ausgang verbunden sind. Die Verknüpfungen werden hierarchisch dargestellt.

# 10.2 Allgemeine Einstellungen

## 10.2.1 Grundeinstellungen

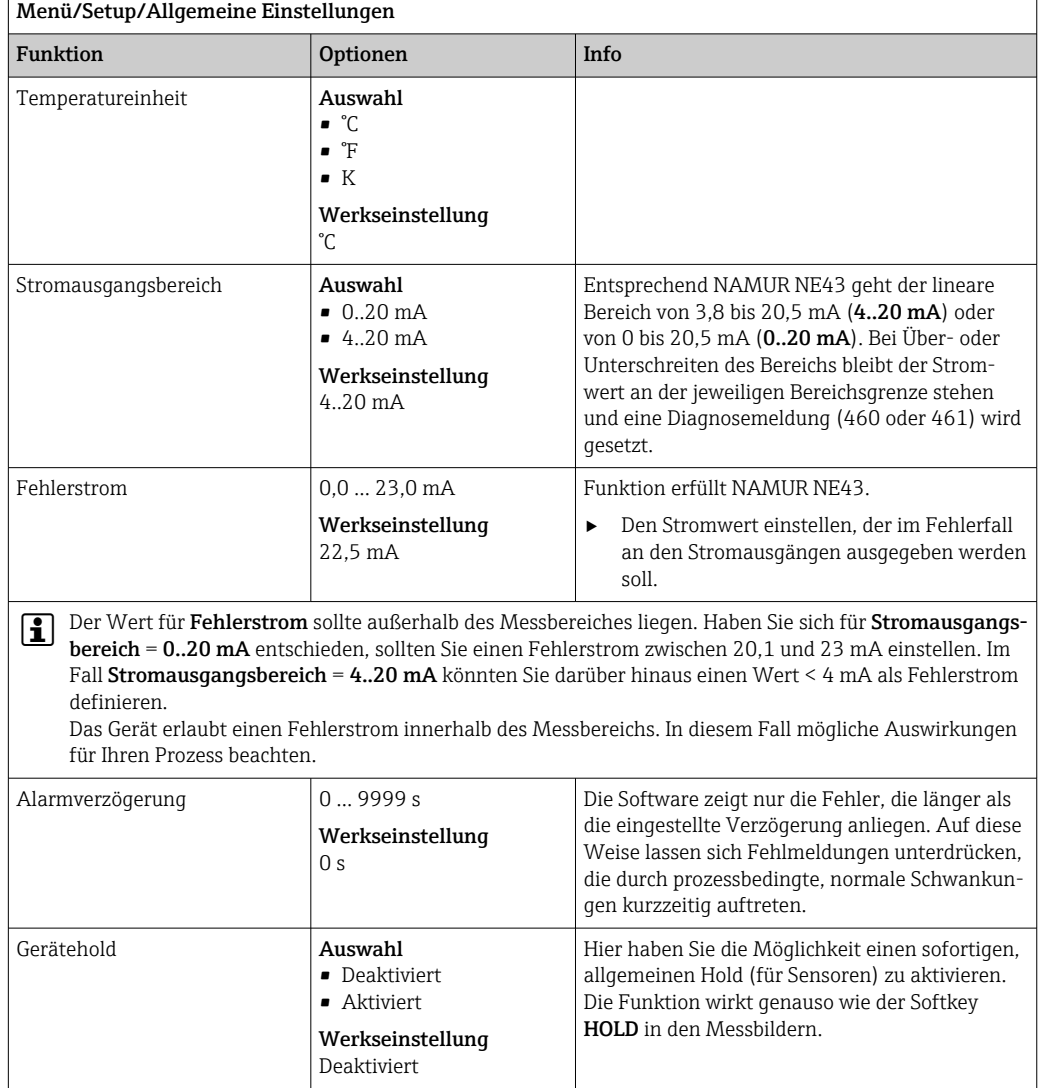

## 10.2.2 Datum und Uhrzeit

 $\mathbf{r}$ 

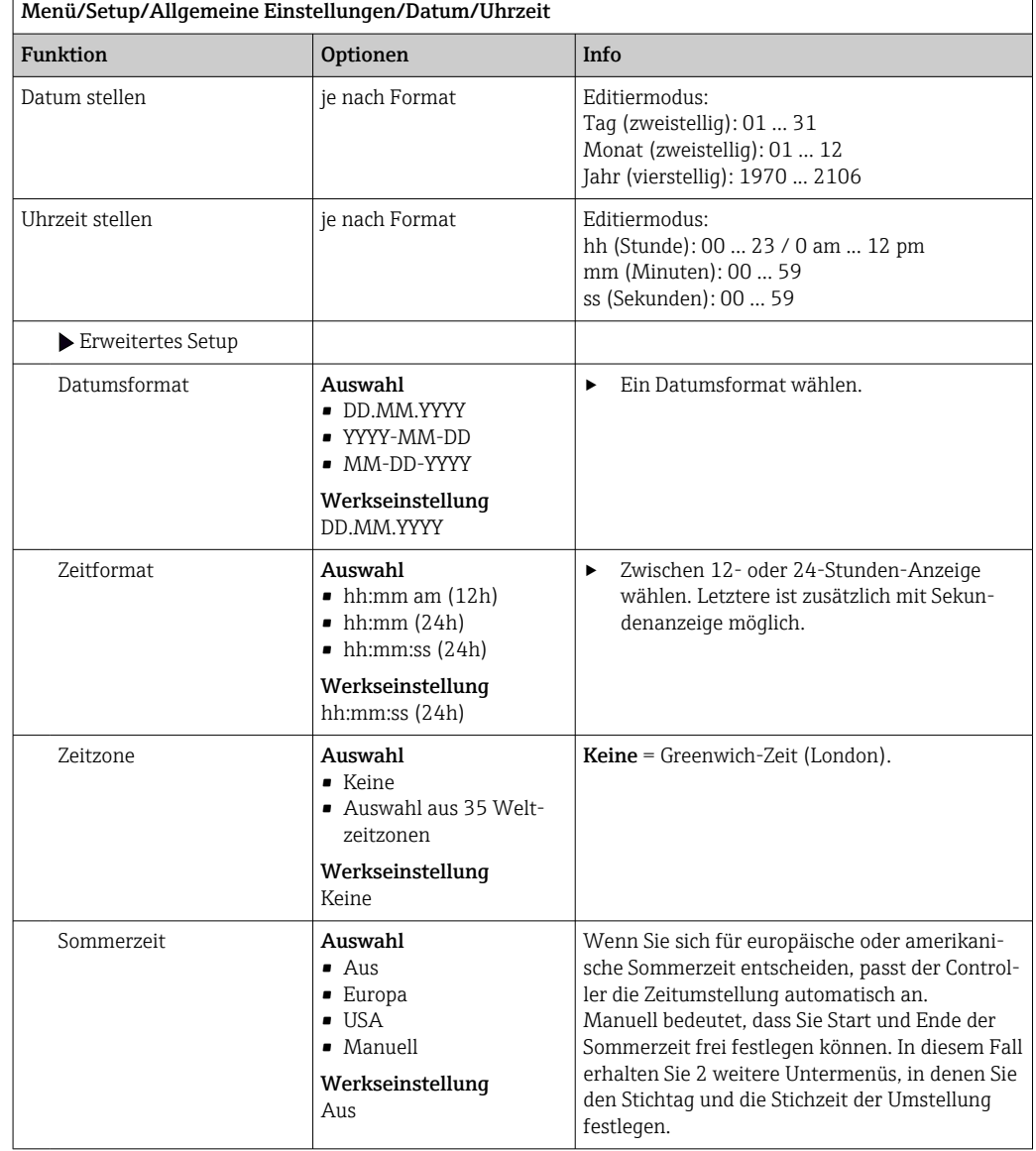

# 10.2.3 Hold-Einstellungen

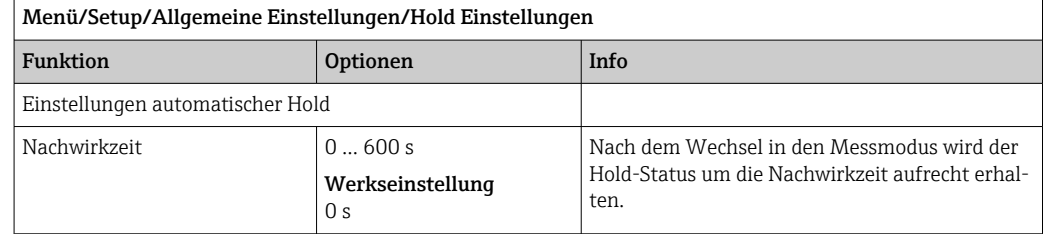

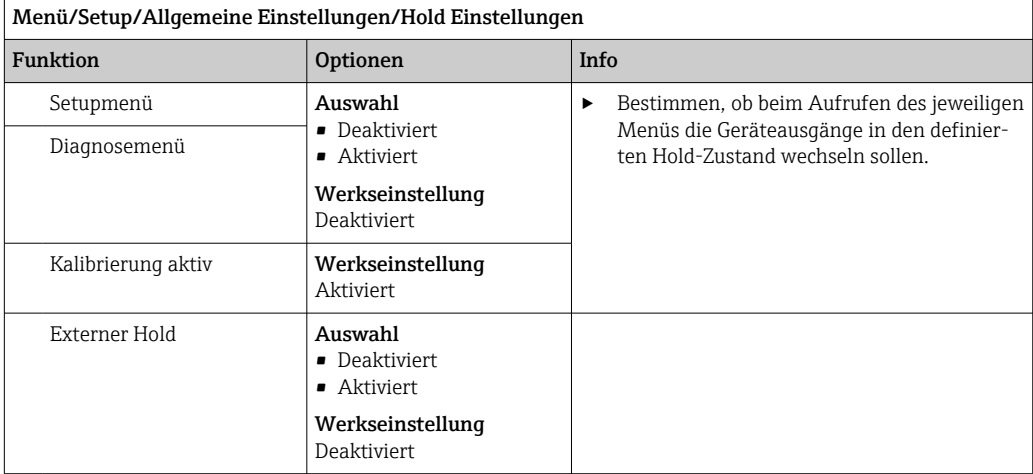

## 10.2.4 Logbücher

Logbücher zeichnen folgende Ereignisse auf:

- Kalibrier- / Justierereignisse
- Bedienereignisse
- Diagnoseereignisse
- Analysatorereignisse
- Messwerte

Sie definieren, welche Art der Datenspeicherung die Logbücher verwenden sollen.

Zusätzlich haben Sie die Möglichkeit individuelle Datenlogbücher für Sensoren zu definieren.

1. Logbuchnamen vergeben.

2. Aufzuzeichnenden Messwert auswählen.

- 3. Aufzeichnungsrate (Abtastzeit) einstellen.
	- Die Aufzeichnungsrate können Sie für jedes Datenlogbuch individuell einstellen.
- Weitere Informationen zu den Logbüchern: .  $\vert \cdot \vert$

Datenlogbücher gelten nur für Sensoren (optional). Für den Analysator gibt es spezielle Datenlogbücher. Diese sind automatisch aktiviert und dem Messkanal zugeordnet.

SP1: Messkanal 1 des Analysators ist Datenlogbuch SP1 zugeordnet.

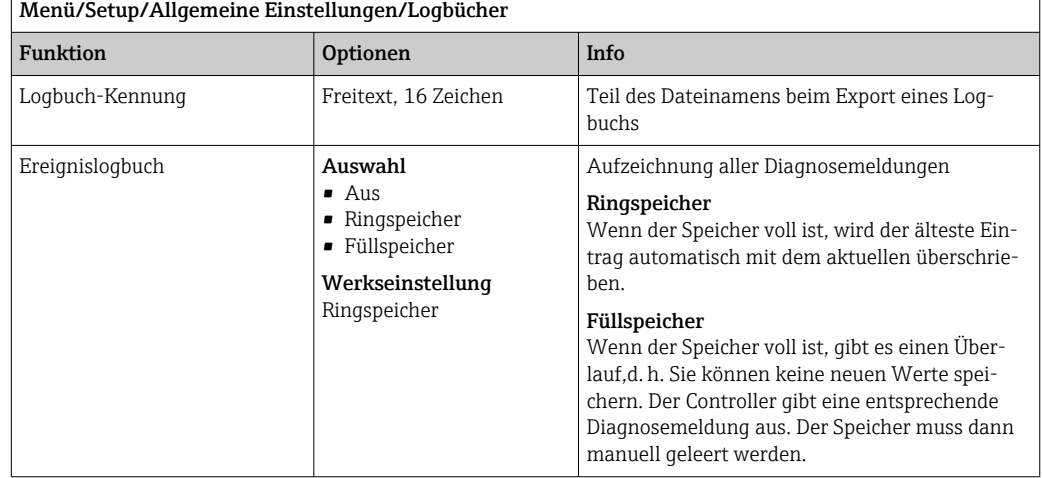

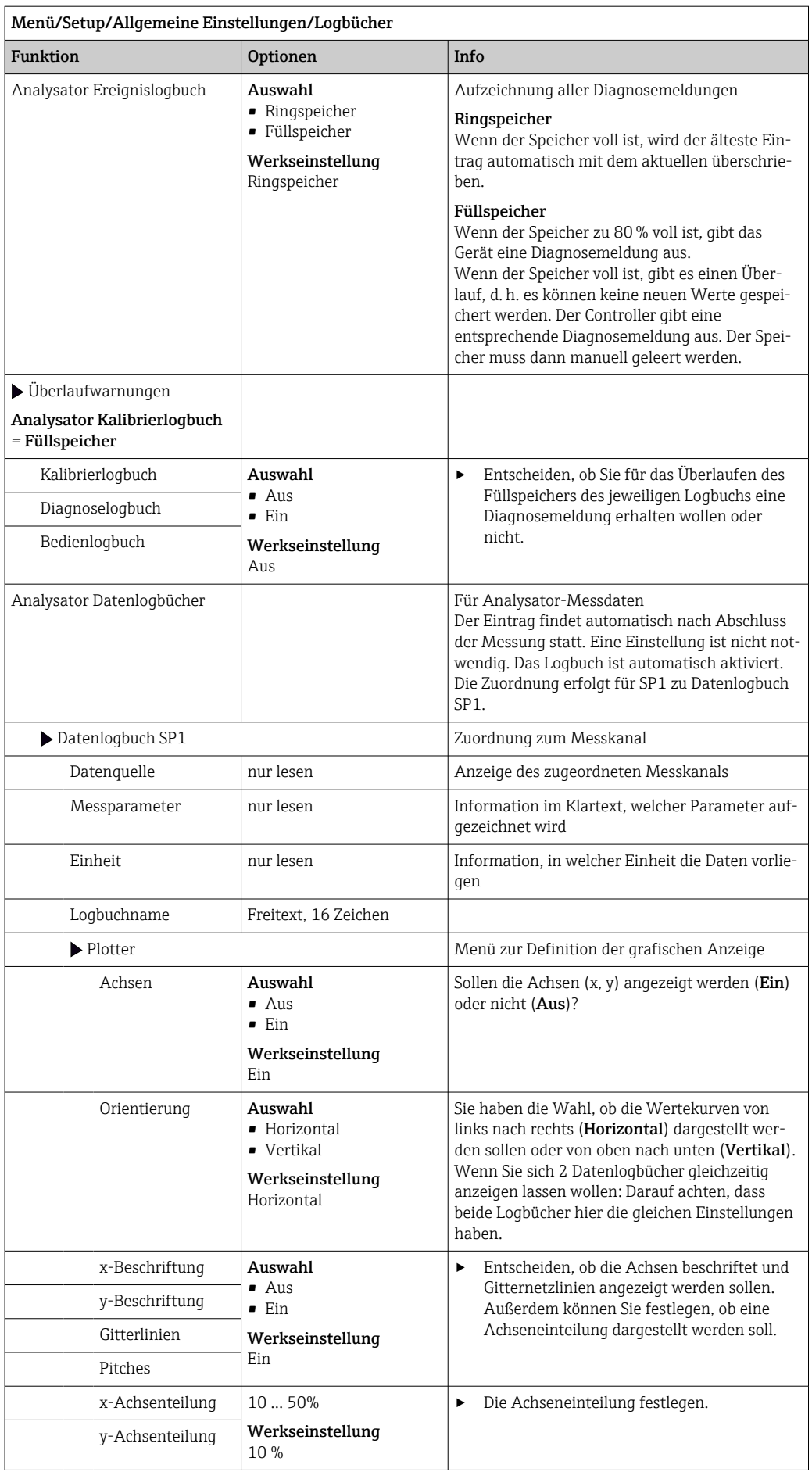

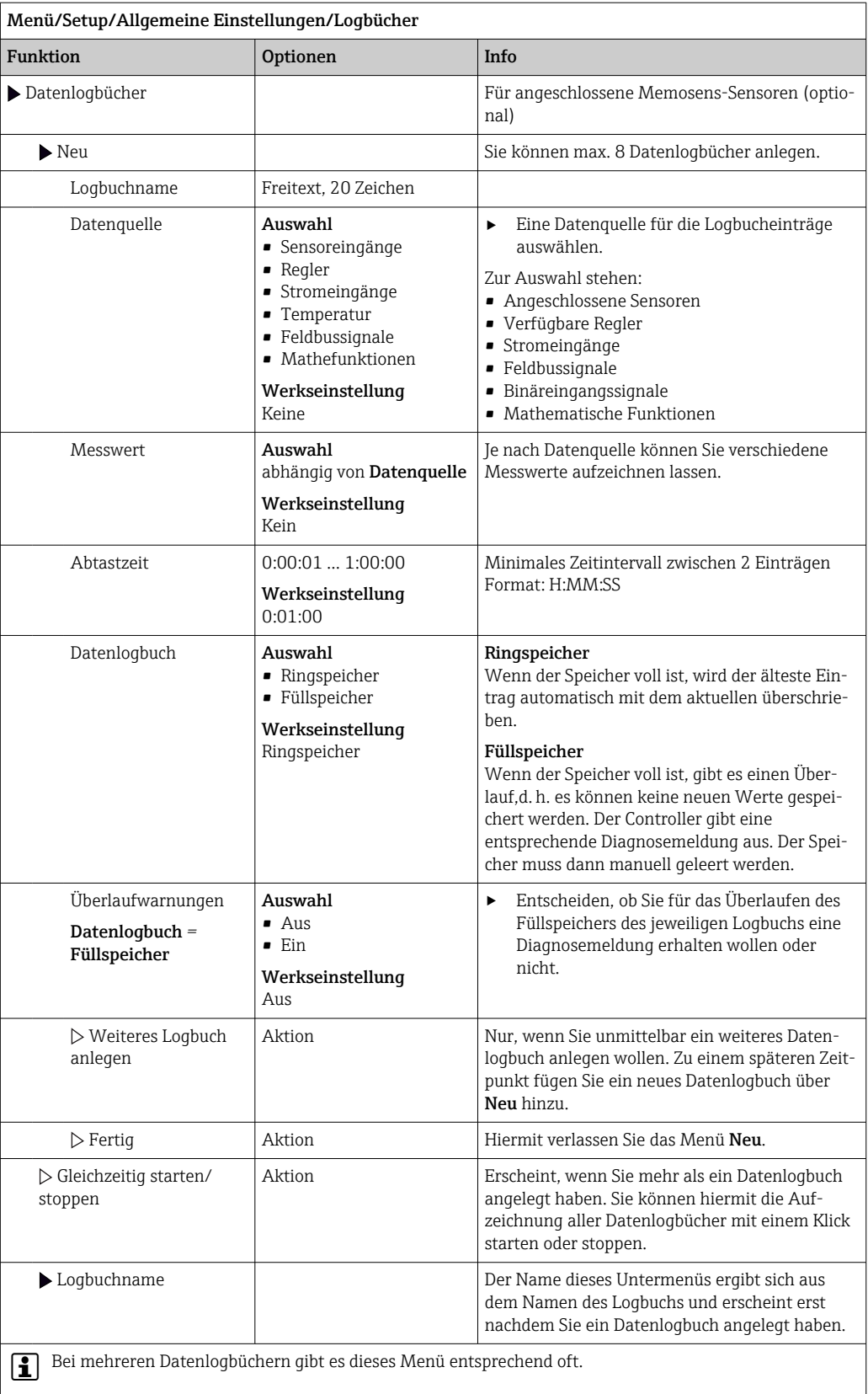

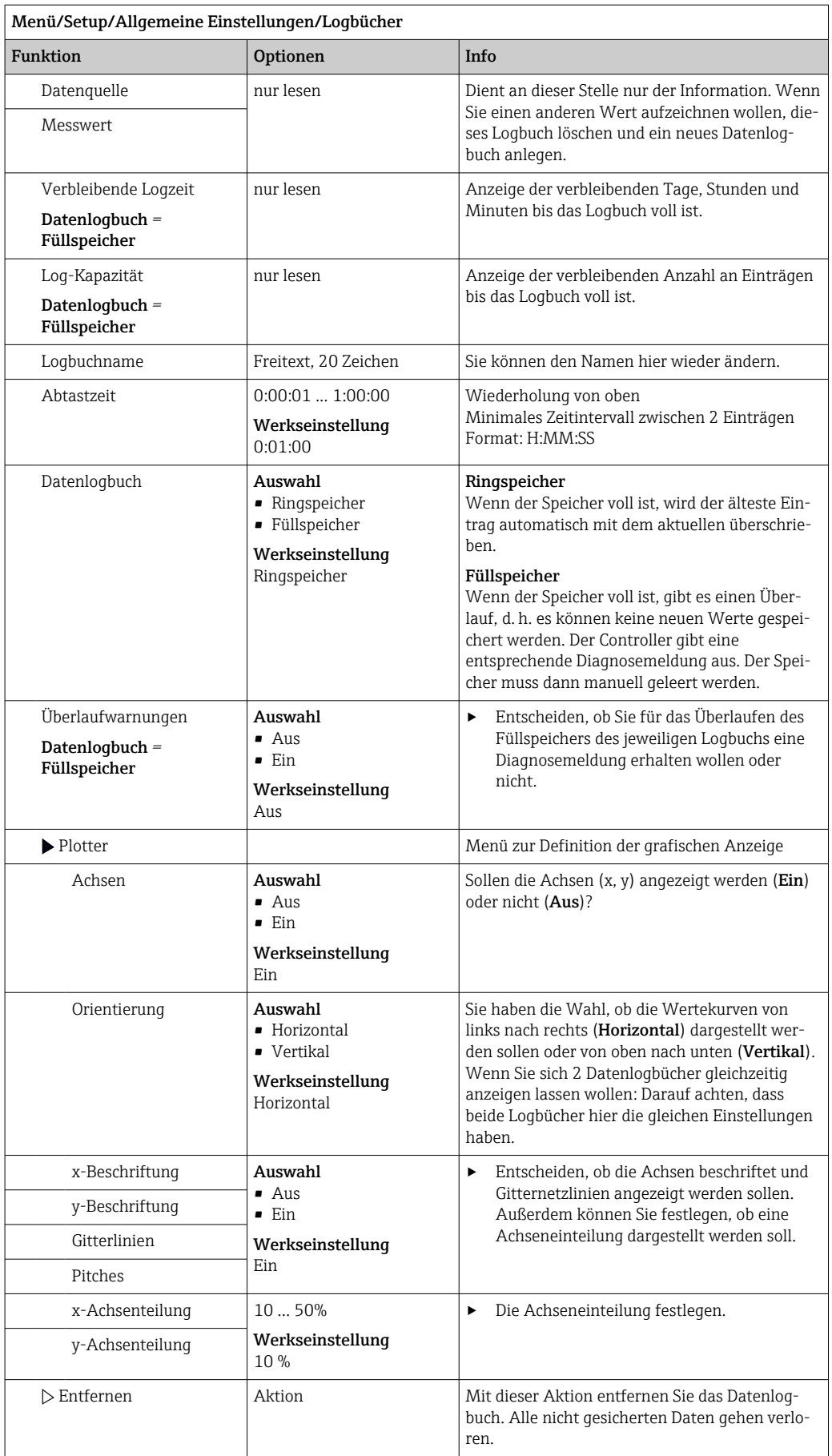

## Beispiel: Neues Datenlogbuch (Setup/Allgemeine Einstellungen/Logbücher/Datenlogbücher/Neu)

1. Einstellungen vornehmen:

- Logbuchname Namen vergeben. Beispiel: "01".
- Datenquelle Datenquelle wählen. Beispiel: Signal des Binäreingangs 1.
- Messwert
	- Aufzuzeichnenden Messwert wählen. Beispiel: pH-Wert.
- Abtastzeit Zeitintervall zwischen 2 Logbucheinträgen festlegen.
- Datenlogbuch Logbuch aktivieren: Art des Speichers festlegen.
- 2. ../Fertig: Aktion ausführen.
	- Das Gerät zeigt das neue Logbuch in der Liste der Datenlogbücher an.
- 3. Datenlogbuch "01" auswählen.
	- Zusätzliche Anzeige: Verbleibende Logzeit.
- 4. Nur bei Füllspeicher:

Entscheiden Überlaufwarnung: Ein oder Aus.

- Ein: Gerät gibt bei Speicherüberlauf eine Diagnosemeldung aus.
- 5. Untermenü Plotter: Art der grafischen Darstellung festlegen.

## 10.2.5 Erweitertes Setup

## Diagnose-Einstellungen

Die Liste der angezeigten Diagnosemeldungen hängt vom gewählten Pfad ab. Es gibt gerätebedingte Meldungen und Meldungen, die vom angeschlossenen Sensor abhängen.

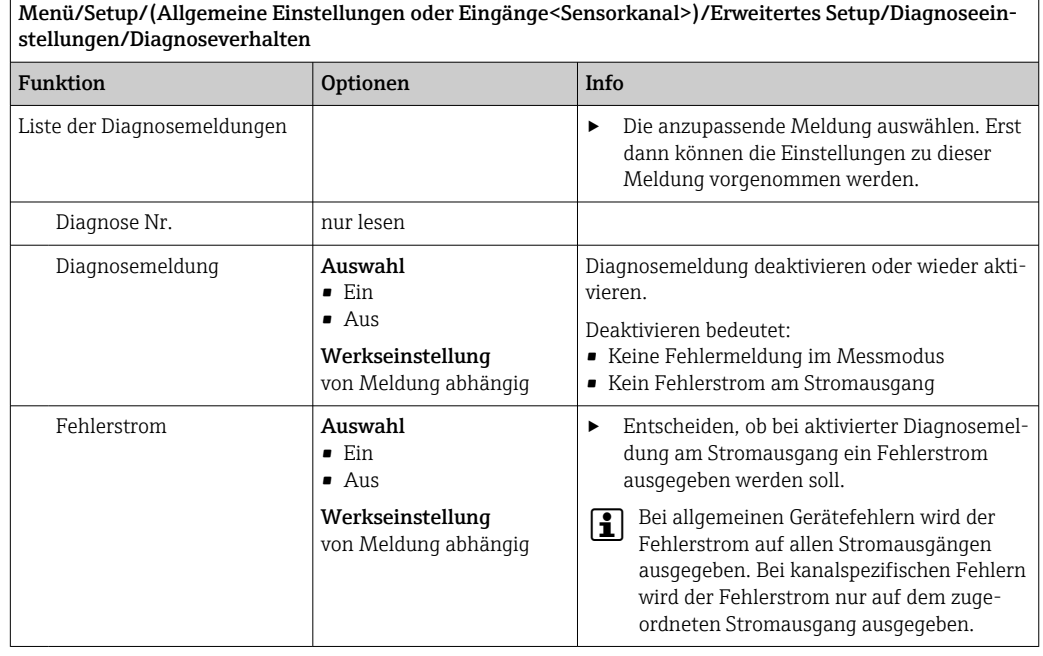

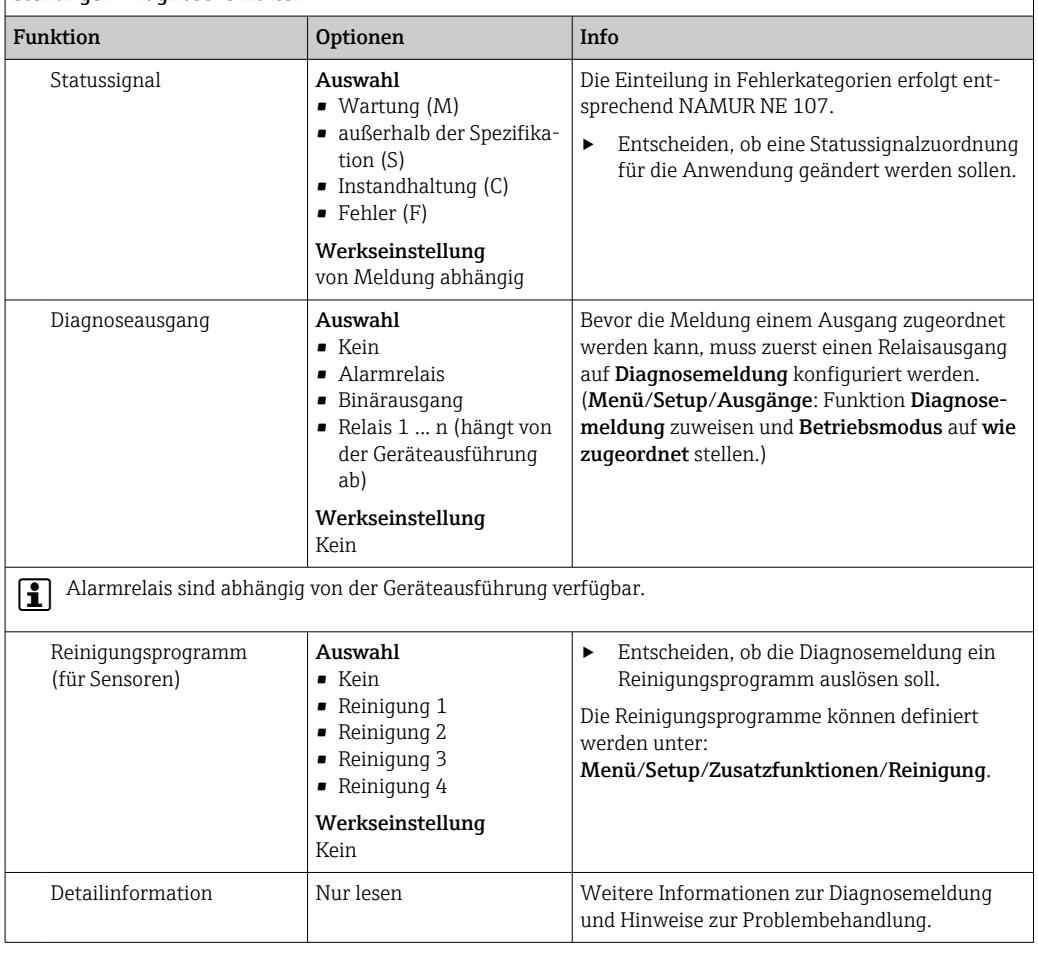

#### Menü/Setup/(Allgemeine Einstellungen oder Eingänge<Sensorkanal>)/Erweitertes Setup/Diagnoseeinstellungen/Diagnoseverhalten

## PROFIBUS DP

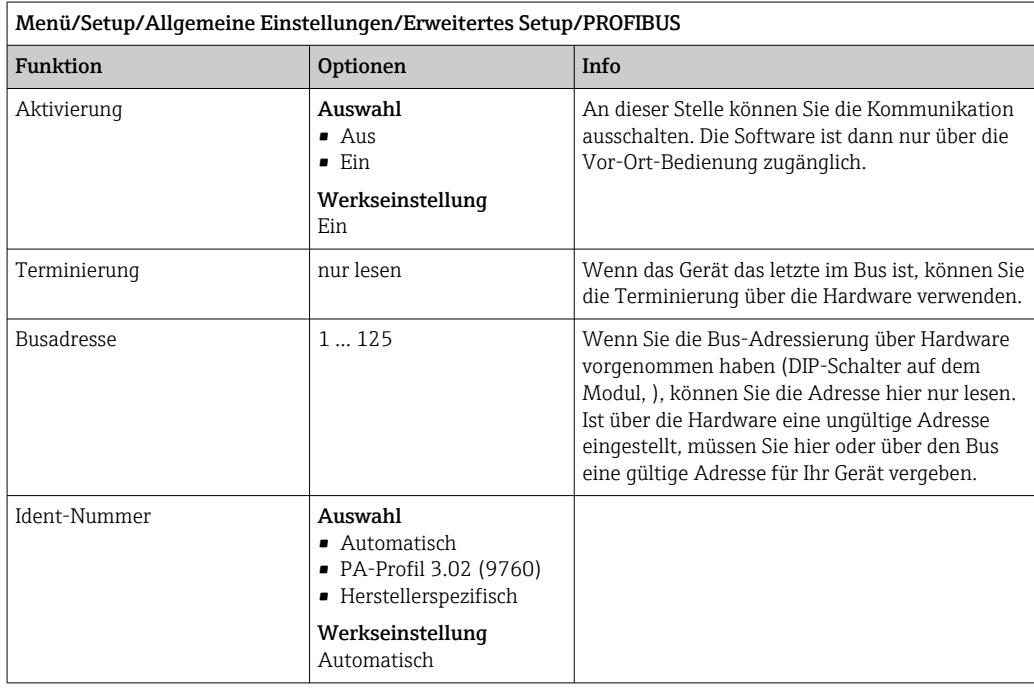

## Modbus

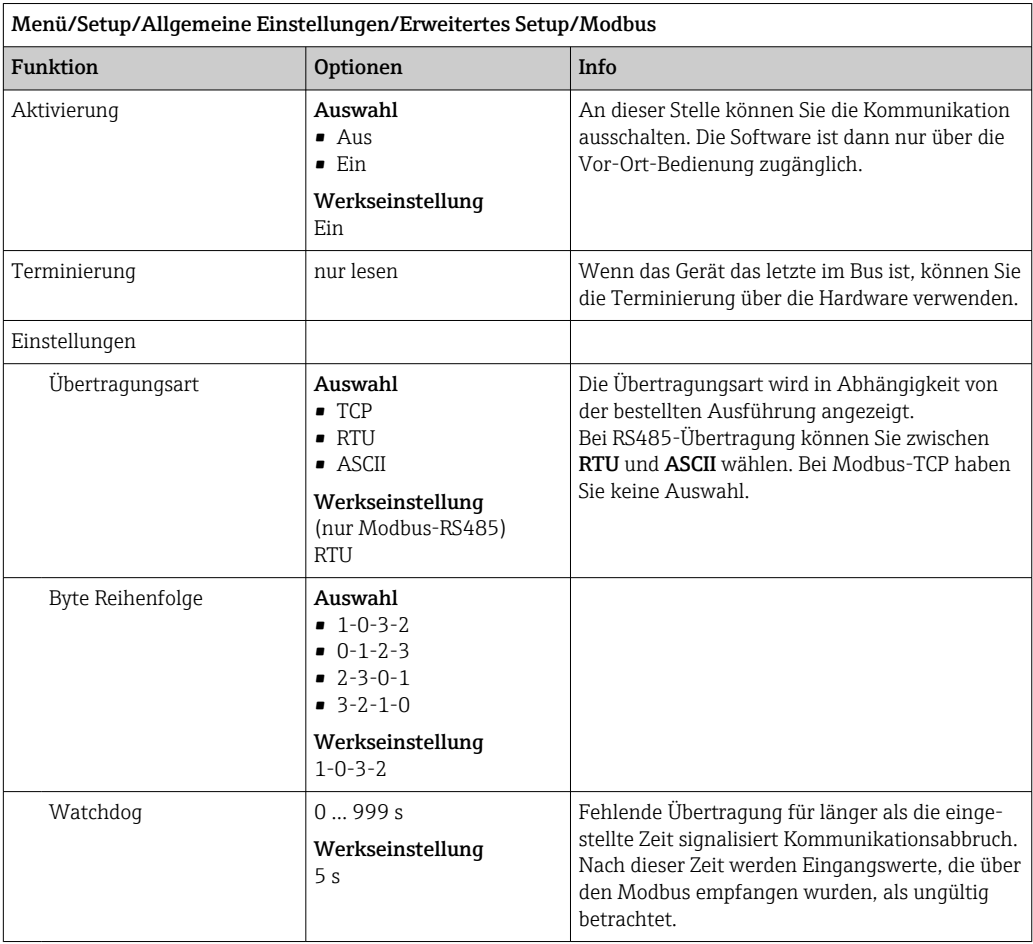

## Webserver

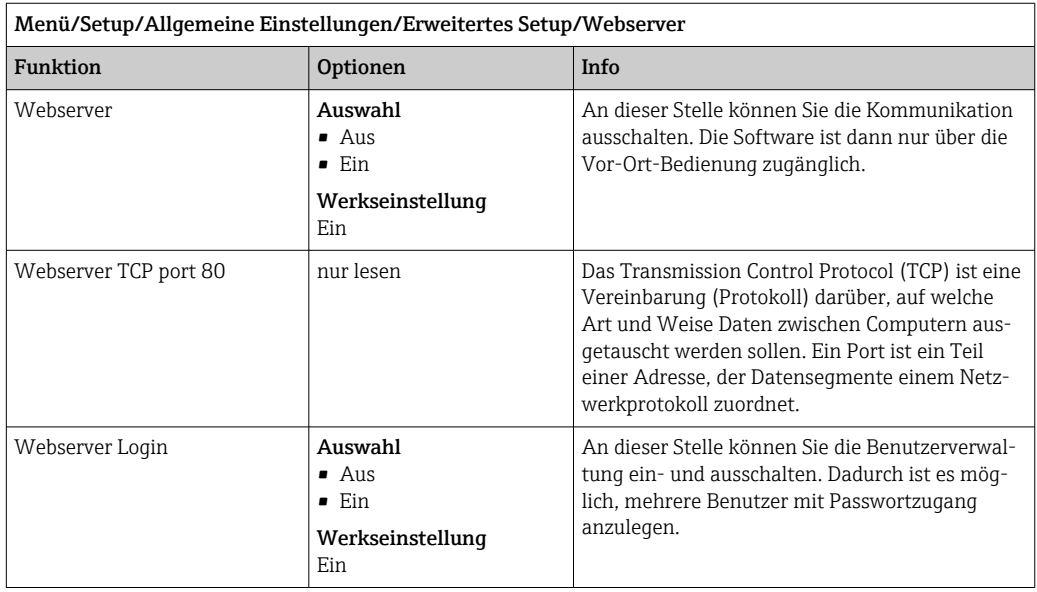

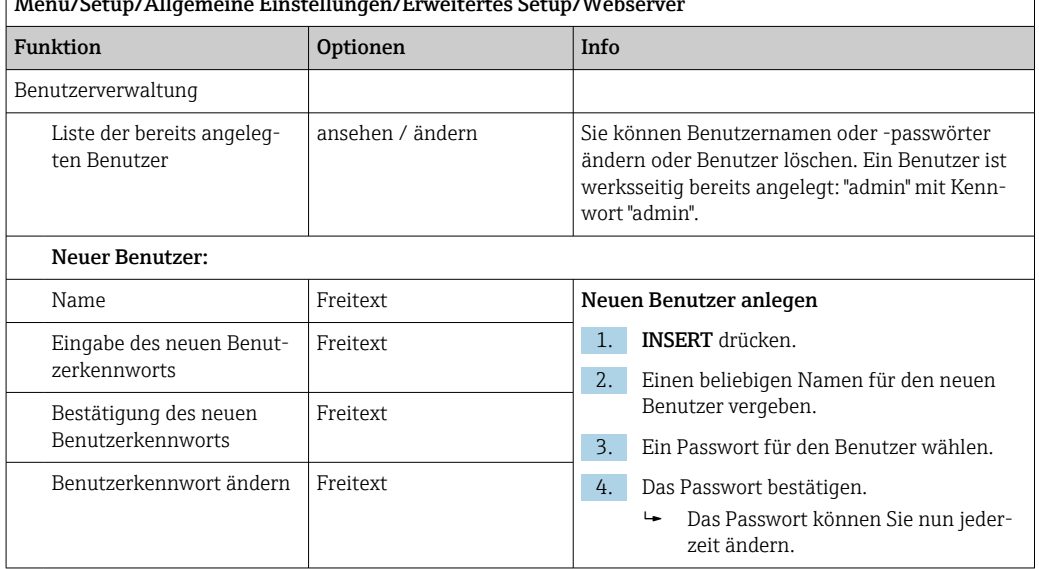

# Menü/Setup/Allgemeine Einstellungen/Erweitertes Setup/Web

## EtherNet/IP

Bei Verwendung von PROFINET sind die Einstellungen in diesem Menü nur lesbar. Die Netzwerkeinstellungen werden über das PROFINET-DCP-Protokoll vorgenommen.

Detaillierte Informationen zu "PROFINET-Kommunikation": Produktseiten im Internet  $(\rightarrow$  SD02490C).

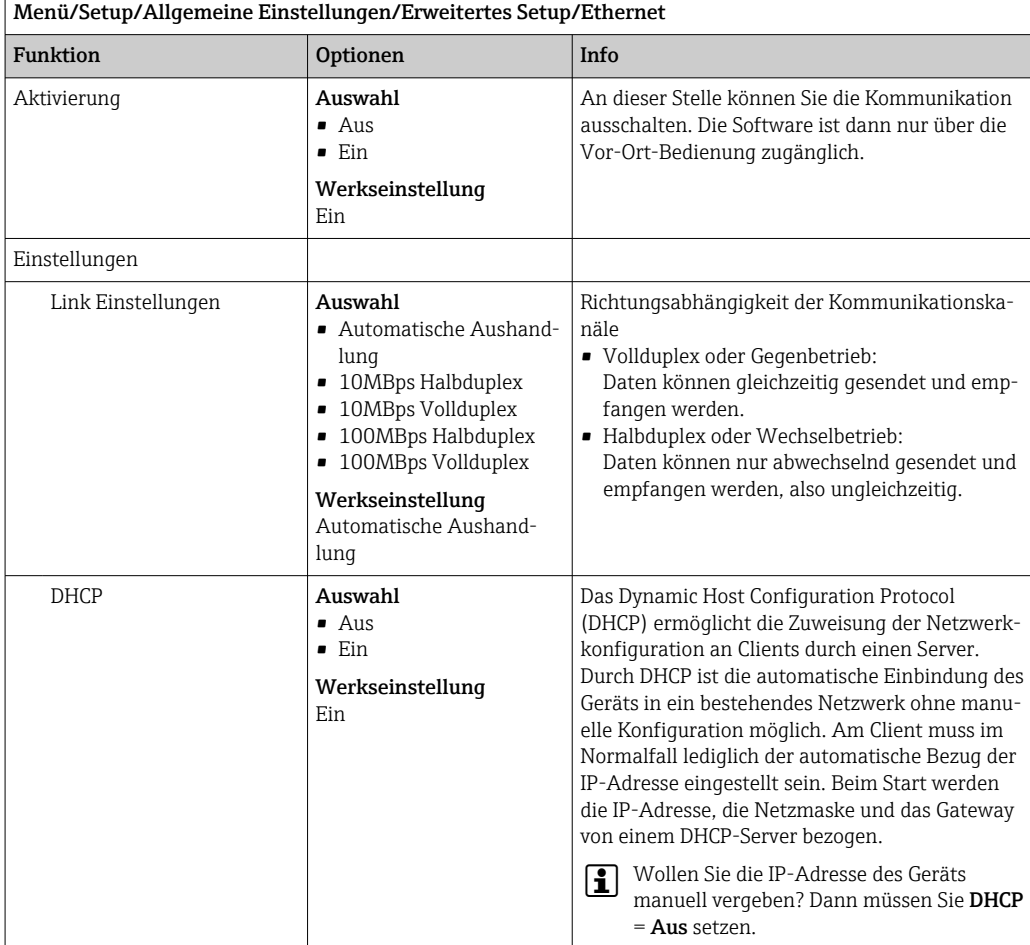

Endress+Hauser 65

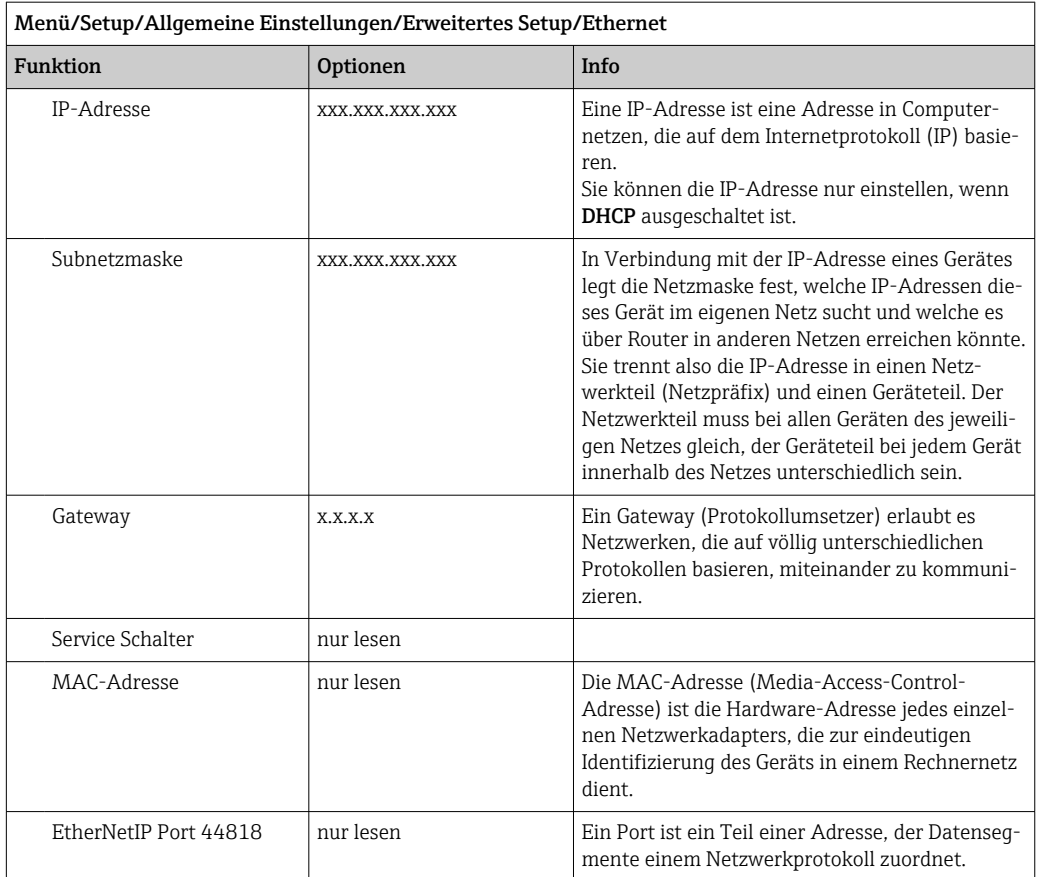

#### Einstellungen übernehmen

Haben Sie manuell Einstellungen, beispielsweise die IP-Adresse, geändert?

‣ Bevor Sie das Menü Ethernet verlassen:

SAVE wählen, damit Ihre Einstellungen übernommen werden.

 Im Menü DIAG/Systeminformationen können Sie die Verwendung der neuen Einstellungen prüfen.

### Datenverwaltung

#### *Firmware-Update*

Informationen zu verfügbaren Firmware-Updates für Ihren Controller und deren I÷ Kompatibilität zu früheren Versionen erhalten Sie bei Ihrem Vertriebsbüro.

Aktuelle Firmwareversion des Analysators, Aktuator-Steuermoduls, Photometers und der Probenvorbereitung 1 : Menü/Diagnose/Systeminformationen.

‣ Ihr aktuelles Setup und Ihre Logbücher auf SD-Karte sichern.

Um ein Firmware-Update zu installieren, müssen Sie dieses auf SD-Karte verfügbar haben.

- 1. Die SD-Karte in den Kartenleser des Controllers schieben.
- 2. In Menü/Setup/Allgemeine Einstellungen/Erweitertes Setup/Datenverwaltung/ Firmwareupdate gehen.
	- Die auf der SD-Karte vorhandenen Update-Dateien werden angezeigt.

3. Das gewünschte Update wählen und folgende Abfrage bestätigen:

Die aktuelle Firmware wird überschrieben. Das Gerät wird danach neu gestartet. Wollen Sie fortfahren?

 Die Firmware wird geladen und das Gerät anschließend mit der neuen Firmware gestartet.

#### *Setup speichern*

Das Speichern eines Setups bringt Ihnen u. a. folgende Vorteile:

- Vervielfältigung von Einstellungen für weitere Geräte
- Einfacher und schneller Wechsel zwischen verschiedenen Setups, z. B. für unterschiedliche Benutzergruppen oder bei wiederkehrenden Sensortypwechseln
- Wiederherstellen eines bewährten Setups, z. B. wenn Sie viele Einstellungen verändert haben und den ursprünglichen Zustand nicht mehr nachvollziehen können

1. Die SD-Karte in den Kartenleser des Controllers schieben.

- 2. In Menü/Setup/Allgemeine Einstellungen/Erweitertes Setup/Datenverwaltung/ Setup speichern gehen.
- 3. Name:Einen Dateinamen vergeben.
- 4. Anschließend Speichern wählen.
	- Wenn Sie den Dateinamen bereits vergeben haben, werden Sie gefragt, ob Sie das vorhandene Setup überschreiben wollen.
- 5. Mit OK bestätigen oder abbrechen und einen neuen Dateinamen vergeben.
	- Ihr Setup ist auf der SD-Karte gespeichert und Sie können es zu einem späteren Zeitpunkt schnell wieder ins Gerät laden.

## *Setup laden*

Wenn Sie ein Setup laden, wird die aktuelle Parametrierung überschrieben.

Beachten, dass evtl. Reinigungs- und Reglerprogramme aktiv sein könnten. Wollen Sie trotzdem fortfahren?

- 1. Die SD-Karte in den Kartenleser des Controllers schieben. Auf der SD-Karte muss sich ein gespeichertes Setup befinden.
- 2. In Menü/Setup/Allgemeine Einstellungen/Erweitertes Setup/Datenverwaltung/ Setup laden gehen.
	- Eine Liste aller auf der SD-Karte vorhandenen Setups wird angezeigt. Befindet sich kein gültiges Setup auf der Karte, erhalten Sie eine Fehlermeldung.
- 3. Das gewünschte Setup wählen.
	- Sie erhalten eine Warnmeldung:

Die aktuelle Parametrierung des Gerätes wird überschrieben und das Gerät wird neu starten.

Warnhinweis: Bitte beachten Sie, dass ggf. Reinigungs- und Reglerprogramme aktiv sein können.

Wollen Sie fortfahren?

- 4. Mit OK bestätigen oder abbrechen.
	- Wenn Sie mit OK bestätigen, startet das Gerät neu mit dem gewünschten Setup.

#### *Setup exportieren*

Das Exportieren eines Setups bringt Ihnen u. a. diese Vorteile:

- Export im xml-Format mit Stylesheet zur formatierten Darstellung in einer xml-fähigen Anwendung wie z. B. Microsoft Internet Explorer
- Einlesen der Daten (Drag&Drop der xml-Datei in ein Browserfenster)

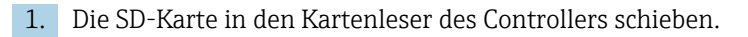

- 2. In Menü/Setup/Allgemeine Einstellungen/Erweitertes Setup/Datenverwaltung/ Setup exportieren gehen.
- 3. Name: Einen Dateinamen vergeben.
- 4. Anschließend Exportieren wählen.
	- Wenn Sie den Dateinamen bereits vergeben haben, werden Sie gefragt, ob Sie das vorhandene Setup überschreiben wollen.
- 5. Mit OK bestätigen oder abbrechen und einen neuen Dateinamen vergeben.
	- Ihr Setup ist auf der SD-Karte im Ordner "Device" gespeichert.
- Das exportierte Setup können Sie nicht wieder ins Gerät laden. Für diesem Zweck  $|1|$ müssen Sie die Funktion Setup speichern verwenden. Nur damit lässt sich ein Setup auf SD-Karte speichern und zu einem späteren Zeitpunkt oder auf andere Geräte laden.

#### *Freischaltcode*

Freischaltcodes werden benötigt für:

- Zusätzliche Funktionalität, z. B. Feldbuskommunikation
- Firmware-Upgrades
- Wenn zum Originalgerät Freischaltcodes gehören, sind diese auf dem Typenschild zu H. finden. Die entsprechenden Gerätefunktionen sind werksseitig freigeschaltet. Codes werden nur im Servicefall benötigt.
- 1. Freischaltcode eingeben: Menü/Setup/Allgemeine Einstellungen/Erweitertes Setup/Datenverwaltung/Freischaltcode.
- 2. Eingabe bestätigen.
	- Die neue Hard- oder Softwarefunktion ist freigeschaltet und kann konfiguriert werden.

*Funktionen, die durch einen Freischaltcode aktiviert werden:*

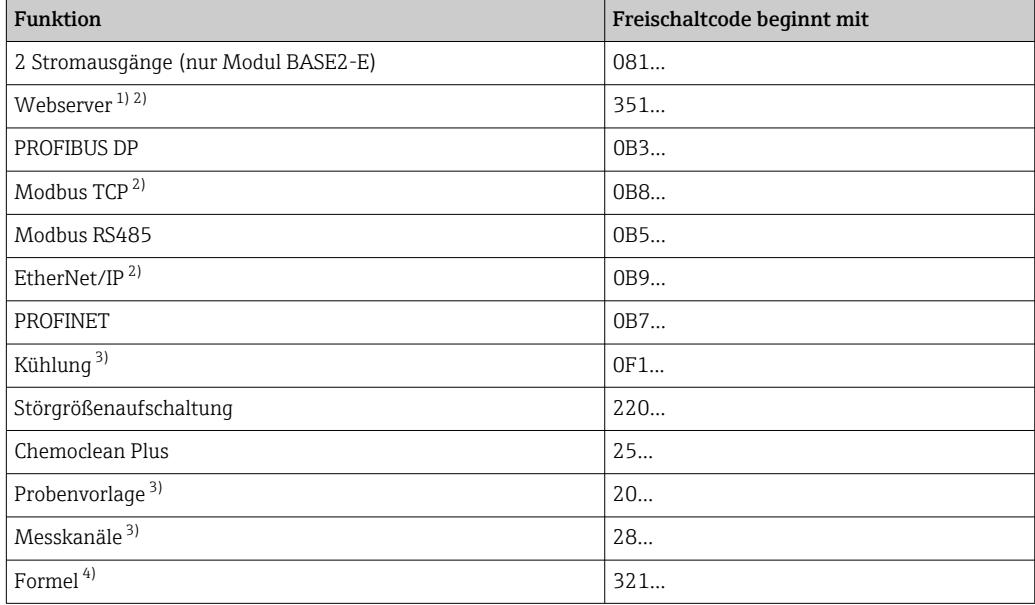

1) Via Ethernetbuchse des BASE2-Moduls, für Ausführungen ohne Ethernet-Feldbus

2)

3) Verfügbarkeit abhängig vom Messparameter

4) Mathematikfunktion

## *Passwort ändern*

Sie können die Bedientasten mit einem Passwort sperren (Kontextmenü über langes Drücken des Naviagators). Die Freigabe der Tasten ist danach nur durch Eingabe des richtigen Passworts möglich.

Das Passwort für die Tastensperre können Sie hier einstellen: Menü/Setup/Allgemeine Einstellungen/Erweitertes Setup/Datenverwaltung/Passwort für Tastensperre ändern.

1. Das aktuelle Passwort eingeben (Werkseinstellung 0000).

- Neues Passwort eingeben
- 2. Ein neues Passwort eingeben.
	- Neues Passwort bestätigen
- 3. Das neue Passwort nochmal eingeben.

Das Passwort wurde erfolgreich geändert.

Durch längeres Drücken des Navigators gelangen Sie zurück in den Messmodus.

# 10.3 Analysator

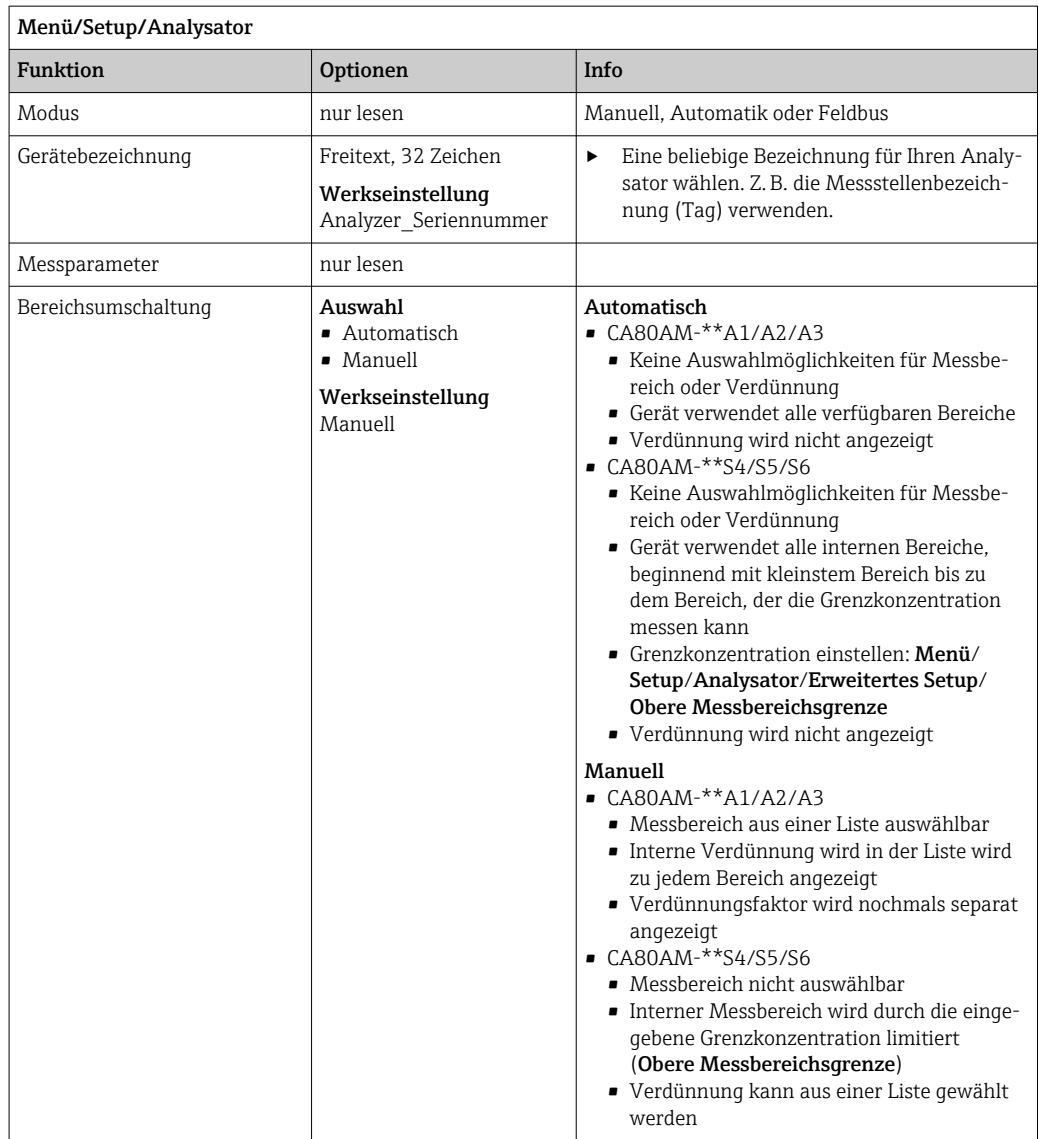

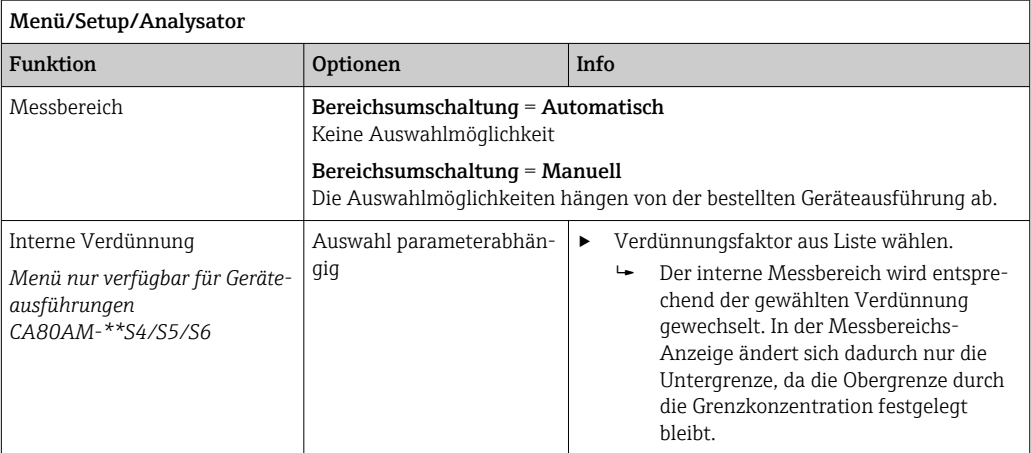

# 10.3.1 Erweitertes Setup

## Messwert

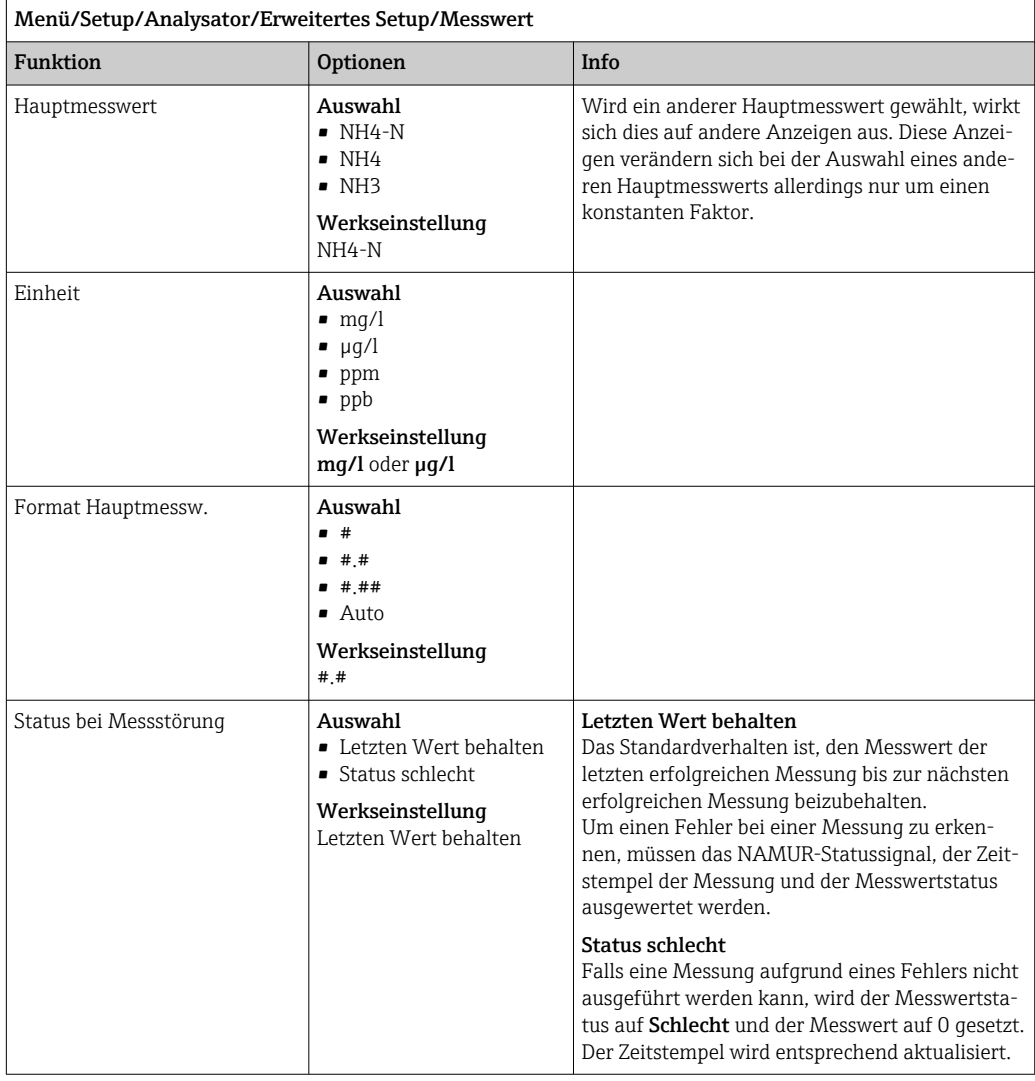

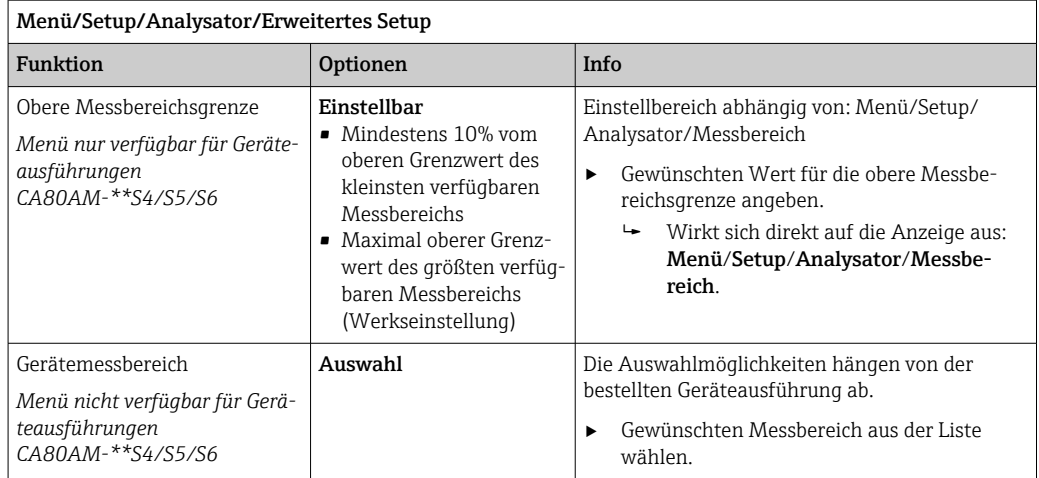

## Signale

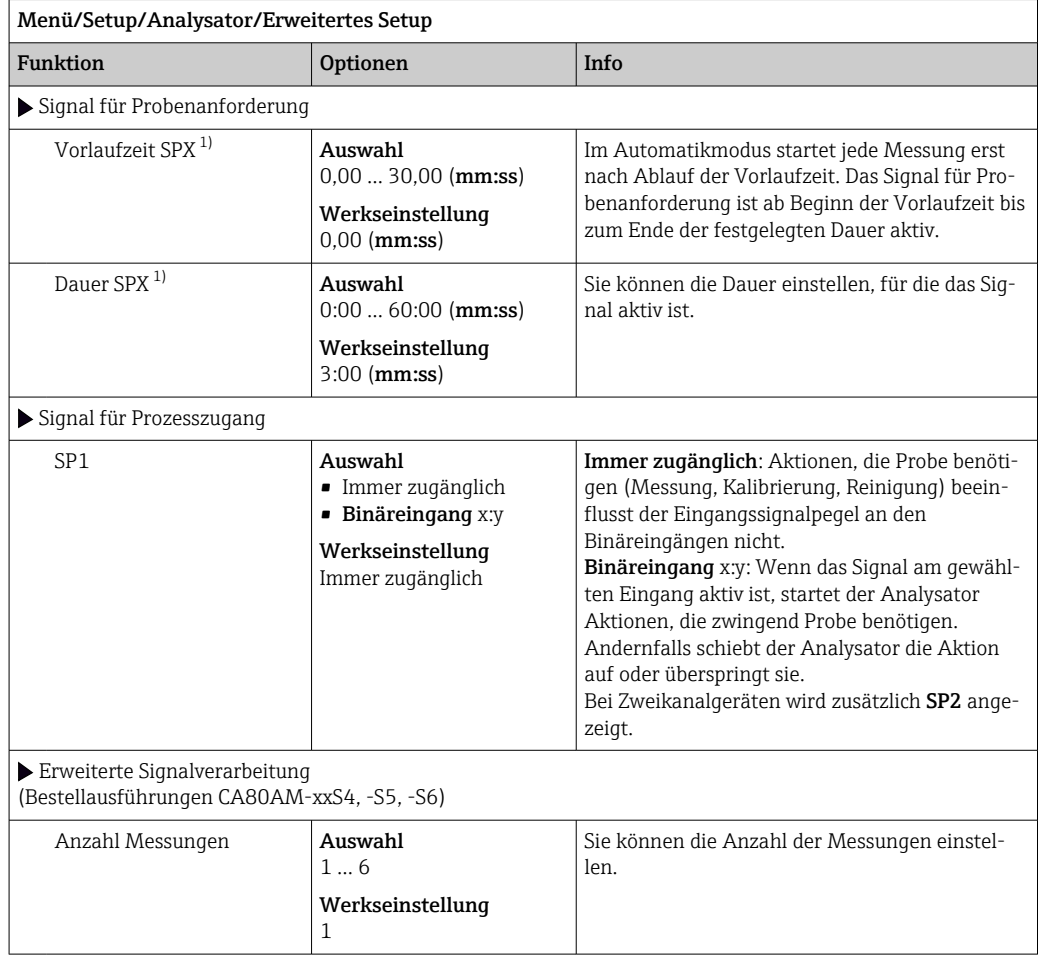

1) X ist kontextabhängig, wird der von der Software automatisch generiert und steht für die Bezeichnung der Probenvorbereitung, z. B. "1" oder "2".

### Diagnoseeinstellungen

*Grenzwerte für Spritzen*

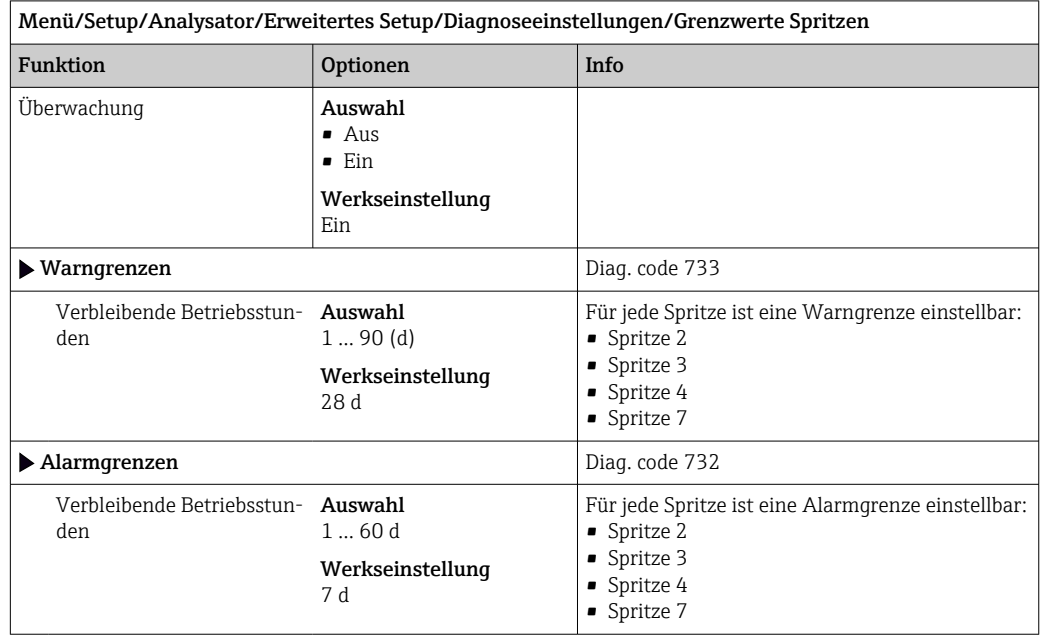

## *Flaschen*

Sie können die Füllstände aller Flaschen überwachen lassen.

- 1. Überwachung einschalten.
- 2. Startvolumen jeder Flasche eingeben.
- 3. Alarm- und Warngrenzen für die Restvolumina festlegen.
- 4. Warn- und Alarmgrenzen für die verbleibende Haltbarkeit der Chemikalien festlegen.
	- Verbleibende Haltbarkeit auslesen: DIAG/Info Laufzeiten/Verbleibende Betriebsstunden/Flaschen

![](_page_71_Picture_257.jpeg)
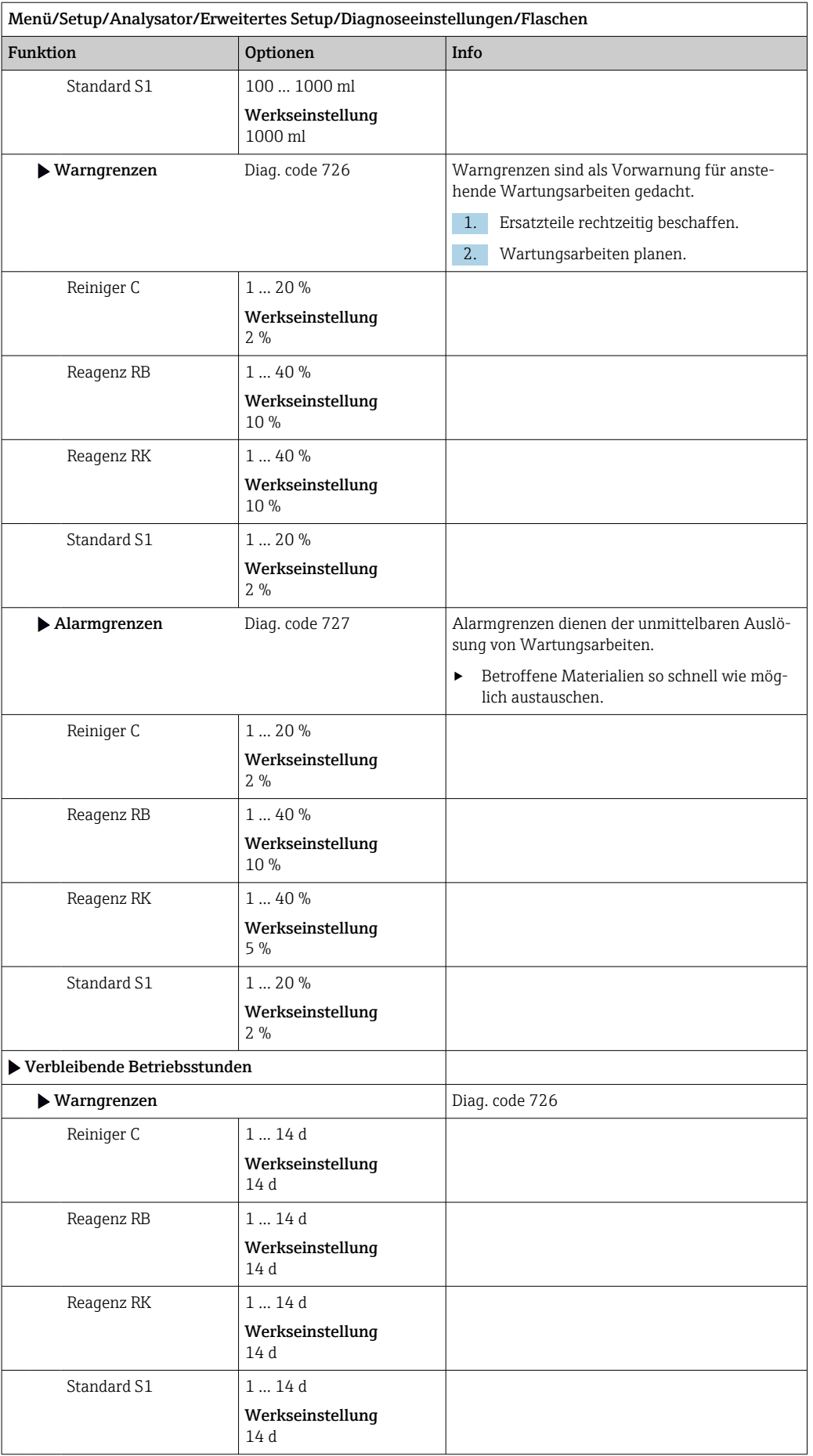

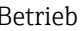

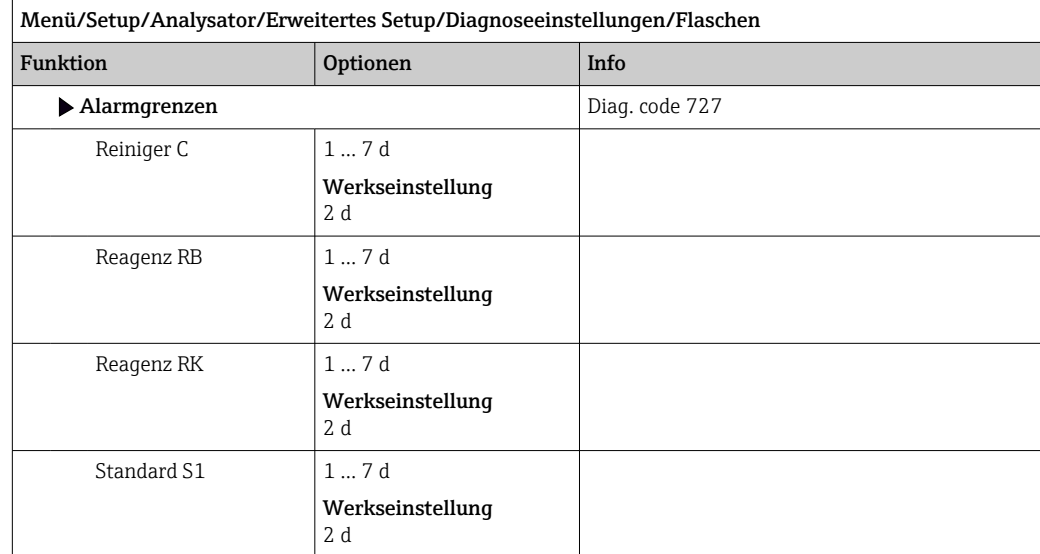

## *Absorptionskurvenaufzeichnung*

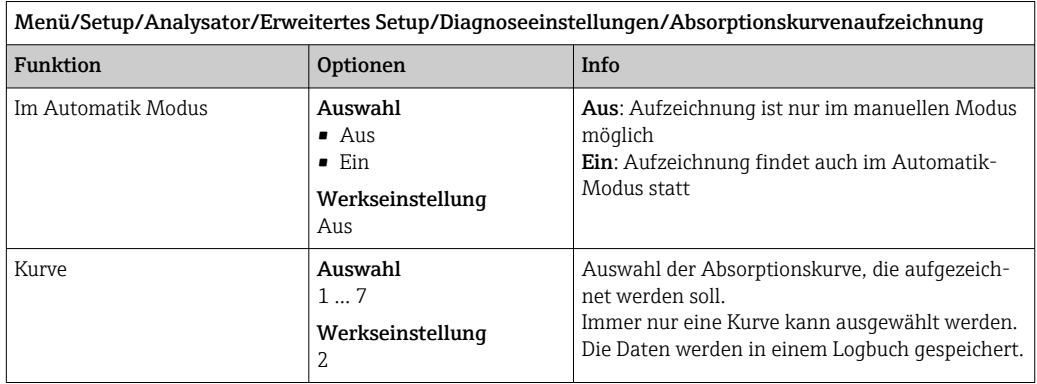

### Verhalten nach Stromausfall

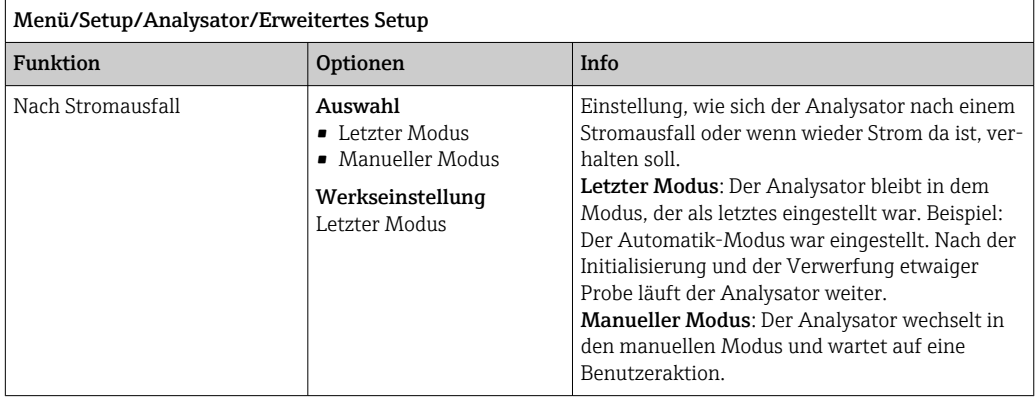

# 10.3.2 Messung

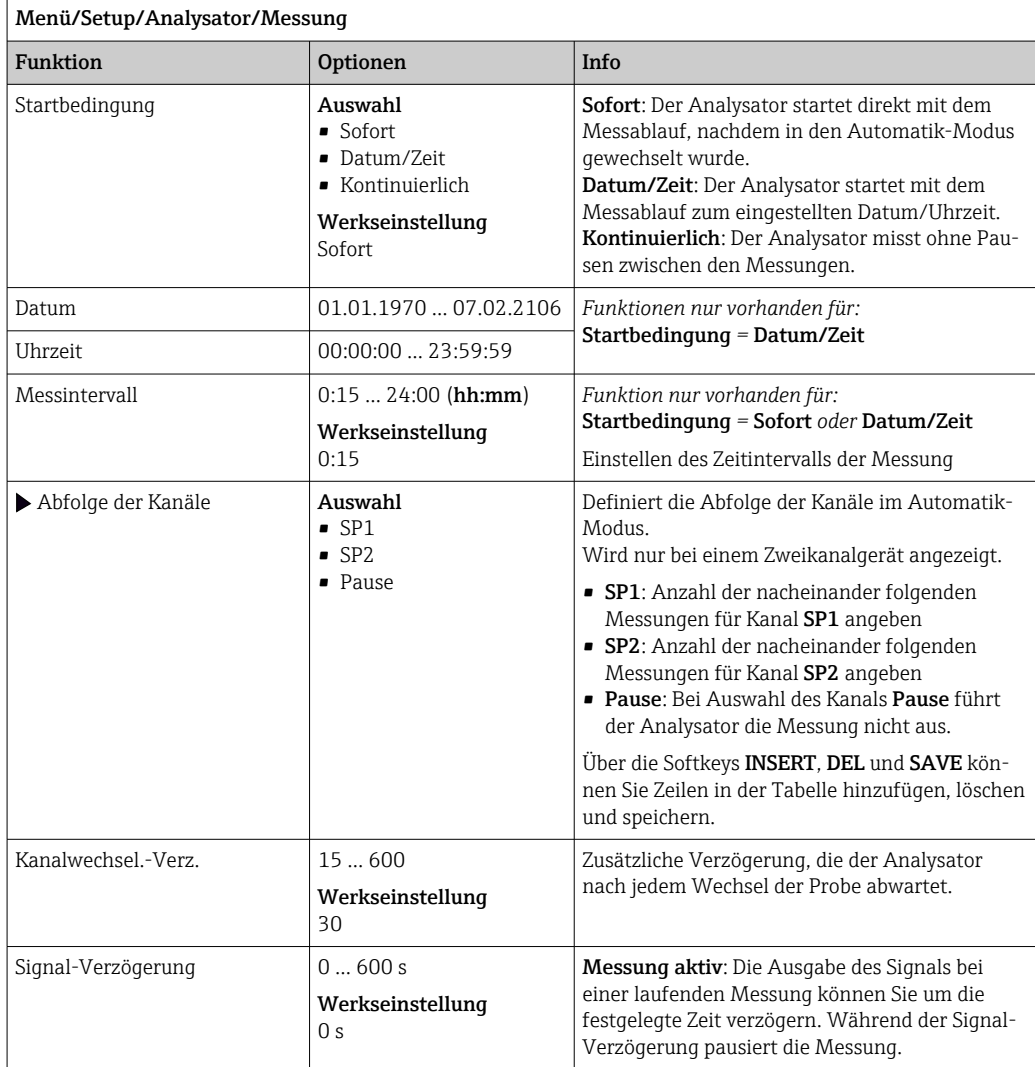

# 10.3.3 Referenzmessung

Menü nur vorhanden bei den Geräteausführungen CA80AM-\*\*S4/S5/S6.

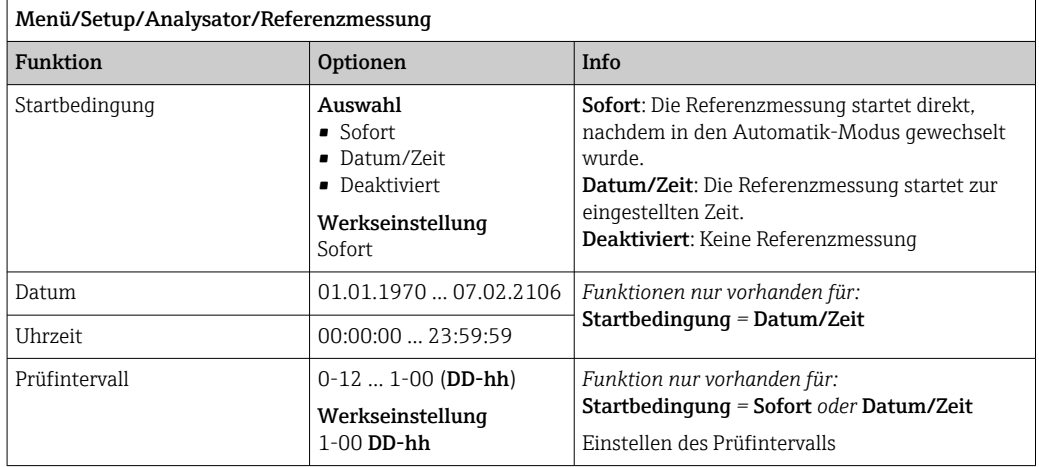

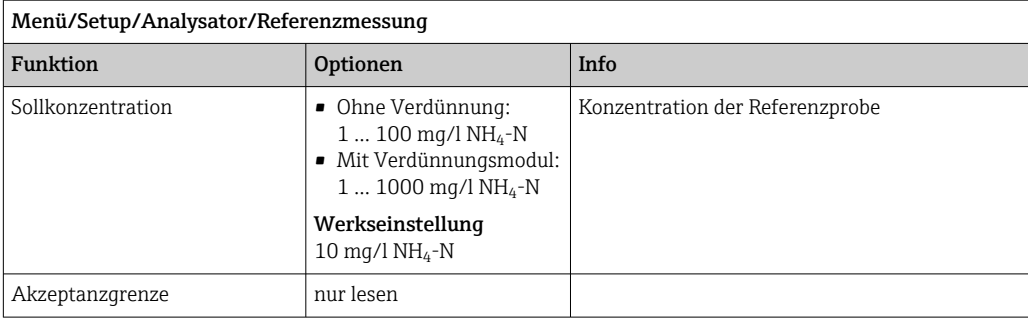

# 10.3.4 Kalibrierung

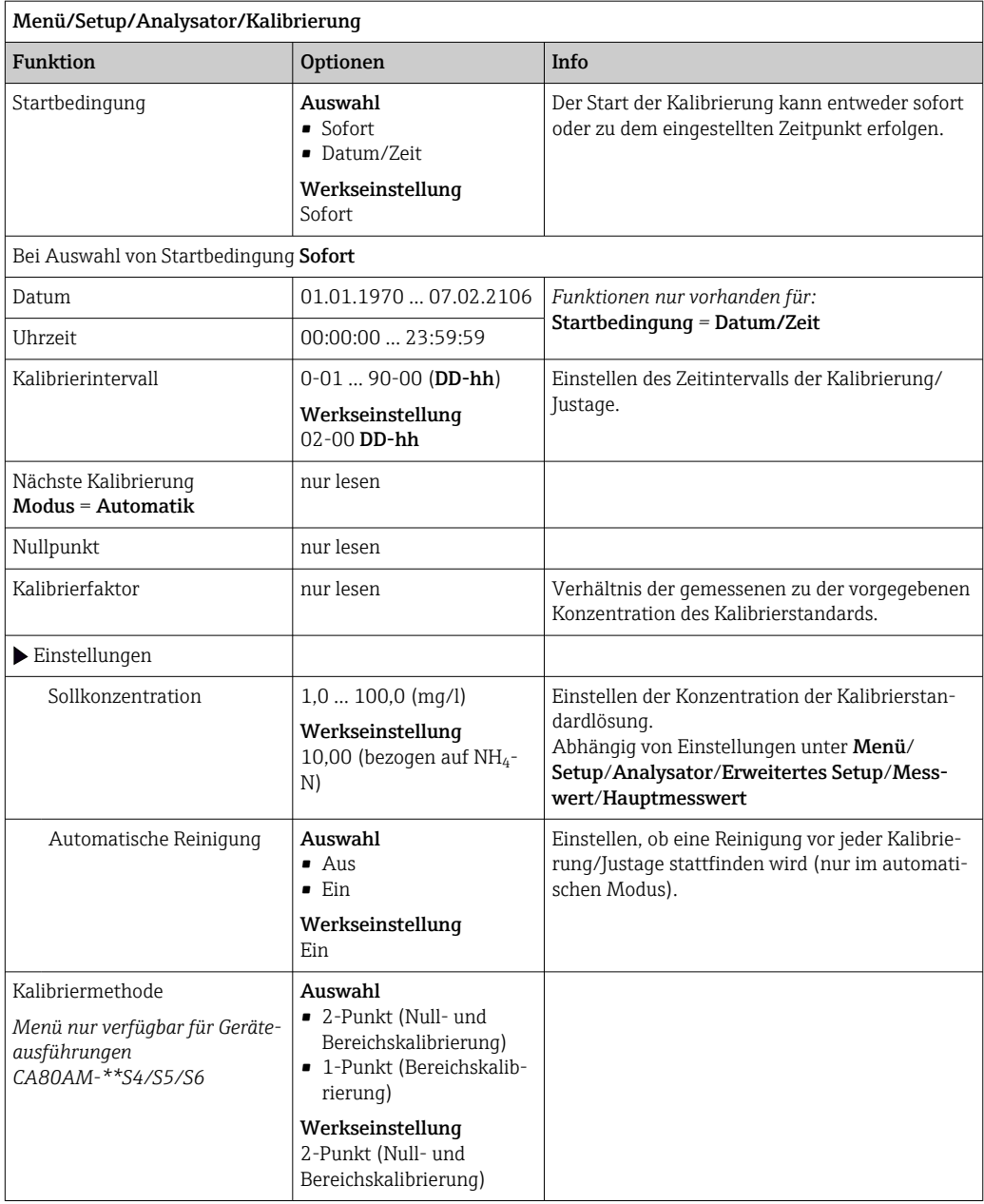

# 10.3.5 Reinigung

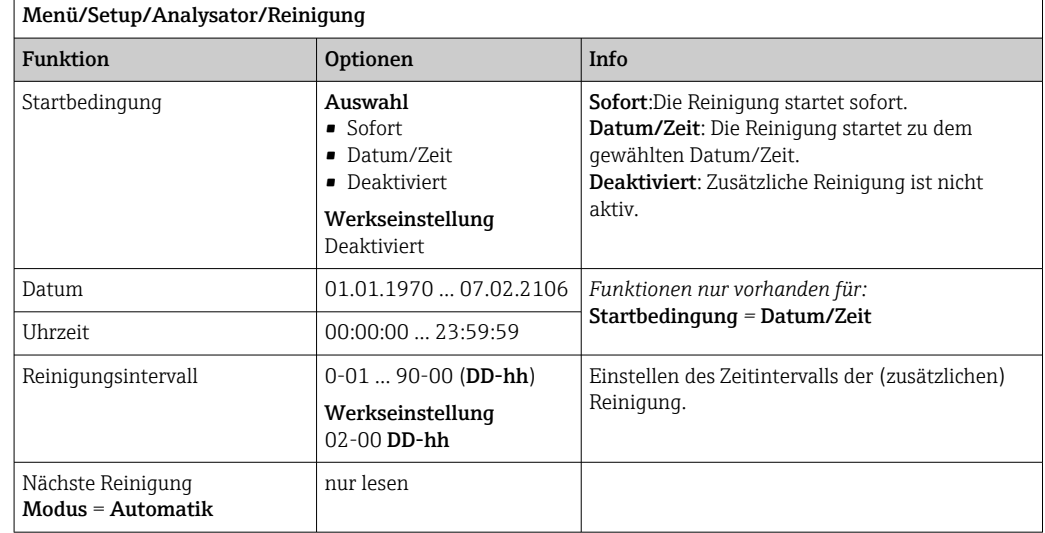

# 10.4 Probenvorbereitung

Das dargestellte Menü ist abhängig von der angeschlossenen Probenvorbereitung. Der Menüpunkt erscheint nicht, wenn ein Analysator Liquiline System CA80 ohne Probenvorlage angeschlossen ist. Das Liquiline System CAT860 kann nur mit einem Liquiline System CA80 Einkanalgerät betrieben werden.

1. Installationsart wählen.

• Andere (Werkseinstellung)

z. B. Liquiline System CAT820 oder CAT860

- Druckrohrprobenahme
	- Probenvorbereitung, die in einer Druckrohrleitung installiert wird, z. B. Liquiline System CAT810.
- Zulauf Rohrprobenahme

2. Probenvorbereitung auswählen.

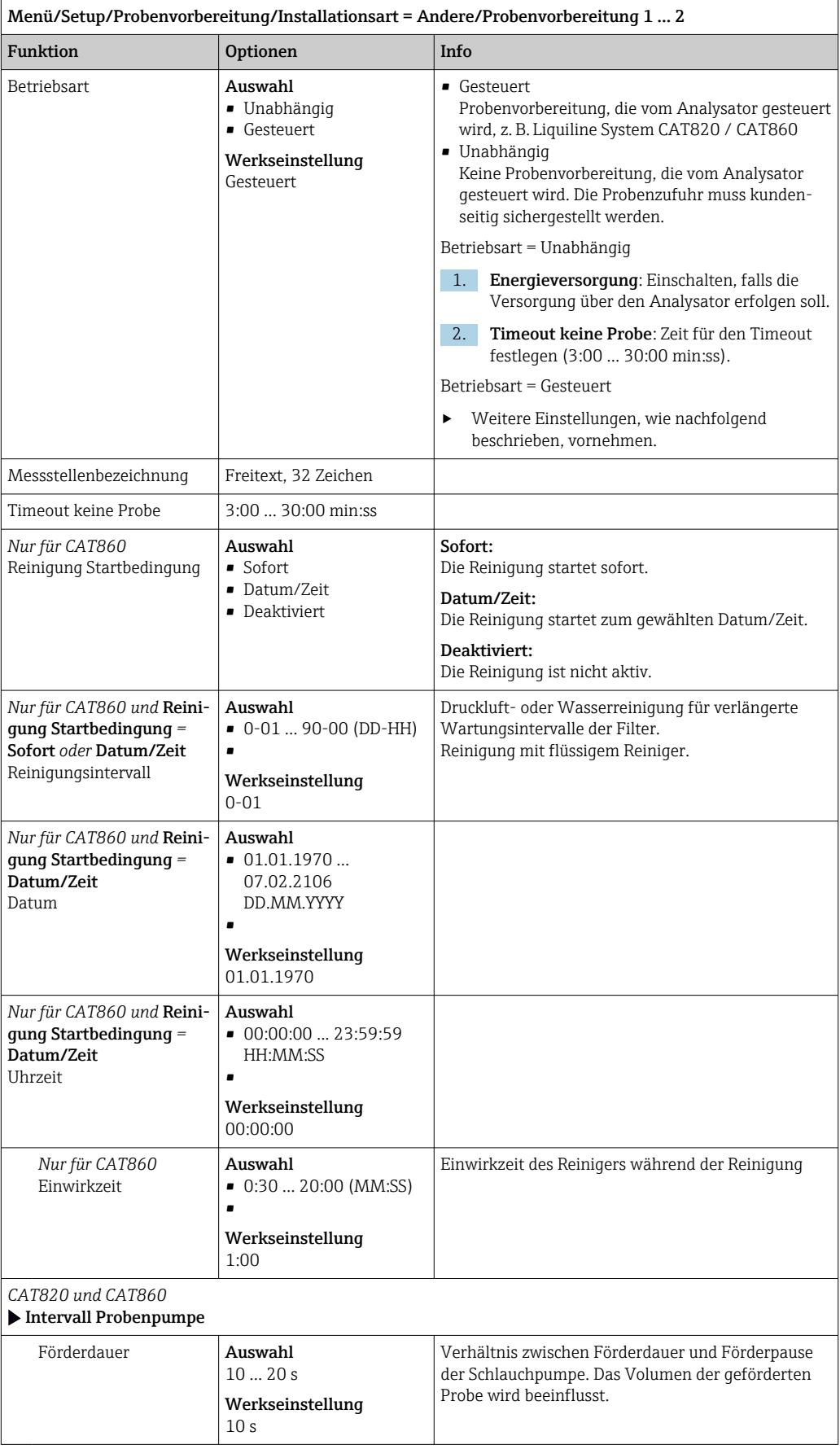

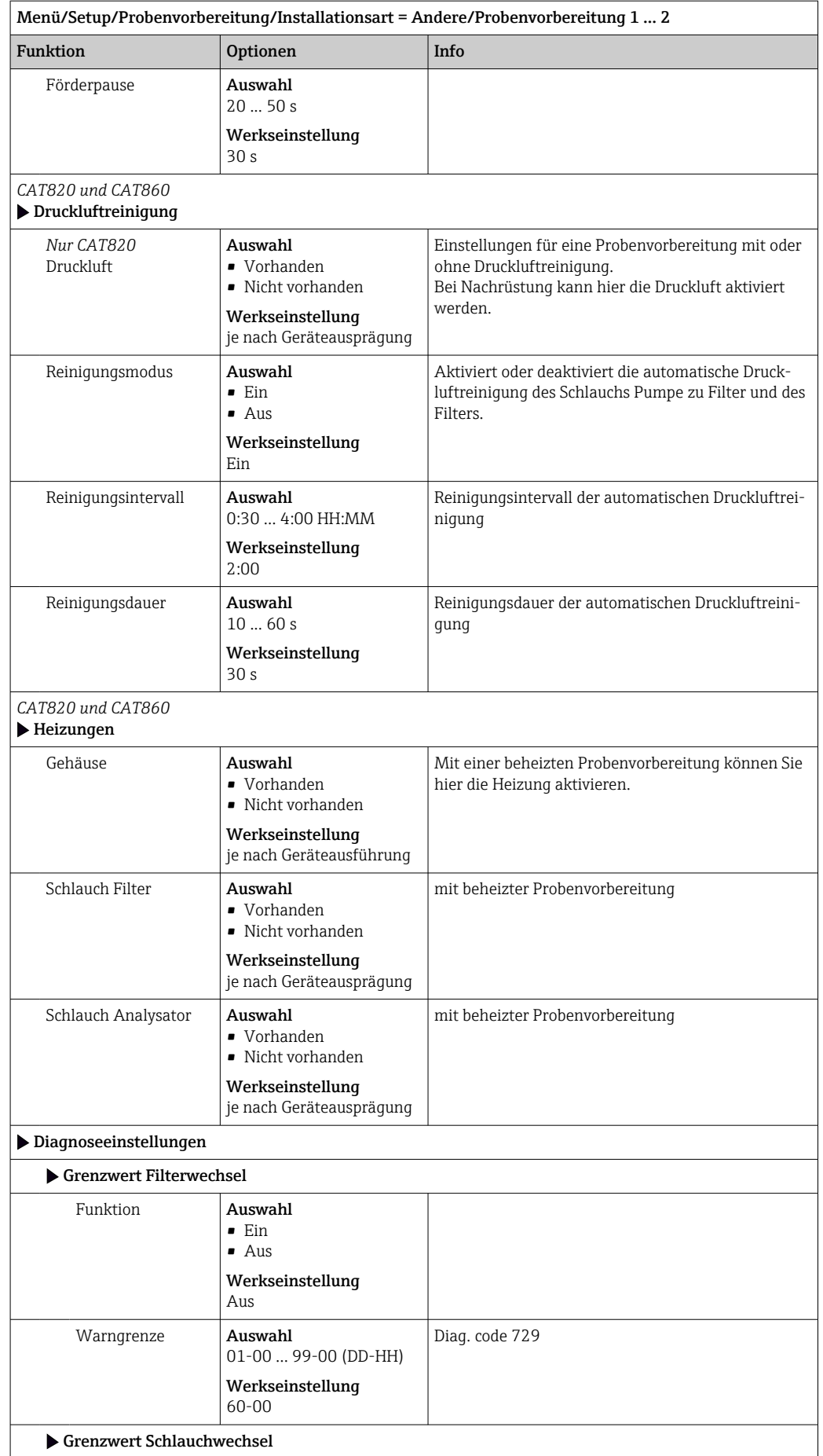

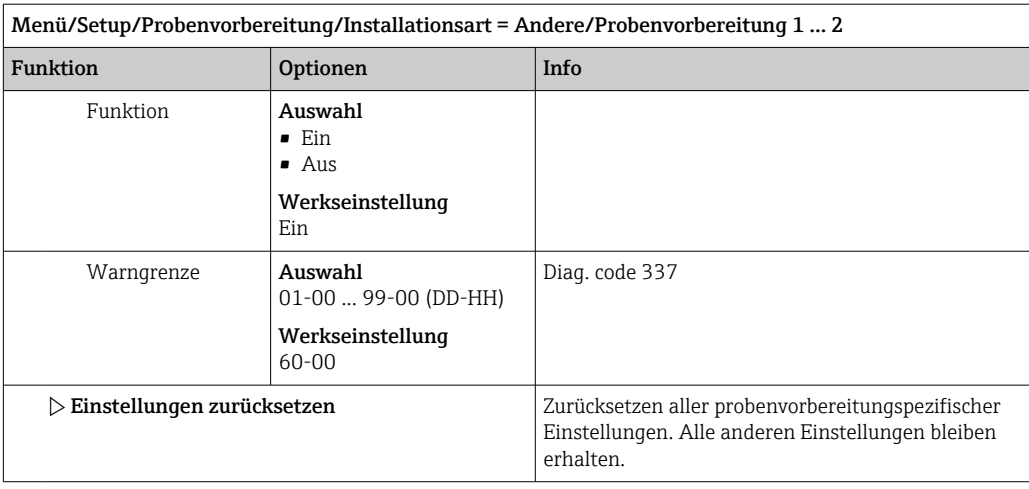

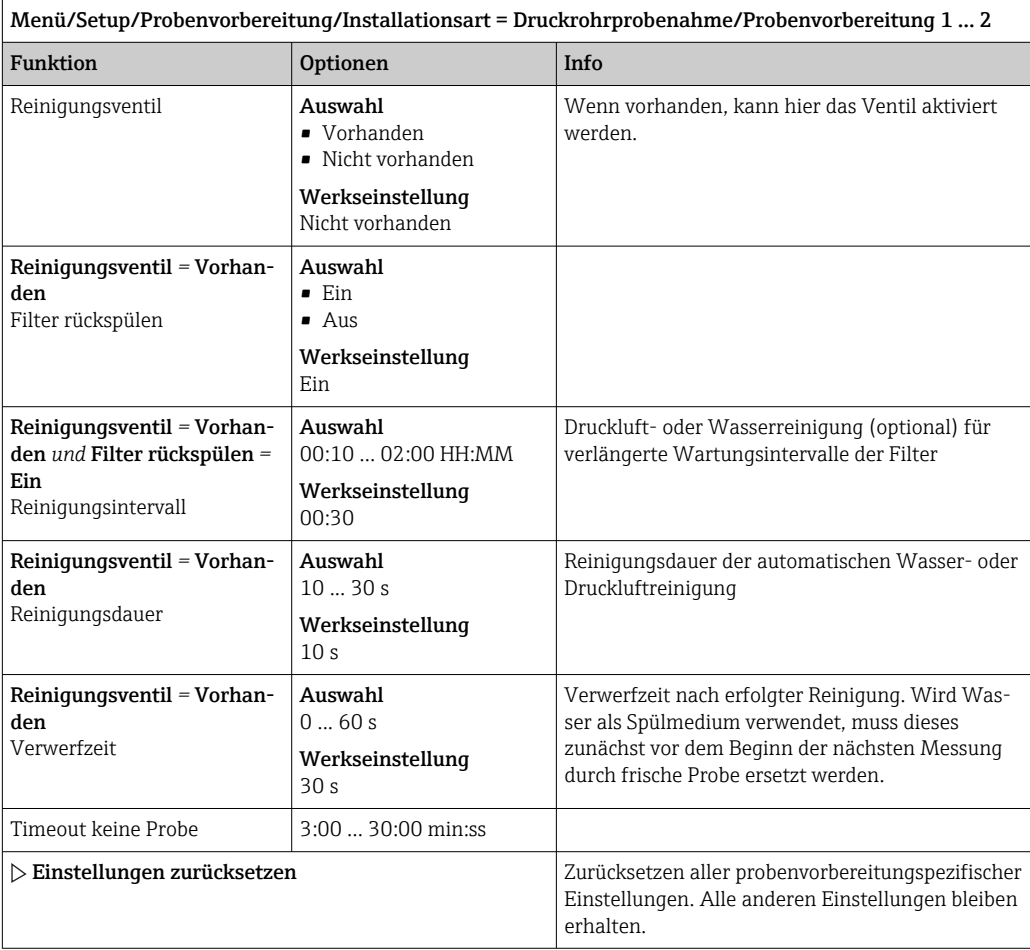

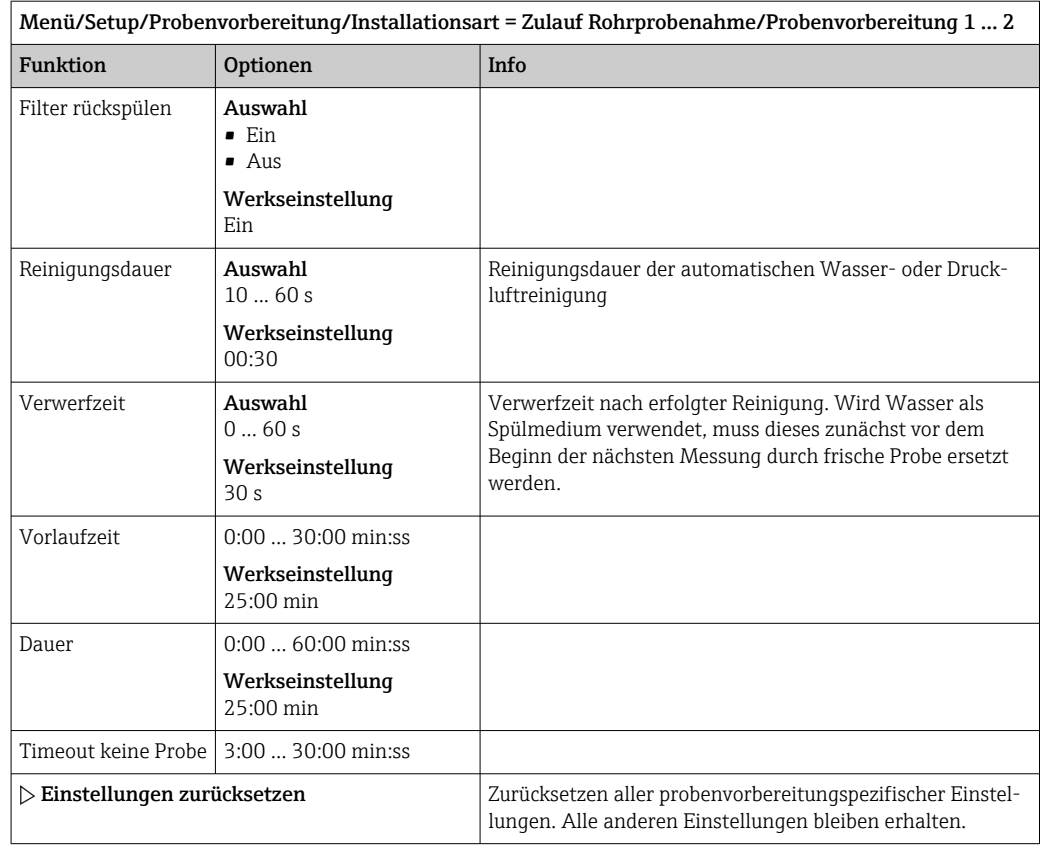

# 10.5 Stromeingänge

Der Eingang kann beispielsweise als Datenquelle für Grenzwertgeber und Logbücher genutzt werden. Außerdem können externe Werte als Sollwerte für Regler verfügbar gemacht werden.

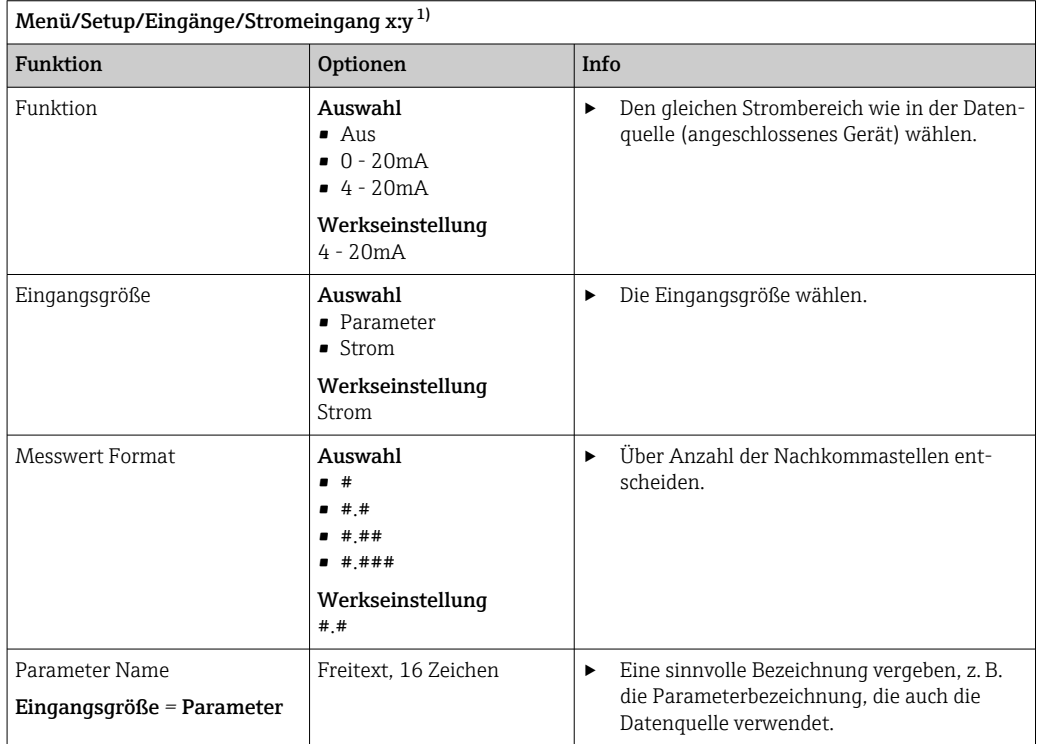

<span id="page-81-0"></span>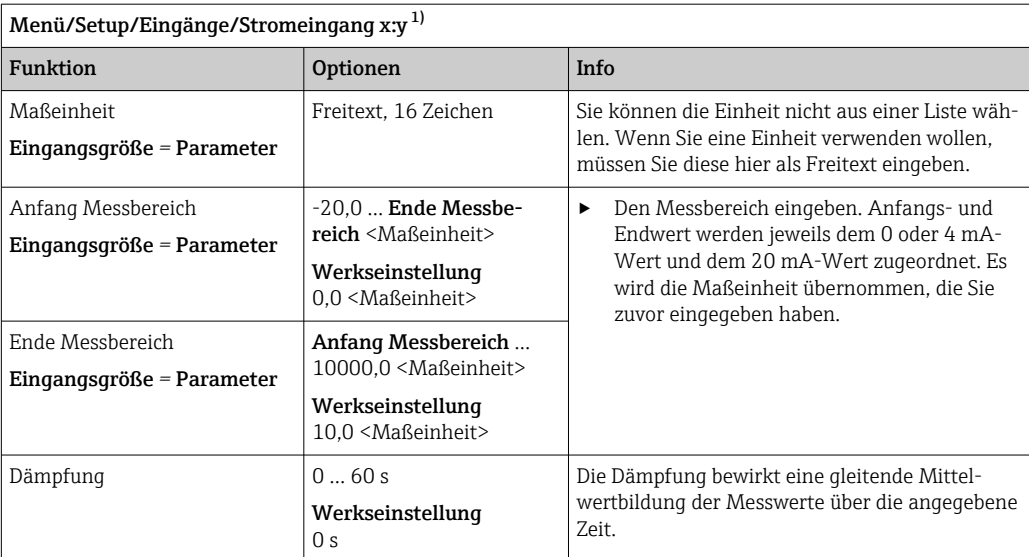

1) x:y = Slot-Nr. : Eingangsnummer

# 10.6 Binäre Ein- und Ausgänge

Hardware-Optionen, beispielsweise Modul DIO mit je 2 digitalen Ein- und Ausgängen oder Feldbusmodul 485DP/485MB ermöglichen:

- Über ein digitales Eingangssignal
	- Messbereichsumschaltung für Leitfähigkeit (Upgradecode notwendig,  $\rightarrow \Box$  68)
	- Umschaltung zwischen verschiedenen Kalibrierdatensätzen bei optischen Sensoren
	- Externer Hold (für Sensoren)
	- Ansteuerung eines Reinigungsintervalls (für Sensoren)
	- Start von Messungen, Unterbrechung von Messintervallen
	- PID-Regler ein- und ausschalten, z. B. über den Näherungsschalter von CCA250
	- Eingang als "Analogeingang" für Pulsfrequenzmodulation (PFM) nutzen
- Über ein digitales Ausgangssignal
	- Diagnosezustände, Grenzschalter, Systemzustand "Messung aktiv", Information "Probe benötigt"oder ähnliche statisch übertragene Zustände (ähnlich einem Relais)
	- PFM-Signale, beispielsweise für Dosierpumpensteuerungen, dynamisch übertragen, vergleichbar einem verschleißfreien "Analogausgang"

## 10.6.1 Anwendungsbeispiele

#### Chlorregelung mit Störgrößenaufschaltung

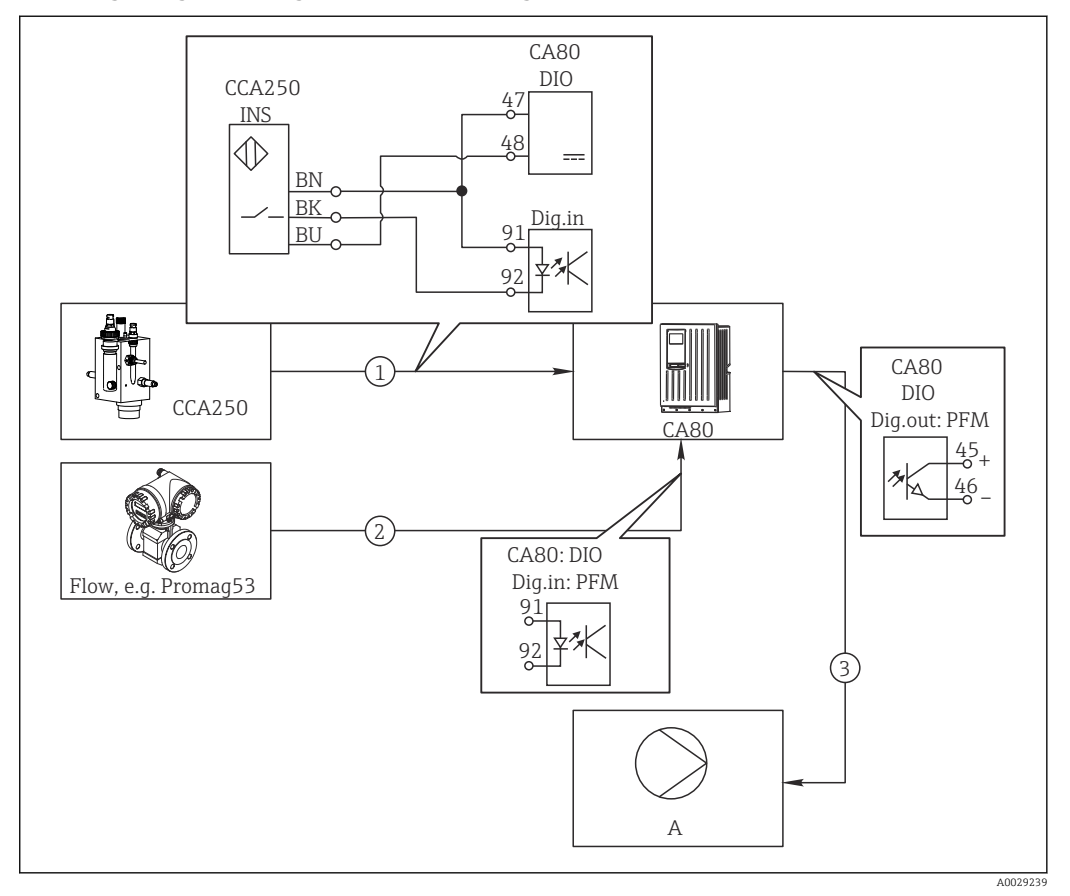

 *67 Beispiel für eine Chlorregelung mit Störgrößenaufschaltung*

- *1 Anschluss induktiver Näherungsschalter INS von CCA250 an digitalen Eingang des Moduls DIO*
- *2 Anschluss Signal eines Durchflussmessgeräts an digitalen Eingang des Moduls DIO*
- *3 Ansteuerung (Puls-)Dosierpumpe über digitalen Ausgang des Moduls DIO*
- *A Dosierpumpe*

Nutzen Sie den Vorteil der quasi verschleißfreien Regelung mit Binärausgängen gegenüber einer Steuerung mit Relais. Mit Pulsfrequenzmodulation (PFM) lässt sich eine quasi-kontinuierliche Dosierung mit einer Dosierpumpe mit höheren Eingangsfrequenzen erreichen.

- 1. Den Näherungsschalter INS der Armatur CCA250 an einen digitalen Eingang des Moduls DIO an (z. B. Slot 6, Port 1) anschließen.
- 2. In der Software einen Regler konfigurieren und als Quelle den Binäreingang (z. B.Binäreingang 1) wählen, an dem der Näherungsschalter angeschlossen ist. (Menü/Zusatzfunktionen/Regler/Regler 1/Quelle Reglerfreigabe = Binäreingang 1)
- 3. Signaltyp: Für den gewählten Eingang die Werkseinstellung wählen (Statisches Signal).
- 4. Den Messwert eines Durchflussmessgeräts an den zweiten Eingang des Moduls DIO anschließen (z. B. Slot 6, Port 2).
- 5. Signaltyp: Für diesen Eingang PFM wählen. (Menü/Eingänge/Binäreingang 6:2/  $Signaltyp = PFM$
- 6. Eingangsgröße: Den entsprechenden Messwert wählen (Durchfluss).
	- Den so konfigurierten Eingang können Sie jetzt als Störgröße für Ihren Regler verwenden <sup>2)</sup>.
- 7. Störgröße: Im Reglermenü den Binäreingang wählen, an dem Sie den Durchflussmesswert angeschlossen haben. (Menü/Zusatzfunktionen/Regler/Regler 1/Störgröße/Datenquelle = Binäreingang 6:2 und Messwert = PFM Wert)
- 8. Über einen digitalen Ausgang des Moduls DIO können Sie eine Dosierpumpe mittels PFM ansteuern.

Die Pumpe an einen Ausgang des Moduls DIO anschließen (z. B. Slot 6, Port 1) und im Menü folgende Einstellungen wählen: Menü/Ausgänge/Binärausgang 6:1/Sig $n$ naltyp = PFM und Datenquelle = Regler 1.

Die Wirkungsrichtung Ihrer Dosierung beachten. Den richtigen Parameter wählen (Stellgrößentyp = Unipolar+ oder Unipolar-).

Im Reglermenü müssen Sie weitere Einstellungen vornehmen, um die Regelung vollständig auf Ihre Prozessbedingungen anzupassen.

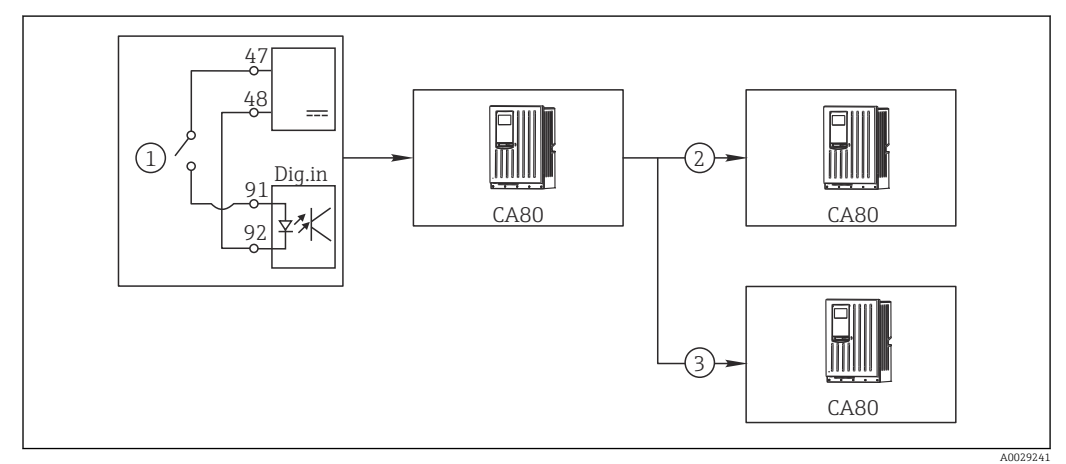

#### CA80 als Reinigungs-Master für angeschlossene Sensoren (optional)

 *68 Beispiel für eine zentrale Reinigungskontrolle*

- *1 Externer Reinigungs-Trigger am binären Eingang*
- *2 Weitergabe des externen Holds über Binärausgang an andere Messgeräte ohne angeschlossene Reinigungen*
- *3 Weitergabe des Reinigungstriggers über Binärausgang an andere Messstellen mit eigener Reinigung*
- 1. Ein externer Trigger löst am Master eine Reinigung aus. Eine Reinigungseinheit ist angeschlossen, z. B. über ein Relais oder einen Binärausgang.
- 2. Über einen Binärausgang wird der Reinigungstrigger an ein anderes Gerät weitergegeben. Dieses hat selbst keine angeschlossene Reinigungseinheit, seine Sensoren sind aber im von der Reinigung des Masters betroffenen Medium installiert und werden durch den Trigger auf Hold gesetzt.
- 3. Über einen weiteren Binärausgang wird der Trigger an ein anderes Gerät weitergegeben, dessen angeschlossene Sensoren eigene Reinigungseinheiten haben. Das Signal kann genutzt werden, um gleichzeitig mit dem Master eine eigene Reinigung auszulösen.

## Messbetrieb durch externes Signal unterbrechen

Sie können den automatischen Messbetrieb des Analysators über ein externes Signal am Modul "DIO" vorübergehend unterbrechen. Das kann sinnvoll sein, wenn in Ihrem Prozess zu bestimmten Zeiten keine Probe verfügbar ist, z. B. während einer Reinigungsphase.

<sup>2)</sup> Für die Funktion "Störgrößenaufschaltung" ist ein Freischaltcode, Best.-Nr. 71211288, notwendig.

Folgende Informationen werden an den Binäreingängen verarbeitet oder an den Binärausgängen ausgegeben:

• Binäreingänge:

Signal für Prozesszugang: Nur wenn das Signal aktiv ist, kann der Analysator Aktivitäten ausführen, die Probe benötigen (Messung, Kalibrierung, Reinigung). Der Zeitpunkt und die Reihenfolge der Aktivitäten entsprechen den Einstellungen im Setup. Solange das Signal inaktiv ist, werden alle Aktivitäten verzögert, die Probe benötigen.

- Binärausgänge:
	- Signal Messung aktiv: Zeigt an, dass momentan eine Messung läuft. Bei einer Kalibrierung oder Reinigung ist das Signal nicht aktiv.
	- Signal Probe benötigt: Das Signal wird vor jeder Aktivität, die Probe benötigt, für eine einstellbare Zeit aktiv. Damit kann z. B. eine externe Pumpe oder ein Verdünnungsmodul angesteuert werden.

1. Menü/Setup/Eingänge/Binäreingang x:y wählen.

2. Die Binäreingänge wie folgt konfigurieren:

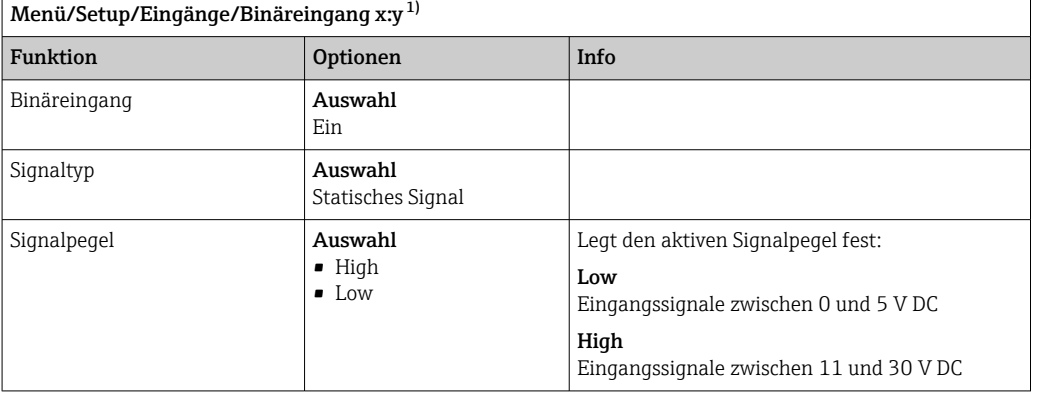

1) x:y = Slot-Nr. : Eingangsnummer

- 3. Die Binäreingänge mit dem Analysator verknüpfen: Menü/Setup/Analysator/Erweitertes Setup/Signal für Prozesszugang wählen.
- 4. Messkanal SP1 oder bei Zweikanalgeräten Messkanal SP1 oder SP2 wählen.
- 5. Dem gewählten Messkanal einen Binäreingang zuordnen: Binäreingang x:y wählen.

#### Startzeitpunkt von Messungen über externes Signal steuern

Sie können den automatischen Messbetrieb des Analysators über ein externes Signal am Modul "DIO" vorübergehend unterbrechen. Sie können dieses Signal auch verwenden, um gezielt einzelne Messungen zu starten. Sie können so den Zeitpunkt der Messungen durch Ihre externe Steuerung vorgeben.

Dazu das Signal für Prozesszugang mit einem Binäreingang des Moduls "DIO" verbinden und den Startzeitpunkt der Messungen auf **Kontinuierlich** einstellen. Sobald das Signal am Binäreingang aktiv wird, wird nun sofort eine Messung gestartet. Nur wenn eine Kalibrierung oder Reinigung auf Grund der eingestellten Zeitintervalle fällig geworden ist, werden diese Aktivitäten zuerst ausgeführt, und die Messung folgt unmittelbar danach. Ggf. das Signal Messung aktiv mit einem Binärausgang verbinden, um zu erkennen, wann die Messung tatsächlich beginnt. Wenn Sie nach dem Ende der ersten Messung keine weiteren Messungen wünschen, müssen Sie das Signal für Prozesszugang bereits während der laufenden Messung wieder inaktiv schalten.

• Binäreingänge:

Signal für Prozesszugang: Nur wenn das Signal aktiv ist, kann der Analysator Aktivitäten ausführen, die Probe benötigen (Messung, Kalibrierung, Reinigung). Der Zeitpunkt und die Reihenfolge der Aktivitäten entsprechen den Einstellungen im Setup. Solange das Signal inaktiv ist, werden alle Aktivitäten verzögert, die Probe benötigen.

- Binärausgänge:
	- Signal Messung aktiv: Zeigt an, dass momentan eine Messung läuft. Bei einer Kalibrierung oder Reinigung ist das Signal nicht aktiv.
	- Signal Probe benötigt: Das Signal wird vor jeder Aktivität, die Probe benötigt, für eine einstellbare Zeit aktiv. Damit kann z. B. eine externe Pumpe oder ein Verdünnungsmodul angesteuert werden.
- 1. Für die Messung unter Menü/Setup/Analysator/Messung als Startbedingung Kontinuierlich (Analysator misst ohne Pausen zwischen den Messungen) wählen.
- 2. Menü/Setup/Eingänge/Binäreingang x:y wählen.
- Menü/Setup/Eingänge/Binäreingang x:y 1) Funktion **Optionen** Info Binäreingang **Auswahl** Ein Signaltyp **Auswahl** Statisches Signal Signalpegel **Auswahl** • High • Low Legt den aktiven Signalpegel fest: Low Eingangssignale zwischen 0 und 5 V DC High Eingangssignale zwischen 11 und 30 V DC
- 3. Die Binäreingänge wie folgt konfigurieren:

- 1) x:y = Slot-Nr. : Eingangsnummer
- 4. Die Binäreingänge mit dem Analysator verknüpfen: Menü/Setup/Analysator/ Erweitertes Setup/Signal für Prozesszugang wählen.
- 5. Messkanal SP1 oder bei Zweikanalgeräten Messkanal SP1 oder SP2 wählen.
- 6. Dem gewählten Messkanal einen Binäreingang zuordnen: Binäreingang x:y wählen.
- 7. Menü/Setup/Ausgänge/Binärausgang x:y wählen.
- 8. Die Binärausgänge wie folgt konfigurieren:

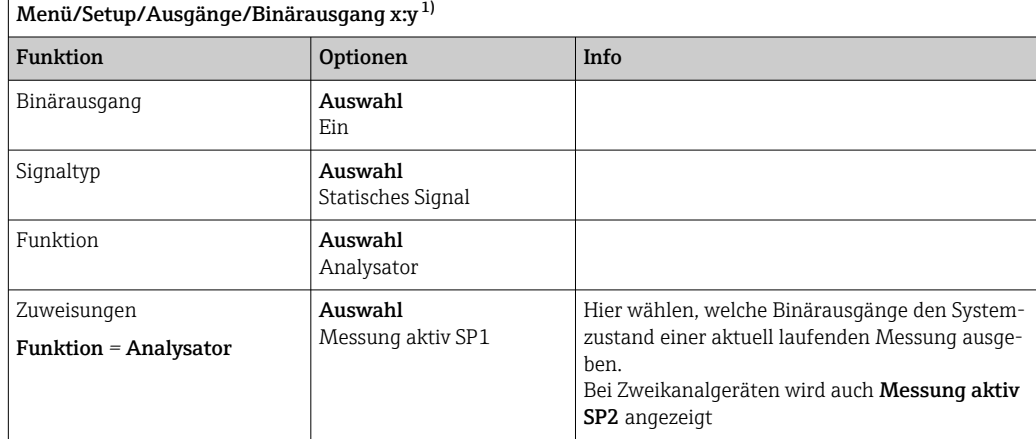

1) x:y = Slot-Nr. : Eingangsnummer

9. Mit OK bestätigen.

- Die Binäreingänge und Binärausgänge sind konfiguriert.
- 10. In den Automatik-Modus wechseln: Den Softkey MODE drücken und Automatik Modus fortführen oder Automatik Modus neustarten wählen.
	- Am Display erscheint Aktueller Modus- Automatisch.

#### Externe Pumpe vor jeder Messung ansteuern

Wenn Sie die Probe mit Hilfe einer externen Pumpe oder einer externen Probenvorbereitung zum Analysator fördern, können Sie das Signal für Probenanforderung verwenden, um die externen Geräte nur für eine begrenzte Zeit einzuschalten, wenn der Analysator Probe benötigt. Das Signal wird vor jeder Messung, Kalibrierung und Reinigung aktiv. Sie können konfigurieren, für welche Zeitdauer das Signal aktiv sein soll. Der Beginn der eigentlichen Aktivität des Analysators wird um diese Zeit verzögert.

#### 1. Unter Menü/Setup/Analysator/Erweitertes Setup/Signal für Probenanforderung wählen.

- 2. Unter Vorlaufzeit einstellen, wie lange eine Aktion verzögert wird, die Probe erfordert (Messung, Kalibrierung oder Reinigung).
- 3. Unter Dauer SP%C einstellen, wie lange das Signal aktiv bleiben soll. Die Dauer kann länger als die Vorlaufzeit sein, maximal Vorlaufzeit und Dauer der Messung.
- 4. Die Binärausgänge wie folgt konfigurieren:

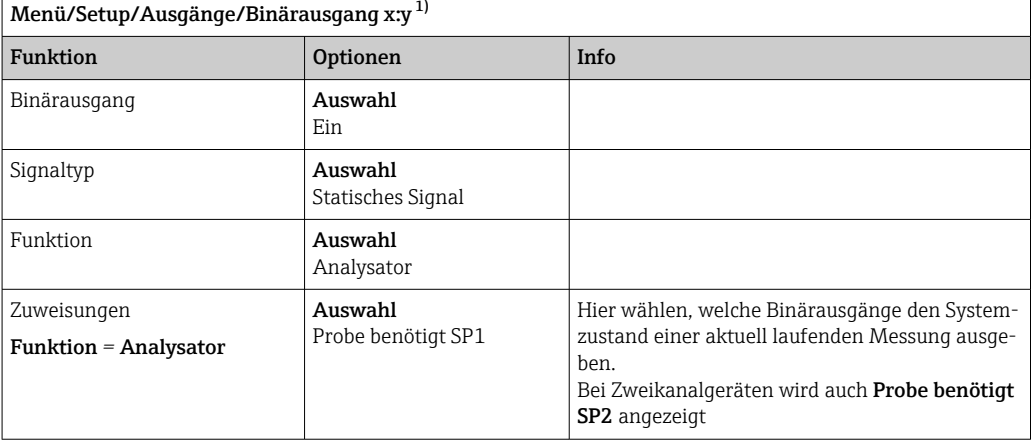

1) x:y = Slot-Nr. : Eingangsnummer

5.  $\rightarrow$  Der Ausgangssignalpegel High gibt an, dass Probe benötigt wird.

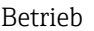

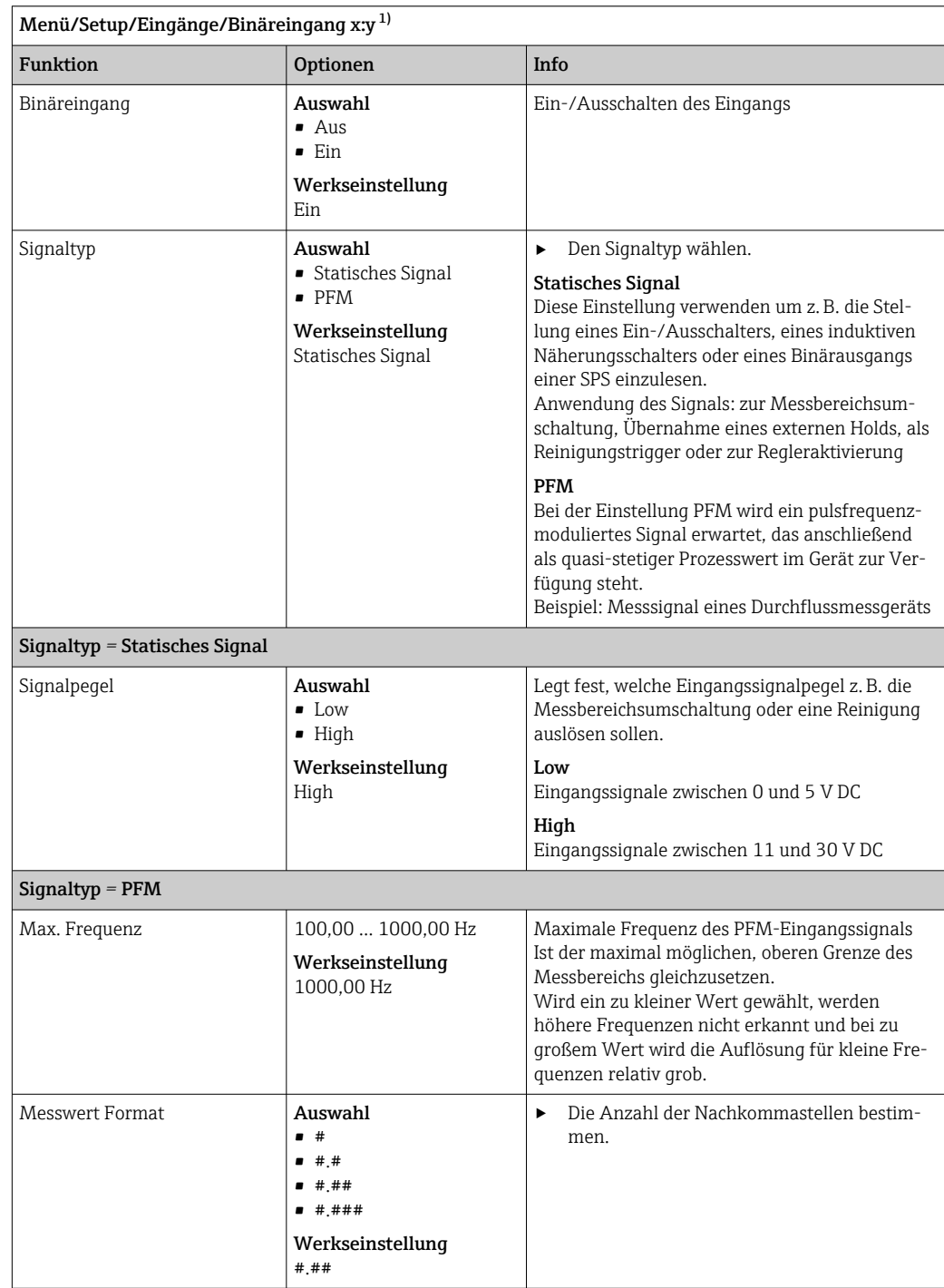

# 10.6.2 Konfiguration binärer Eingänge

<span id="page-88-0"></span>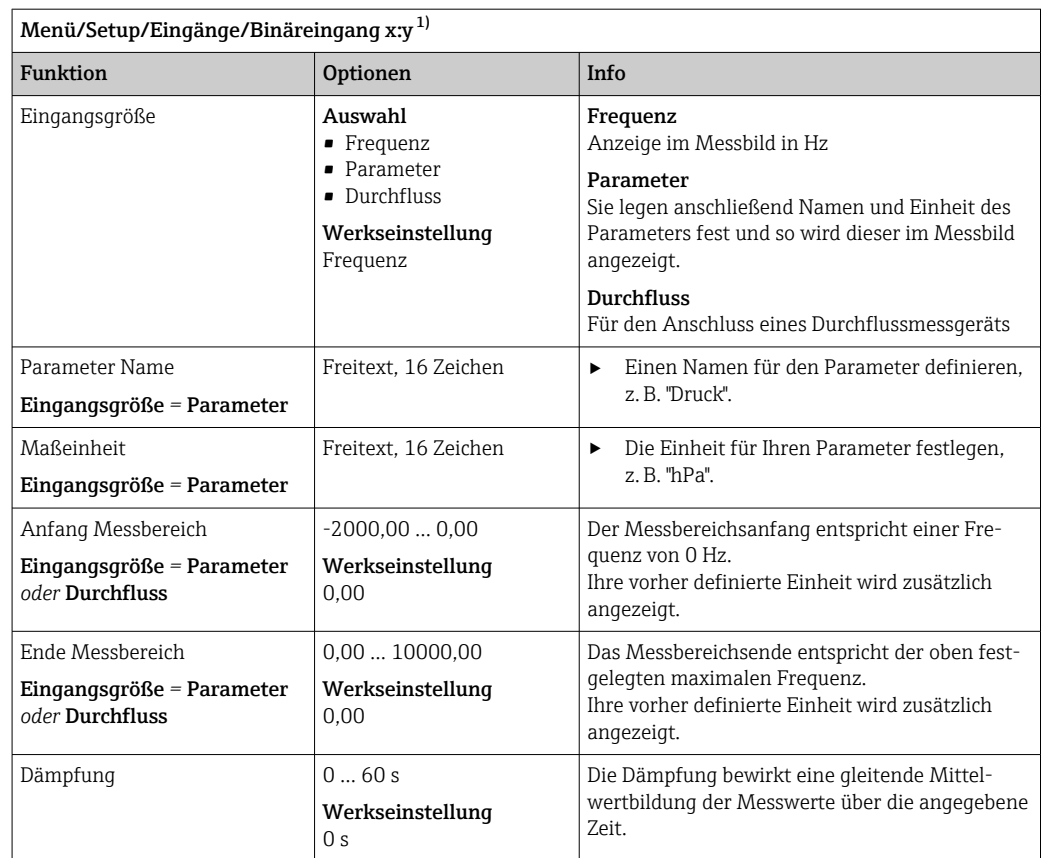

1) x:y = Slot-Nr. : Eingangsnummer

## 10.6.3 Konfiguration binärer Ausgänge

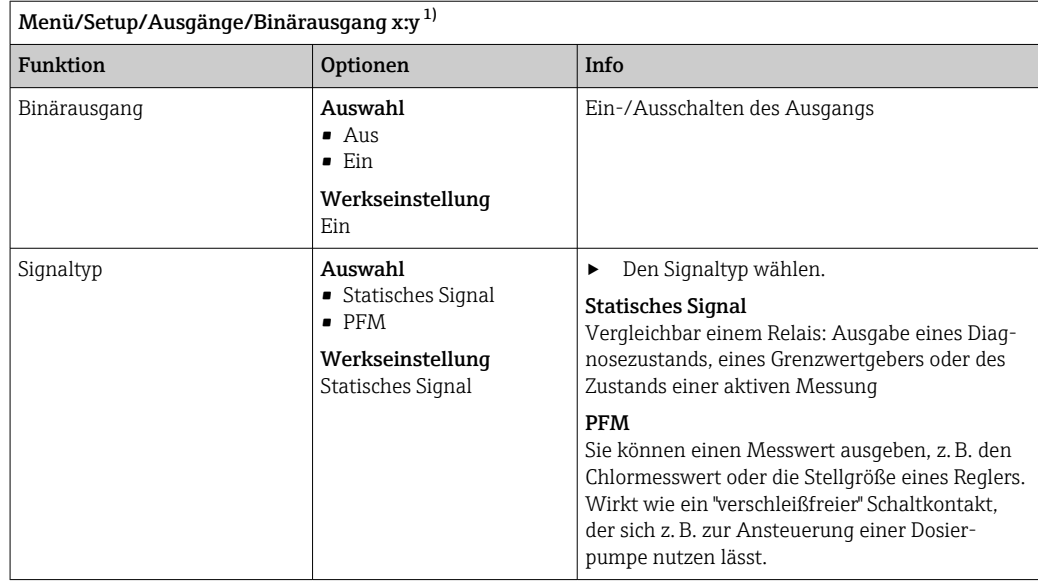

#.##

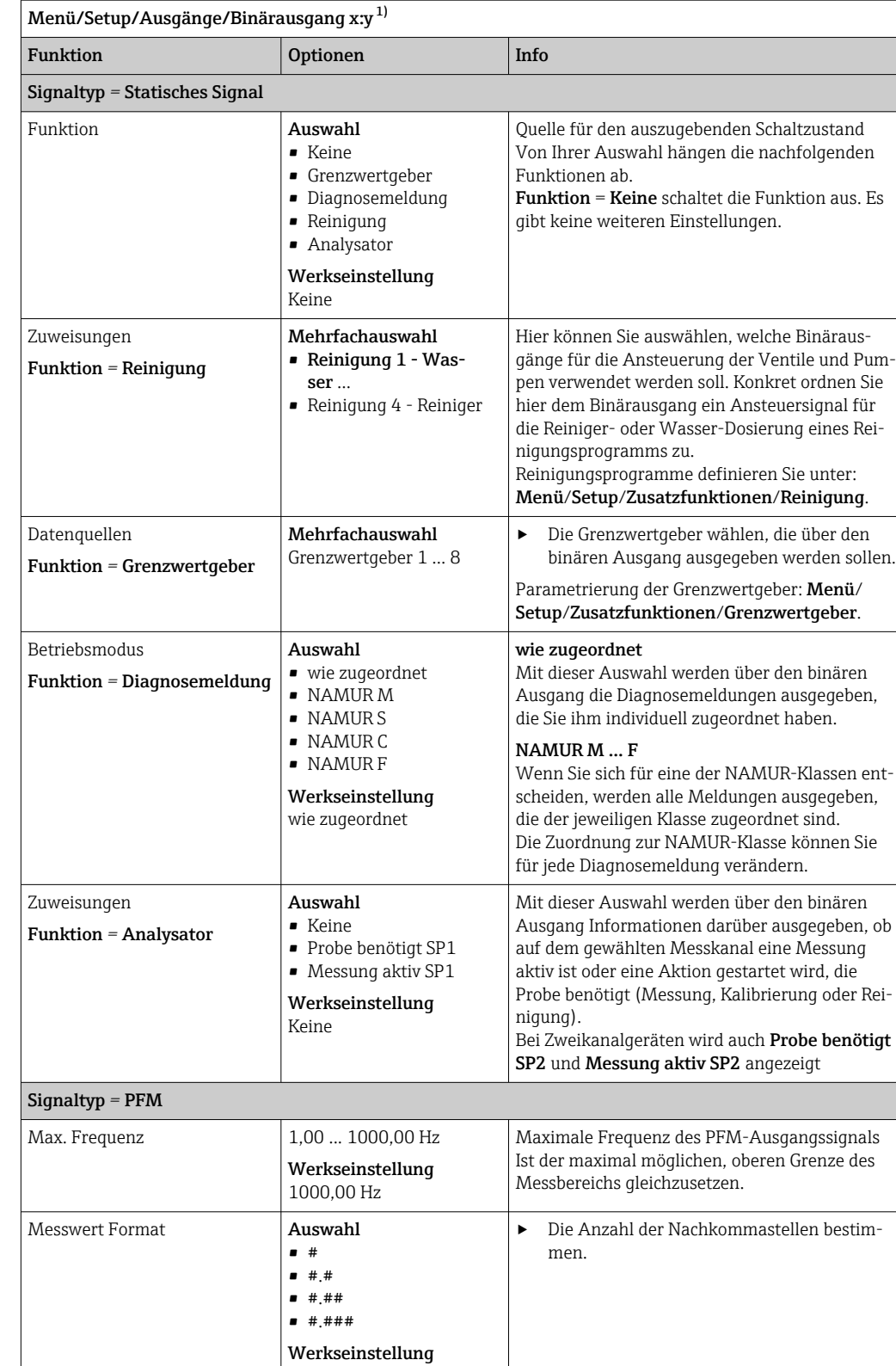

<span id="page-90-0"></span>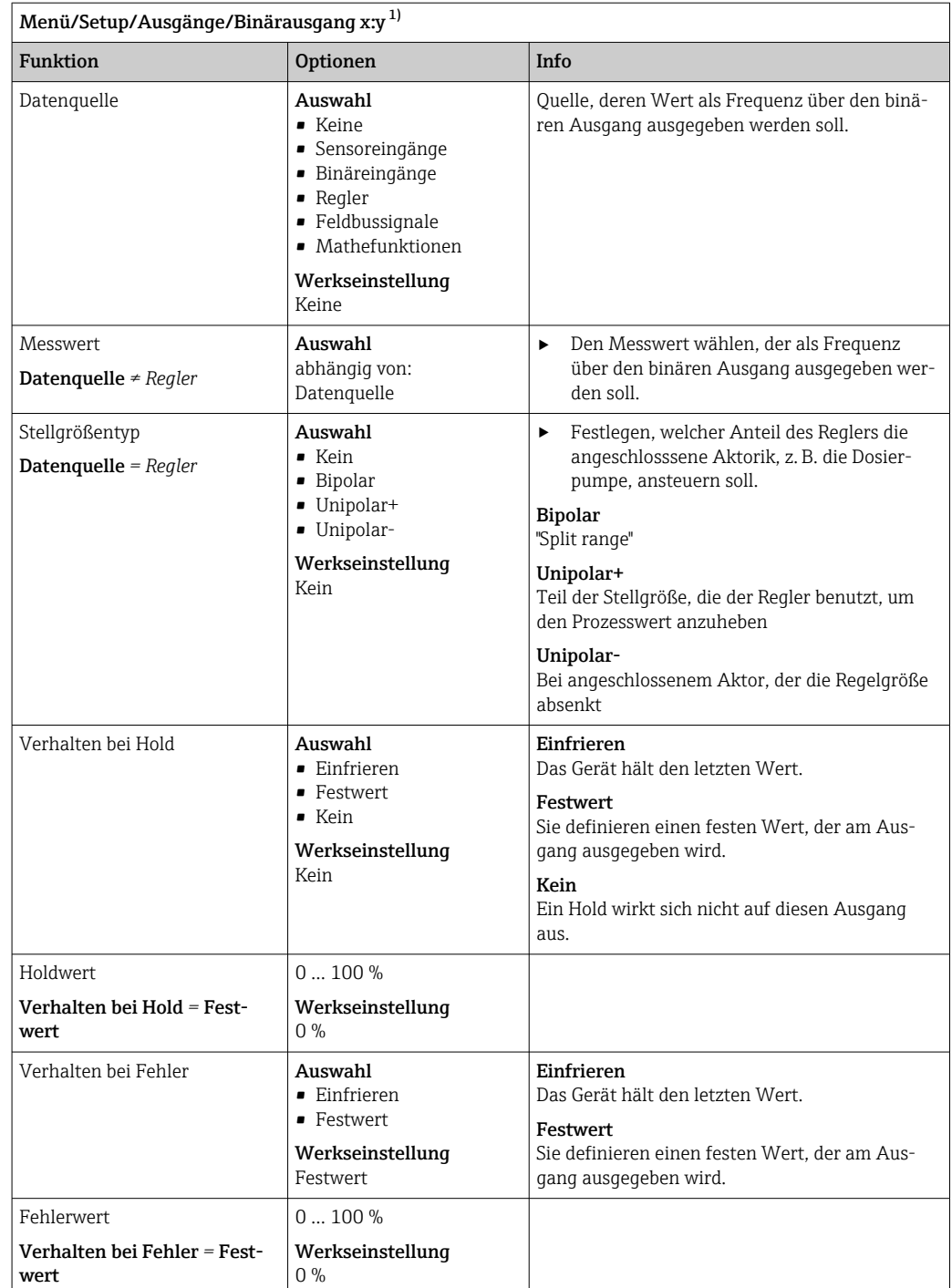

1) x:y = Slot-Nr. : Eingangsnummer

# 10.7 Signalausgänge

## 10.7.1 Stromausgänge

Liquiline System CA80 hat standardmäßig 2 analoge Stromausgänge. Mit Erweiterungsmodulen können Sie zusätzliche Stromausgänge konfigurieren.

#### Stromausgangsbereich einstellen

‣ Menü/Setup/Allgemeine Einstellungen: 0..20 mA oder 4..20 mA.

<span id="page-91-0"></span>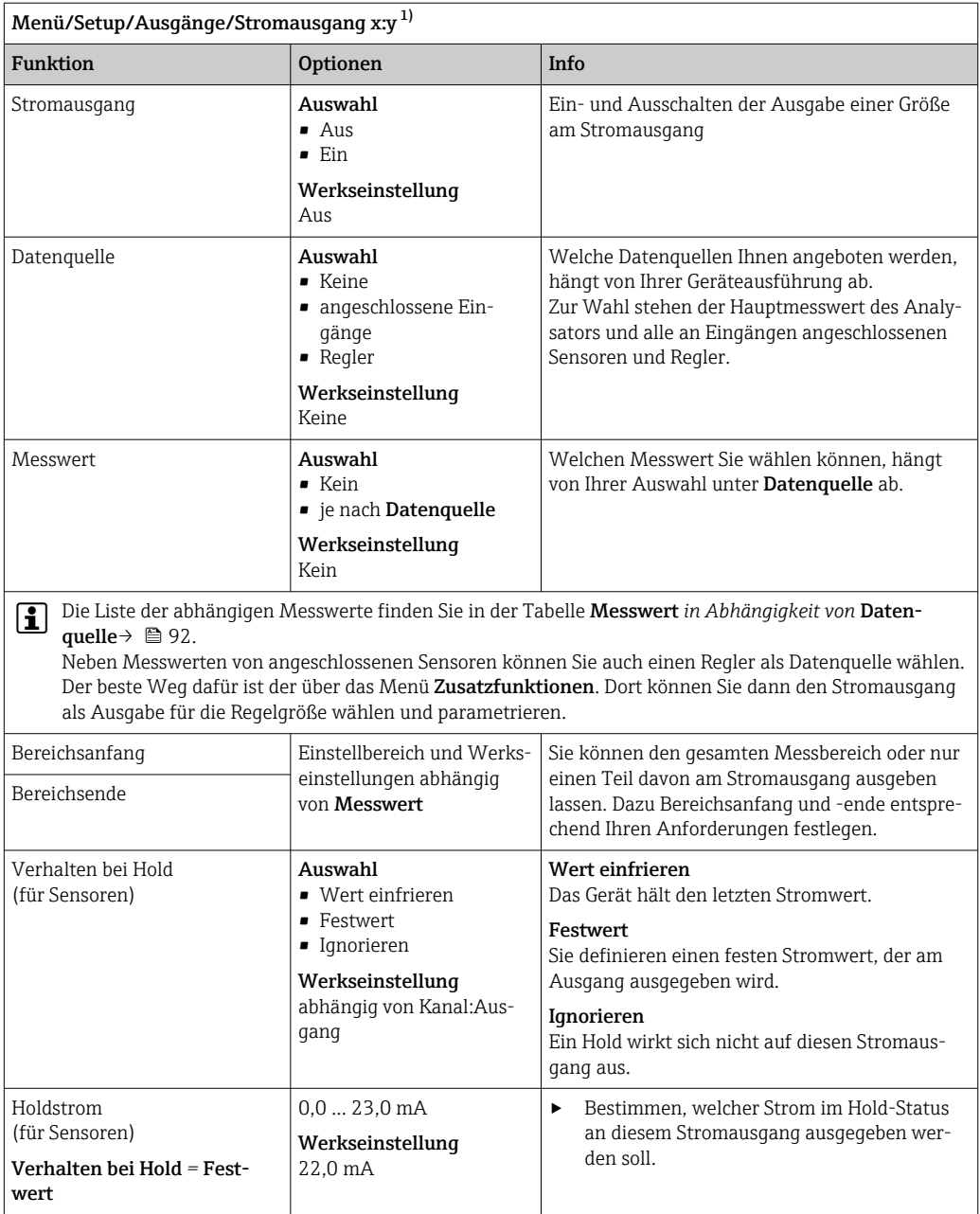

1) x:y = Slot:Ausgangsnummer

## Messwert *in Abhängigkeit von* Datenquelle

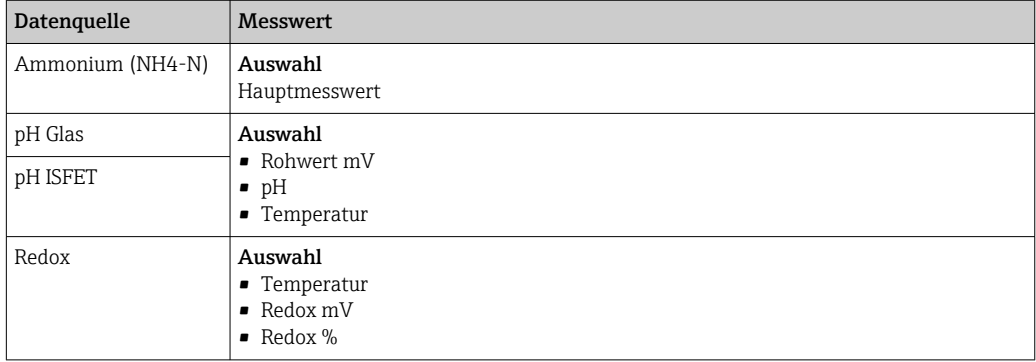

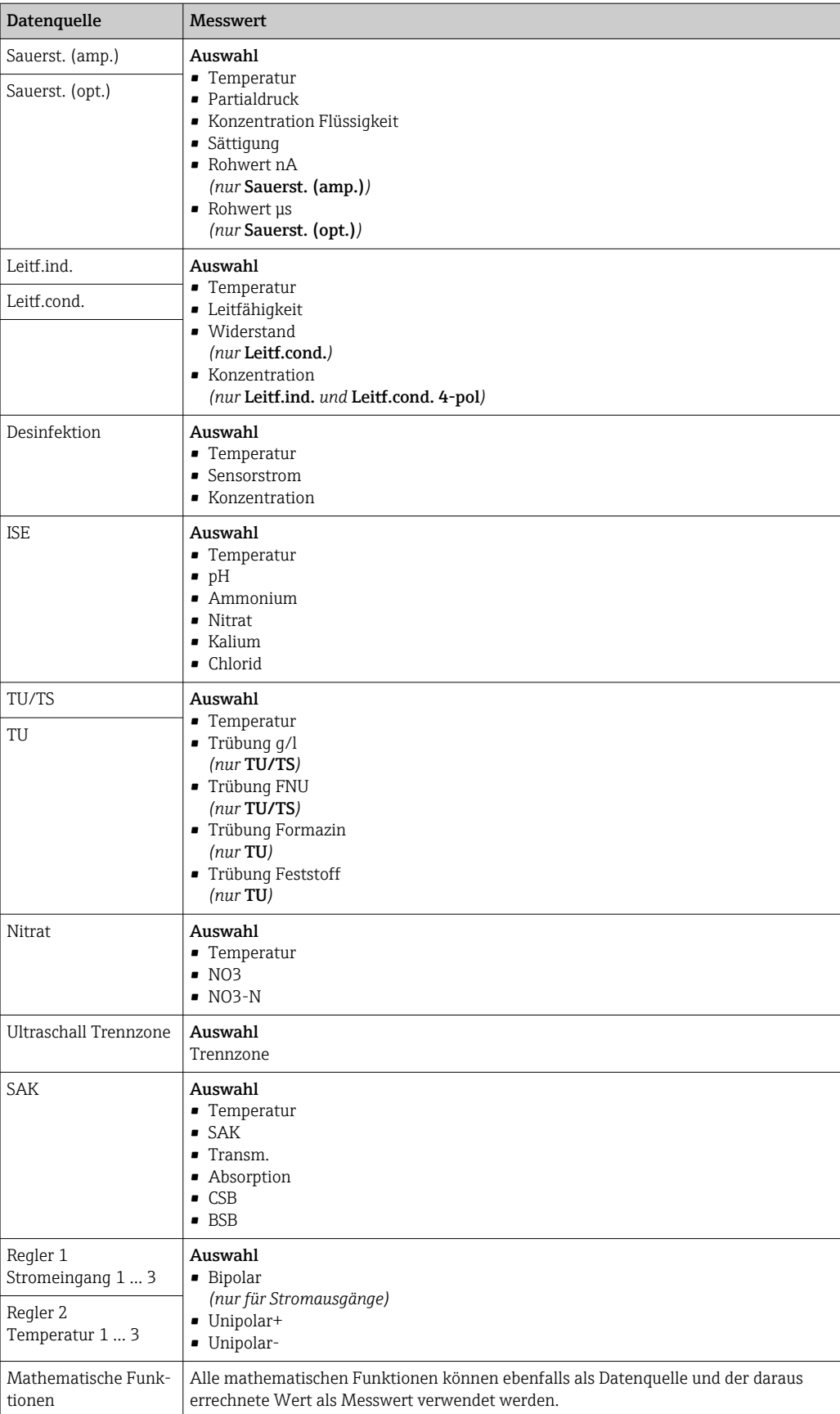

### Ausgabe der Reglerstellgröße über den Stromausgang

Unipolar+ dem Ausgang zuordnen, an dem ein Aktor angeschlossen ist, der den Messwert anheben kann. Unipolar- dem Ausgang zuordnen, an dem ein Aktor angeschlossen ist, der den Messwert senken kann.

Für die Ausgabe der Stellgröße eines zweiseitigen Reglers ist es in der Regel erforderlich, positive Stellgrößen auf einen anderen Aktor auszugeben als negative Stellgrößen, da oft kein Aktor einen Prozess in beide Richtungen beeinflusst. Das Gerät teilt dazu die bipolare Stellgröße y in 2 unipolare Stellgrößen y+ und y- auf.

Für die Ausgabe auf modulierte Relais stehen nur die beiden unipolaren Stellgrößenanteile zur Auswahl. Bei Ausgabe über einen Stromausgang haben Sie zusätzlich die Möglichkeit, die bipolare Stellgröße y auf nur einem Stromausgang auszugeben (split range).

## 10.7.2 Alarmrelais und optionale Relais

In der Basisausführung haben Sie immer ein Alarmrelais. Je nach Geräteausführung stehen Ihnen weitere Relais zur Verfügung.

#### Über ein Relais können folgende Funktionen ausgegeben werden:

- Zustand eines Grenzwertgebers
- Reglerstellgröße zur Ansteuerung eines Aktors
- Diagnosemeldungen
- Zustand einer Reinigungsfunktion zur Ansteuerung einer Pumpe oder eines Ventils

Sie können ein Relais mehreren Eingängen zuweisen, z. B. um mehrere Sensoren mit l - I nur einer Reinigungseinheit zu reinigen.

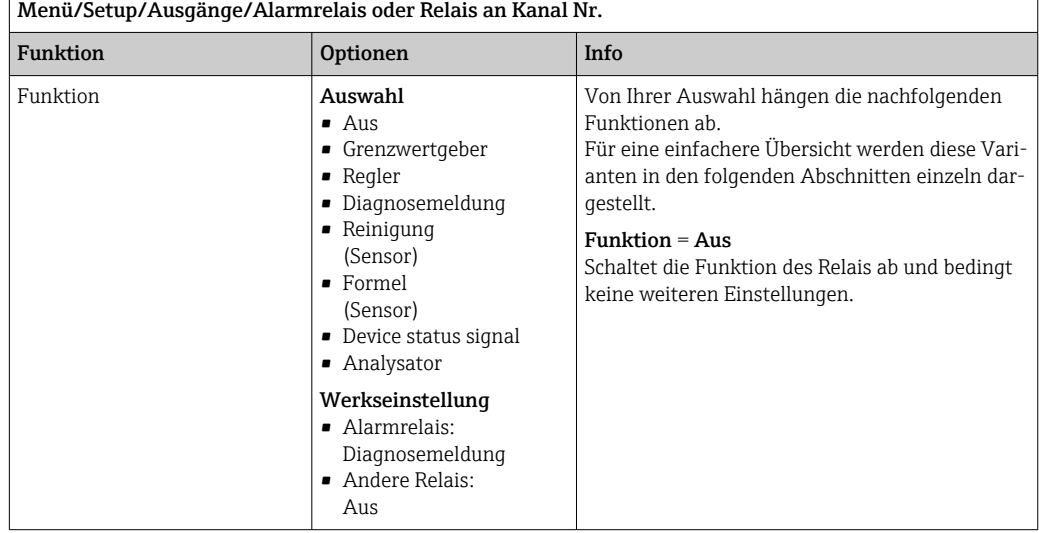

### Zustand eines Grenzwertgebers ausgeben

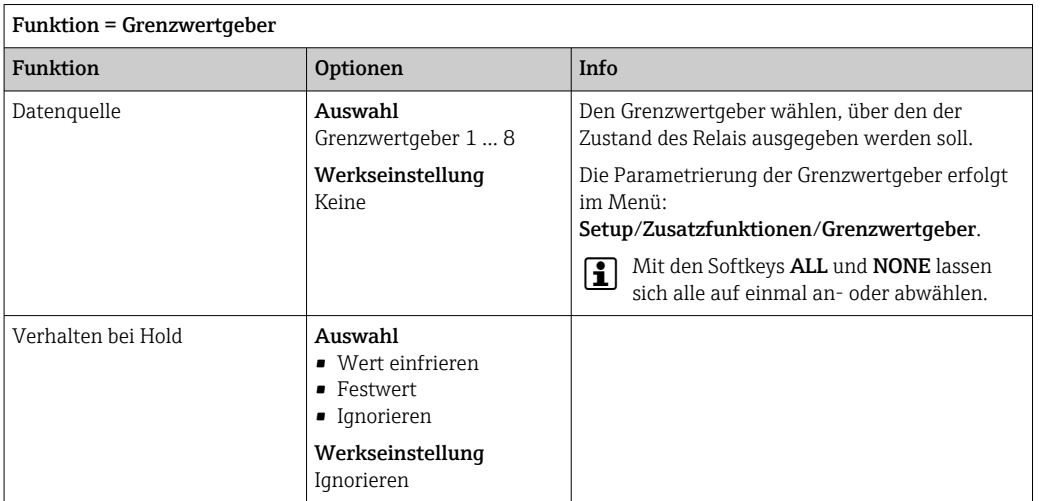

### Stellgröße eines Reglers ausgeben

Zur Ausgabe einer Reglerstellgröße über ein Relais wird dieses moduliert. Das Relais zieht an (Puls,  $t_1$ ) und fällt wieder ab (Pause,  $t_0$ ).

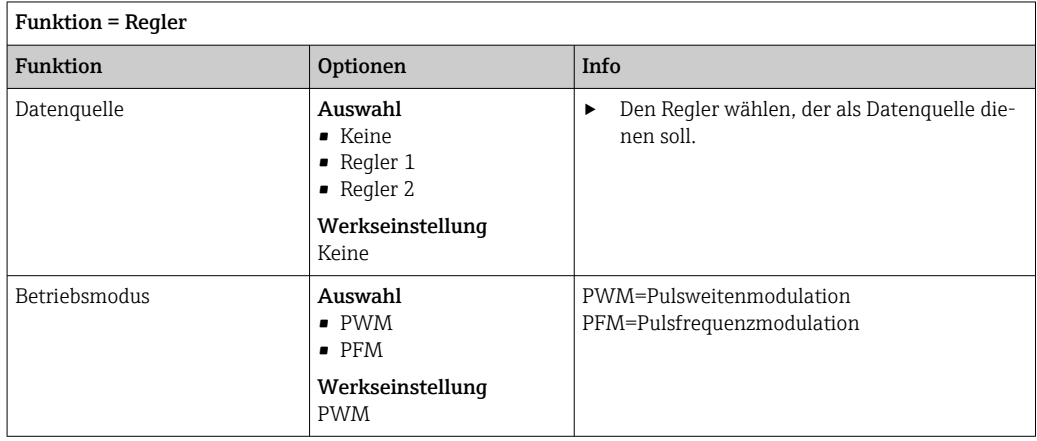

1. PWM (Pulsweitenmodulation):

Innerhalb einer Periode T (T=t<sub>1</sub>+t<sub>0</sub>) wird das Tastverhältnis variiert. Die Periodendauer bleibt dabei konstant.

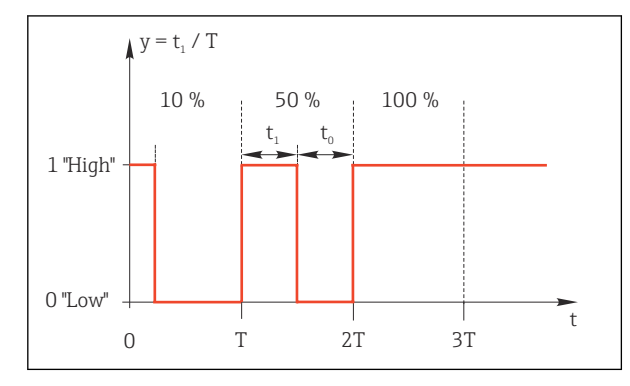

- *69 Typische Anwendung: Magnetventil*
- 2. PFM (Pulsfrequenzmodulation): Hierbei werden Pulse konstanter Länge  $(t_1)$  ausgegeben und es variiert die Pause zwischen den Pulsen ( $t_0$ ). Bei maximaler Frequenz ist  $t_1 = t_0$ .

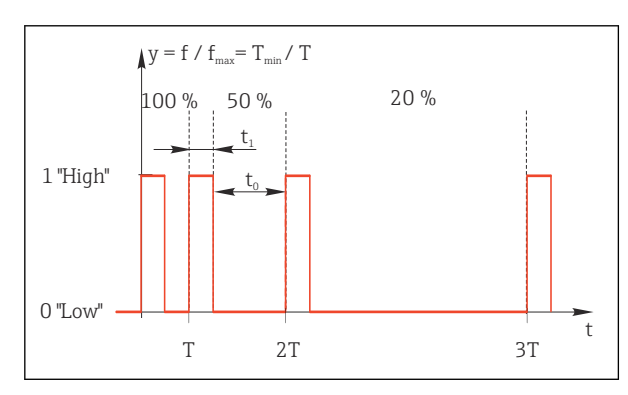

 *70 Typische Anwendung: Dosierpumpe*

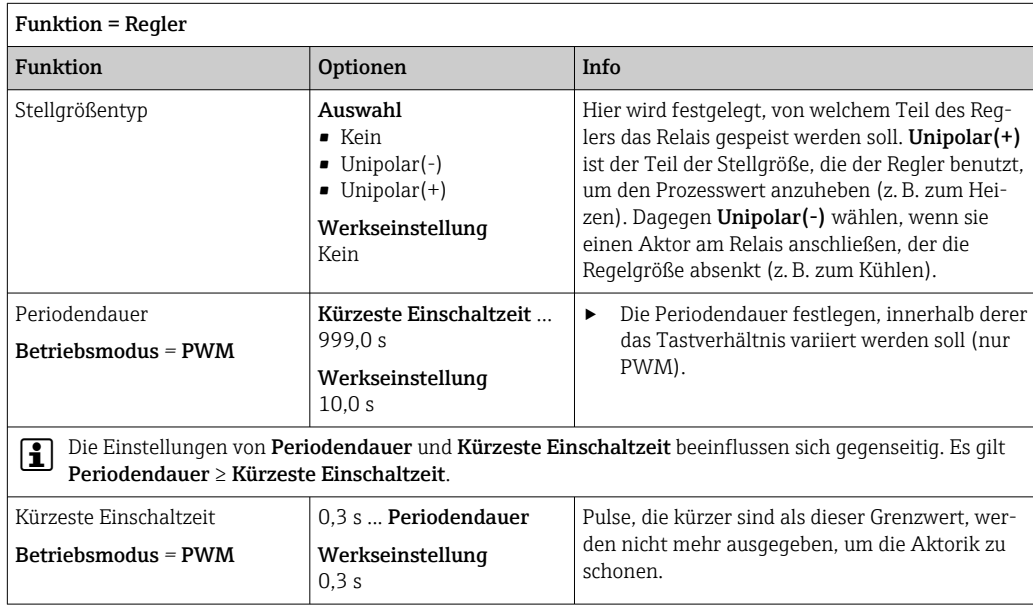

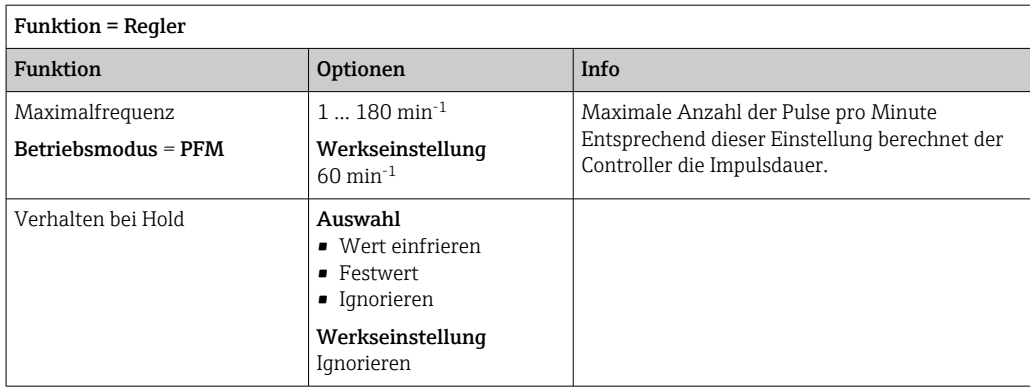

### Diagnosemeldungen über das Relais ausgeben

Ist ein Relais als Diagnoserelais definiert (Funktion = Diagnosemeldung), funktioniert es im "Fail-Safe-Modus".

Das bedeutet: Das Relais ist im Grundzustand, wenn kein Fehler anliegt, immer angezogen ("normally closed", n.c.). Dadurch kann es z. B. auch einen Spannungsabfall signalisieren. Das Alarm-Relais arbeitet immer im Fail-Safe-Modus.

Sie können 2 Kategorien von Diagnosemeldungen über das Relais ausgeben:

- Diagnosemeldungen einer der 4 NAMUR-Klassen
- Diagnosemeldungen, die Sie individuell dem Relaisausgang zugeordnet haben

Die individuelle Zuordnung einer Meldung zum Relaisausgang treffen Sie an 2 Stellen im Menü:

• Menü/Setup/Allgemeine Einstellungen/Erweitertes Setup/Diagnoseeinstellungen/ Diagnoseverhalten

(gerätebezogene Meldungen)

• Menü/Setup/Eingänge/<Sensor>/Erweitertes Setup/Diagnoseeinstellungen/Diagnoseverhalten

(sensorbezogene Meldungen)

Bevor Sie in Diagnoseverhalten einer speziellen Meldung den Relaisausgang zuweisen können, müssen Sie Ausgänge/Relais x:y oder /Alarmrelais/Funktion = Diagnosemeldung einstellen.

#### Funktion = Diagnosemeldung

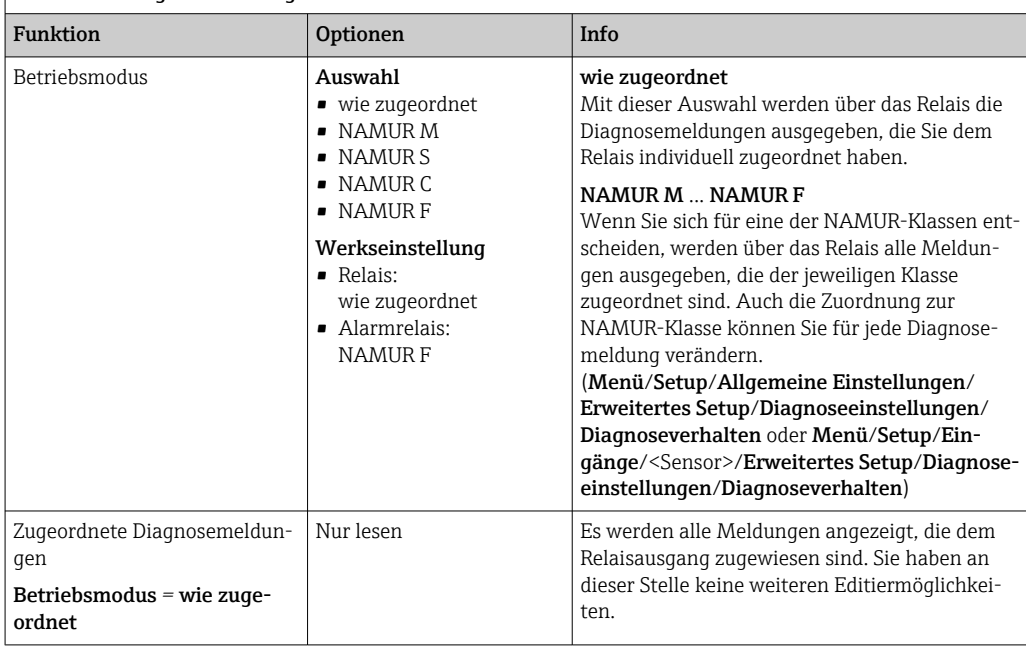

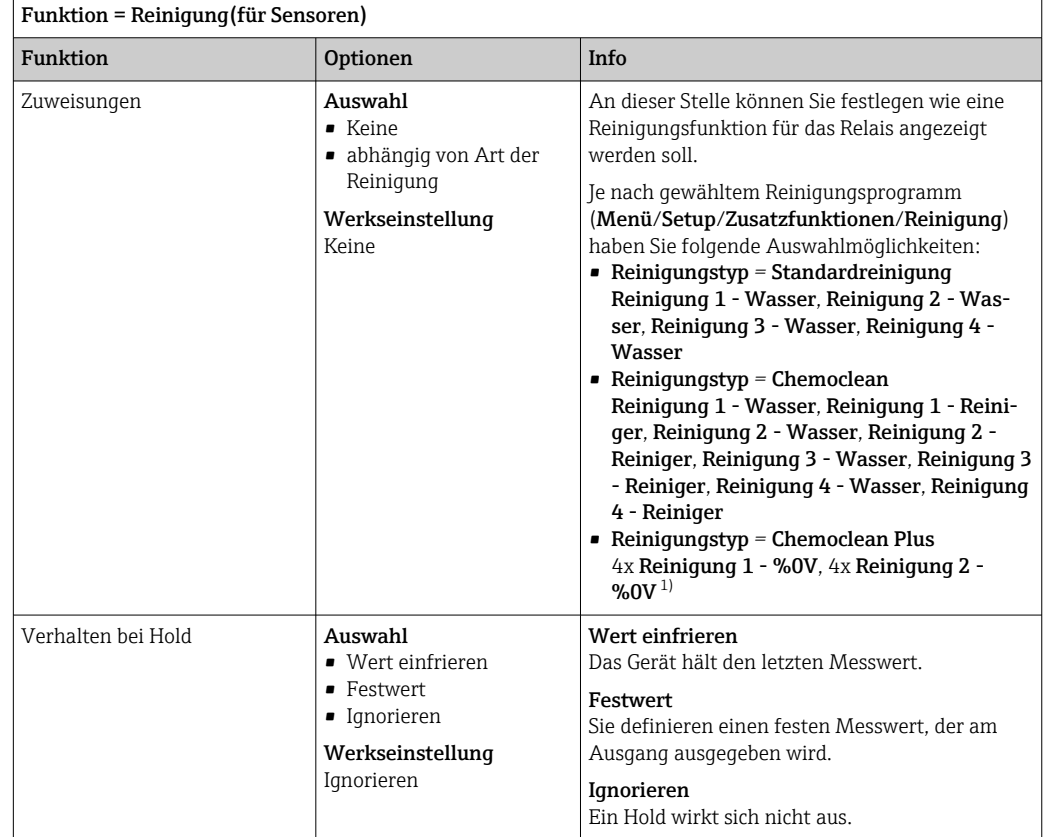

## Zustand einer Reinigungsfunktion ausgeben

1) %0V ist ein variabler Text, den Sie in Menü/Setup/Zusatzfunktionen/Reinigung/Chemoclean Plus/ Bezeich. Ausgang 1 ... 4 vergeben können.

### Systemzustand "Messung aktiv" und Information "Probe benötigt" ausgeben

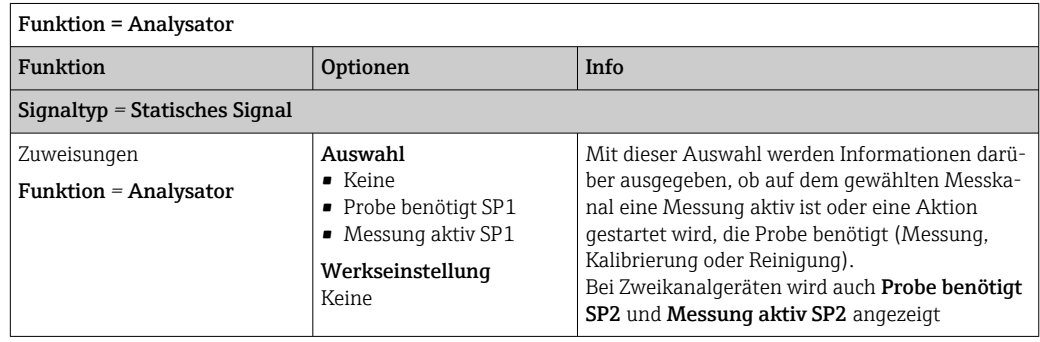

## 10.7.3 PROFIBUS DP und PROFINET

### Gerätevariablen (Gerät → PROFIBUS/PROFINET)

Hier bestimmen Sie, welche Prozesswerte auf die PROFIBUS-Funktionsblöcke gemappt werden sollen und somit zur Übertragung über die PROFIBUS-Kommunikation zur Verfügung stehen.

Maximal können Sie 16 Gerätevariablen (AI-Blöcke) definieren.

1. Die Datenquelle bestimmen.

 Zur Auswahl stehen Sensoreingänge, Stromeingänge und mathematischen Funktionen.

- 2. Den Messwert wählen, der übertragen werden soll.
- 3. Das Verhalten im Hold-Status festlegen (für Sensoren). (Einstellmöglichkeiten von Datenquelle, Messwert und Verhalten bei Hold) →  $\triangleq$  92

Beachten, dass bei der Auswahl Verhalten bei Hold = Einfrieren tatsächlich der Messwert "eingefroren" und nicht nur ein Status-Flag gesetzt wird.

Zusätzlich können Sie 8 Binärvariablen (DI-Blöcke) definieren:

- 1. Die Datenquelle bestimmen.
- 2. Grenzwertgeber oder Relais wählen, deren Status übertragen werden soll.

#### PROFIBUS/PROFINET-Variablen (PROFIBUS/PROFINET → Gerät)

In Regler-, Grenzwertgeber- oder Stromausgangsmenüs stehen Ihnen max. 4 analoge (AO) und max. 8 digitale (DO) PROFIBUS-Variablen als Messwerte zur Verfügung.

Beispiel: Verwendung eines AO- oder DO-Werts als Sollwert für die Regelung

#### Menü/Setup/Zusatzfunktionen/Regler 1

- 1. Im genannten Menü den PROFIBUS zur Datenquelle bestimmen.
- 2. Als Messwert den gewünschten Analog Output (AO) oder Digital Output (DO) wählen.
- Weiterführende Angaben zu "PROFIBUS": Guideline zur Kommunikation via PROFIm BUS, SD01188C

Weiterführende Angaben zu "PROFINET": Guideline zur Kommunikation via PROFI- $\boxed{1}$ NET, SD02490C

### 10.7.4 Modbus RS485 und Modbus TCP

Bestimmen, welche Prozesswerte über die Modbus-RS485-Kommunikation oder über Modbus TCP ausgegeben werden sollen.

Bei Modbus RS485 können Sie zwischen dem RTU- und dem ASCII-Protokoll wechseln.

Maximal können Sie 16 Gerätevariablen definieren.

- 1. Die Datenquelle bestimmen.
	- Zur Auswahl stehen der Analysator, als auch etwaige Sensor-Eingänge und Regler.
- 2. Den Messwert wählen, der ausgegeben werden soll.
- 3. Das Verhalten im Hold-Status festlegen (für Sensoren). (Einstellmöglichkeiten von Datenquelle, Messwert und Verhalten bei Hold) →  $\triangleq$  92

Beachten, dass bei der Auswahl Verhalten bei Hold = Einfrieren tatsächlich der Messwert "eingefroren" und nicht nur ein Status-Flag gesetzt wird.

Weiterführende Angaben zu "Modbus": Guideline zur Kommunikation via Modbus, SD01189C

## 10.7.5 EtherNet/IP

Bestimmen, welche Prozesswerte über die EtherNet/IP-Kommunikation ausgegeben werden sollen.

Maximal können Sie 16 analoge Gerätevariablen (AI) definieren.

1. Die Datenquelle bestimmen.

 Zur Auswahl stehen der Analysator, als auch etwaige Sensor-Eingänge und Reg- $\ln r$ 

- 2. Den Messwert wählen, der ausgegeben werden soll.
- 3. Das Verhalten im Hold-Status festlegen (für Sensoren). (Einstellmöglichkeiten von Datenquelle, Messwert und Verhalten bei Hold) →  $\triangleq$  92
- 4. Bei Reglern: Zusätzlich noch den Stellgrößentyp bestimmen.

Beachten, dass bei der Auswahl Verhalten bei Hold = Einfrieren tatsächlich der Messwert "eingefroren" und nicht nur ein Status-Flag gesetzt wird.

Zusätzlich können Sie 8 digitale Gerätevariablen (DI) definieren:

- ‣ Die Datenquelle bestimmen.
	- Zur Auswahl stehen Relais, Binäreingänge und Grenzwertgeber.

Weiterführende Angaben zu "EtherNet/IP": Guideline zur Kommunikation via Ether-Net/IP, SD01293C

# 10.8 Zusatzfunktionen

## 10.8.1 Grenzwertgeber

Sie haben verschiedene Möglichkeiten, einen Grenzwertgeber zu parametrieren:

- Zuweisen eines Ein- und Ausschaltpunktes
- Zuordnen einer Einschalt- und Ausschaltverzögerung für ein Relais
- Einstellen einer Alarmschwelle und zusätzliches Ausgeben einer Fehlermeldung
- Starten einer Reinigungsfunktion (für Sensoren)

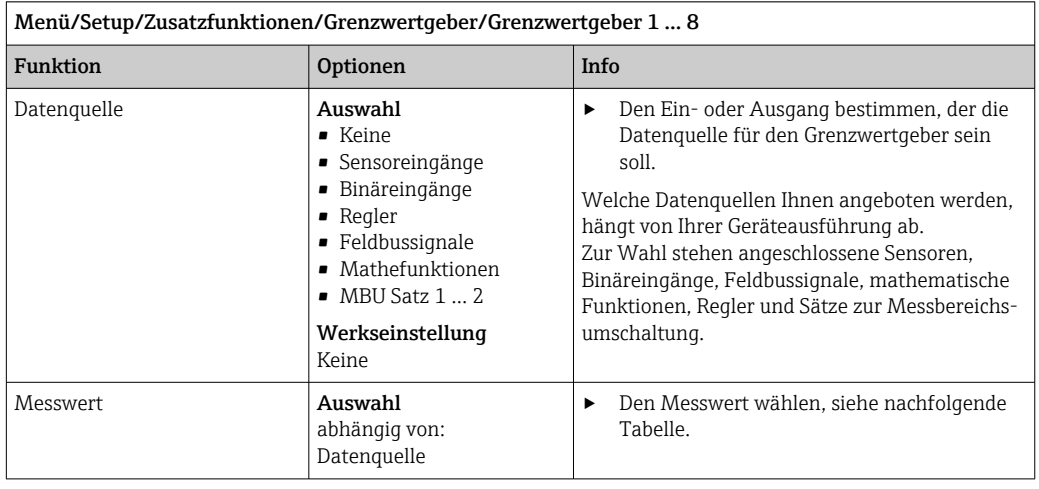

Messwert *in Abhängigkeit von* Datenquelle

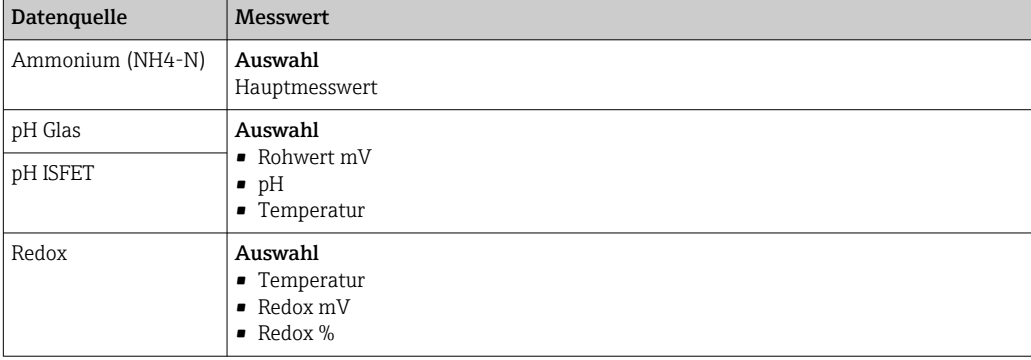

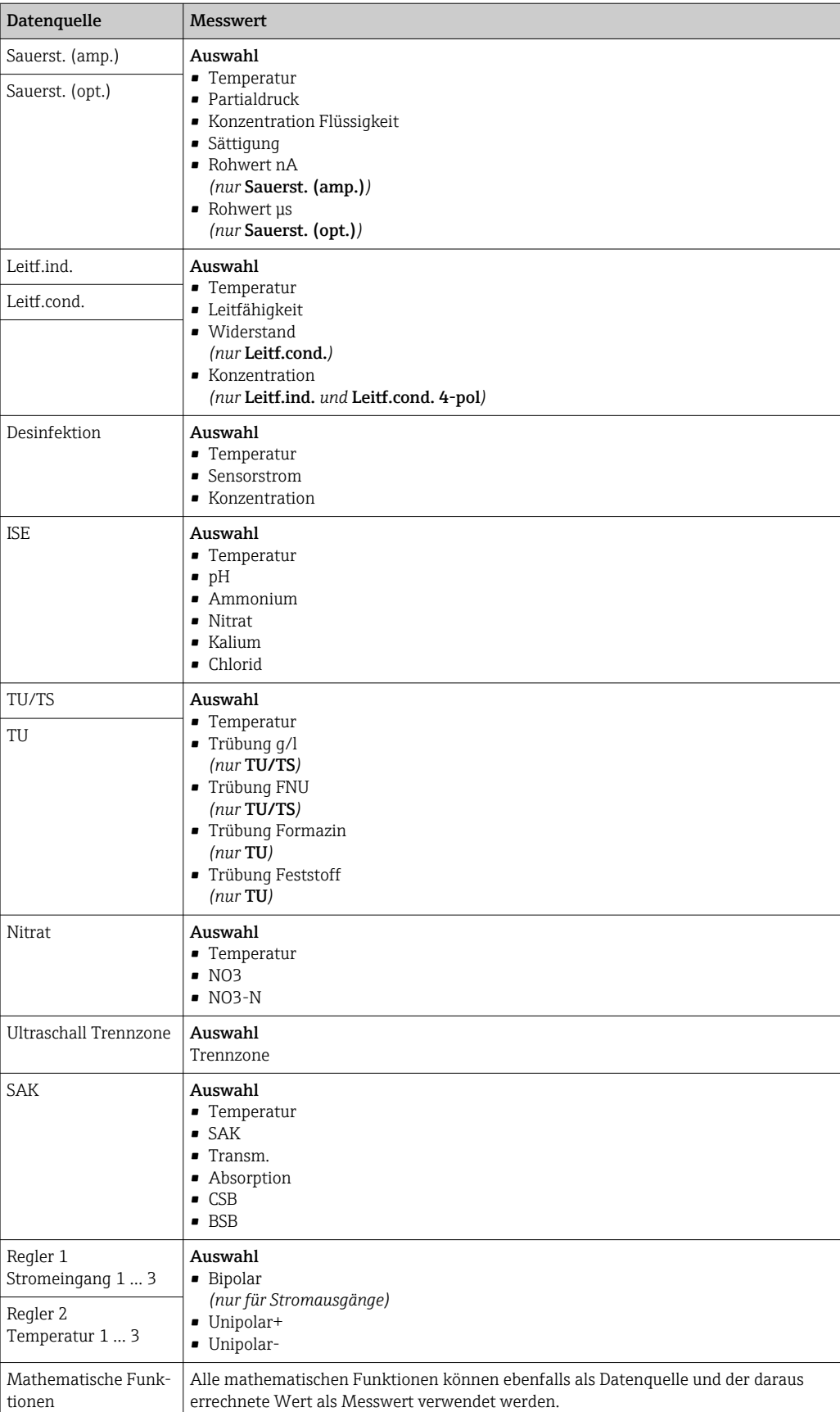

Mit der Zuordnung der Reglerstellgröße zu einem Grenzwertgeber können Sie die Stellgröße überwachen (z. B. einen Dosierzeitalarm konfigurieren).

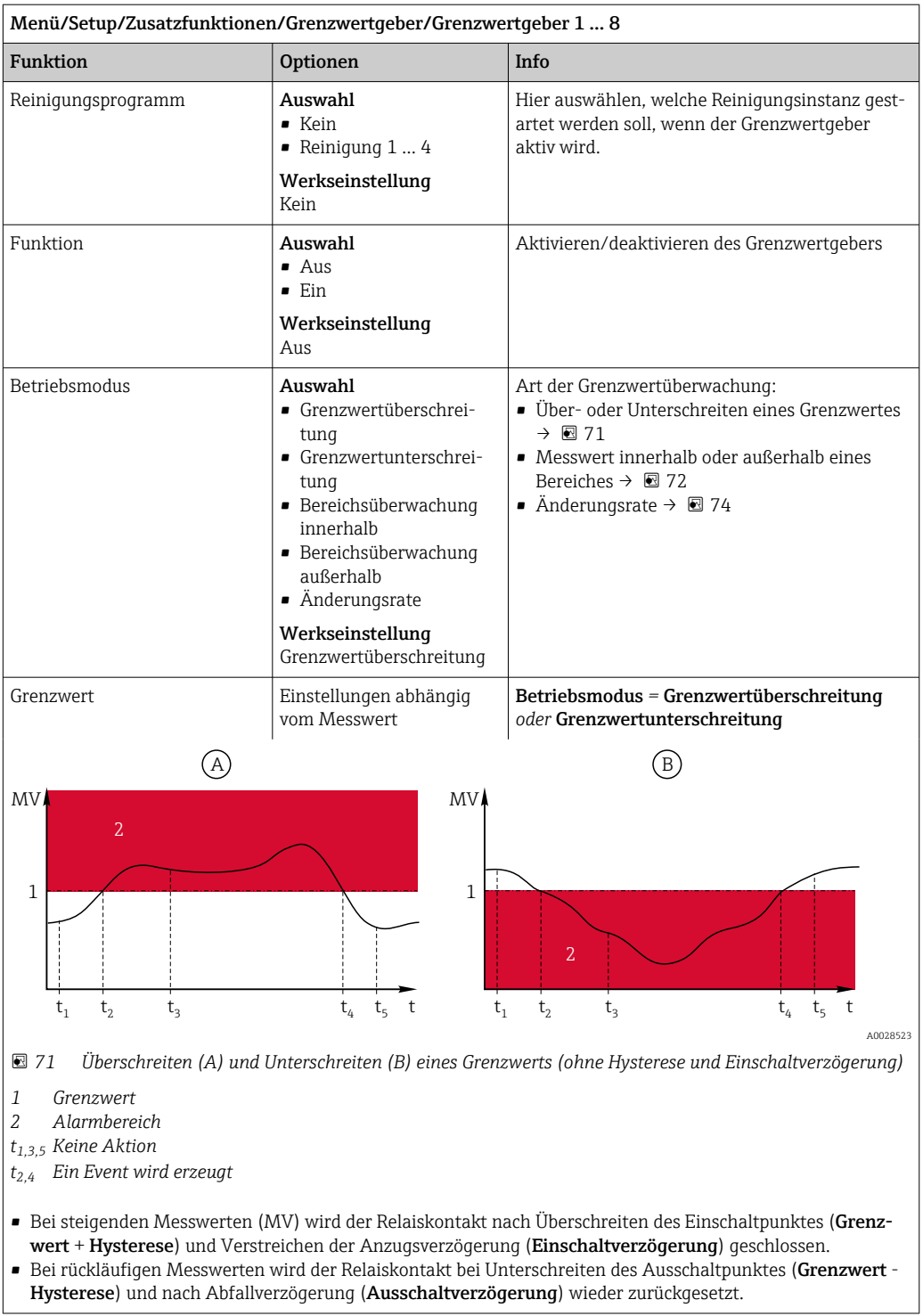

<span id="page-102-0"></span>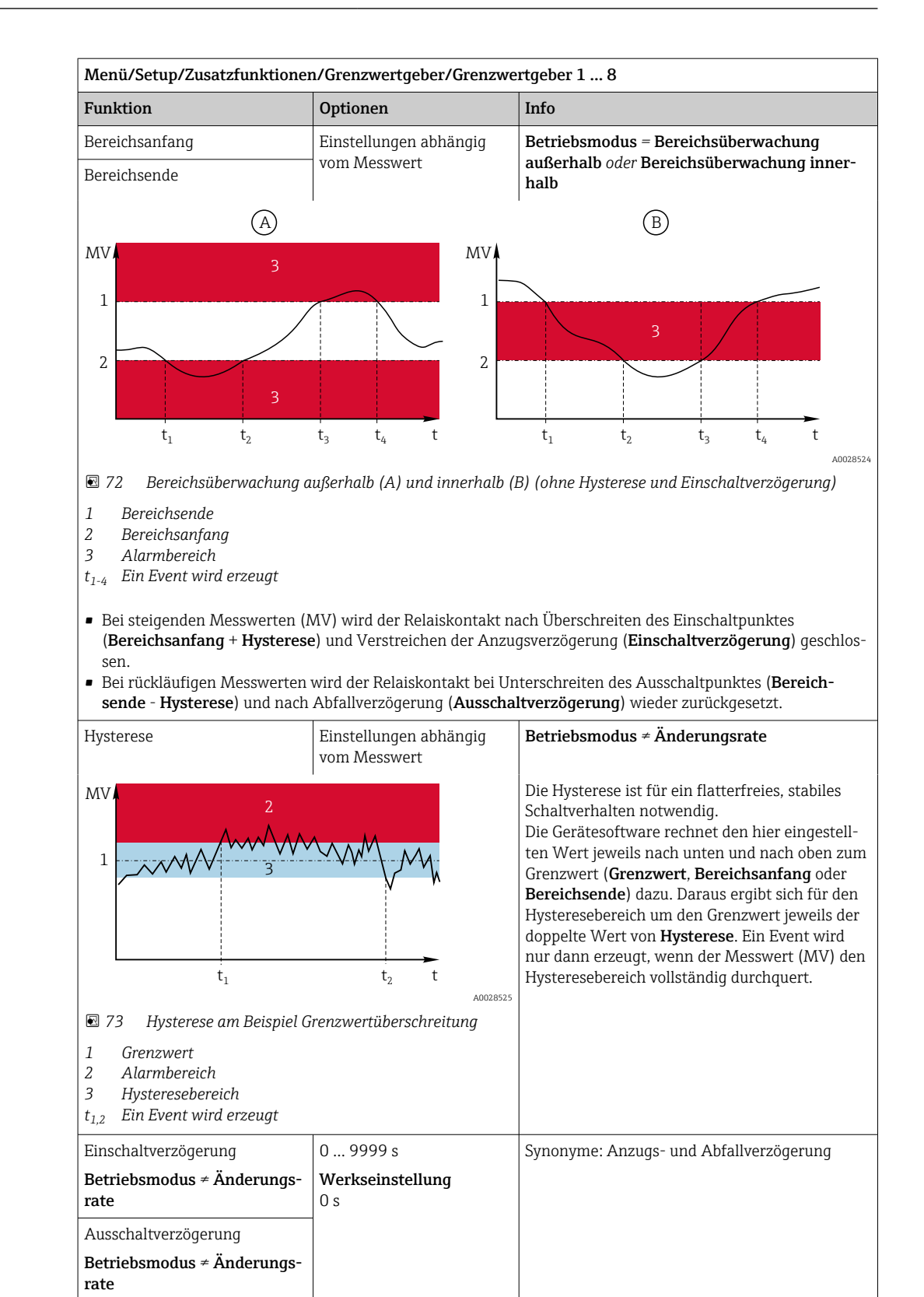

<span id="page-103-0"></span>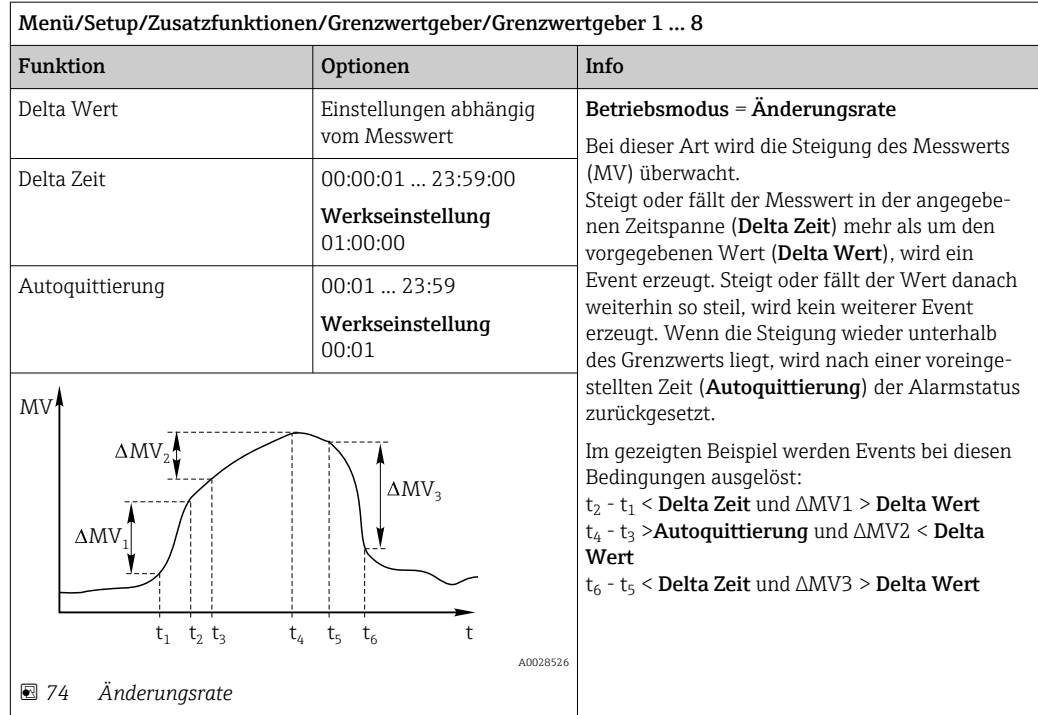

# 10.8.2 Zeitgeber

Ein Zeitgeber stellt einen zeitgesteuerten binären Prozesswert zur Verfügung. Dieser kann als Quelle durch die mathematische Funktion "Formel" genutzt werden.

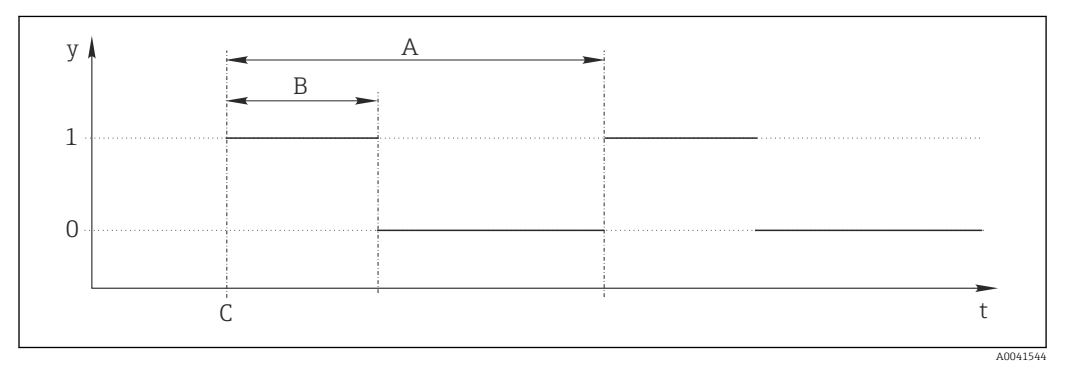

 *75 Signalverlauf eines Zeitgebers*

*t Zeitachse*

*y Signalpegel (1 = ein, 0 = aus)*

*A Periode*

- *B Signaldauer*
- *C Startzeitpunkt (*Startdatum*,* Startzeit*)*

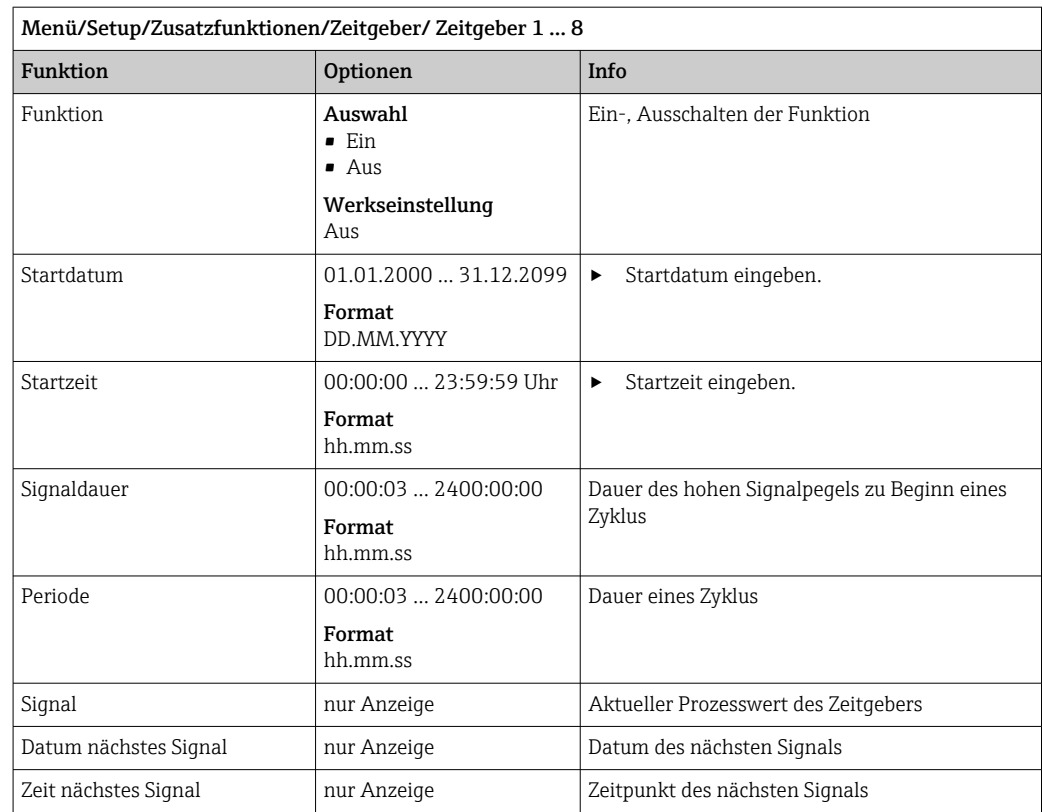

#### Beispiel 1: Zeitabhängiger Sollwert für eine Temperaturregelung

Täglich soll die Temperatur ab 8 Uhr auf 21 °C steigen, ab 12 Uhr dann für 5 Stunden auf 23 °C. Ab 17 Uhr soll die Temperatur wieder auf 18 °C zurück geregelt werden. Dafür werden zwei Zeitgeber definiert, die in einer mathematischen Funktion MF1: Formel verwendet werden. Mit der Mathefunktion steht somit ein analoger Temperatur-Sollwert für einen Regler zur Verfügung.

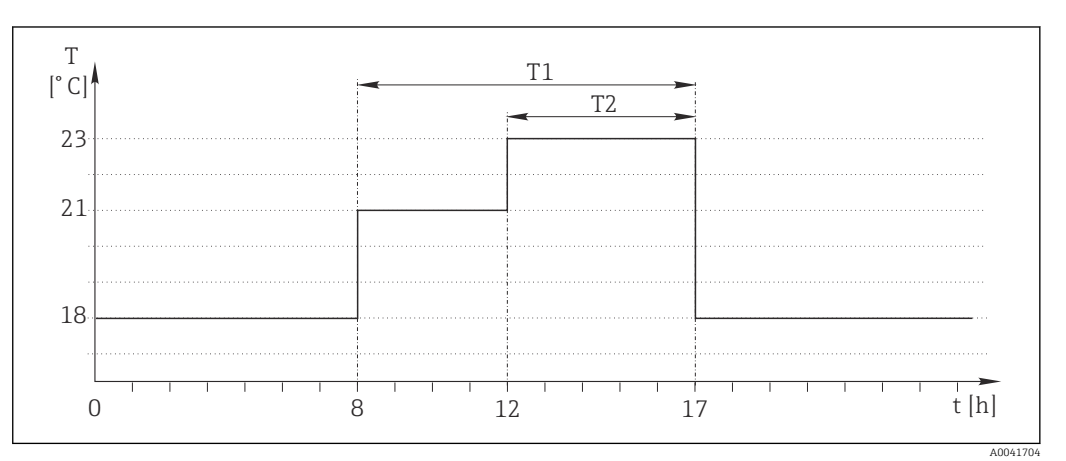

 *76 Zeitabhängige Temperaturregelung*

1. Zeitgeber 1 (T1) programmieren:

- $\blacksquare$  Startdatum = 01.01.2020
- Startzeit =  $08:00:00$
- Signaldauer =  $09:00:00$
- $\blacksquare$  Periode = 24:00:00

2. Zeitgeber 2 (T2) definieren:

- $\bullet$  Startdatum = 01.01.2020
- Startzeit =  $12:00:00$
- Signaldauer =  $05:00:00$
- Periode =  $24:00:00$

3. Mathematische Funktion Formel erstellen.

Menü/Setup/Zusatzfunktionen/Mathematische Funktionen

- MF1: Formel
- $\blacksquare$  Berechnung = Ein
- Quelle  $A =$  Zeitgeber 1
- $\bullet$  Quelle B = Zeitgeber 2
- Formel =  $18.0 + 3*NUM(A) + 2*NUM(B)$

Erklärung: NUM wandelt den logischen Wert in einen numerischen Wert um und erlaubt so die Multiplikation.

- 3\*NUM(A) ergibt von 8 bis 17 Uhr den Wert 3.0, außerhalb dieser Zeit 0.0.
- 2\*NUM(B) ergibt von 12 bis 17 Uhr den Wert 2.0, außerhalb dieser Zeit 0.0.

Die Formel liefert somit zeitabhängig einen dieser analogen Werte: 18.0, 21.0 oder 23.0. Dieser analoge Wert kann als Sollwert für einen Temperaturregler verwendet werden.

#### Beispiel 2: Zeitabhängige Bedingung

Alle 2 Stunden soll für 10 Minuten eine Pumpe (via Relais) einschalten. Aber nur dann, wenn der pH-Wert kleiner 4.0 ist.

1. Zeitgeber 1 programmieren:

- $\blacksquare$  Startdatum = 01.01.2020
- Startzeit =  $00:00:00$
- $\blacksquare$  Signaldauer = 00:10:00
- $\blacksquare$  Periode = 02:00:00

2. Mathematische Funktion Formel erstellen.

### Menü/Setup/Zusatzfunktionen/Mathematische Funktionen

- MF1: Formel
- $\blacksquare$  Berechnung = Ein
- Quelle  $A =$  Zeitgeber 1
- Quelle B = pH-Wert von einem Memosens-pH-Eingang
- Formel =  $A$  AND(B<4.0)

3. Formel als Datenquelle eines Relais verwenden.

- Menü/Setup/Ausgänge/Relais[x:y]
- $\blacksquare$  Funktion = Formel
- Betriebsmodus = Statisches Signal
- $\blacksquare$  Datenquelle = MF1: Formel

Die Formel liefert einen logischen Wert (TRUE oder FALSE) und ist damit geeignet, direkt ein Relais im statischen Betriebsmodus anzusteuern. Zeitgeber 1 liefert alle 2 Stunden für 10 Minuten ein TRUE, aber nur wenn zeitgleich der pH-Wert unter 4 gesunken ist.

## 10.8.3 Regler

#### Reglerstruktur in Laplace-Darstellung

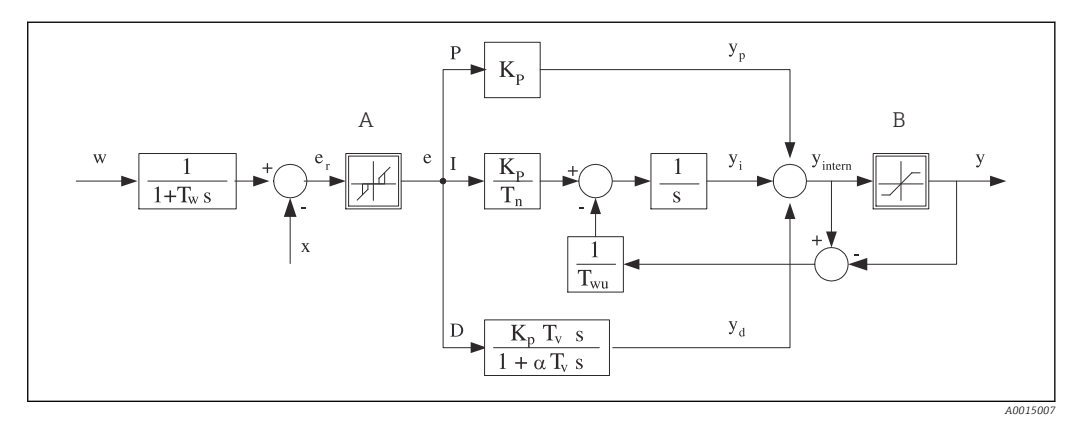

 *77 Blockschaltbild der Reglerstruktur*

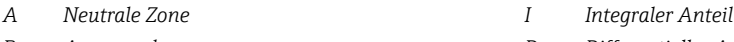

- 
- 
- *T<sup>v</sup> Vorhaltzeit (D-Anteil) w Sollwert*
- *T<sup>w</sup> Zeitkonstante für die Sollwertdämpfung x Regelgröße*
- *Twu Zeitkonstante für Anti-Windup-Rückkopplung y Stellgröße*
- *P Proportionaler Anteil*
- 
- *B Ausgangsbegrenzung D Differentieller Anteil*
- *K<sup>p</sup> Verstärkung (P-Anteil) αT<sup>V</sup> Dämpfungszeitkonstante mit α = 0 ... 1*
- *T<sup>n</sup> Nachstellzeit (I-Anteil) e Regeldifferenz*
	-
	- -

Die Reglerstruktur des Geräts besteht zunächst aus einer Sollwertdämpfung am Eingang, um bei Sollwertänderungen keine sprunghafte Stellgrößenänderung hervorzurufen. Die Differenz von Sollwert w und Regelgröße (Messwert) X ergibt die Regeldifferenz, die durch eine neutrale Zone gefiltert wird.

Die neutrale Zone dient dazu, zu kleine Regeldifferenzen (e) zu unterdrücken. Die so gefilterte Regeldifferenz speist nun den eigentlichen PID-Regler, der sich entsprechend den Komponenten P (proportional), I (integral) und D (differentiell) in 3 Zweige aufspaltet (Reihenfolge von oben nach unten). Der Integralzweig (Mitte) enthält zusätzlich einen sogenannten Anti-Windup-Mechanismus für die Begrenzung des Integrators. Der D-Zweig ist um ein Tiefpassfilter ergänzt, um harte D-Anteile in der Stellgröße zu dämpfen. Die Summe der 3 Zweige ergibt die interne Reglerstellgröße, die entsprechend den Einstellungen begrenzt wird (beim PID-2s auf -100% … +100%).

Nicht dargestellt ist ein nachgeschaltetes Filter zur Begrenzung der Änderungsgeschwindigkeit der Stellgröße (im Menü parametrierbar in Max y Änderung).

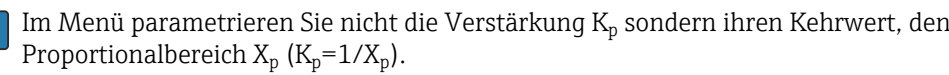

### Parametrierung

Zur Parametrierung eines Reglers folgende Entscheidungen treffen:

- (1) Welchem Prozesstyp kann Ihr Prozess zugeordnet werden?  $\rightarrow$  **Prozesstyp**
- (2) Soll die Messgröße (Regelgröße) in eine oder in beide Richtungen beeinflussbar sein? Einseitiger oder zweiseitiger Regler,  $\rightarrow$  Reglertyp
- (3) Was soll die Regelgröße sein (Sensor, Messwert)? → Regelgröße
- (4) Haben Sie eine Störgröße, die am Reglerausgang wirken soll? → Störgröße
- (5) Die Parameter für den Regler festlegen:
	- Sollwert, → Sollwert
	- Neutrale Zone,  $\rightarrow$  Xn
	- Proportionalbereich,  $\rightarrow$  Xp
	- Nachstellzeit (I-Anteil),  $\rightarrow$  Tn
	- Vorhaltzeit (D-Anteil),  $\rightarrow$  Tv
- (6) Was soll der Regler im Hold-Fall (Messfehler, Sensorwechsel, Reinigung usw.) tun?
	- Mit der Dosierung pausieren oder fortsetzen? →Verhalten bei Hold/Stellgröße
	- Am Ende des Holds die Regelung fortsetzen oder die Regelung neu starten (betrifft I-Anteil)? →Verhalten bei Hold/Zustand
- (7) Wie soll die Aktorik angesteuert werden?
	- Unipolar+: Diese Einstellung dem Ausgang für einen Aktor zuordnen, der den Messwert anheben kann.
	- Unipolar-: Diese Einstellung dem Ausgang für einen Aktor zuordnen, der den Messwert senken kann.
	- Bipolar: Für diese Einstellung entscheiden, um die Stellgröße über nur einen Stromausgang auszugeben (split range).
- (8) Die Ausgänge parametrieren und den Regler einschalten.

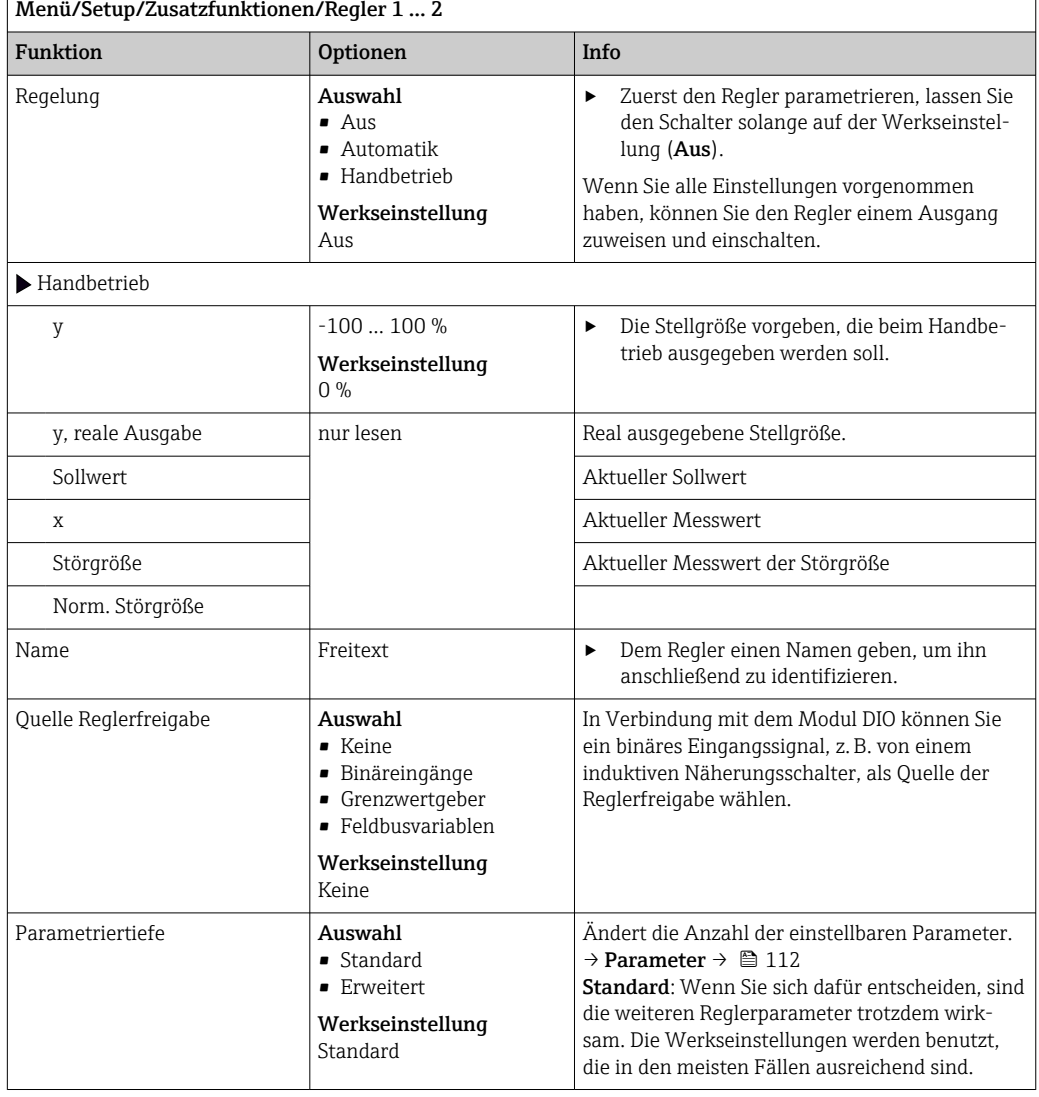
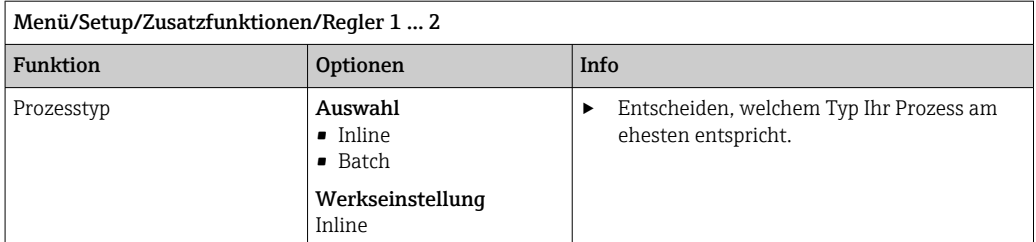

#### Batchprozess

Das Medium befindet sich in einem geschlossenen System.

Die Aufgabe der Regelung besteht darin, so zu dosieren, dass sich der Messwert (Regelgröße) von seinem Anfangswert bis zu seinem Sollwert verändert. Ist der Sollwert stabil erreicht, ist keine weitere Dosierung erforderlich. Sollte es zu einem Überschwinger kommen, kann eine zweiseitige Regelung diesen kompensieren. Zur Unterdrückung von Schwingungen um den Sollwert herum wird bei 2-seitigen Batchregelungen üblicherweise eine neutrale Zone eingesetzt/parametriert.

#### Inline-Prozess

Die Regelung arbeitet am vorbeifließenden Medium.

Der Regler hat hierbei die Aufgabe, über die Stellgröße ein Mischungsverhältnis zwischen Medium und Dosiermittel so einzustellen, dass die sich daraus ergebende Messgröße dem Sollwert entspricht. Das zufließende Medium kann sich in seinen Stoffeigenschaften und in seinem Volumenstrom jederzeit ändern und der Regler muss kontinuierlich darauf reagieren. Sind Zustrom und Medium konstant, so kann auch, nach dem Einschwingvorgang, die Stellgröße einen festen Wert annehmen. Da die Regelung hier nie "fertig" ist, spricht man auch von einer kontinuierlichen Regelung.

 In der Praxis ist oft die Mischform beider Prozesstypen vorzufinden: der Semi-Batch-Prozess. Je nach Verhältnis zwischen Zustrom und Behältervolumen zeigt diese Anordnung eher das Verhalten eines Batchoder eines Inline-Prozesses.

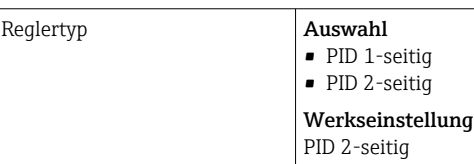

Je nachdem, welche Aktorik Sie angeschlossen haben, beeinflussen Sie den Prozess nur in eine Richtung (z. B. Heizen) oder in beide Richtungen (z. B. Heizen und Kühlen).

Ein 2-seitiger Regler kann eine Stellgröße im Bereich -100 % bis +100 % ausgeben, d. h. die Stellgröße ist bipolar. Die Stellgröße ist positiv, wenn der Regler den Prozesswert anheben will. Das heißt beim reinen P-Regler, dass der Wert der Regelgröße x kleiner ist als der Sollwert w. Umgekehrt ist die Stellgröße negativ, wenn der Prozesswert gesenkt werden soll. Der Wert von x ist größer als der Sollwert w.

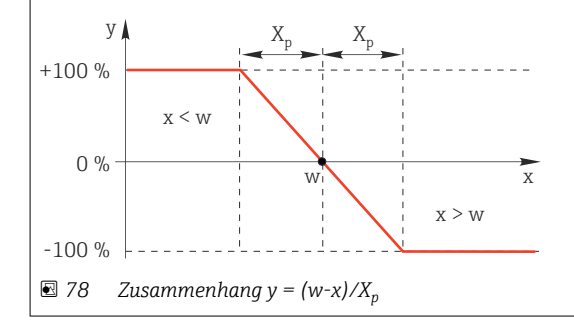

 $\overline{r}$ 

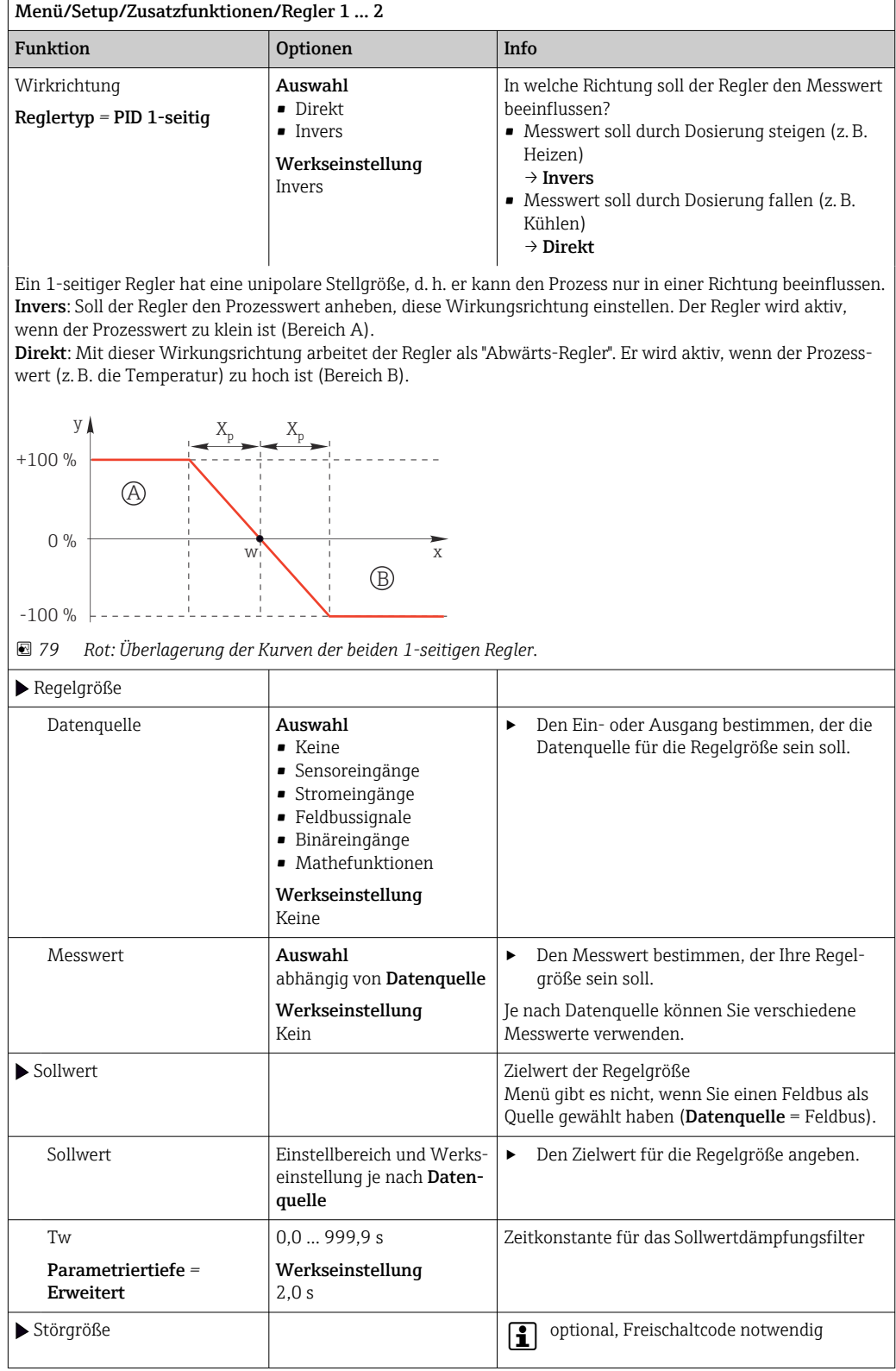

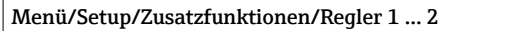

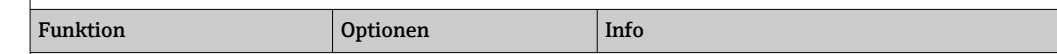

Bei Regelungen "am fließenden Medium" (Inline) kann es vorkommen, dass der Durchfluss nicht konstant ist. Unter Umständen starke Schwankungen sind möglich. Im Fall einer eingeschwungenen Regelung, bei der der Durchfluss plötzlich halbiert wird, ist es wünschenswert, dass auch die vom Regler dosierte Menge unmittelbar halbiert wird. Um eine solche "durchfluss-proportionale" Dosierung zu erreichen, überlässt man diese Aufgabe nicht dem I-Anteil des Reglers, sondern man speist den (zu messenden) Durchfluss als Störgröße z multiplikativ am Reglerausgang ein.

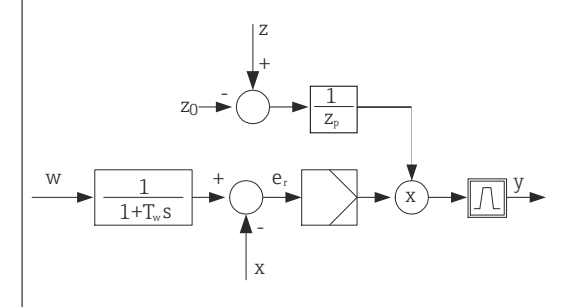

Streng genommen handelt es sich bei einer Störgrößenaufschaltung um eine Steuerung, da deren Auswirkung nicht unmittelbar gemessen wird. Das bedeutet, der Wirkungsfluss ist ausschließlich nach vorne gerichtet. Daher auch die englische Bezeichnung "Feedforward Control".

Bei der im Gerät alternativ verfügbaren additiven Störgrößenaufschaltung wird die (normierte) Störgröße auf die Reglerstellgröße addiert. Man kann damit eine Art variabler Grundlastdosierung einrichten. Die Normierung der Störgröße ist sowohl für die multiplikative als auch für die additive Störgrößenaufschaltung erforderlich und geschieht mit den Parametern Z<sub>0</sub> (Nullpunkt) und Z<sub>p</sub> (Proportionalbereich):  $z_n = (z - z_0)/z_p$ 

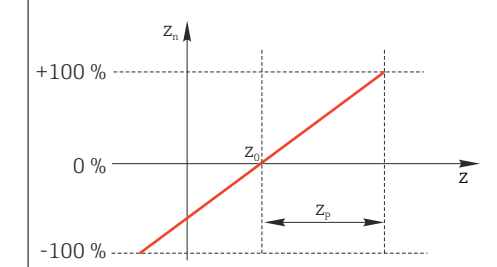

#### Beispiel

Durchflussmesser mit Messbereich 0 … 200 m<sup>3</sup>/ h

Der Regler würde aktuell ohne Störgrößenaufschaltung 100% dosieren.

Die Störgrößenaufschaltung soll so eingestellt werden, dass der Regler bei z = 200m<sup>3</sup>/h nach wie vor mit 100% dosiert ( $z_n = 1$ ).

Bei sinkendem Durchfluss soll die Dosierleistung verringert und bei einem Durchfluss kleiner als 4 m<sup>3</sup>/h soll gar nicht mehr dosiert werden  $(z_n = 0)$ .

 $\rightarrow$  Wählen Sie den Nullpunkt  $z_0 = 4$  m<sup>3</sup>/h und den Proportionalbereich  $Z_p = 196$  m<sup>3</sup>/h.

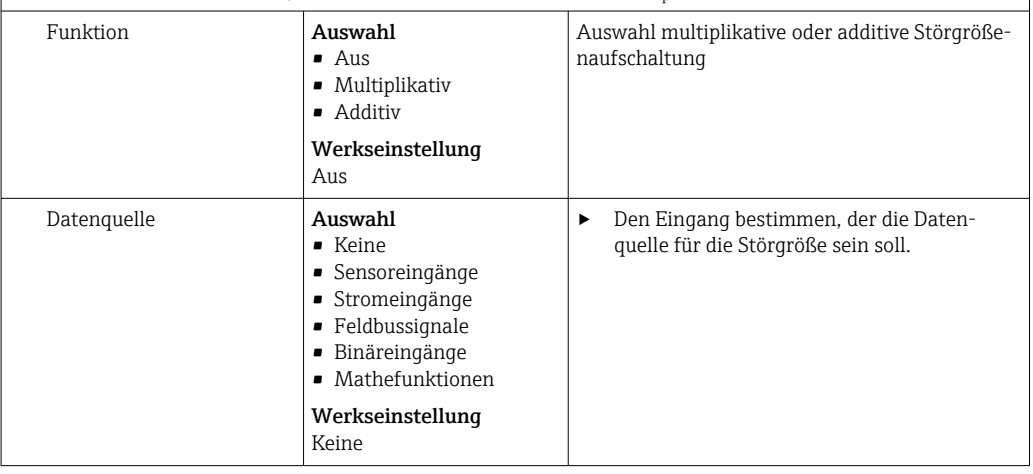

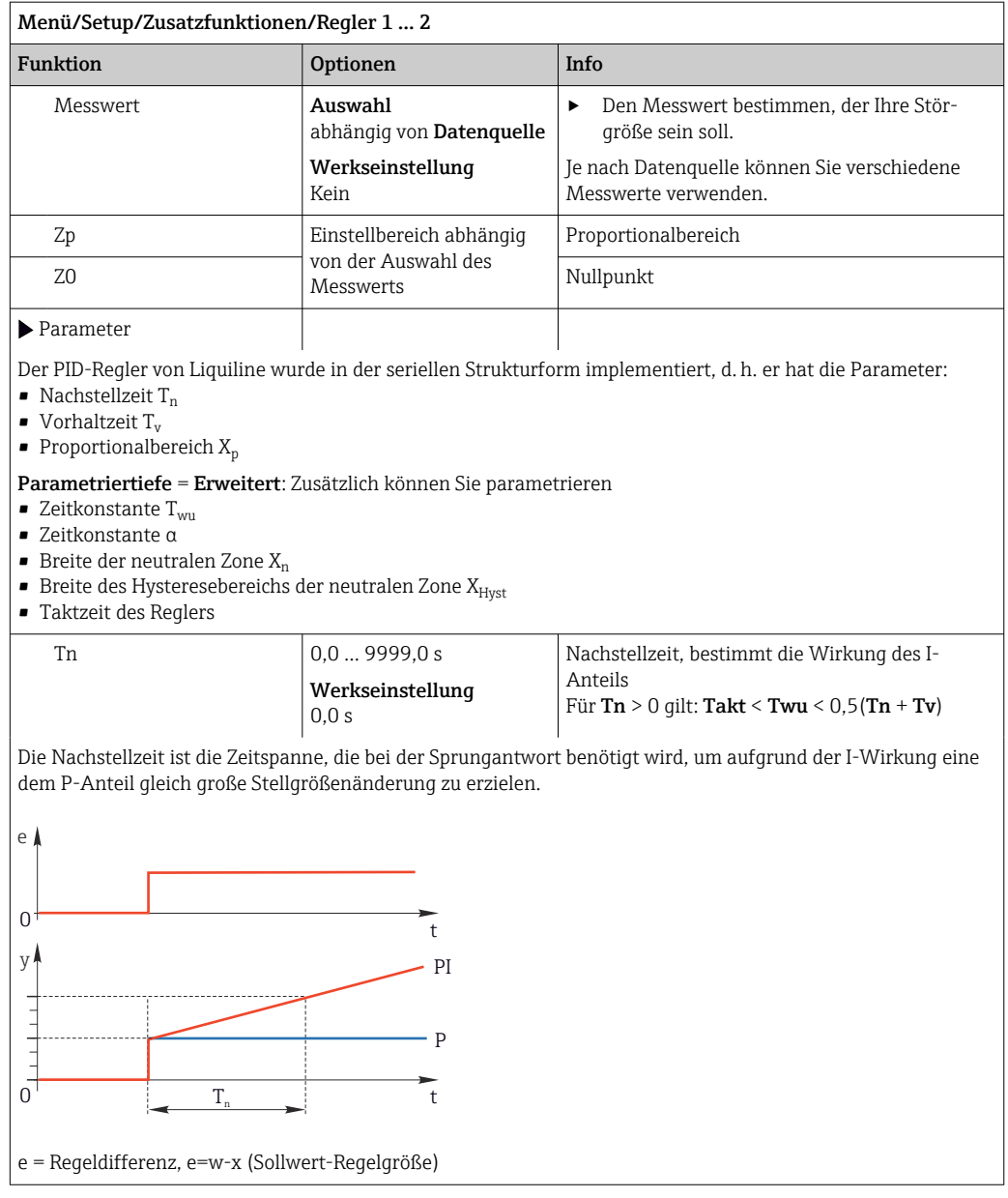

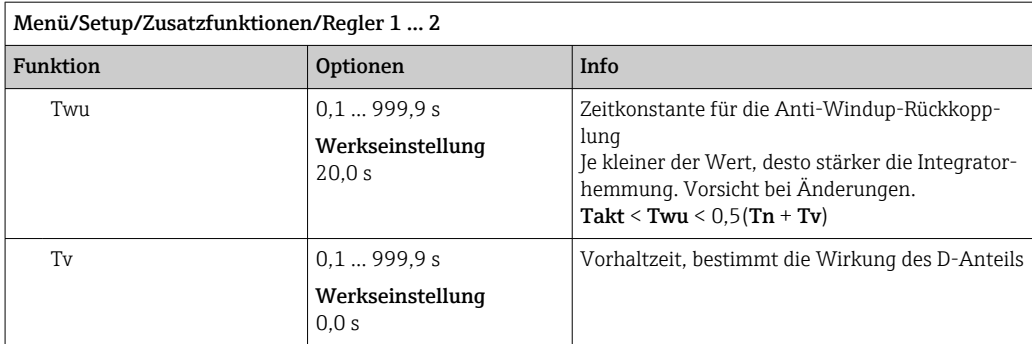

Die Vorhaltezeit ist die Zeitspanne, um die die Anstiegsantwort eines PD-Reglers einen bestimmten Wert der Stellgröße früher erreicht als er ihn infolge seines P-Anteils allein erreichen würde.

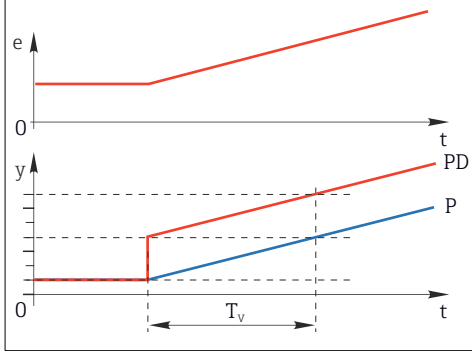

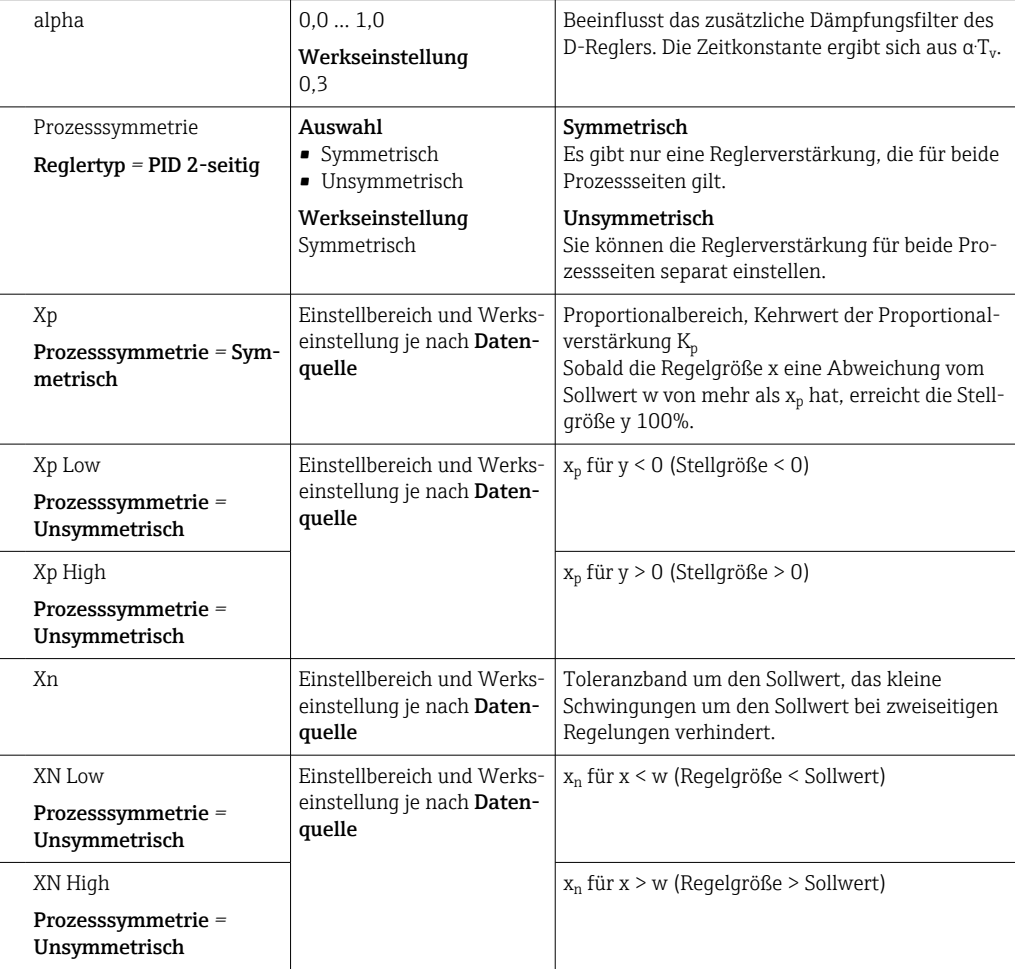

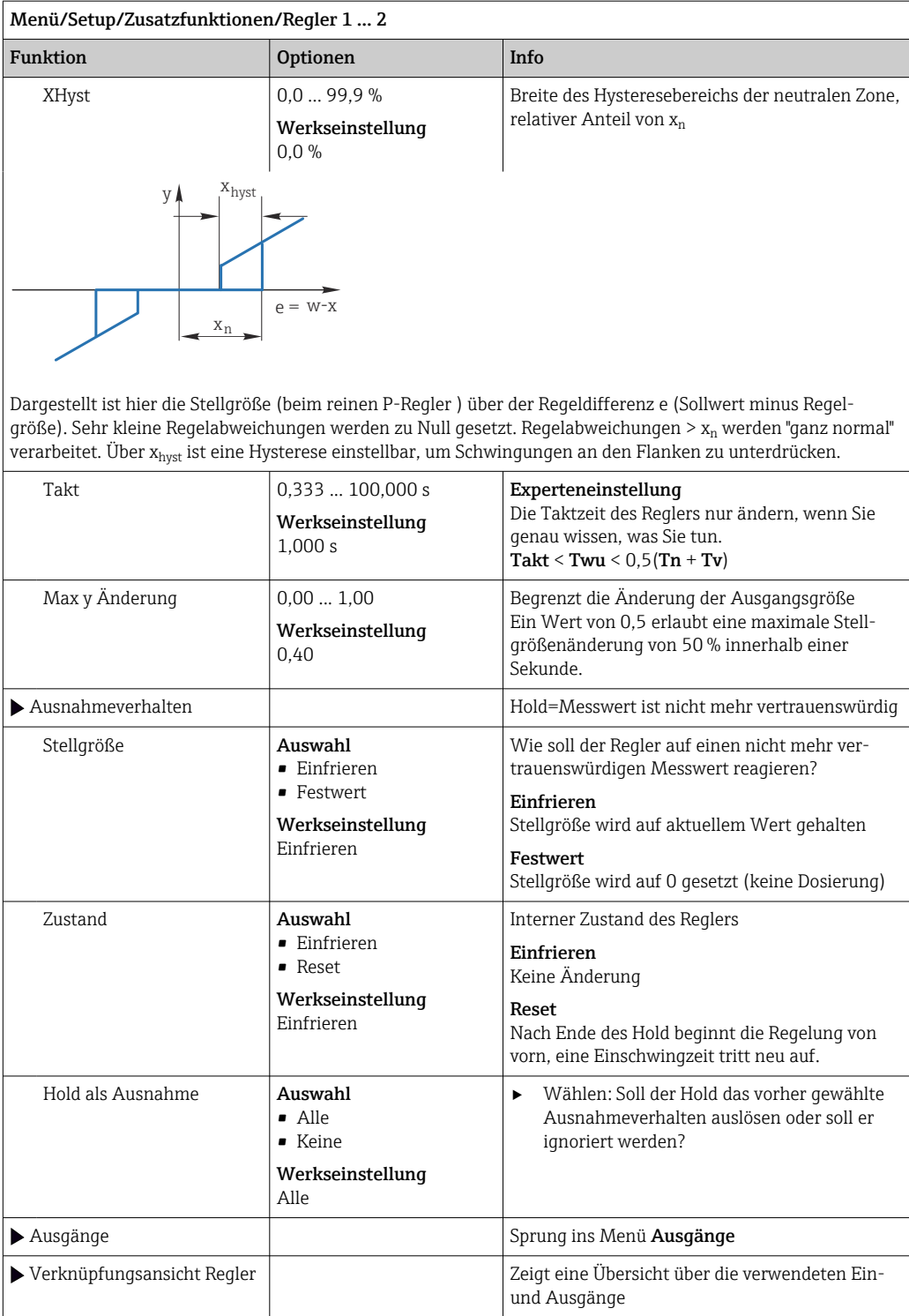

### 10.8.4 Reinigungsprogramme für Sensoren

### **AVORSICHT**

#### Nicht abgeschaltete Programme während der Wartungstätigkeiten.

Verletzungsgefahr durch Medium oder Reiniger!

- ‣ Laufende Programme beenden.
- ‣ In den Servicemodus schalten.
- ‣ Bei Prüfung der Reinigungsfunktion bei laufender Reinigung: Schutzkleidung, -brille und -handschuhe tragen oder sich durch andere geeignete Maßnahmen schützen.

#### Reinigungstypen

Zur Auswahl stehen folgende Reinigungstypen:

- Standardreinigung
- Chemoclean
- Chemoclean Plus

Zustand der Reinigung: Zeigt an, ob das Reinigungsprogramm aktiv ist oder nicht. Diese Anzeige dient nur der Information.

#### Reinigungstyp auswählen

1. Menü/Setup/Zusatzfunktionen/Reinigung: Ein Reinigungsprogramm auswählen.

- Insgesamt können Sie 4 verschiedene Reinigungen konfigurieren, die Sie individuell den Eingängen zuordnen können.
- 2. Reinigungstyp: Für jedes Programm entscheiden, welche Art der Reinigung ausgeführt werden soll.

#### Standardreinigung

Eine Standardreinigung ist beispielsweise die Reinigung eines Sensors mit Druckluft wie beim ionenselektiven Sensor CAS40D (Anschluss der Reinigungseinheit für CAS40D[→ 37](#page-36-0)) oder Spülung mit Wasser.

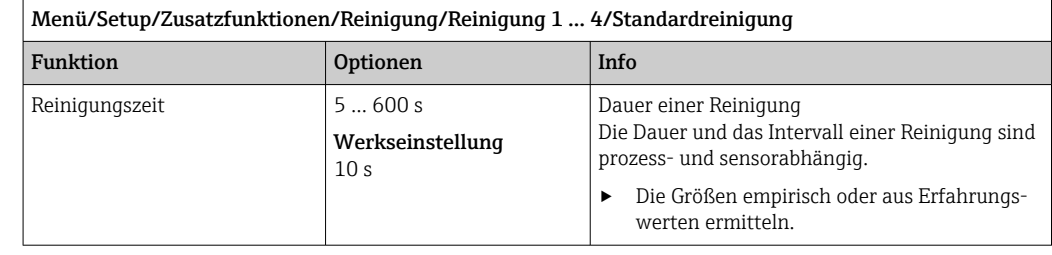

 $\triangleright$  Reinigungszyklus festlegen →  $\triangleright$  118.

#### Chemoclean

Ein Beispiel ist die Verwendung der Injektoreinheit CYR10B zur Reinigung von Sensoren, z. B. mit CYA112. (Anschluss CYR10B[→ 37](#page-36-0))

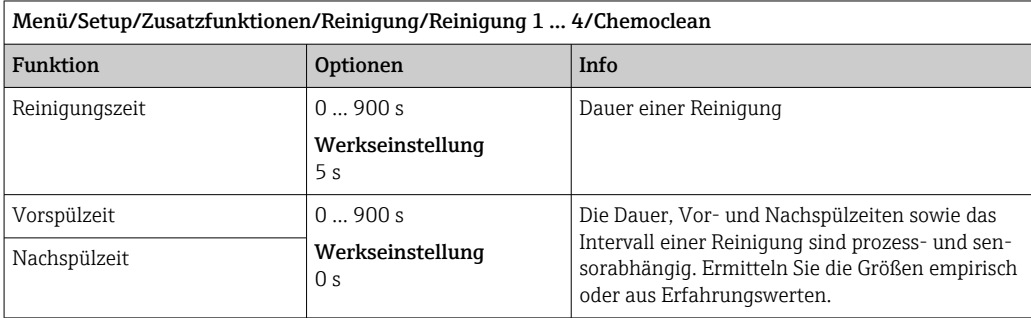

### Chemoclean Plus

Ein Beispiel ist die Verwendung der Injektoreinheit CYR10B in Verbindung mit Cleanfit Control CYC25 zur automatisierten Reinigung von 12 mm-Sensoren in pneumatischen Wechselarmaturen. (Anschluss CYC25 siehe Betriebsanleitung CYC25: BA01436C)

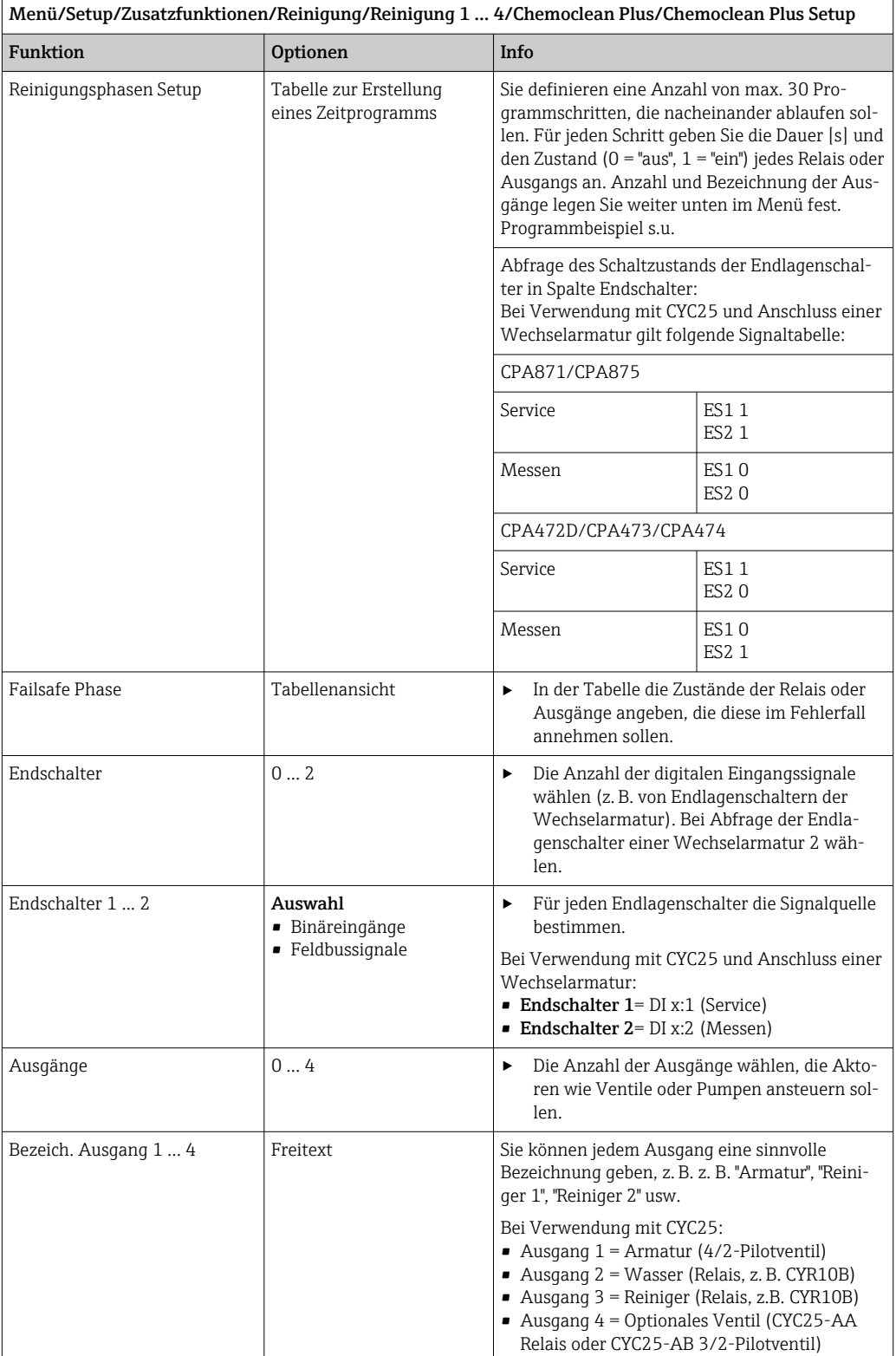

Die pneumatische Wechselarmatur, beispielsweise CPA87x, wird über ein Zweiwegeventil mit Druckluft angesteuert. Somit wird entweder die Position "Messen" (Sensor im Medium) oder die Position "Service" (Sensor in der Spülkammer) eingenommen. Medien wie Wasser

 $\Gamma$ 

oder Reiniger werden über Ventile oder Pumpen zugeleitet. Hier gibt es die Zustände 0 (= "aus" oder "zu") und (= "ein" oder "auf").

| Schritt      | Endschalter    | Dauer [s] | Armatur<br>CPA87x | Wasser       | Reiniger 1     | Reiniger 2   |
|--------------|----------------|-----------|-------------------|--------------|----------------|--------------|
| $\mathbf{1}$ | <b>ES11</b>    | 5         | $\mathbf{1}$      | $\mathbf{1}$ | $\overline{0}$ | $\mathbf{0}$ |
| 2            | ES2 1          | 5         | $\mathbf{1}$      | $\mathbf{1}$ | $\mathbf{0}$   | $\mathbf{0}$ |
| 3            | $\mathbf{0}$   | 30        | $\mathbf{1}$      | $\mathbf{1}$ | $\overline{0}$ | $\Omega$     |
| 4            | $\Omega$       | 5         | $\mathbf{1}$      | $\mathbf{1}$ | $\mathbf{1}$   | $\Omega$     |
| 5            | $\Omega$       | 60        | $\mathbf{1}$      | $\mathbf{0}$ | $\Omega$       | $\Omega$     |
| 6            | $\overline{0}$ | 30        | $\mathbf{1}$      | $\mathbf{1}$ | $\mathbf 0$    | $\mathbf{0}$ |
| 7            | $\mathbf{0}$   | 5         | $\mathbf{1}$      | $\mathbf{1}$ | $\overline{0}$ | 1            |
| 8            | $\mathbf{0}$   | 60        | $\mathbf{1}$      | $\mathbf{0}$ | $\overline{0}$ | $\Omega$     |
| 9            | $\Omega$       | 30        | $\mathbf{1}$      | $\mathbf{1}$ | $\Omega$       | $\Omega$     |
| 10           | <b>ES10</b>    | 5         | $\Omega$          | $\mathbf{1}$ | $\Omega$       | $\Omega$     |
| 11           | <b>ES20</b>    | 5         | $\overline{0}$    | 1            | $\overline{0}$ | $\mathbf{0}$ |
| 12           | $\mathbf{0}$   | 5         | $\overline{0}$    | $\mathbf{0}$ | $\overline{0}$ | $\mathbf{0}$ |

*Programmbeispiel: Regelmäßige Reinigung mit Wasser und 2 Reinigungsmitteln*

*Programmbeispiel: Regelmäßige Reinigung mit Wasser, einem Reinigungsmittel und zusätzlichem Ventil am Spülkammerausgang der Armatur (Sperrwasser)*

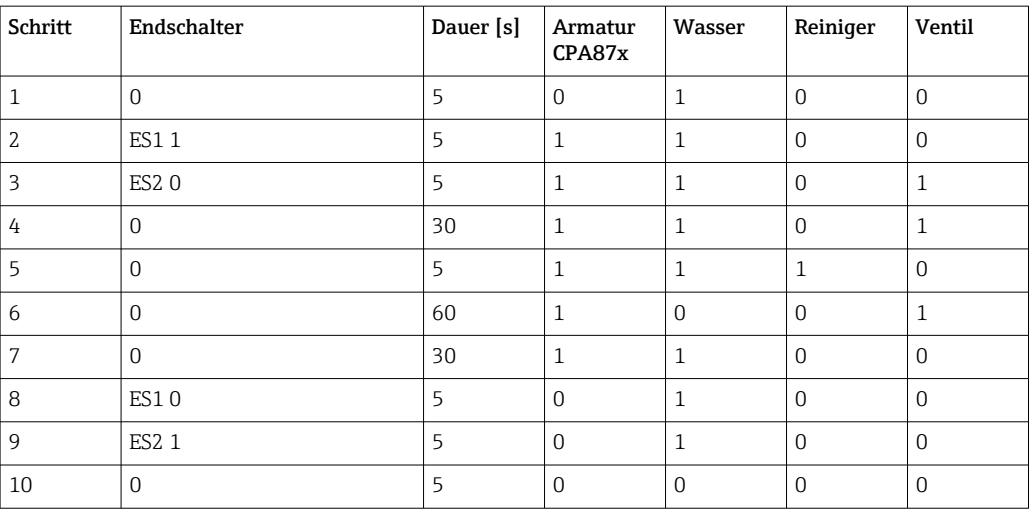

### <span id="page-117-0"></span>Reinigungszyklus festlegen

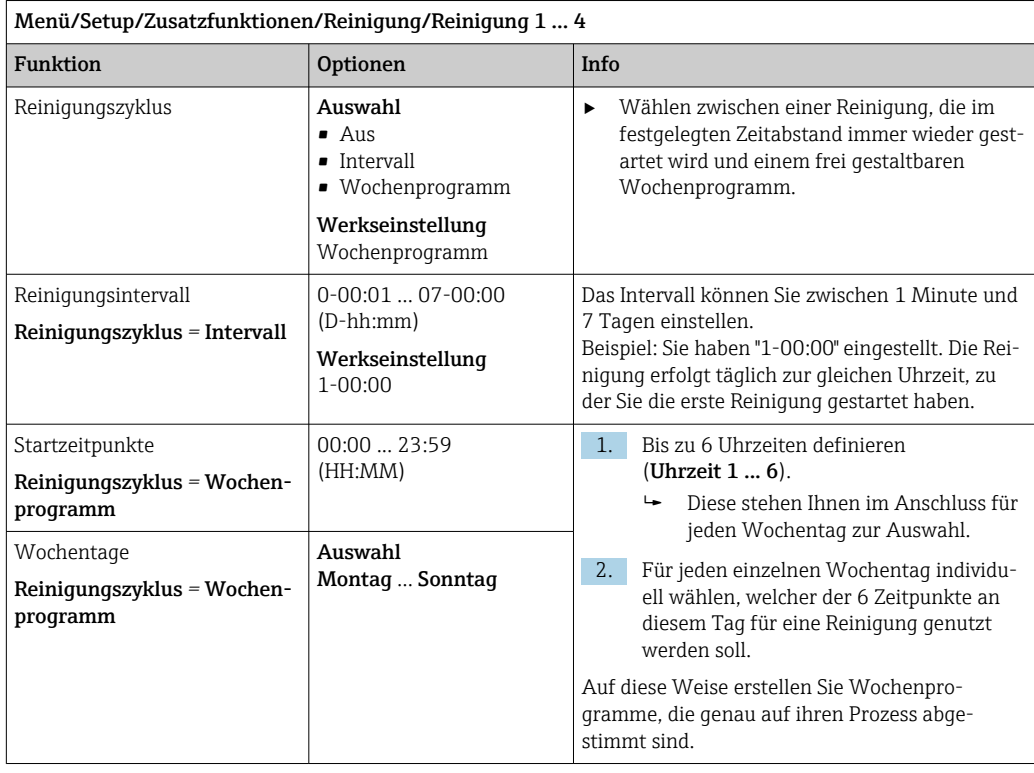

 $\Gamma$ 

#### Weitere Einstellungen und manuelle Reinigungen

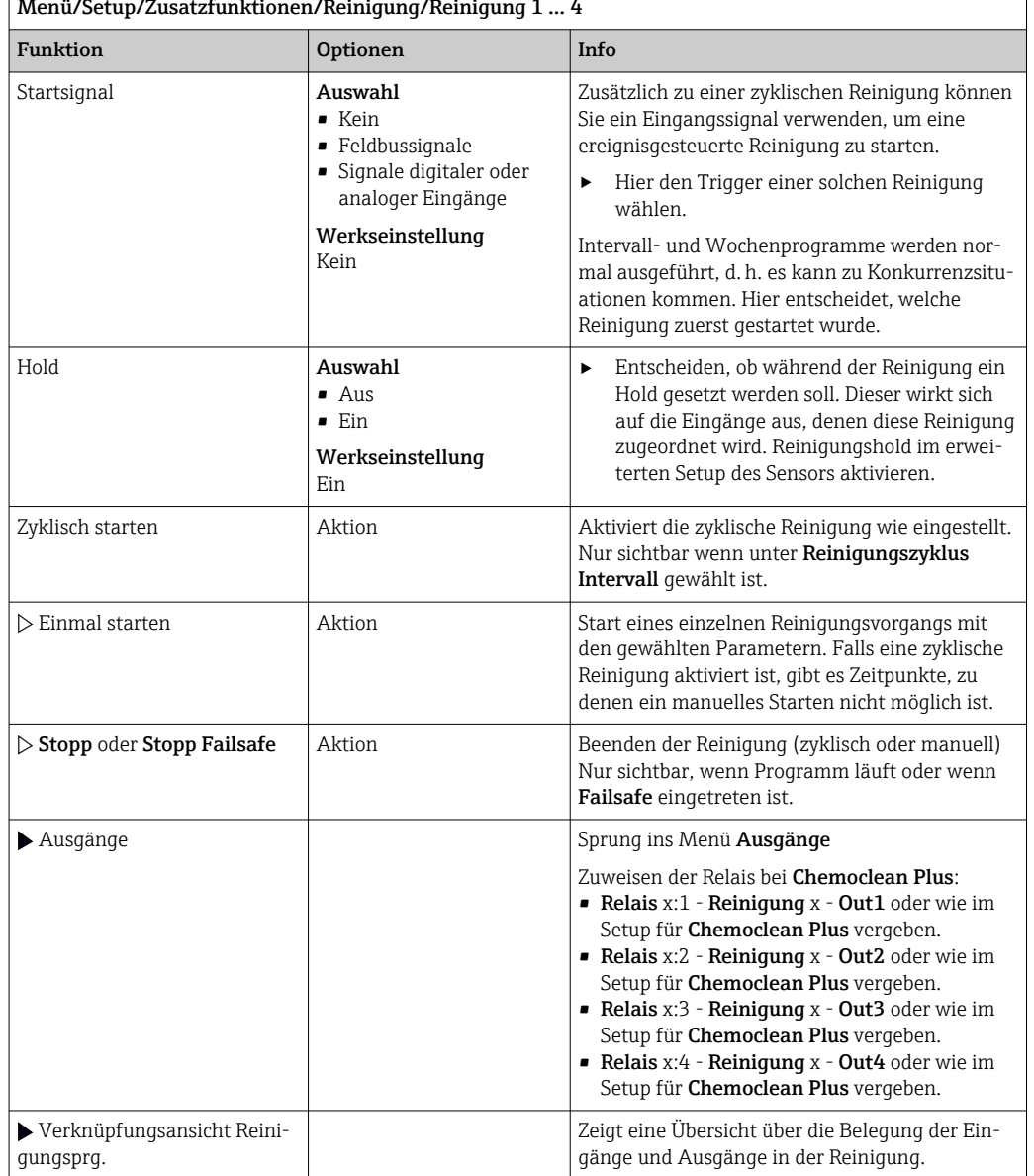

Menü/Setup/Zusatzfunktionen/Reinigung/Reinigung 1 ... 4

### 10.8.5 Mathematische Funktionen

Neben "echten" Prozesswerten, die von angeschlossenen physikalischen Sensoren oder Analogeingängen geliefert werden, können Sie maximal 8 "virtuelle" Prozesswerte mittels mathematischer Funktionen berechnen lassen.

Die "virtuellen" Prozesswerte können Sie:

- Über einen Stromausgang oder einen Feldbus ausgeben
- Als Regelstellgröße verwenden
- Als Messgröße einem Grenzwertgeber zuweisen
- Als reinigungsauslösende Messgröße verwenden
- Sich in benutzerdefinierten Messbildern darstellen lassen

#### Differenz

Die Subtraktion der Messwerte von 2 Sensoren können Sie z. B. einsetzen, um Fehlmessungen zu erkennen.

Voraussetzung für die Bildung einer Differenz ist, dass Sie 2 Messwerte gleicher Maßeinheit verwenden.

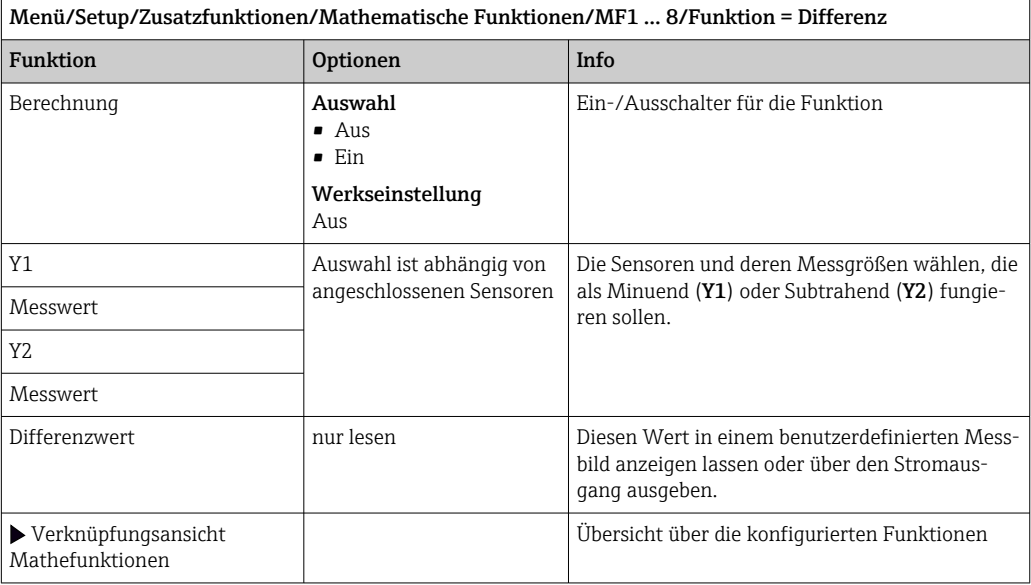

#### Redundanz

Mit dieser Funktion können Sie 2 oder 3 redundant messende Sensoren überwachen. Aus den 2 am engsten beieinander liegenden Messwerten wird das arithmetische Mittel berechnet und als Redundanz ausgegeben.

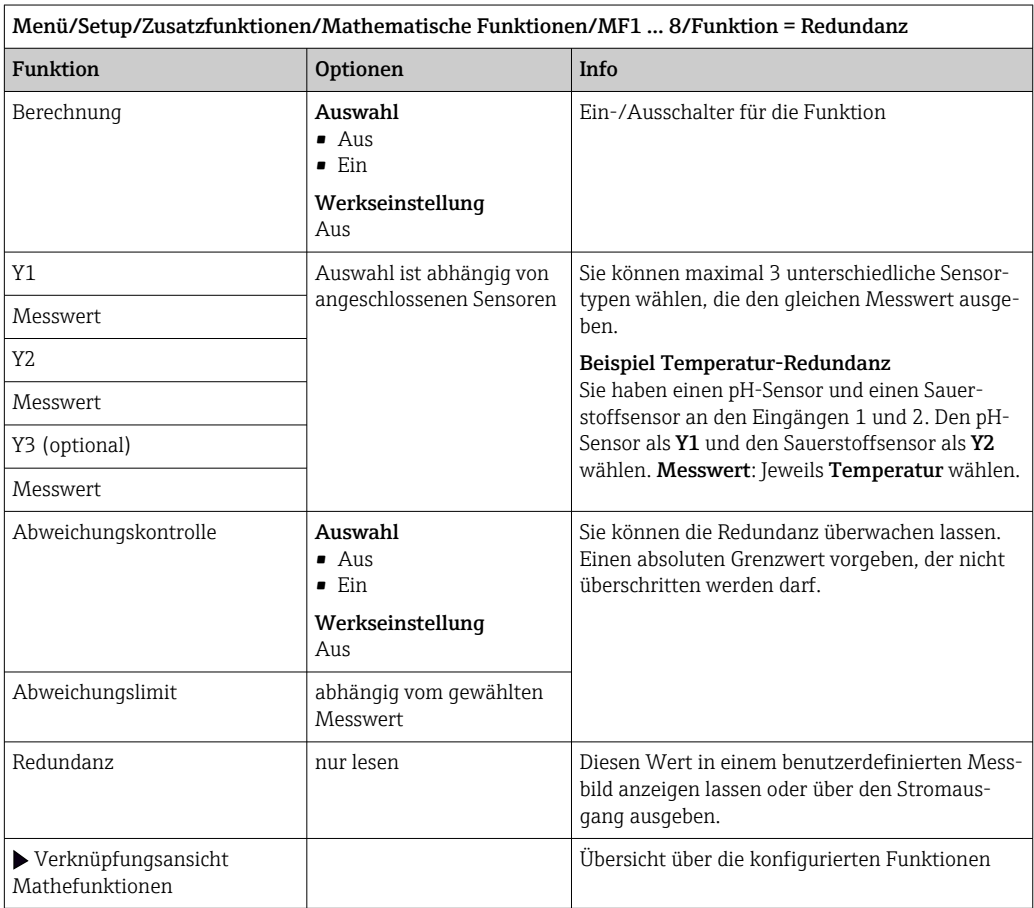

#### rH-Wert

Voraussetzung für die Berechnung des rH-Wertes ist, dass Sie einen pH-Sensor und einen Redoxsensor angeschlossen haben. Dabei spielt es keine Rolle, ob Sie einen pH-Glassensor, einen ISFET-Sensor oder die pH-Elektrode eines ISE-Sensors verwenden.

Statt der mathematischen Funktion können Sie auch einen pH/Redox-Kombisensor anschließen.

‣ Den Hauptmesswert einfach auf rH setzen.

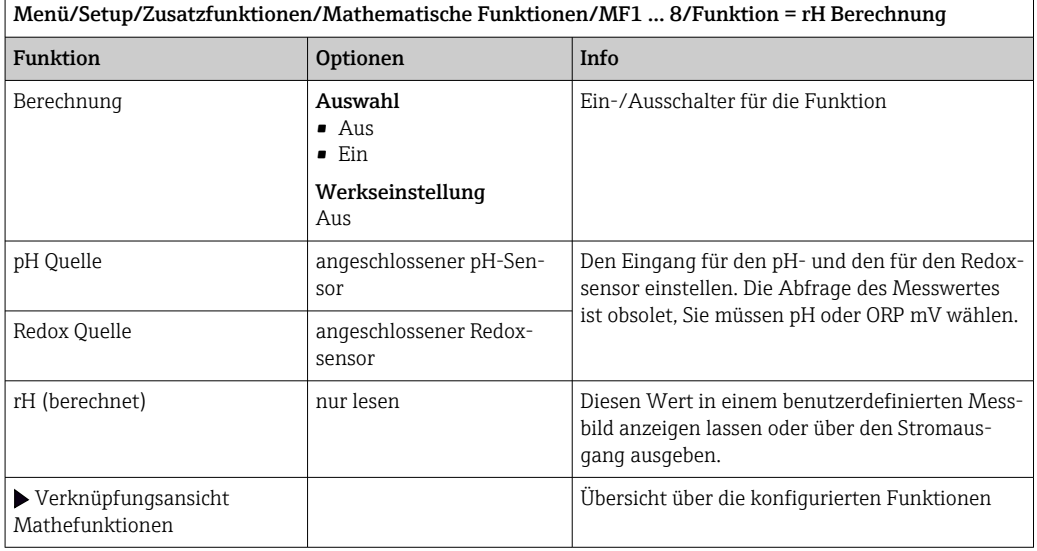

### Entgaste Leitfähigkeit

Aus der Luft stammendes Kohlendioxid kann zur Leitfähigkeit eines Mediums beitragen. Die entgaste Leitfähigkeit ist die Leitfähigkeit des Mediums ohne den kohlendioxidverursachten Anteil.

Vorteile der Anwendung der entgasten Leitfähigkeit am Beispiel Kraftwerk:

- Die durch Korrosionsprodukte oder Verunreinigungen im Speisewasser verursachte Leitfähigkeit wird bereits beim Anfahren der Turbine erfasst. Die zunächst noch hohen Leitfähigkeitswerte infolge von Lufteinbruch werden herausgerechnet.
- Wenn Kohlendioxid als nicht korrosiv betrachtet wird, kann beim Anfahren der Frischdampf schon deutlich früher auf die Turbine geschickt werden.
- Bei Anstieg der Leitfähigkeit im normalen Betrieb kann durch die Berechnung der entgasten Leitfähigkeit sofort festgestellt werden, ob ein Kühlwasser- oder Lufteinbruch vorliegt.

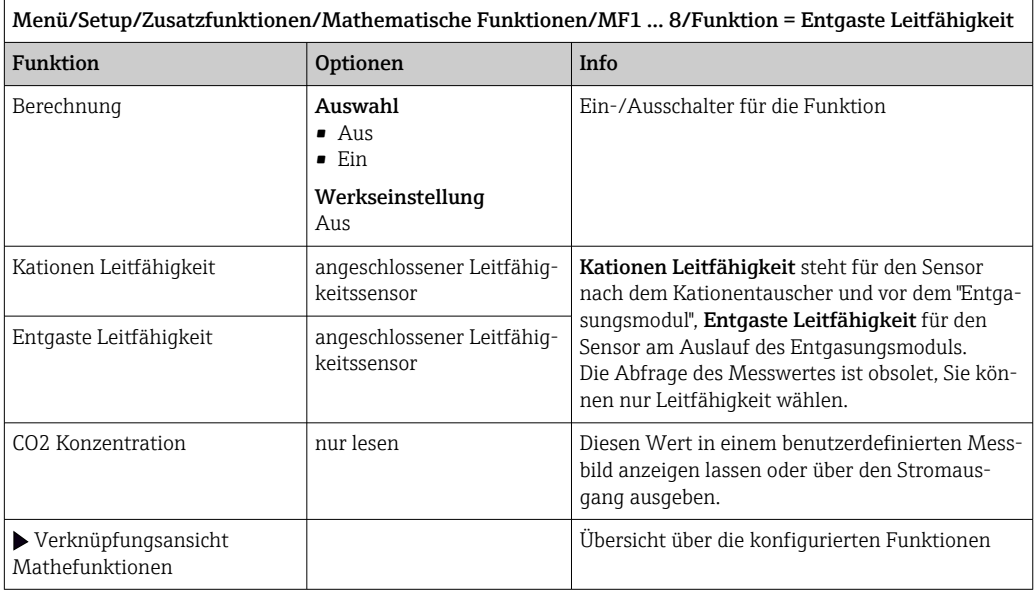

### Differenzleitfähigkeit

Die Subtraktion von 2 Leitfähigkeitswerten können Sie z. B. beim Ionenaustauscher nutzen, um dessen Wirkungsgrad zu überwachen.

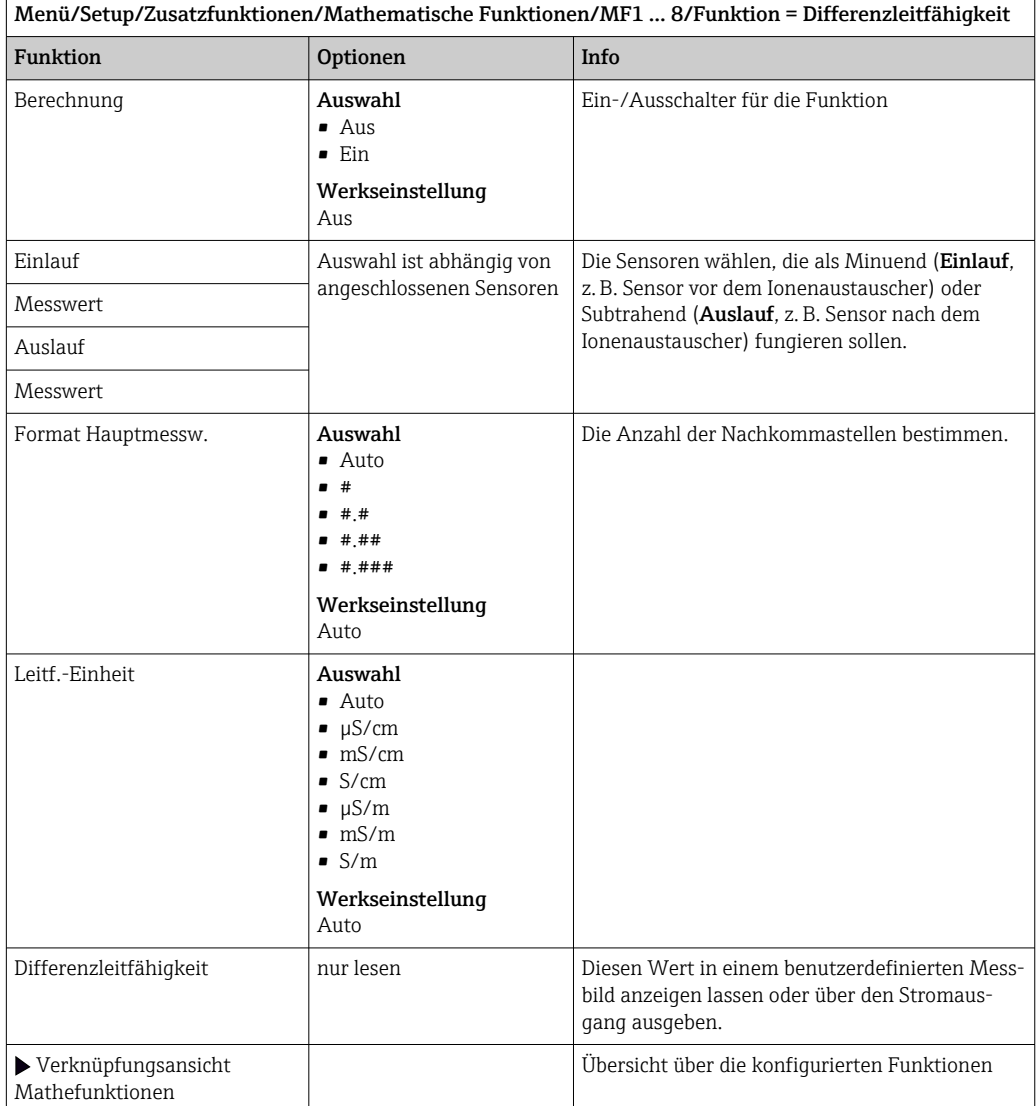

#### Berechneter pH-Wert

Aus den Messwerten zweier Leitfähigkeitssensoren lässt sich unter bestimmten Bedingungen der pH-Wert berechnen. Anwendungsgebiete sind Kraftwerke, Dampferzeuger und Kesselspeisewasser.

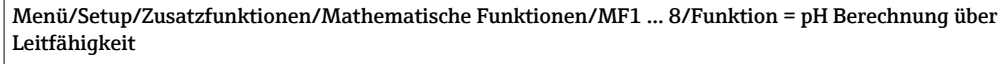

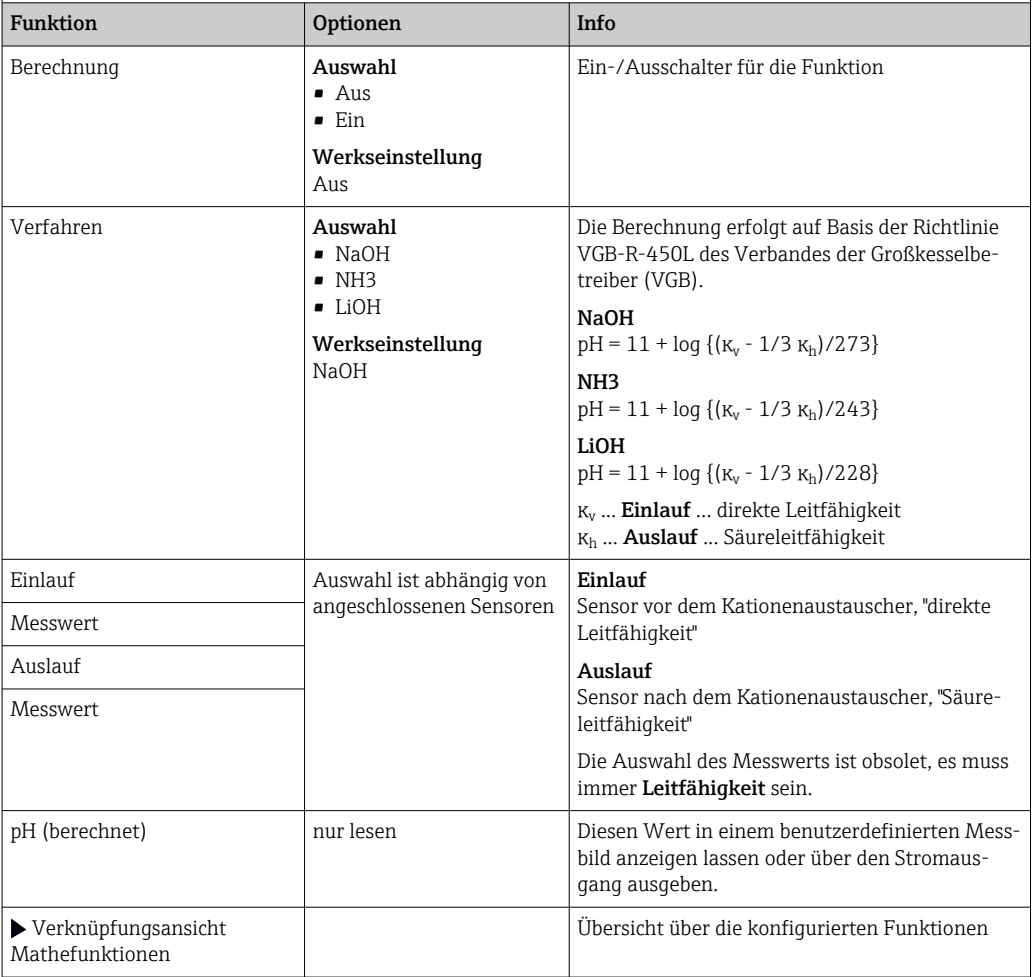

### <span id="page-123-0"></span>Gebundenes Chlor

Diese Funktion berechnet die gebundene Chlorkonzentration im Medium. Dabei wird die freie Chlorkonzentration von der Gesamtchlorkonzentration subtrahiert. Dazu sind gleichzeitig ein Sensor für freies Chlor CCS51E und ein Gesamtchlorsensor CCS53E erforderlich.

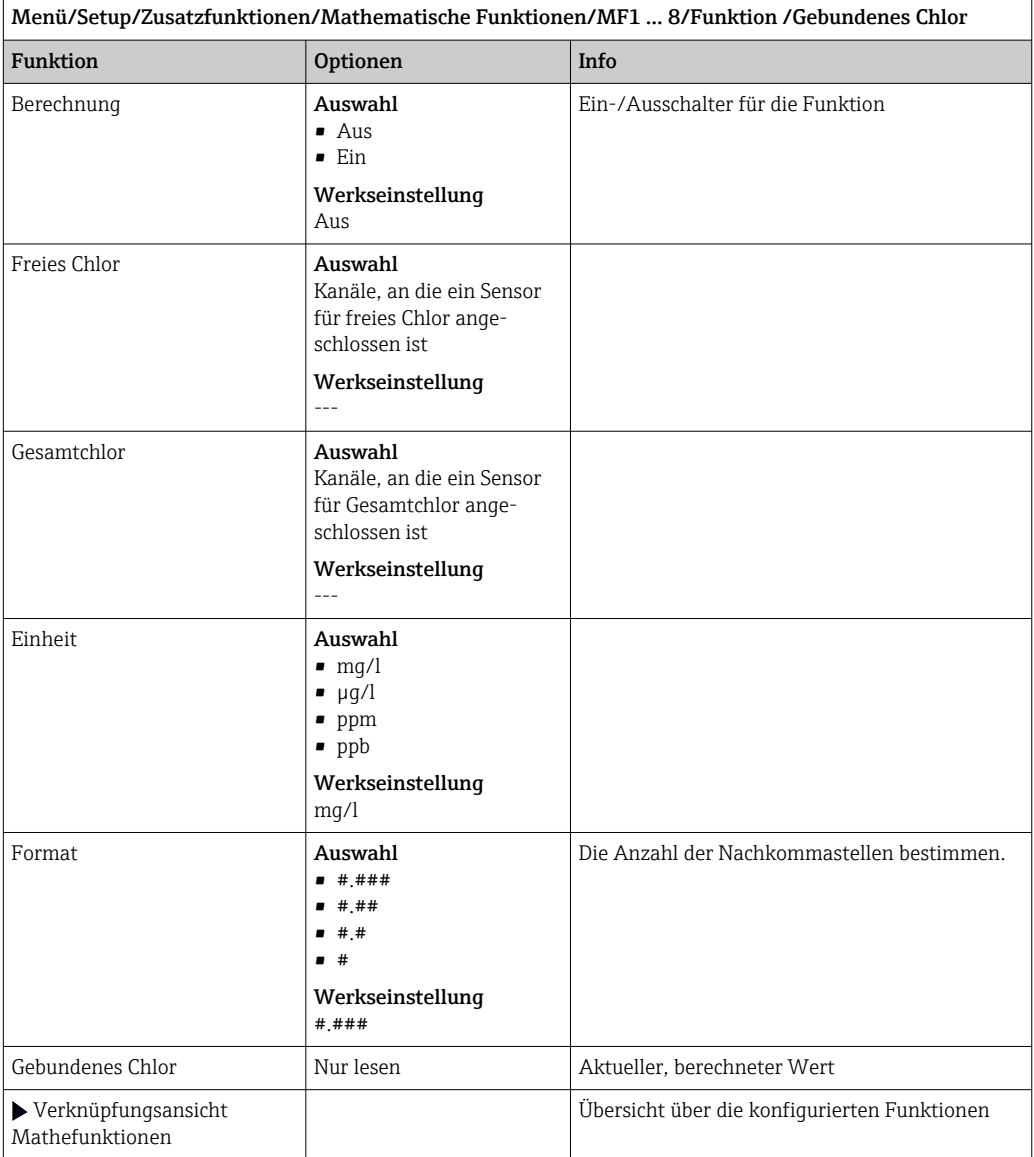

#### Formel (optional, mit Freischaltcode)

Der Formeleditor bietet die Möglichkeit, aus maximal 3 Messwerten einen neuen Wert zu berechnen. Dafür stehen Ihnen eine Vielzahl mathematischer und logischer (boolescher) Operationen zur Verfügung.

Die Liquiline-Firmware bietet Ihnen mit dem Formeleditor eine leistungsfähige  $\boxed{4}$ Mathematikmaschine. Für die Sinnhaftigkeit Ihrer Formel und des Ergebnisses müssen Sie selbst sorgen.

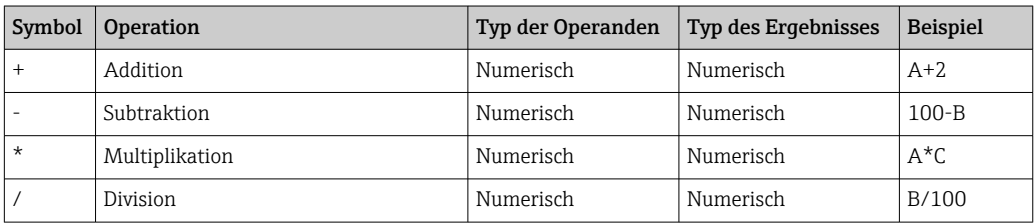

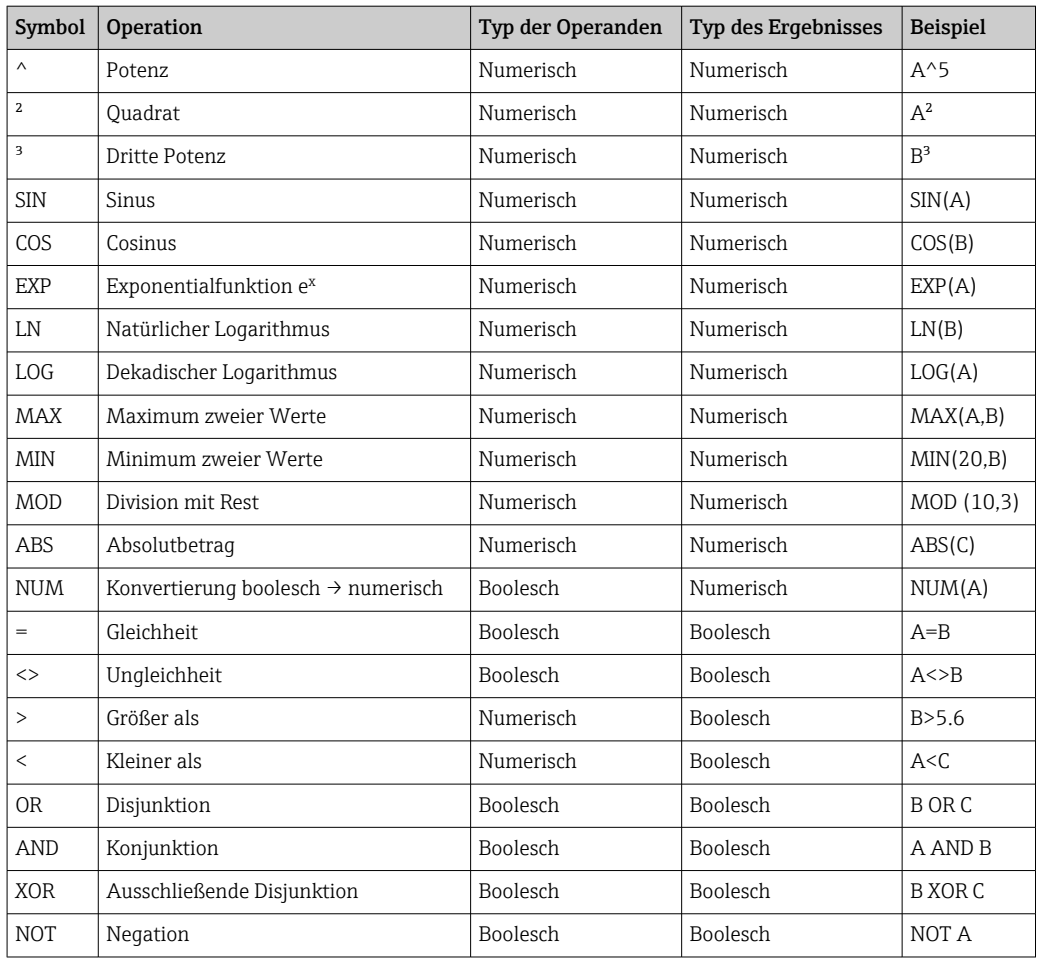

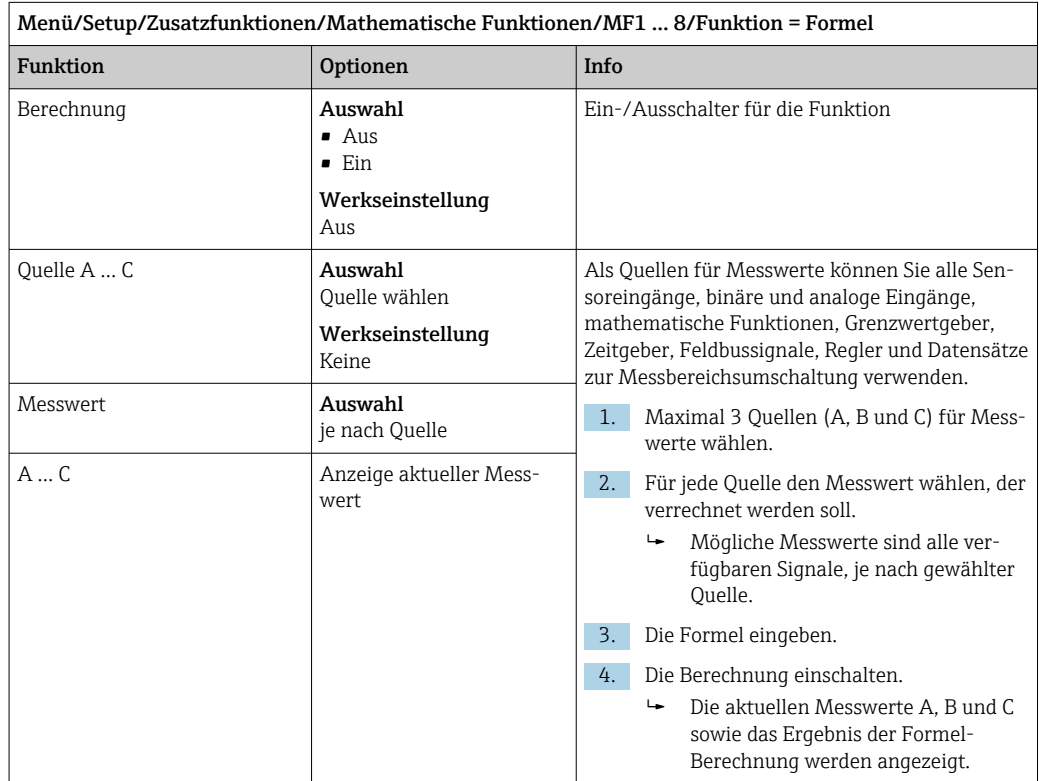

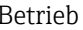

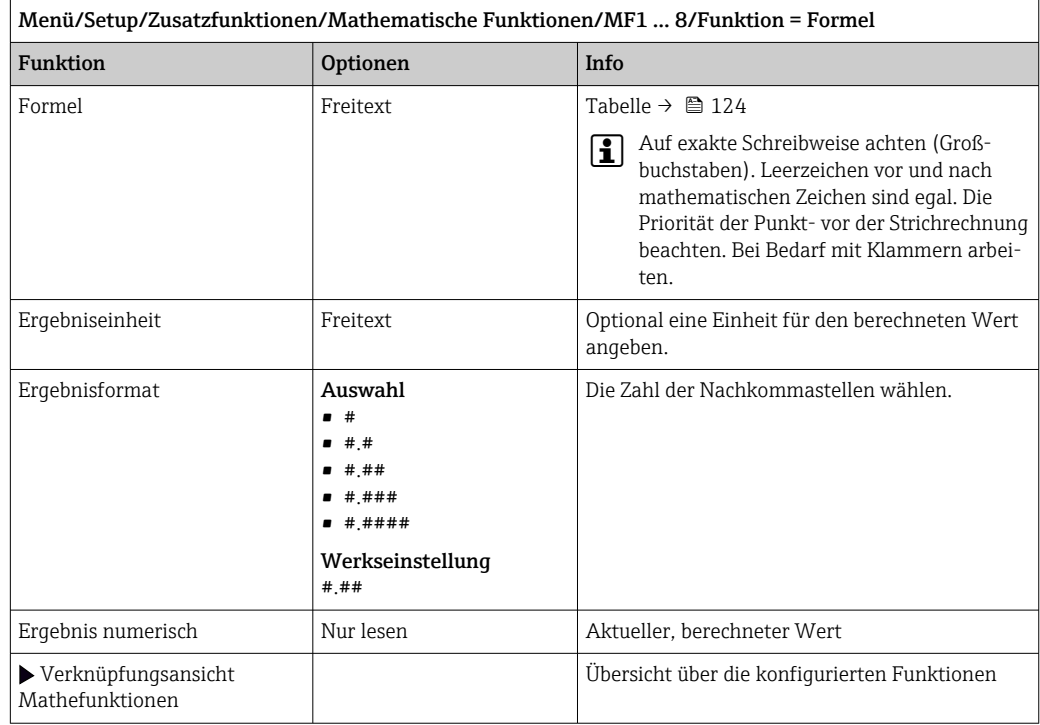

#### Beispiel: 2-Punkt-Chlorregler mit Volumenstromüberwachung

Ein Relaisausgang steuert eine Dosierpumpe an. Die Pumpe soll einschalten, wenn folgende 3 Bedingungen erfüllt sind:

- (1) Durchfluss ist vorhanden
- (2) Volumenstrom ist oberhalb eines definierten Werts
- (3) Chlorkonzentration sinkt unter einen definierten Wert
- 1. Binäres Eingangssignal von einem Grenzschalter "INS" der Armatur CCA250 an Modul DIO anschließen.
- 2. Analoges Eingangssignal eines Volumenstrommessers an Modul AI anschließen.
- 3. Chlorsensor anschließen.
- 4. Mathematikfunktion Formel konfigurieren: Quelle  $A =$  Binäreingang DIO, Quelle B  $=$  Stromeingang AI, Quelle C  $=$  Eingang Desinfektion.
	- Formel:
		- A AND ( $B > 3$ ) AND ( $C < 0.9$ )

(mit 3 als unterer Grenzwert des Volumenstroms und 0,9 als unterer Grenzwert der Chlorkonzentration)

5. Relaisausgang mit der Mathematikfunktion Formel konfigurieren und Dosierpumpe an das entsprechende Relais anschließen.

Wenn alle 3 Bedingungen erfüllt sind, schaltet die Pumpe ein. Sobald eine der Bedingungen nicht mehr erfüllt ist, schaltet die Pumpe wieder aus.

 Statt das Formelergebnis direkt auf ein Relais zu geben, können Sie einen Grenzwertgeber dazwischen schalten. Dadurch dämpfen Sie das Ausgangssignal über eine Ein- und Ausschaltverzögerung.

#### Beispiel: Frachtbasierte Steuerung

Für eine Dosierung von z. B. Fällungsmitteln wird die Fracht, das Produkt aus Konzentration und Volumenstrom, benötigt.

- 1. Eingangssignal eines Phosphat-Analysators an Modul AI anschließen.
- 2. Analoges Eingangssignal eines Volumenstrommessers an Modul AI anschließen.
- 3. Mathematikfunktion Formel konfigurieren: Quelle  $A =$  Eingangssignal Phosphat und Quelle  $B =$  Eingangssignal Volumenstrom.
	- Formel:

#### $A*B*_{X}$

- (mit x als einem anwendungsspezifischen Proportionalitätsfaktor)
- 4. Diese Formel als Quelle z. B. des Stromausgangs oder eines modulierten Binärausgangs wählen.
- 5. Ventil oder Pumpe anschließen.

### 10.8.6 Diagnosemodule

Sie können hier maximal 8 eigene Diagnosemeldungen konfigurieren.

Ein Diagnosemodul hat folgende Eigenschaften:

- Die speisende Quelle ist parametrierbar wie ein Binärausgang (Relais, Digitaler Ausgang).
- Sie können wählen, ob die Diagnosemeldung beim High- oder beim Low-Pegel abgesetzt werden soll.
- Sie entscheiden, welcher Fehlerkategorie (NAMUR-Klasse) die Meldung zugeordnet werden soll.
- Sie können einen Freitext definieren, der als Diagnosemeldungstext ausgegeben werden soll.

Zusätzlich können Sie den werksseitig verfügbaren Diagnosecode für Grenzwertgeber ausschalten. Dadurch können Sie:

- Die Grenzwertgeber rein funktional (ohne Meldung) verwenden
- Meldungstexte applikationsspezifisch parametrieren
- Diagnosemodule direkt per Digitalsignal oder über einen Grenzwertgeberausgang (ermöglicht beispielsweise die Verwendung von Ein-/Ausschaltverzögerung) ansteuern.

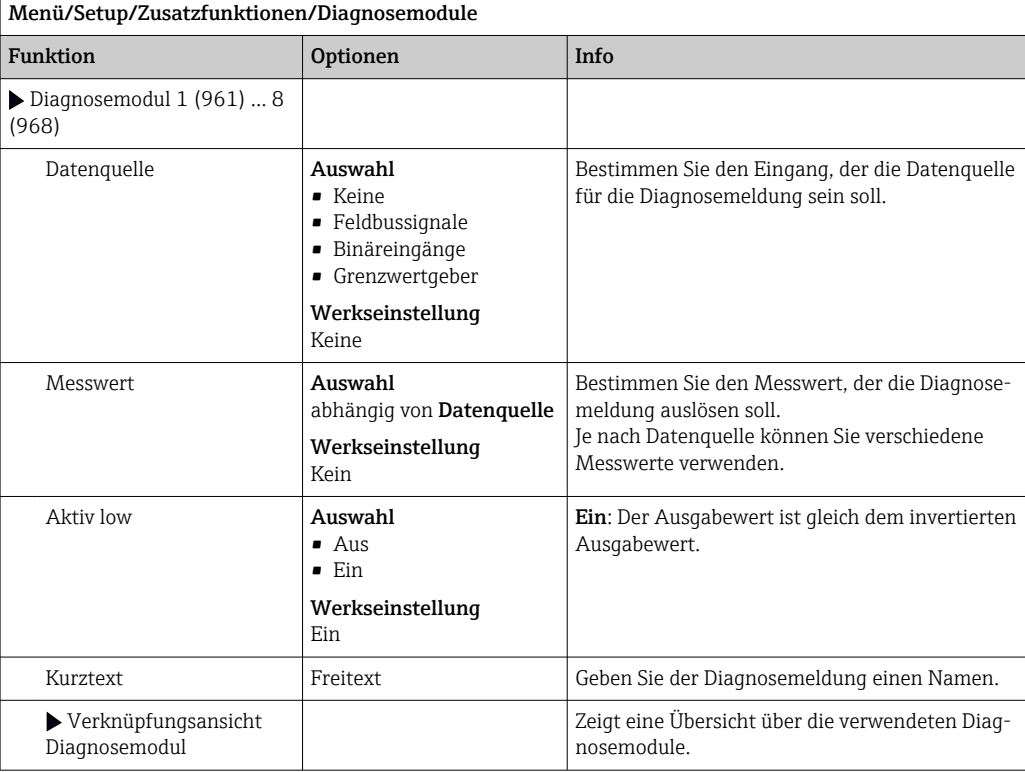

# 11 Diagnose und Störungsbehebung

# 11.1 Allgemeine Störungsbehebungen

Der Analysator überwacht seine Funktionen ständig selbst.

Falls eine Diagnosemeldung auftritt, werden im Messmodus abwechselnd die Diagnosemeldung und der Messwert angezeigt.

Im Fall einer Diagnosemeldung der Fehlerkategorie "F" wird das Display rot hinterleuchtet.

### 11.1.1 Fehlersuche

Am Display oder über den Feldbus wird eine Diagnosemeldung angezeigt, Messwerte sind nicht plausibel oder Sie stellen eine Störung fest.

- 1. Die Einzelheiten zur Diagnosemeldung im Diagnosemenü ansehen.
	- Den Hinweisen zur Problembehebung folgen.
- 2. Wenn das nicht hilft: Die Diagnosemeldung suchen unter "Übersicht zu Diagnoseinformationen" in dieser Anleitung. Die Meldungsnummer als Suchkriterium verwenden. Den Buchstaben für die NAMUR-Kategorie außer Acht lassen.
	- Den Hinweisen zur Behebung in der letzten Spalte der Fehlertabellen folgen.
- 3. Bei unplausiblen Messwerten, gestörter Vor-Ort-Anzeige oder anderen Störungen suchen unter "Prozessfehler ohne Meldungen" (→ Betriebsanleitung Memosens, BA01245C) oder "Gerätebedingte Fehler" ( $\rightarrow \cong$  132).
	- Den empfohlenen Maßnahmen folgen.
- 4. Wenn Sie den Fehler nicht selbst beheben können, den Service kontaktieren. Dann ebenfalls nur die Fehlernummer nennen.

### 11.1.2 Prozessfehler ohne Meldungen

Betriebsanleitung "Memosens", BA01245C  $|\mathbb{R}|$ 

# 11.1.3 Gerätebedingte Fehler

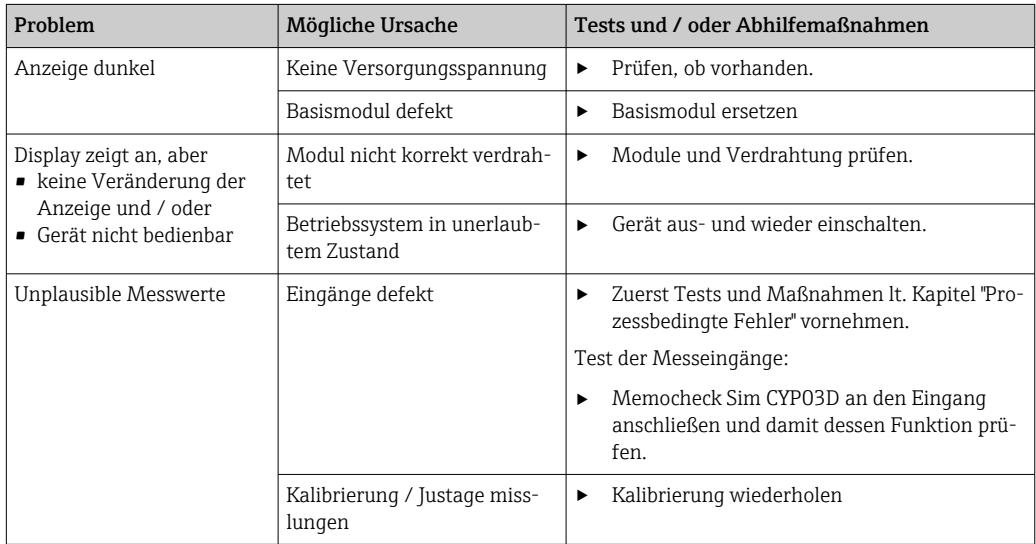

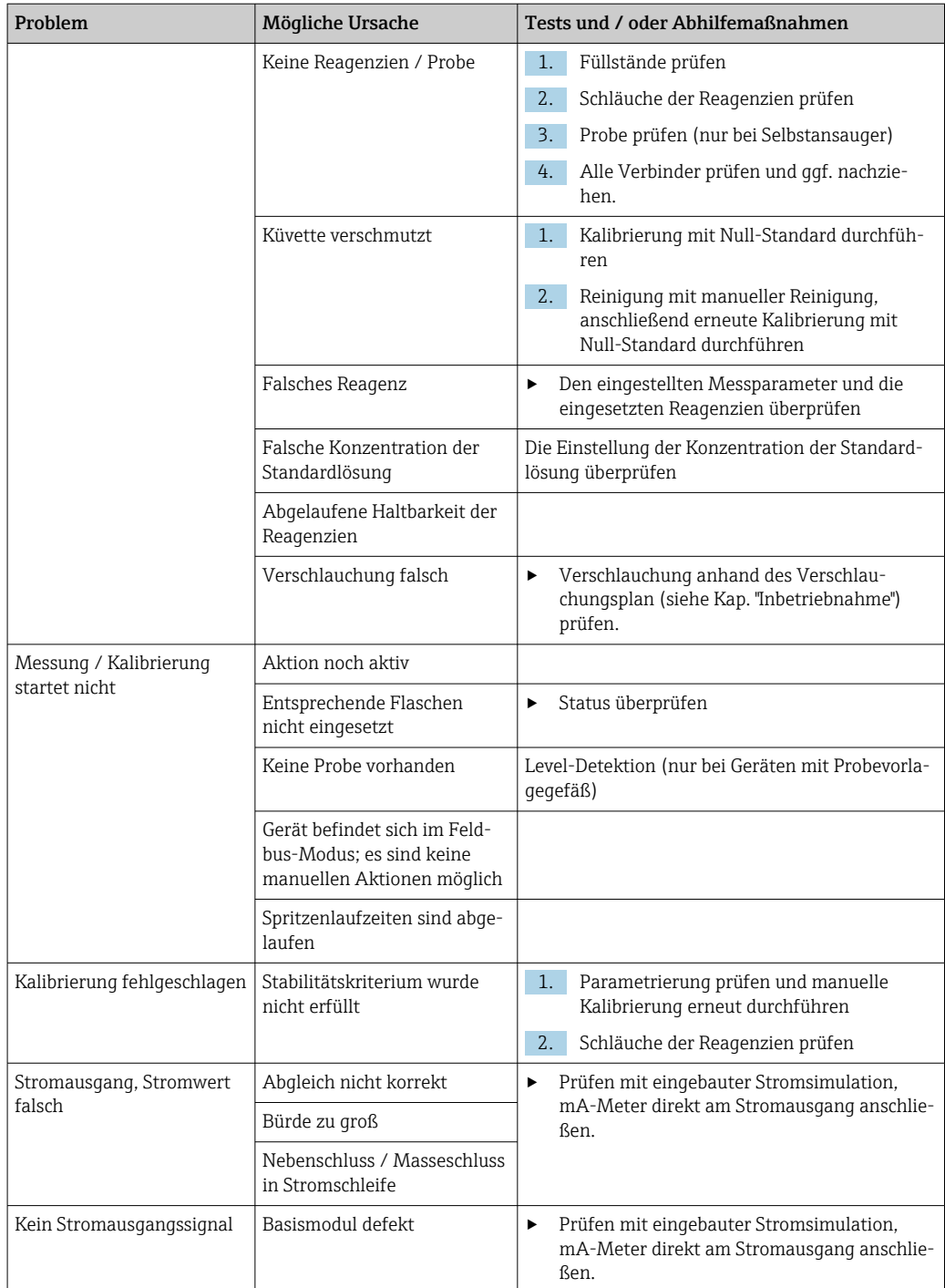

# 11.2 Diagnoseinformation auf Vor-Ort-Anzeige

Aktuelle Diagnoseereignisse werden angezeigt mit Statuskategorie, Diagnosecode und Kurztext. Durch Klick auf den Navigator können Sie zusätzliche Informationen und Tipps zu Behebungsmaßnahmen aufrufen.

# 11.3 Diagnoseinformation via Webbrowser

Über den Webserver stehen dieselben Diagnoseinformationen wie für die Vor-Ort-Anzeige zur Verfügung.

# 11.4 Diagnoseinformation via Feldbus

Entsprechend den Definitionen und technischen Möglichkeiten der jeweiligen Feldbussysteme werden Diagnoseereignisse, Statussignal und Zusatzinformationen übertragen.

# 11.5 Diagnoseinformationen anpassen

### 11.5.1 Einteilung der Diagnosemeldungen

Im Menü DIAG/Diagnoseliste können Sie zu aktuell anstehenden Diagnosemeldungen weitere Informationen finden.

Die Diagnosemeldungen sind nach NAMUR NE 107 charakterisiert durch:

- Meldungsnummer
- Fehlerkategorie (Buchstabe vor der Meldungsnummer)
	- $\bullet$  **F** = (Failure), Ausfall, eine Fehlfunktion wurde festgestellt Der Messwert des betroffenen Kanals ist nicht mehr verlässlich. Die Ursache ist in der Messstelle zu suchen. Eine evtl. angeschlossene Steuerung sollten Sie auf manuellen Betrieb umstellen.
	- $\bullet$  C = (Function check), Funktionskontrolle (kein Fehler) Am Gerät wird eine Wartungsarbeit ausgeführt. Auf deren Abschluss warten.
	- $\bullet$  S = (Out of specification) die Messstelle wird außerhalb ihrer Spezifikation betrieben Der Messbetrieb ist weiter möglich. Sie riskieren dadurch aber höheren Verschleiß, kürzere Lebensdauer oder geringere Messgenauigkeit. Die Ursache ist außerhalb der Messstelle zu suchen.
	- $\bullet$   $M = (M$ aintenance required), Wartungsbedarf, eine Aktion ist baldmöglichst erforderlich

Die Messfunktionalität ist noch gegeben. Akut ist keine Maßnahme notwendig. Aber mit einer Wartung verhindern Sie eine künftig mögliche Fehlfunktion.

• Meldungstext

Wenn Sie den Endress+Hauser Service kontaktieren, nur die Meldungsnummer angeben. Da Sie die Zuordnung zu einer Fehlerkategorie individuell ändern können, ist diese Information für den Service nicht verwertbar.

### 11.5.2 Diagnoseverhalten anpassen

Die Einteilung der Diagnosemeldungen in Kategorien ist werksseitig allgemeingültig für alle Meldungen erfolgt. Da anwendungsabhängig andere Einstellungen gewünscht sein können, lassen sich Fehlerkategorien und Auswirkungen auf die Messstelle einstellen. Außerdem ist jede Diagnosemeldung deaktivierbar.

### Beispiel

Sie erhalten am Display die Diagnosemeldung 531 Logbuch ist voll. Sie wollen diese so anpassen, damit kein Fehler am Display angezeigt wird.

- 1. Für analysatorspezifische Diagnsemeldungen wählen: Menü/Setup/Analysator/ Erweitertes Setup/Diagnoseeinstellungen/Diagnoseverhalten und für sensorbedingte Meldungen: Menü/Setup/Eingänge/<Sensor>/Erweitertes Setup/Diagnoseeinstellungen/Diagnoseverhalten.
- 2. Die Diagnosemeldung auswählen und den Navigatorknopf drücken.
- 3. Entscheiden:
	- (a) Soll die Meldung inaktiv gesetzt werden? (Diagnosemeldung = Aus)
	- (b) Wollen Sie die Fehlerkategorie ändern?(Statussignal)
	- (c) Soll ein Fehlerstrom ausgegeben werden? (Fehlerstrom =  $Ein$ )
	- (d) Wollen Sie ein Reinigungsprogramm auslösen? (Reinigungsprogramm)

4. Beispiel: Sie setzen die Meldung inaktiv .

 Die Meldung wird nicht mehr angezeigt. Im Menü DIAG erscheint die Meldung als Abgefallene Meldung.

#### Einstellmöglichkeiten

Die Liste der angezeigten Diagnosemeldungen hängt vom gewählten Pfad ab. Es gibt gerätebedingte Meldungen und Meldungen, die vom angeschlossenen Sensor abhängen.

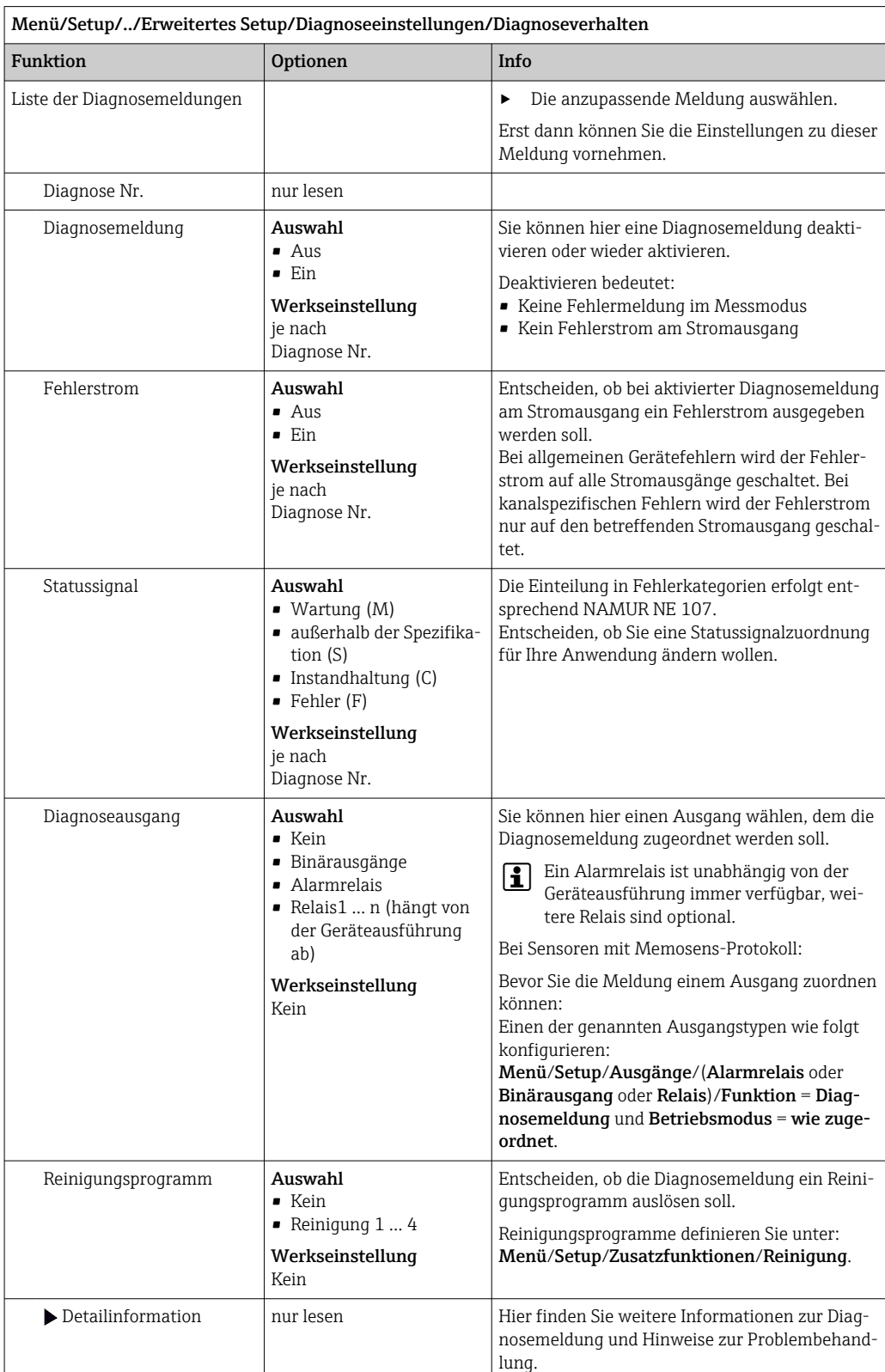

# <span id="page-131-0"></span>11.6 Übersicht zu Diagnoseinformationen

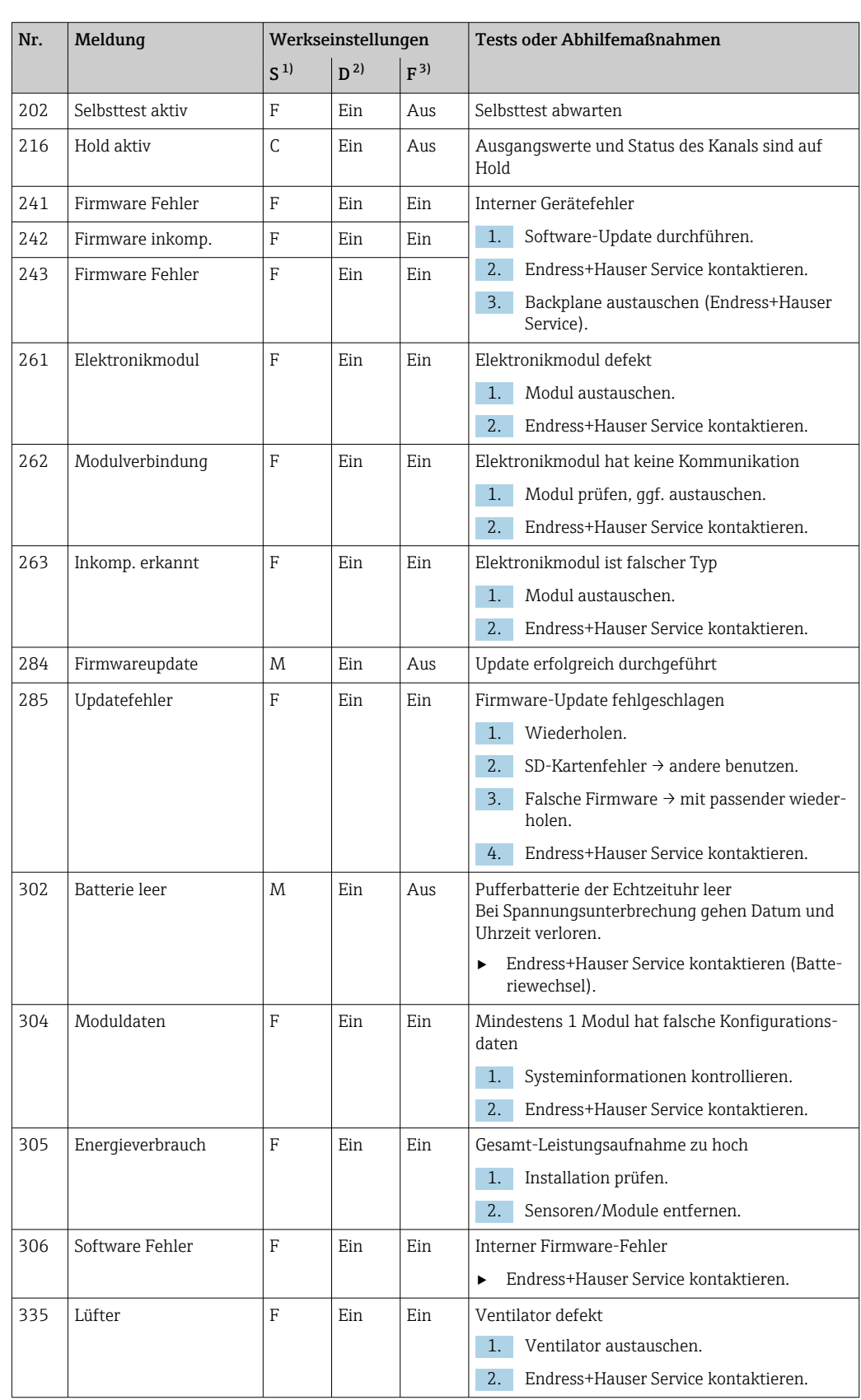

# 11.6.1 Gerätebedingte, allgemeine Diagnosemeldungen

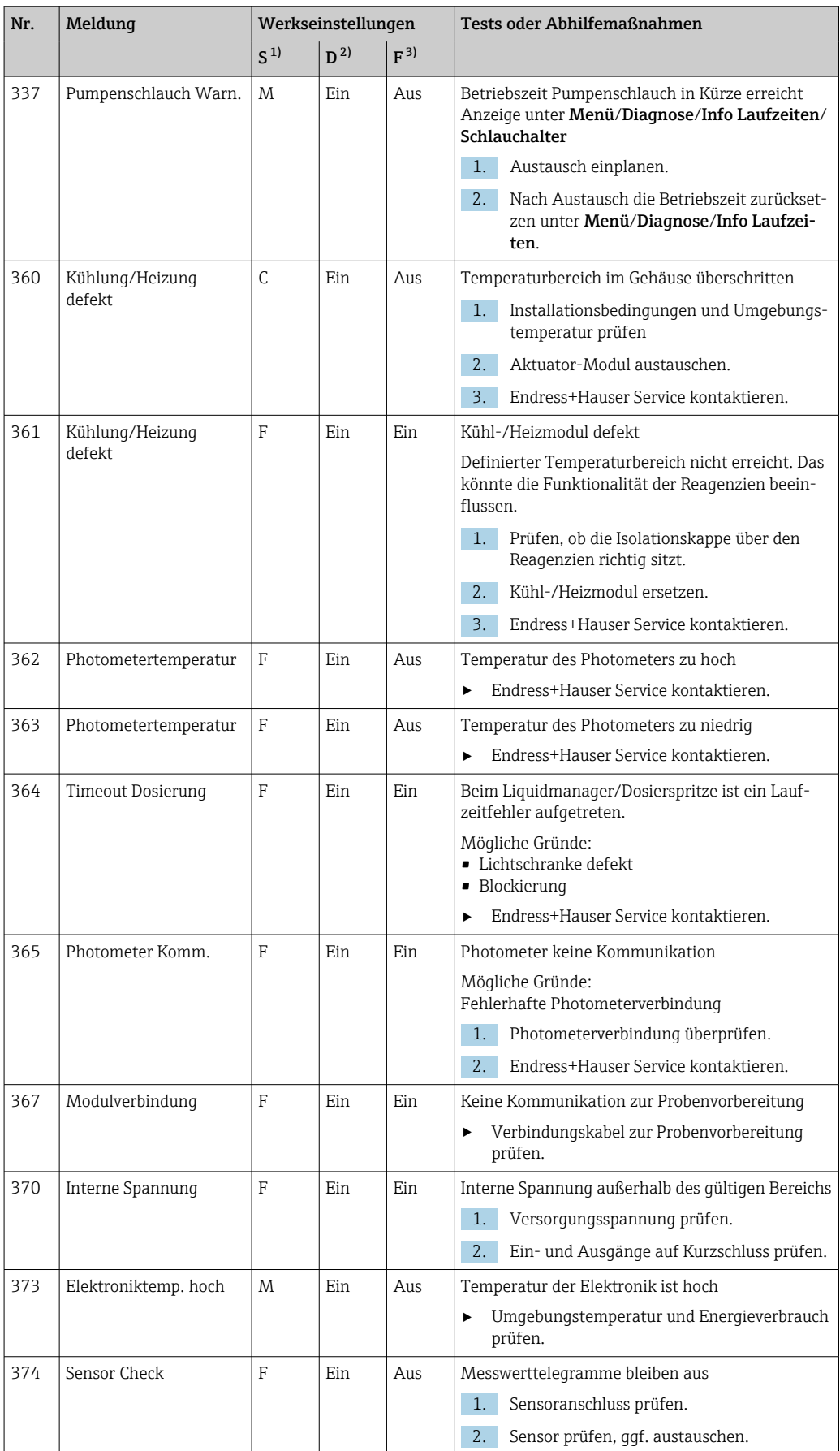

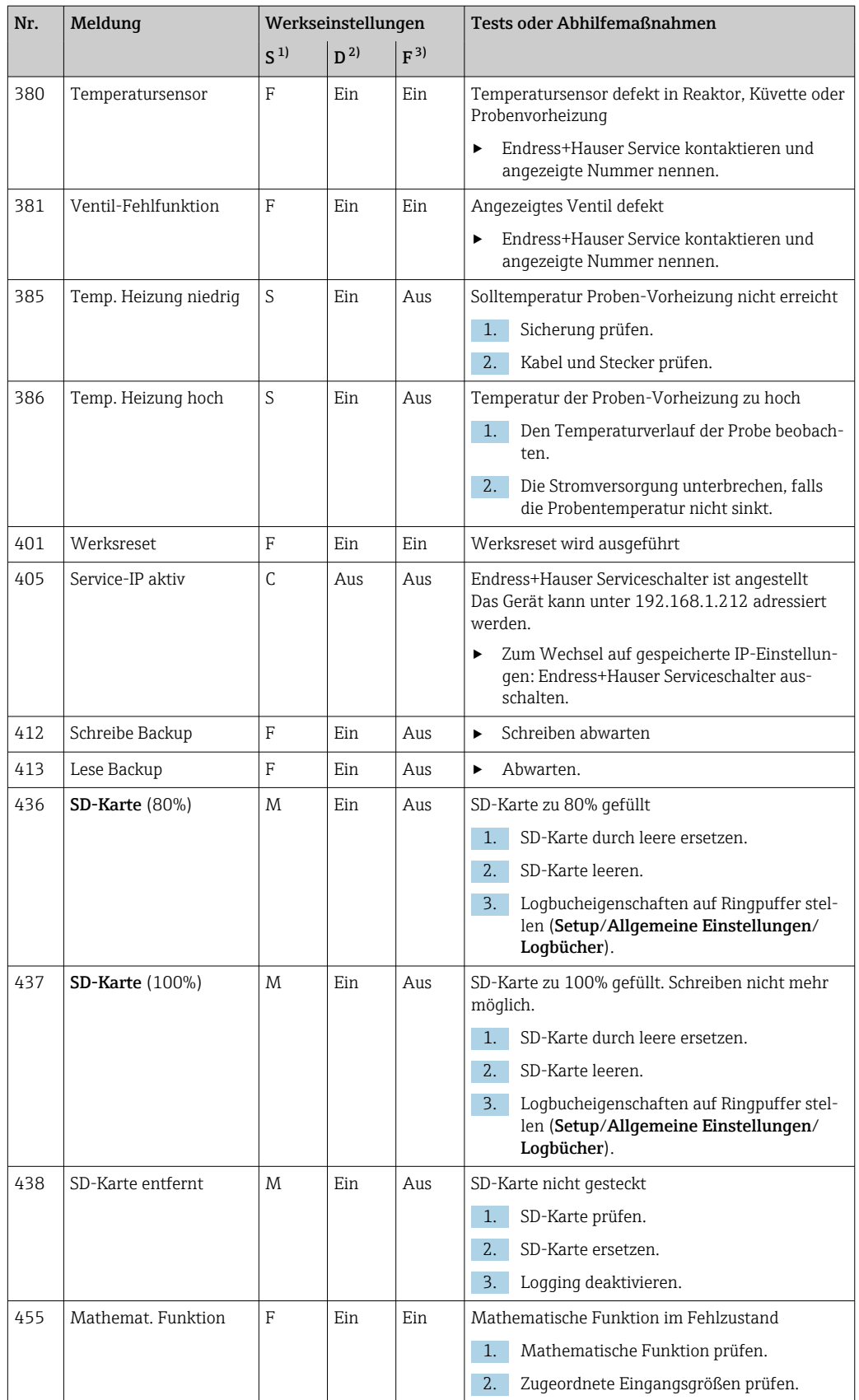

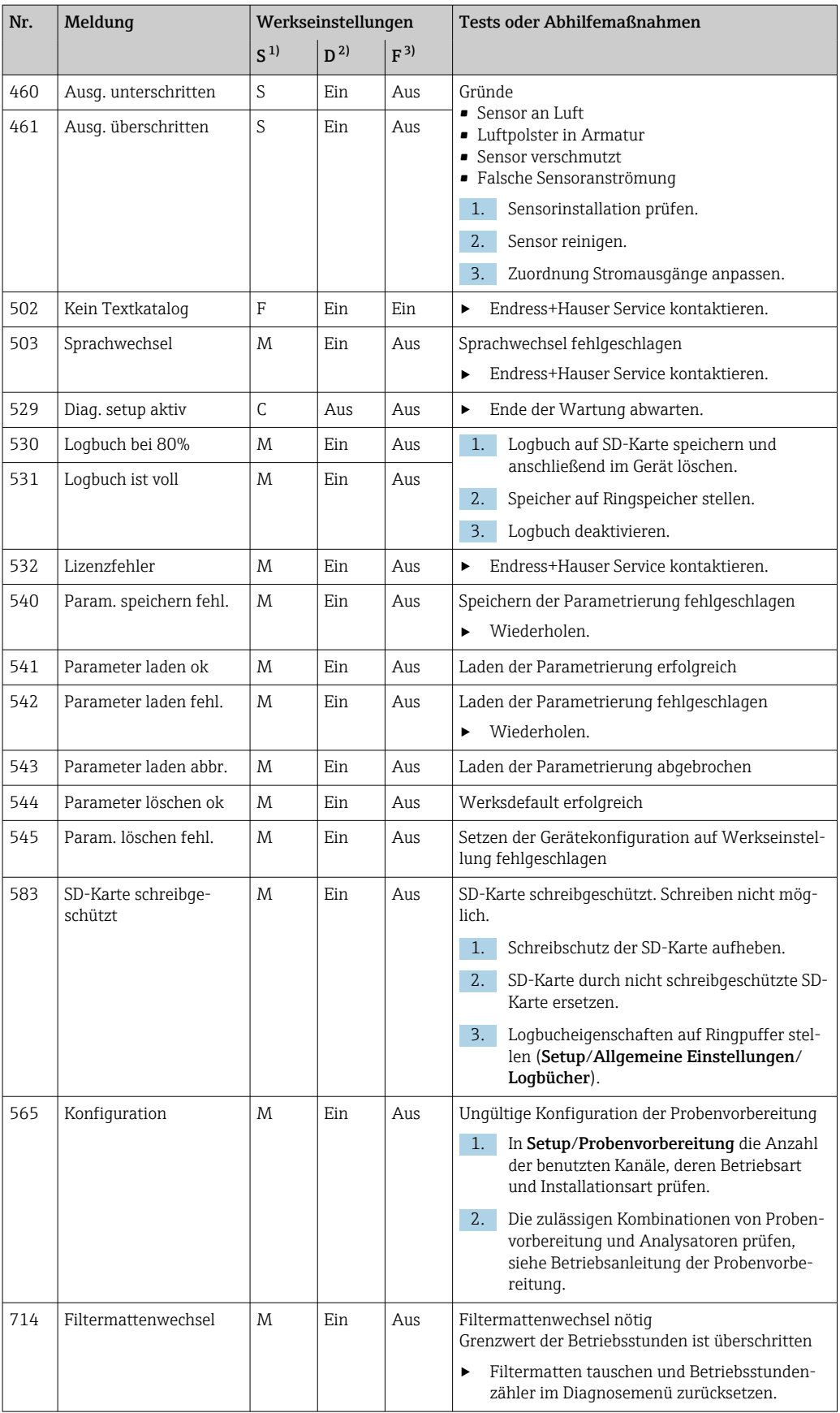

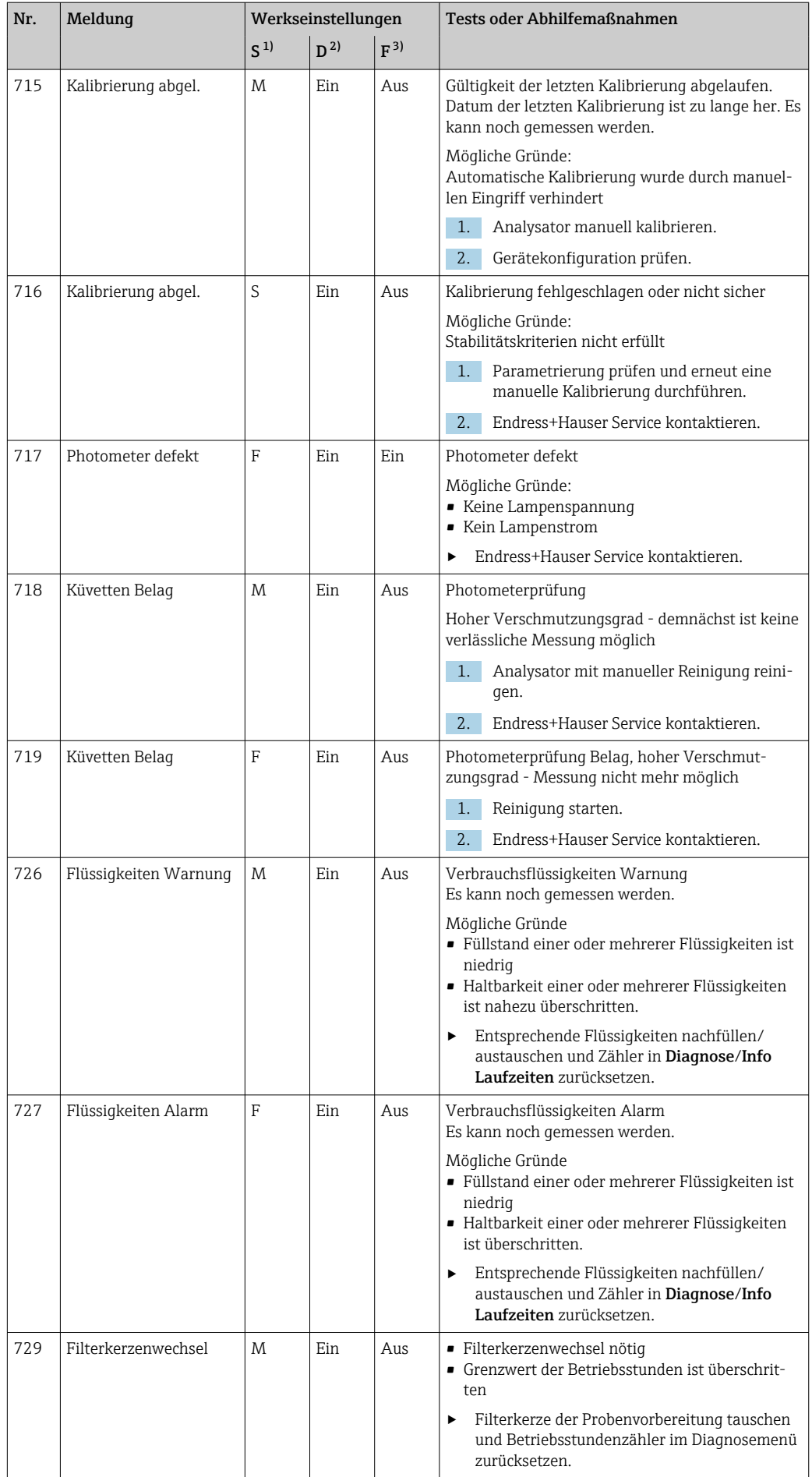

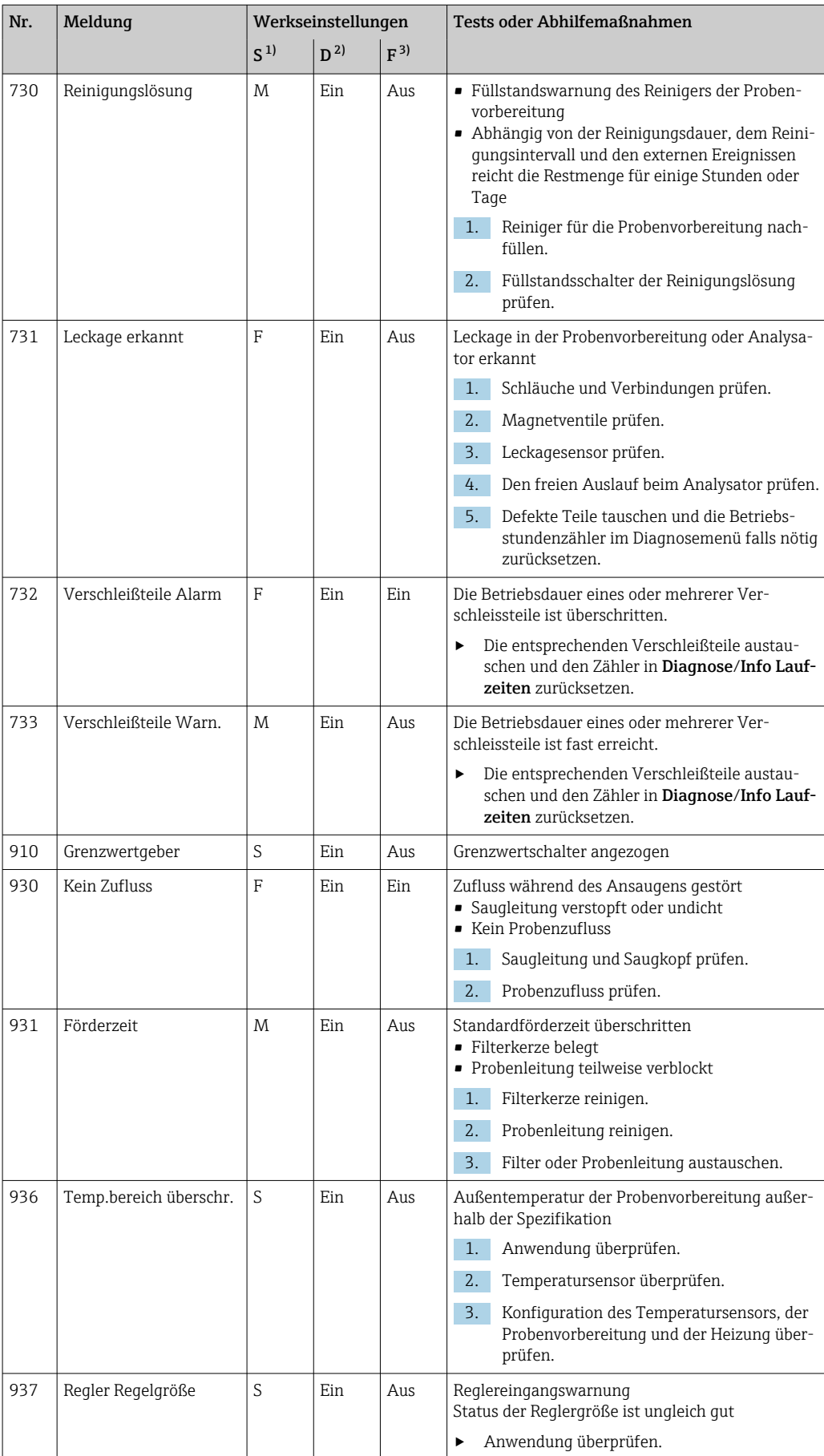

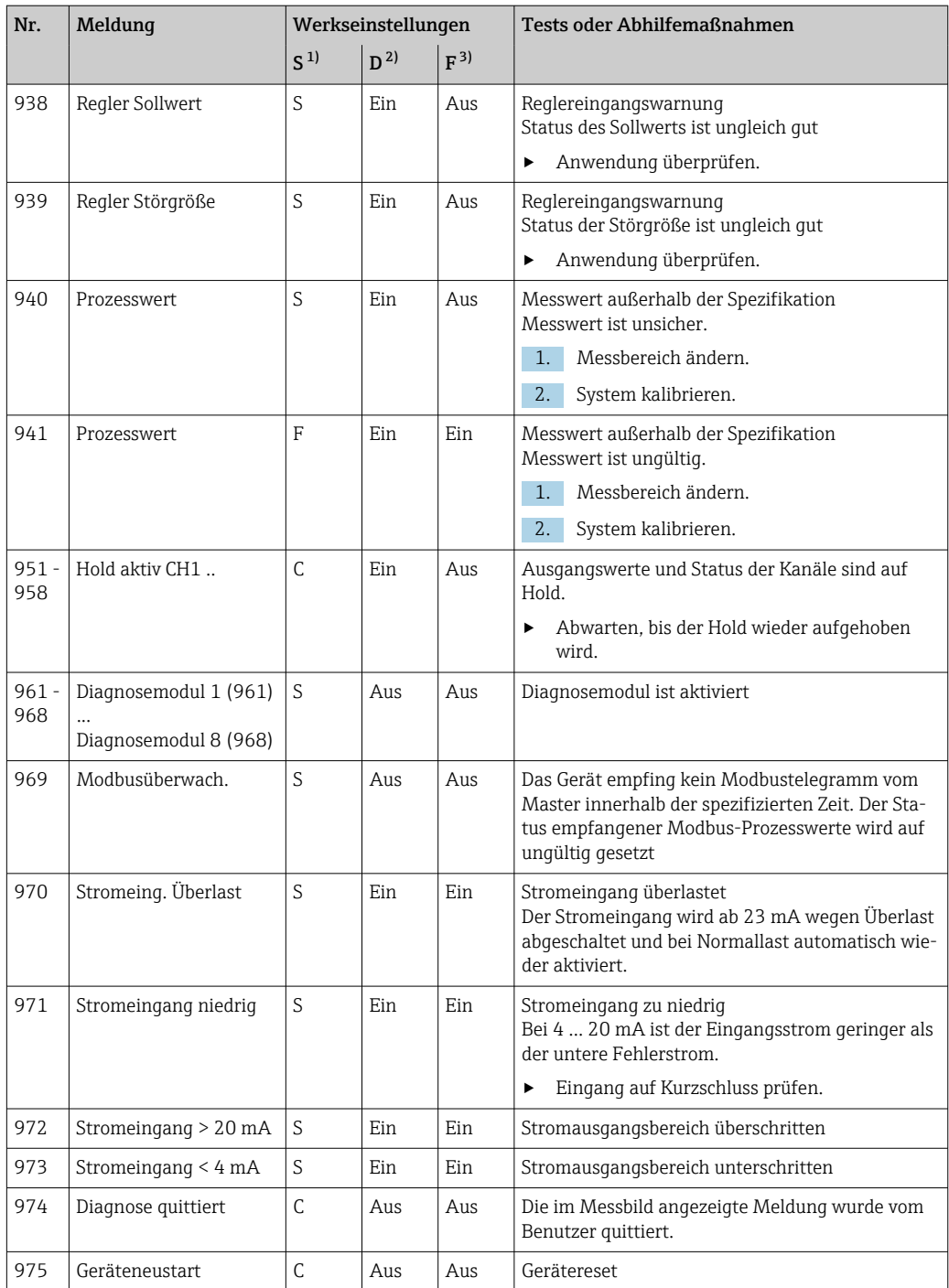

<span id="page-138-0"></span>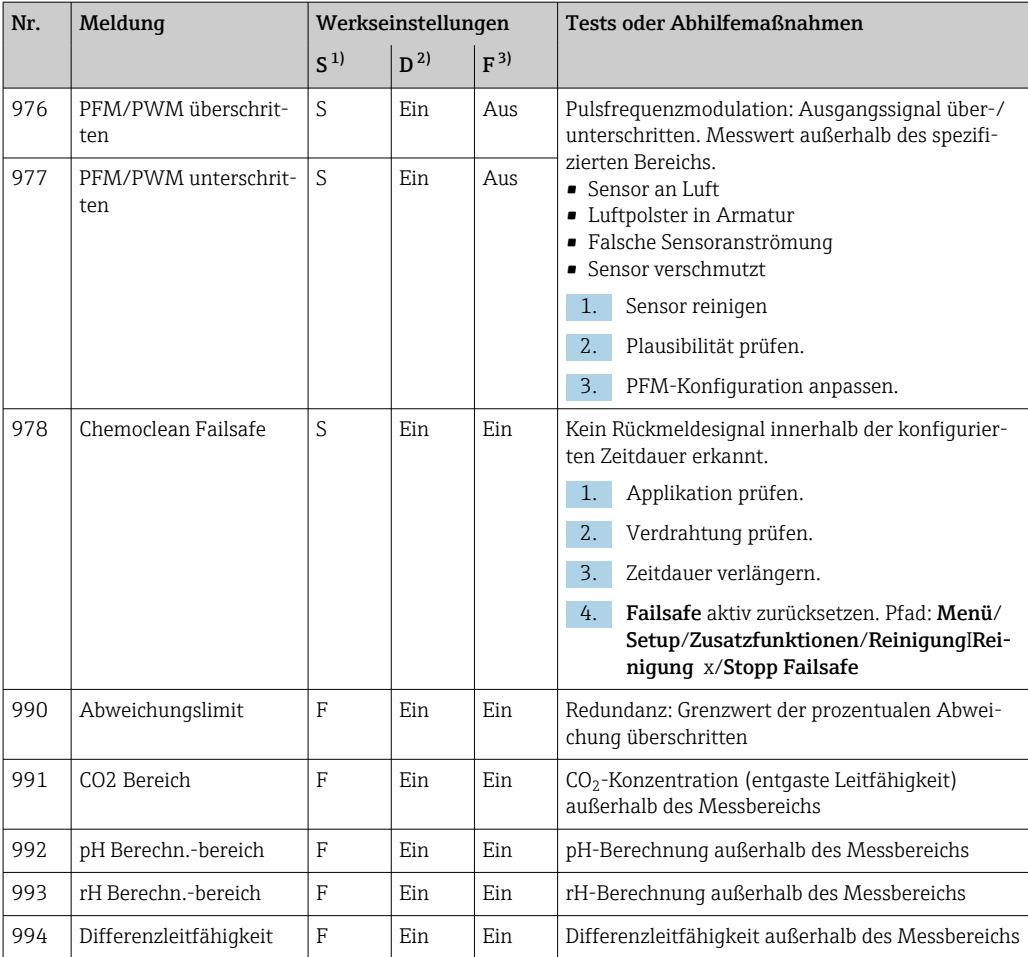

1) Statussignal

2) Diagnosemeldung<br>3) Fehlerstrom

3) Fehlerstrom

### 11.6.2 Sensorbedingte Diagnosemeldungen

Betriebsanleitung "Memosens", BA01245C m

# 11.7 Anstehende Diagnosemeldungen

Im Diagnosemenü finden Sie alle Informationen zum Gerätezustand. Darüber hinaus stehen Ihnen verschiedene Servicefunktionen zur Verfügung.

Folgende Meldungen werden direkt beim Einstieg in das Menü angezeigt:

- Wichtigste Meldung
- Aufgezeichnete Diagnosemeldung mit der höchsten Wichtigkeitseinstufung • Abgefallene Meldung
- Diagnosemeldung, deren Ursache zuletzt weggefallen ist.

Die Beschreibung aller anderen Funktionen im Diagnosemenü finden Sie in den nachfolgenden Kapiteln.

# 11.8 Diagnoseliste

Hier finden Sie alle aktuellen Diagnosemeldungen.

Zu jeder Meldung ist ein Zeitstempel abrufbar. Außerdem werden die Konfiguration und die Beschreibung der Meldung angezeigt, wie sie in Menü/Setup/Allgemeine Einstellungen/Erweitertes Setup/Diagnoseeinstellungen/Diagnoseverhalten hinterlegt sind.

# 11.9 Logbücher

## 11.9.1 Verfügbare Logbücher

Arten von Logbüchern

- Physikalisch vorhandene Logbücher (alle außer Gesamtlogbuch)
- Datenbanksicht auf alle Logbücher (= Gesamtlogbuch)

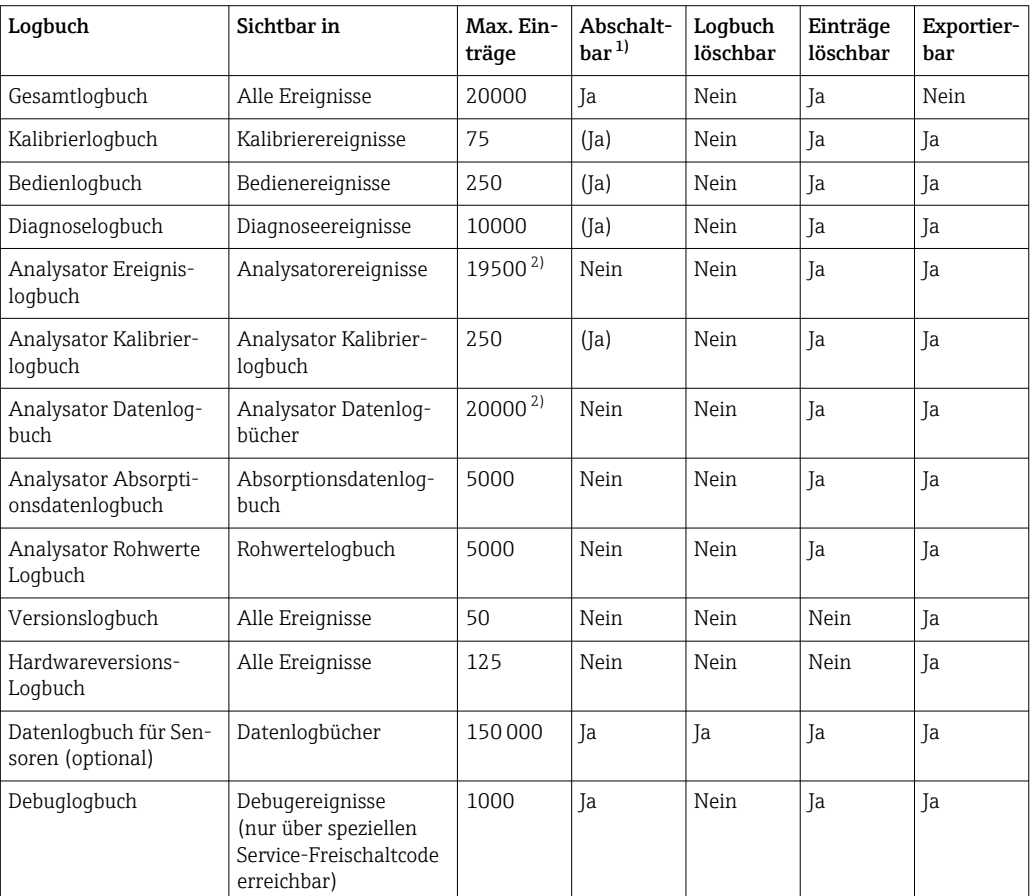

1) Angabe in Klammern bedeutet: abhängig vom Gesamtlogbuch<br>2) ausreichend für 1 Jahr Betrieb bei üblichem Messintervall

2) ausreichend für 1 Jahr Betrieb bei üblichem Messintervall

# 11.9.2 Menü Logbücher

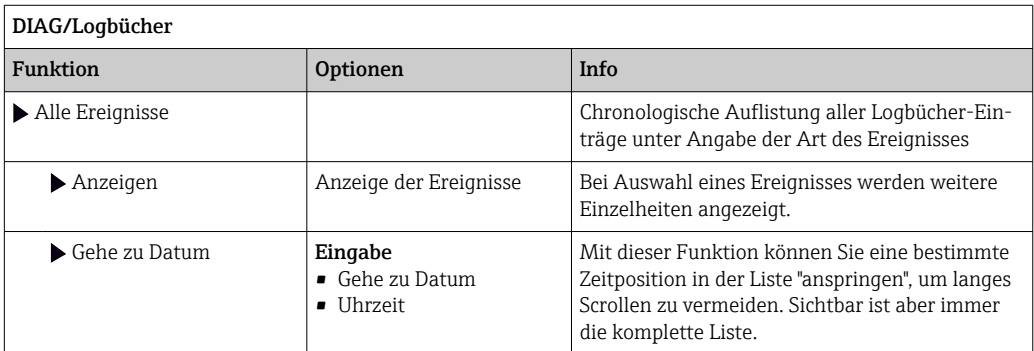

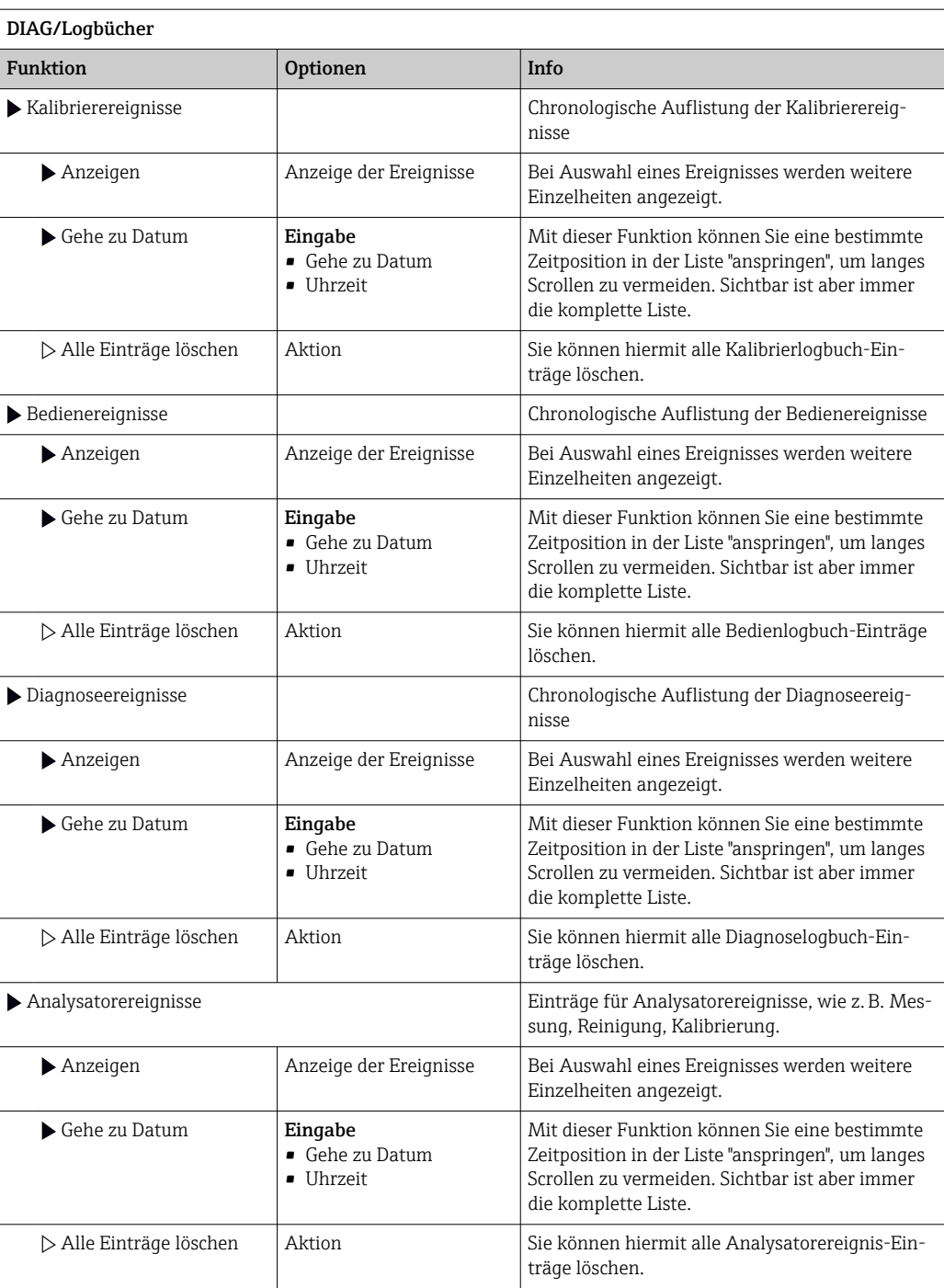

Ihre Datenlogbucheinträge können Sie sich auf dem Display grafisch darstellen lassen (Plot anzeigen).

Die Anzeige können Sie zusätzlich an Ihre individuellen Anforderungen anpassen:

- In der grafischen Anzeige auf den Navigatorknopf drücken: Sie erhalten zusätzliche Optionen wie Zoom und x/y-Verschiebung des Graphen.
- Cursor definieren: Wenn Sie diese Option anwählen, können Sie mit dem Navigator den Graphen entlangfahren und erhalten zu jedem Punkt den entsprechenden Logbucheintrag (Datumsstempel/Messwert) in Textform.
- Gleichzeitige Anzeige von 2 Logbüchern: Auswahl 2. Plot und Plot anzeigen
	- Ein kleines Kreuz markiert den gerade selektierten Graphen, für den z. B. der Zoom geändert oder ein Cursor aufgerufen werden kann.
	- Im Kontextmenü (Druck auf den Navigatorknopf) können Sie den jeweils anderen Graphen selektieren. Und dann für diesen einen Zoom, eine Verschiebung oder einen Cursor anwenden.
	- Sie können über das Kontextmenü auch beide Graphen gleichzeitig selektieren. Dadurch können Sie z. B. einen Zoom auf beide Graphen gleichzeitig anwenden.

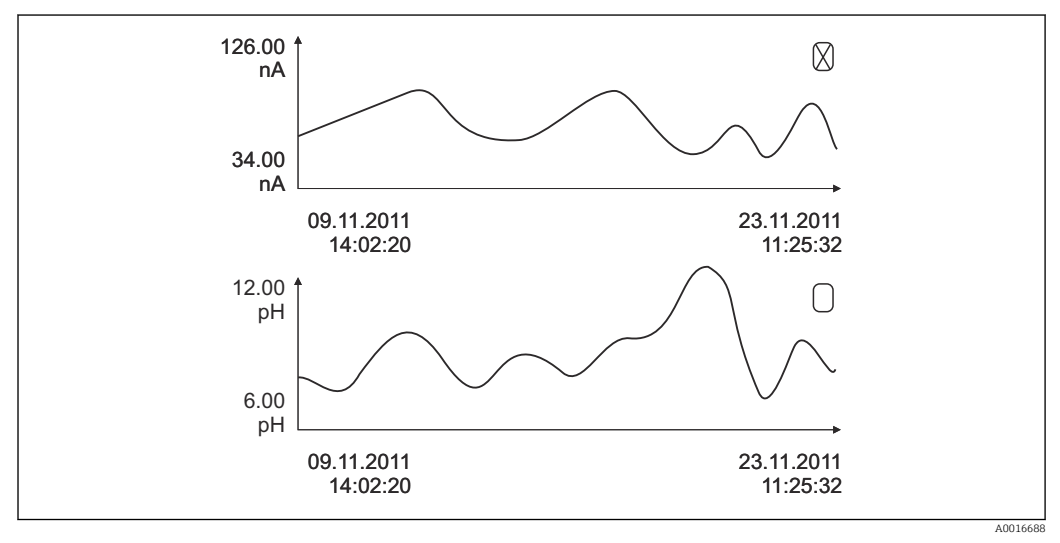

 *80 Gleichzeitige Anzeige von 2 Graphen, der obere ist ausgewählt*

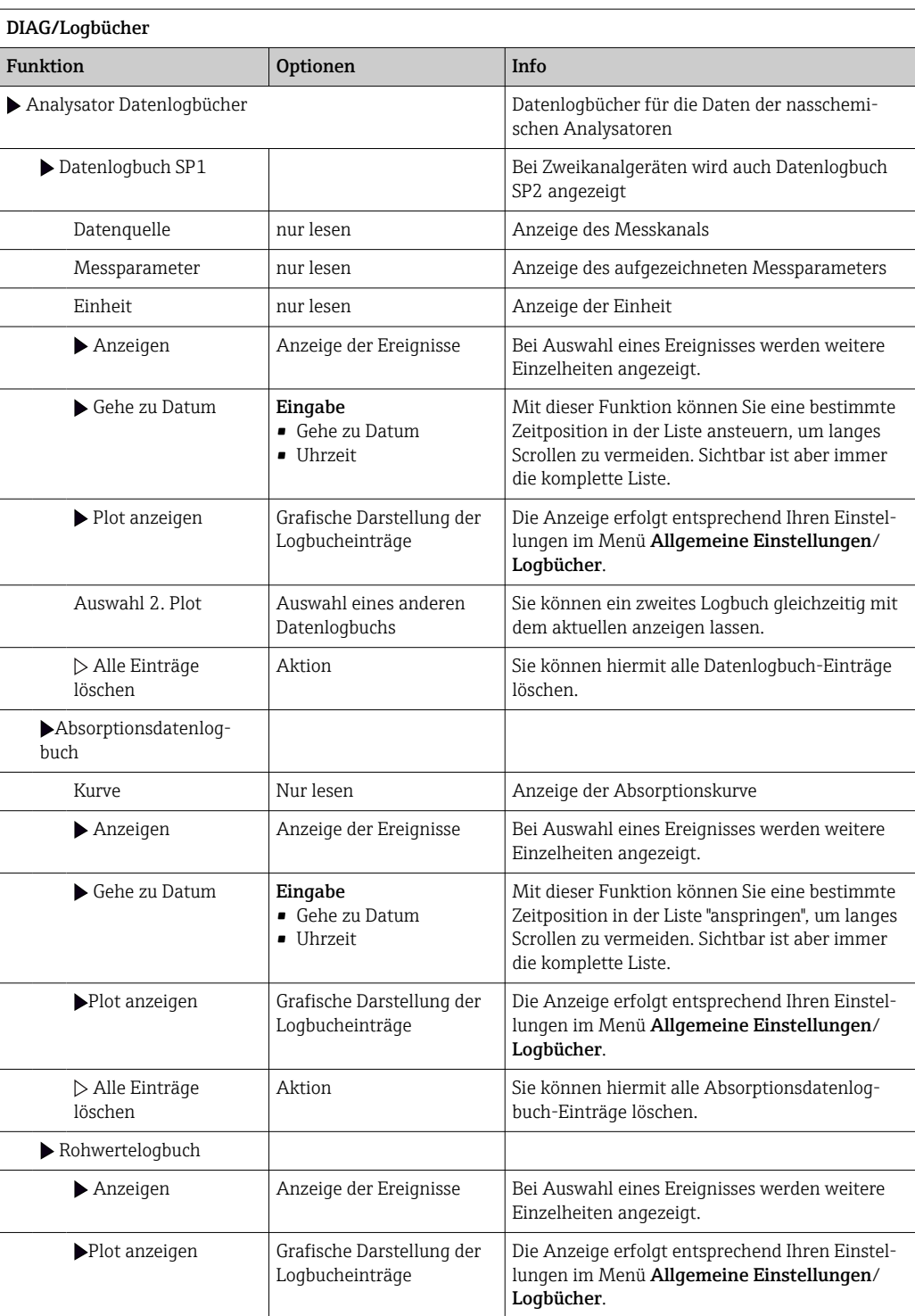

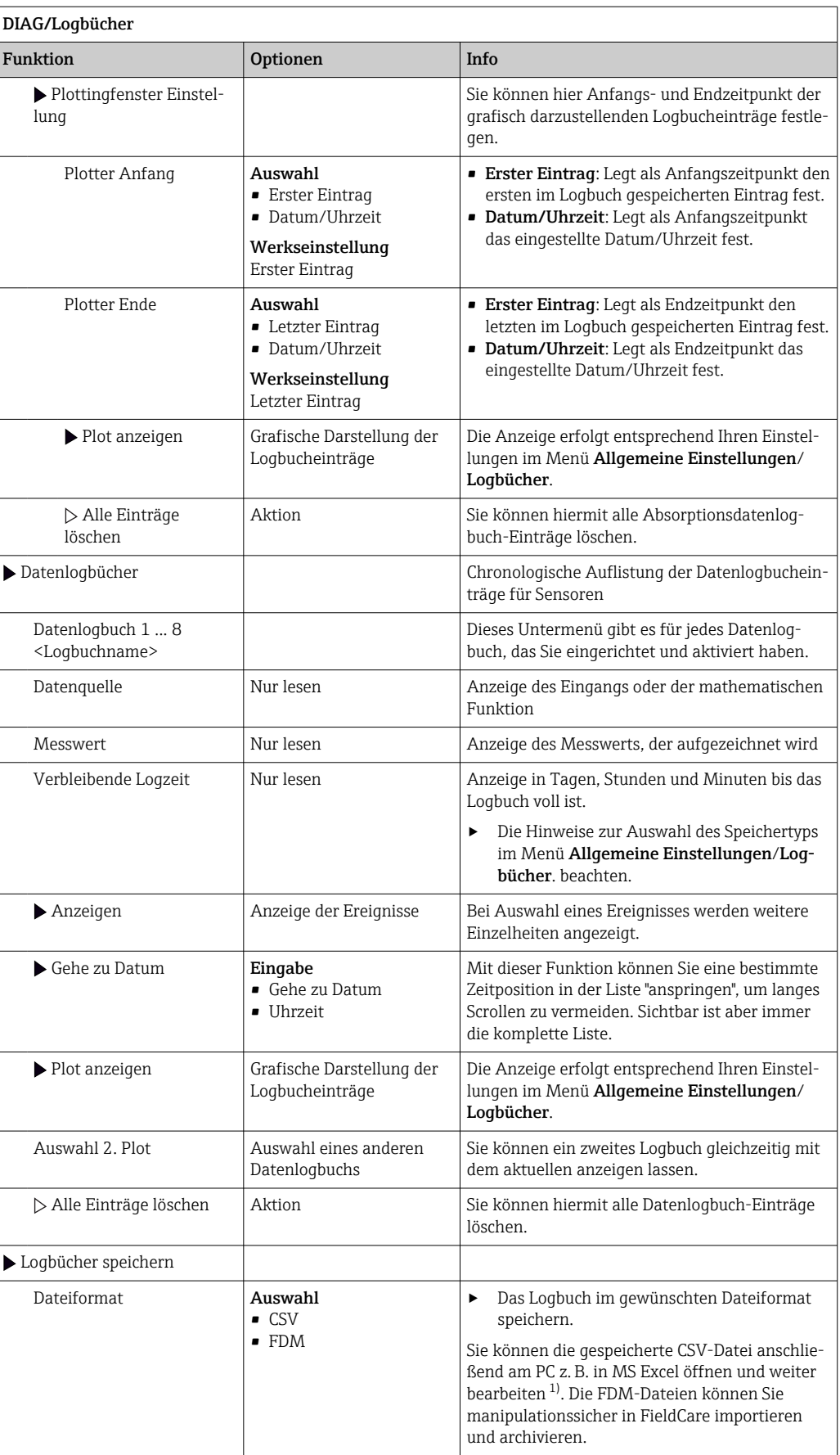
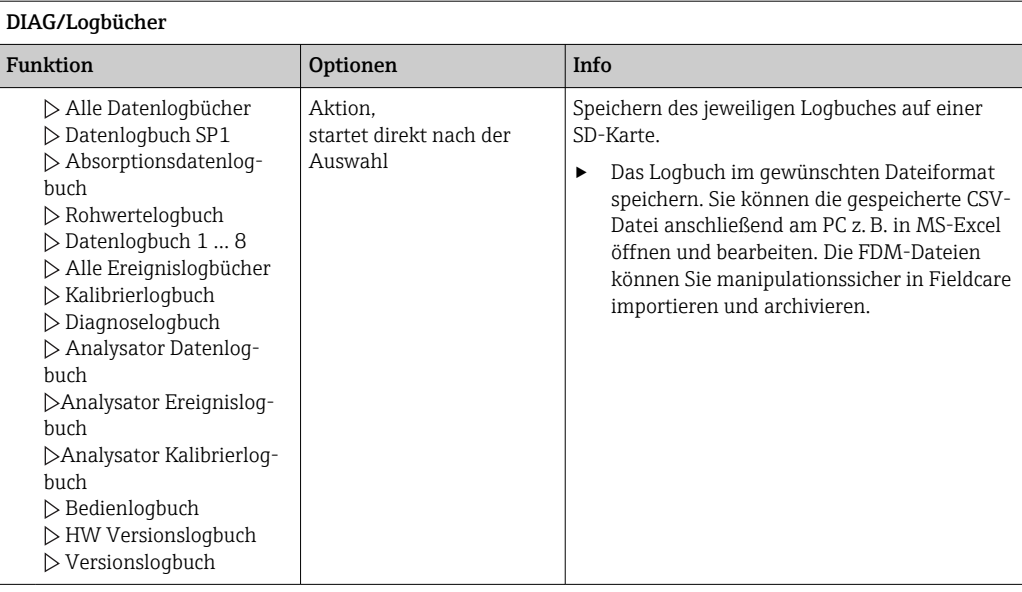

Der Dateiname setzt sich zusammen aus Logbuch-Kennung (Menü/Setup/Allgemeine Einstellungen/ Logbücher), einer Abkürzung für das jeweilige Logbuch und einem Zeitstempel.

1) CSV-Dateien verwenden internationale Zahlenformate und Trennzeichen. Sie müssen daher in MS Excel als externe Daten mit den korrekten Formateinstellungen importiert werden. Öffnen per Doppelklick führt nur dann zur korrekten Darstellung, wenn MS Excel mit der amerikanischen Ländereinstellung installiert ist.

# 11.10 Systeminformationen

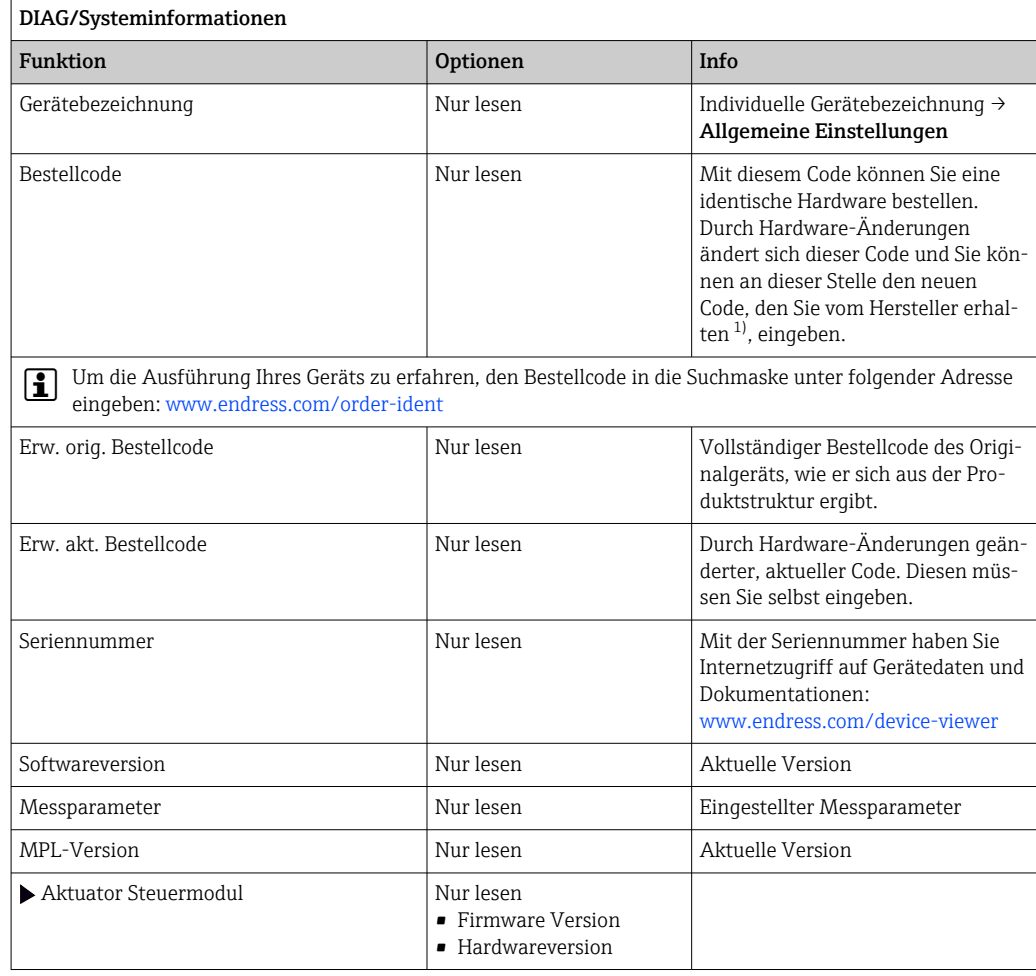

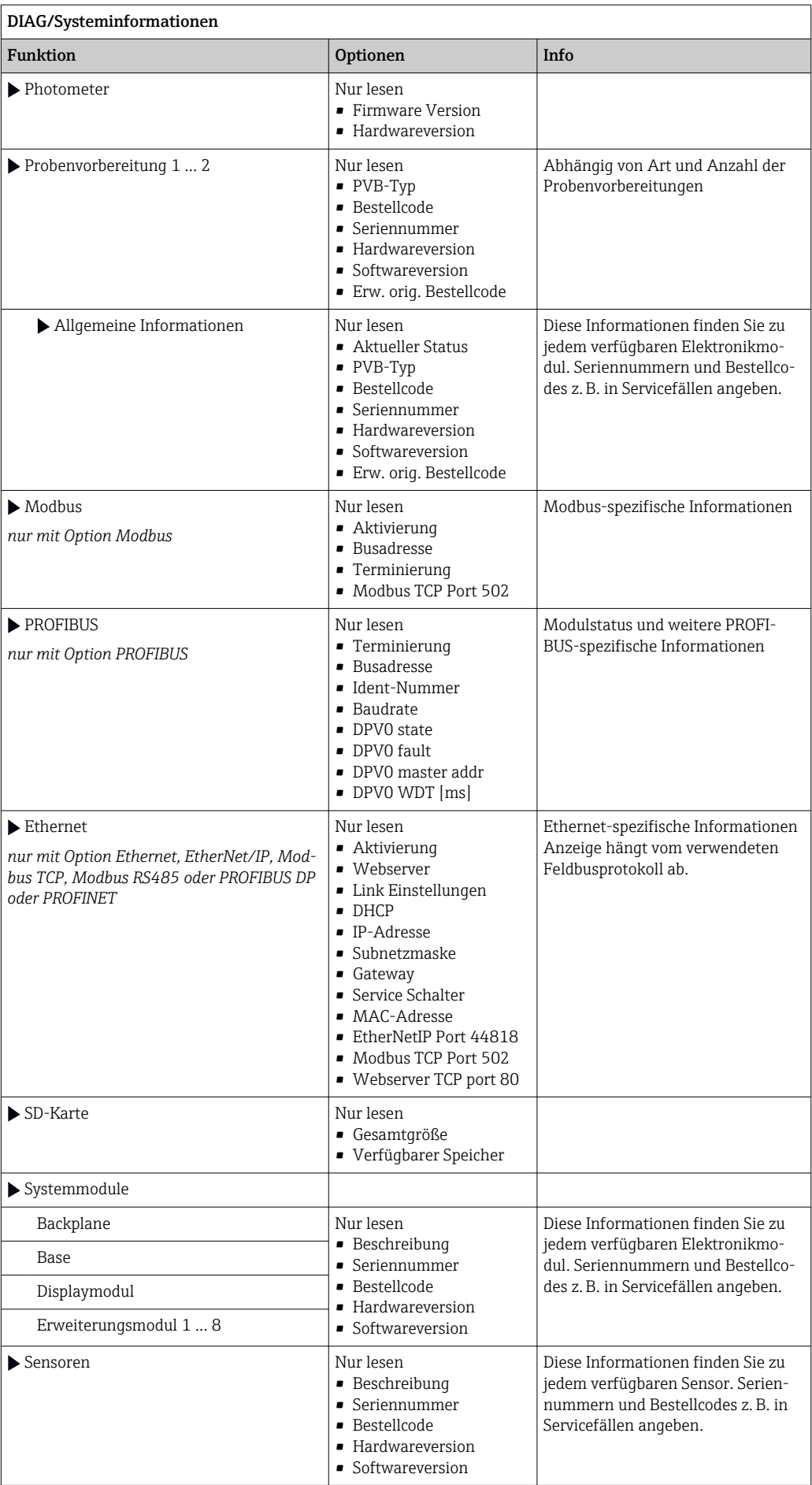

<span id="page-146-0"></span>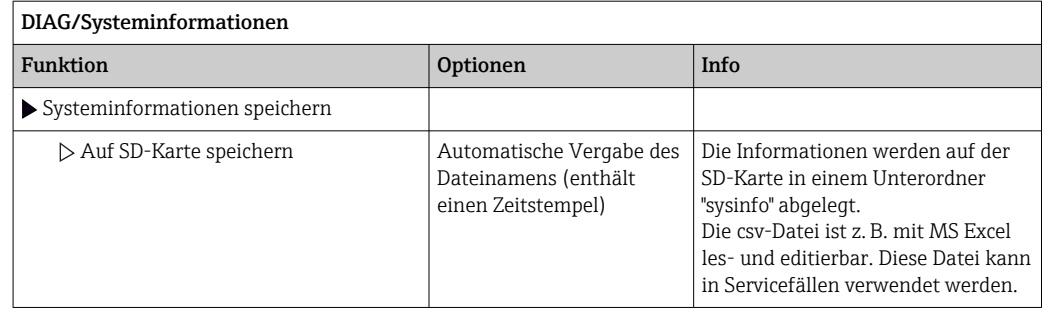

1) Voraussetzung: Sie liefern dem Hersteller die vollständigen Informationen über die Hardware-Änderungen.

# 11.11 Sensorinformationen

‣ Den gewünschten Kanal in der Auflistung der Kanäle wählen.

Informationen in folgenden Kategorien werden angezeigt:

- Extremwerte
	- Extrembedingungen, denen der Sensor bisher ausgesetzt war, z. B. min./max. Temperaturen 3)
- Einsatzdauer
	- Einsatzzeit des Sensors unter definierten Extrembedingungen
- Kalibrierinformationen Kalibrierdaten der letzten Kalibrierung Kalibrierdaten der Werkskalibrierung<sup>4)</sup>
- Sensorspezifikationen
- Messbereichsgrenzen für Hauptmesswert und Temperatur
- Allgemeine Informationen Informationen zur Sensoridentifizierung

Welche Daten genau angezeigt werden, hängt vom Sensor ab.

# 11.12 Simulation

Zu Testzwecken können Sie an Ein- und Ausgängen Werte simulieren:

- Stromwerte an Stromausgängen
- Messwerte an Eingängen
- Öffnen oder Schließen eines Relaiskontaktes

Lediglich aktuelle Werte werden simuliert. Ein Hochrechnen zu einer Durchflusssumme oder Niederschlagssumme ist über die Simulation nicht möglich.

‣ Vor der Simulation: Die Ein- und Ausgänge im Setup-Menü aktivieren.

<sup>3)</sup> Ist nicht für alle Sensortypen verfügbar.

<sup>4)</sup> Ist nicht für alle Sensortypen verfügbar.

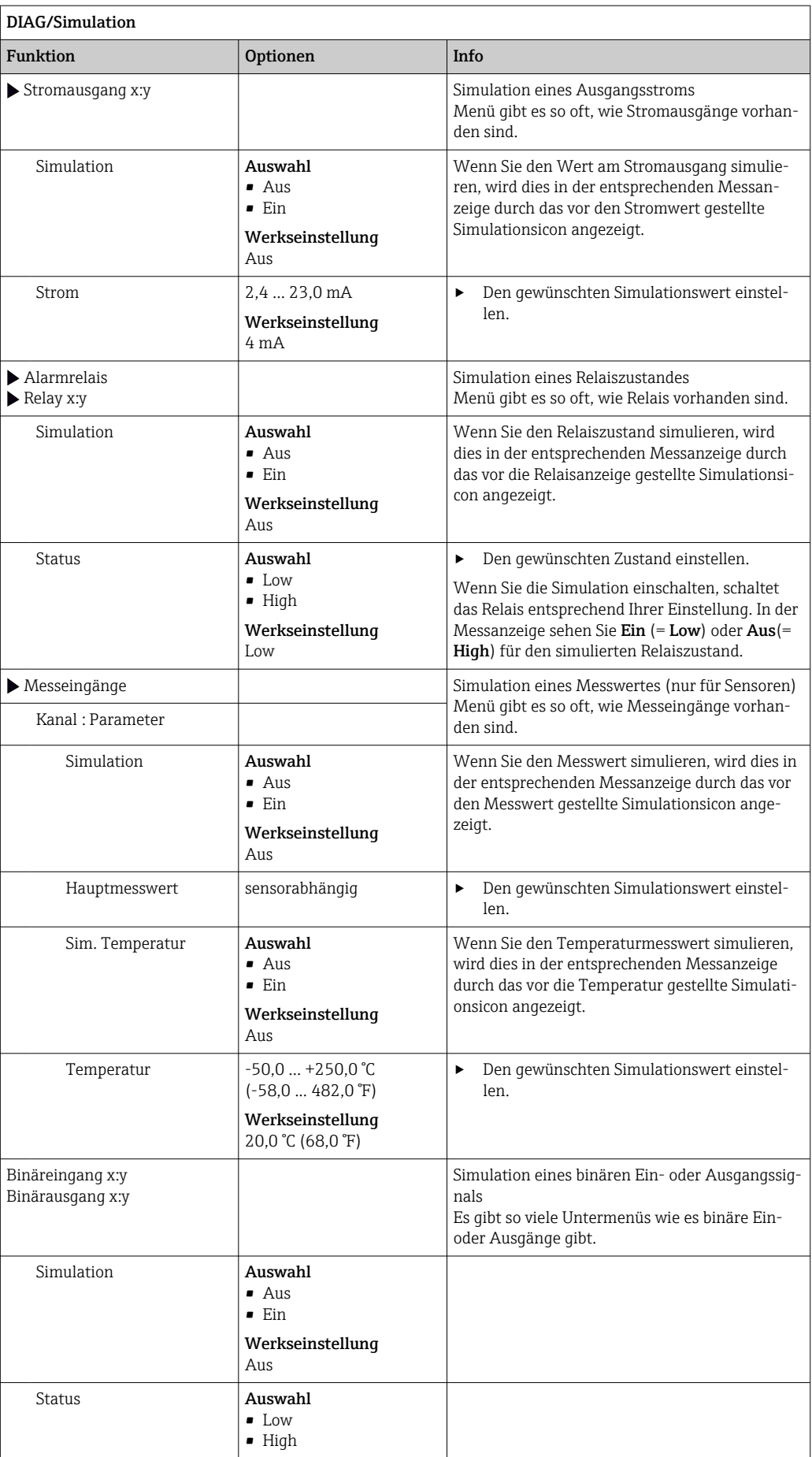

# 11.13 Gerätetest

### 11.13.1 Analysator

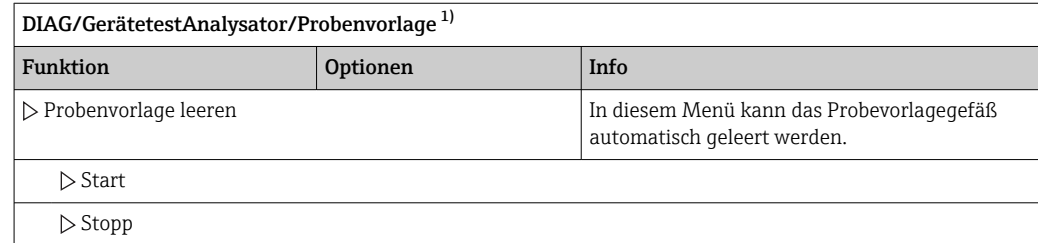

1) Wird nur angezeigt, wenn eine Probenvorlage vorhanden ist.

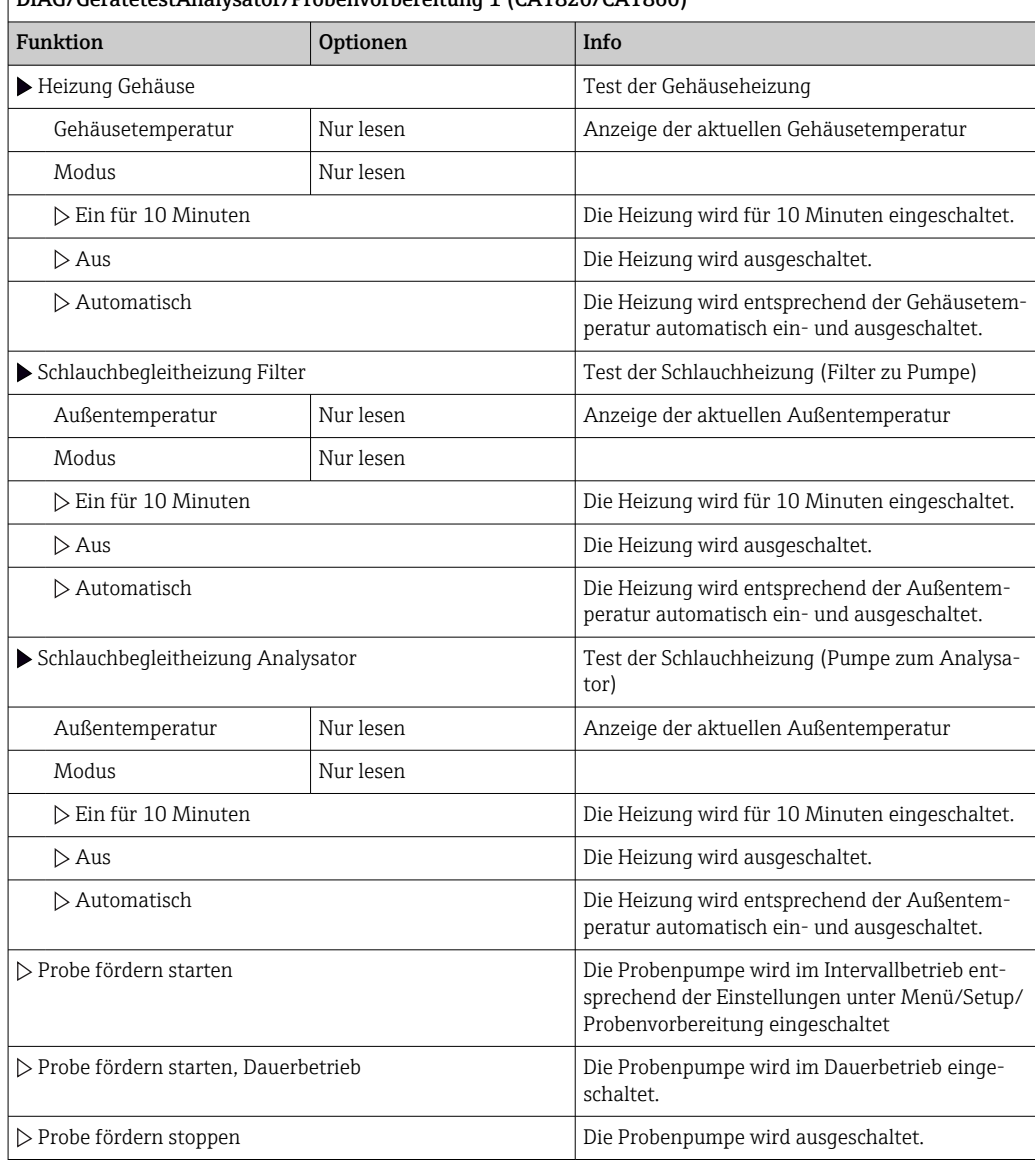

DIAG/GerätetestAnalysator/Probenvorbereitung 1 (CAT820/CAT860) 1)

1) Abhängig von der angeschlossenen Probenvorbereitung

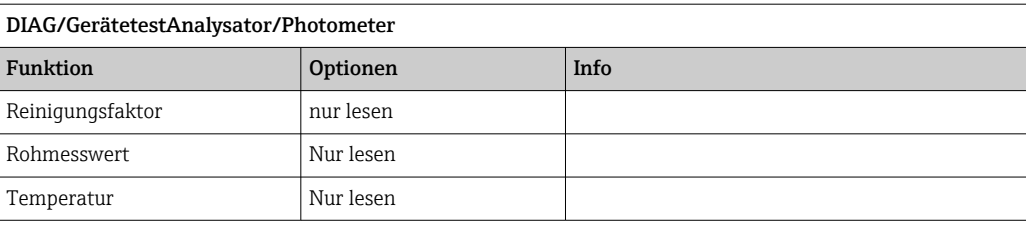

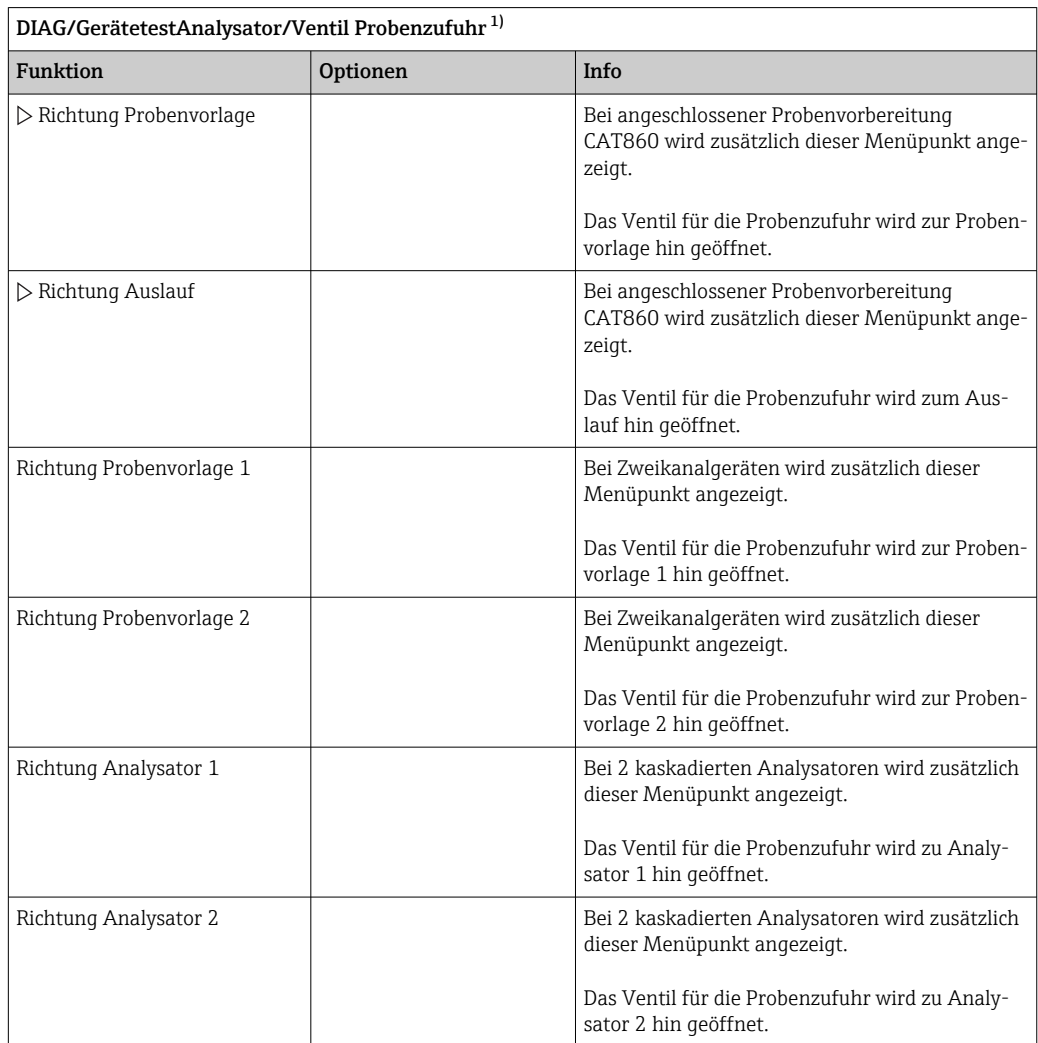

1) Test des Ventils für die Probenzufuhr. Bei Zweikanalgeräten, 2 kaskadierten Analysatoren oder angeschlossener Probenvorbereitung CAT860 wird zusätzlich dieser Menüpunkt angezeigt

### 11.13.2 Hilfsenergie

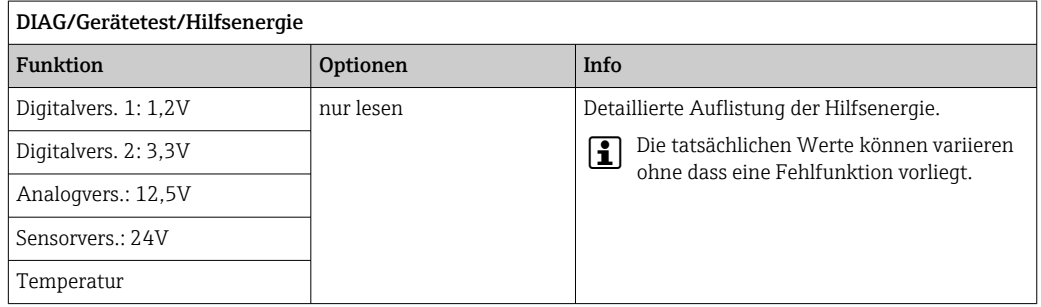

# 11.14 Zurücksetzen

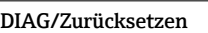

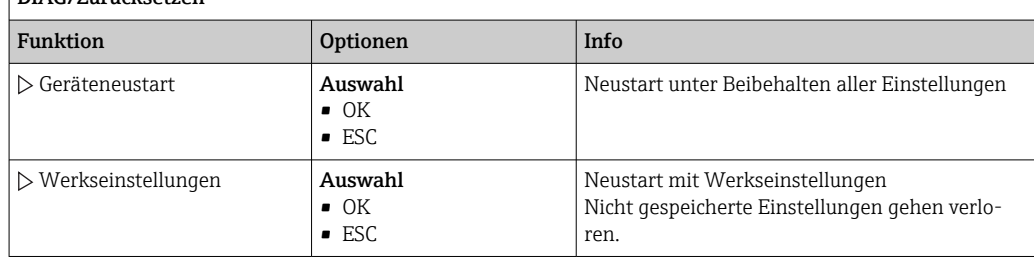

# 11.15 Info Laufzeiten

Auflistung der Funktions- und Betriebsstundenzähler

- Betriebsstundenzähler Filtermatten
	- Anzeige der Verwendungsdauer in Tagen
- Betriebsstundenzähler Photometer
- Verbleibende Betriebsstunden Spritzen

Anzeige der noch verbleibenden Verwendungsdauer in Tagen; d.h. so viele Tage können die einzelnen Spritzen noch verwendet werden.

- Betriebsstundenzähler Kühlmodul
- Der Zähler kann hier auch zurückgesetzt werden.
- Einsatzdauer Probenvorbereitung 1 ... 2
- Gerät
- Filter
- Pumpenschlauch
- $\blacktriangleright$  Einsatz < -20 °C
- Nur bei aktivierter Probenheizung
- $\blacksquare$  Einsatz > 50 °C
	- Nur bei aktivierter Probenheizung

# 11.16 Firmware-Historie

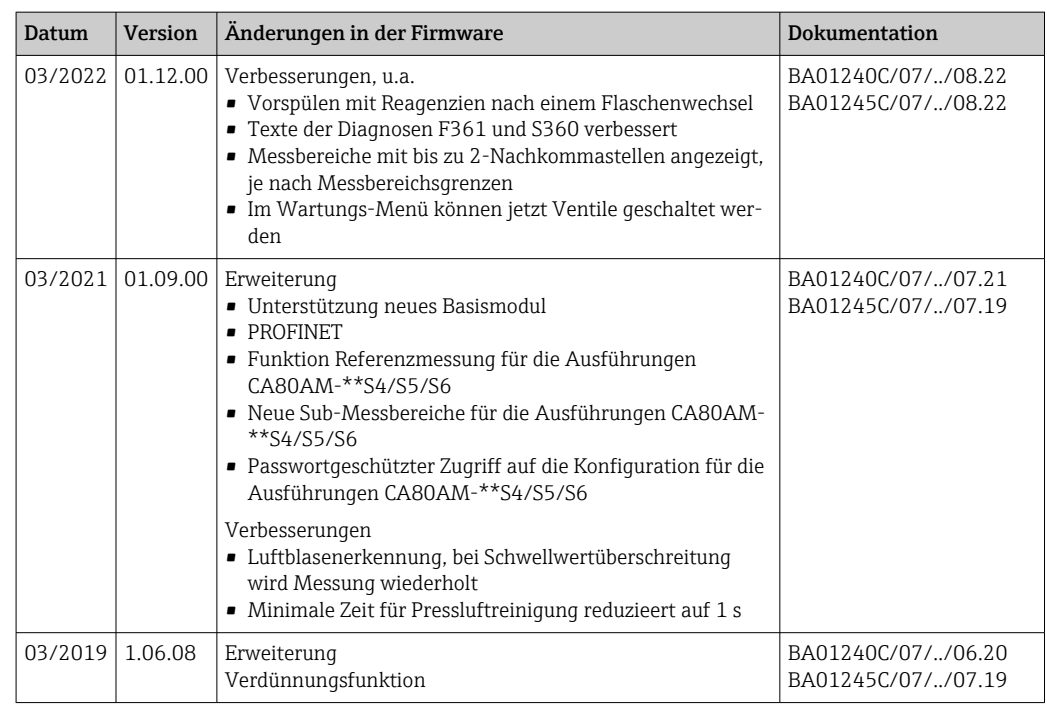

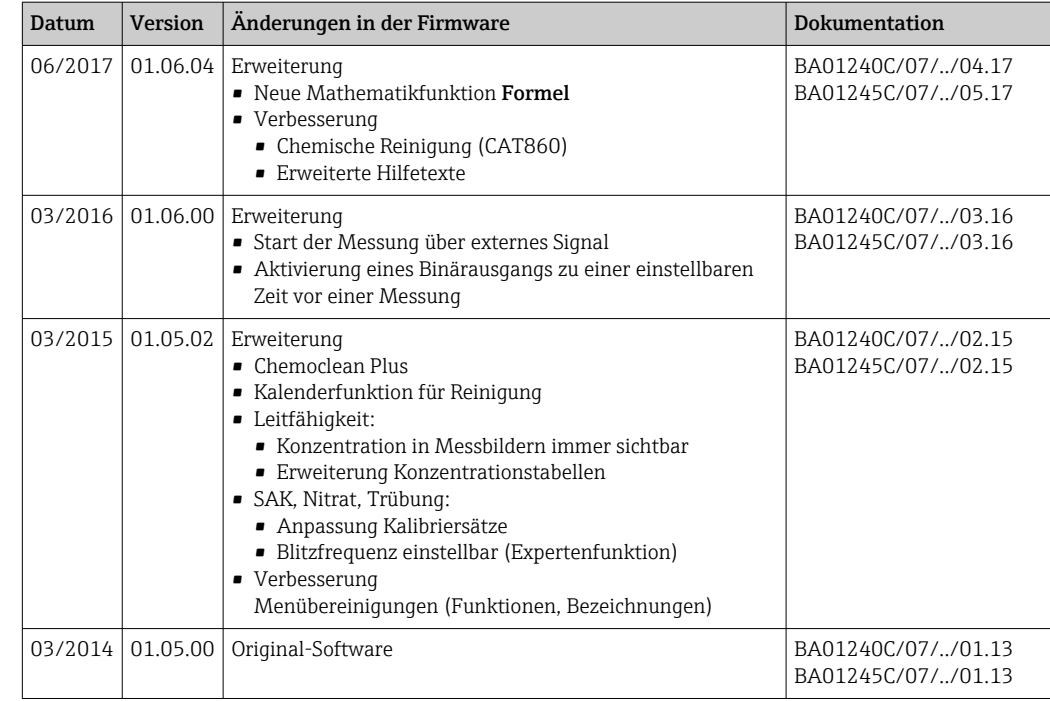

This product uses Lua, which is distributed under the following license:

Copyright © 1994–2013 Lua.org, PUC-Rio.

Permission is hereby granted, free of charge, to any person obtaining a copy of this software and associated documentation files (the "Software"), to deal in the Software without restriction, including without limitation the rights to use, copy, modify, merge, publish, distribute, sublicense, and/or sell copies of the Software, and to permit persons to whom the Software is furnished to do so, subject to the following conditions:

The above copyright notice and this permission notice shall be included in all copies or substantial portions of the Software.

THE SOFTWARE IS PROVIDED "AS IS", WITHOUT WARRANTY OF ANY KIND, EXPRESS OR IMPLIED, INCLUDING BUT NOT LIMITED TO THE WARRANTIES OF MERCHANTABILITY, FITNESS FOR A PARTICULAR PURPOSE AND NONINFRINGEMENT. IN NO EVENT SHALL THE AUTHORS OR COPYRIGHT HOLDERS BE LIABLE FOR ANY CLAIM, DAMAGES OR OTHER LIABILITY, WHETHER IN AN ACTION OF CONTRACT, TORT OR OTHERWISE, ARI-SING FROM, OUT OF OR IN CONNECTION WITH THE SOFTWARE OR THE USE OR OTHER DEALINGS IN THE SOFTWARE.

# 12 Wartung

Auswirkungen auf Prozess und Prozesssteuerung

‣ Rechtzeitig alle erforderlichen Maßnahmen treffen, um die Betriebssicherheit und Zuverlässigkeit der gesamten Messstelle sicherzustellen.

#### **A**WARNUNG

# Prozessdruck und -temperatur, Kontamination, elektrische Spannung

Schwere Verletzungen bis Verletzungen mit Todesfolge möglich

- ‣ Gefahren durch Druck, Temperatur und Kontamination vermeiden.
- ‣ Das Gerät spannungsfrei schalten, bevor Sie es öffnen.
- ‣ Schaltkontakte können von getrennten Stromkreisen versorgt sein. Auch diese Stromkreise spannungsfrei schalten, bevor Sie an den Anschlussklemmen arbeiten.

### **A VORSICHT**

#### Wartungstätigkeiten im Automatikbetrieb

Verletzungsgefahr durch Chemikalien oder kontaminierte Medien

- ‣ Vor dem Lösen von Schläuchen sicherstellen, dass keine Aktion läuft oder demnächst startet.
- ‣ Das Gerät in den manuellen Modus versetzen.
- ‣ Sich durch Schutzkleidung, -brille und -handschuhe oder andere geeignete Maßnahmen schützen.

### **HINWEIS**

#### Elektrostatische Entladungen (ESD)

Beschädigung elektronischer Bauteile

- ‣ ESD vermeiden durch persönliche Schutzmaßnahmen wie vorheriges Entladen an PE oder permanente Erdung mit Armgelenkband.
- ‣ Zu Ihrer eigenen Sicherheit nur Originalersatzteile verwenden. Mit Originalteilen sind Funktion, Genauigkeit und Zuverlässigkeit auch nach Instandsetzung gewährleistet.

### **HINWEIS**

#### Nichtbeachtung der Wartungsintervalle

Sachschäden möglich

‣ Die empfohlenen Wartungsintervalle einhalten.

# 12.1 Wartungsplan

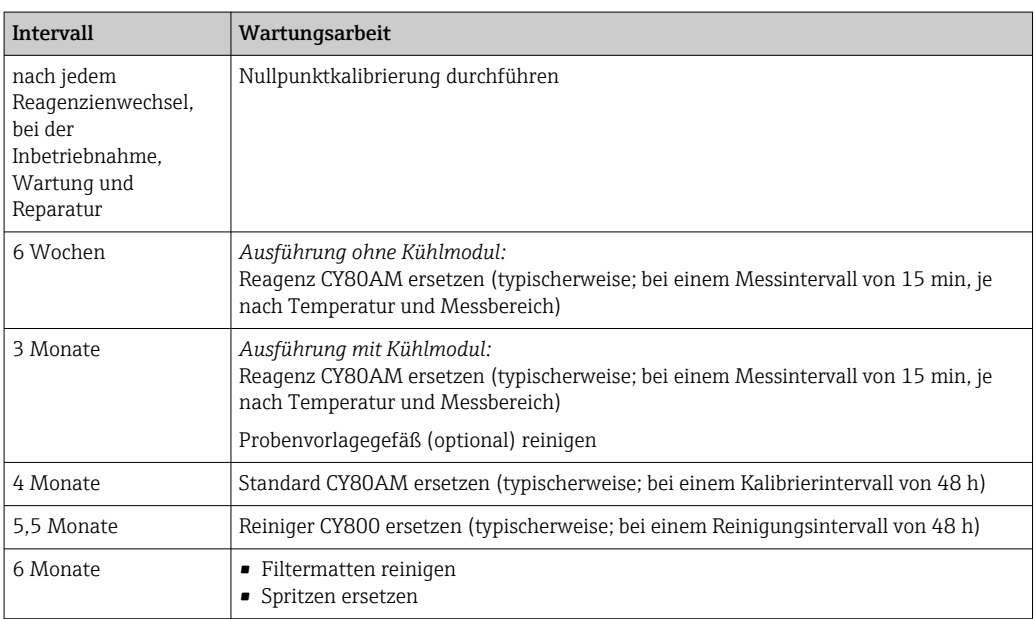

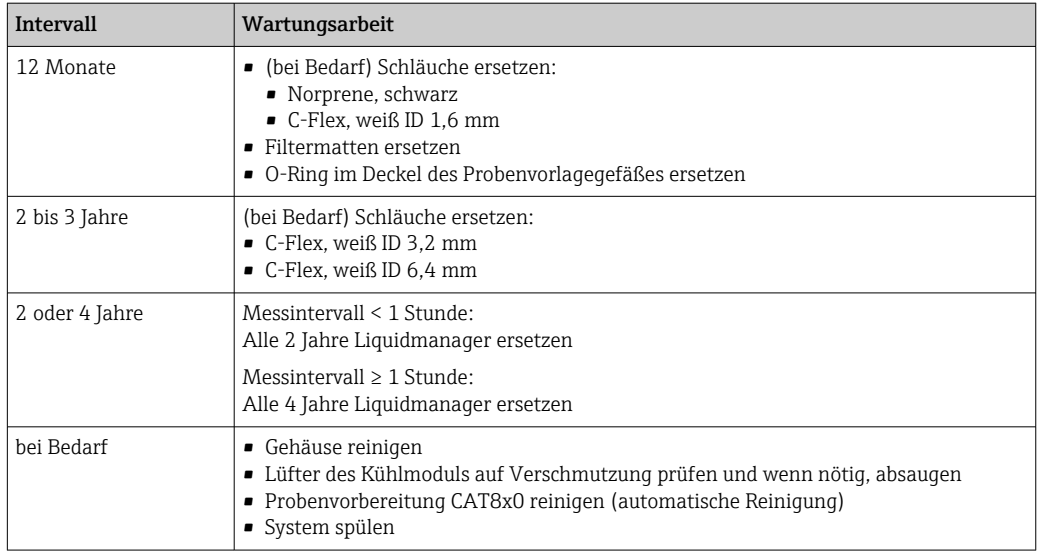

# 12.2 Wartungsarbeiten

#### 12.2.1 Softwaremenü Wartung

#### Menü/Betrieb/Wartung

- Flaschenwechsel
- Bei aktivierter Füllstandsüberwachung: Geben Sie an, wenn Flaschen ersetzt werden. • Spritzenwechsel
- Betriebsstundenzähler, kann hier zurückgesetzt werden. Spritzen wechseln:  $\rightarrow \blacksquare$  159 • Liquidmanagerwechsel
	- Betriebsstundenzähler, kann hier zurückgesetzt werden. Liquidmanager wechseln:  $\rightarrow$  图 160
- Filtermattenwechsel

Betriebsstundenzähler, kann hier zurückgesetzt werden. Filtermatten wechseln: → ■ 158

• Probenvorbereitung 1 ... 2

Betriebsstundenzähler, kann hier zurückgesetzt werden. Betriebsstunden von: • Filter

- Pumpenschlauch
- Filter und Schlauch ersetzen: → Betriebsanleitung der Probenvorbereitung
- Außerbetriebnahme
	- $\rightarrow$   $\blacksquare$  161

#### 12.2.2 Manuellen Modus einstellen

Ausgangssituation: Das Gerät befindet sich noch im Automatikmodus und Sie wollen Wartungstätigkeiten durchführen.

- 1. Den Softkey MODE drücken.
	- Der aktuelle Modus wird angezeigt: Automatik
- 2. Aktion auswählen: Manueller Modus
	- Das Gerät wechselt in den manuellen Modus.
- 3. Warten Sie bis alle Aktionen beendet sind.
- 4. Alternativ:

Laufende Aktionen beenden unter: Menü/Betrieb/Manuelle Bedienung.

### <span id="page-154-0"></span>12.2.3 Reinigung

#### **A VORSICHT**

#### Verletzungsgefahr durch austretende Reagenzien

‣ Bevor Sie einen Austausch vornehmen: Immer erst das System spülen.

#### Gehäuse reinigen

‣ Die Gehäusefront nur mit handelsüblichen Reinigungsmitteln reinigen.

Die Front ist nach DIN 42 115 beständig gegen:

- Ethanol (kurzzeitig)
- Verdünnte Säuren (max. 2%ige HCl)
- Verdünnte Laugen (max. 3%ige NaOH)
- Haushaltreiniger auf Seifenbasis

#### **HINWEIS**

#### Nicht zulässige Reinigungsmittel

Beschädigung der Gehäuse-Oberfläche oder der Gehäusedichtung

- ‣ Zur Reinigung nie konzentrierte Mineralsäuren oder Laugen verwenden.
- ‣ Nie organische Reiniger verwenden wie Aceton, Benzylalkohol, Methanol, Methylenchlorid, Xylol oder konzentrierte Glycerol-Reiniger.
- ‣ Niemals Hochdruckdampf zum Reinigen verwenden.

#### Probenvorbereitung CAT8x0 reinigen (automatische Reinigung)

Die Probenvorbereitung Liquiline System CAT8x0 ermöglicht die regelmäßige Rückspülung des Filters und der Probenschläuche.

► Ein geeignetes Reinigungsintervall wählen unter Menü/Setup/Probenvorbereitung/ Probenvorbereitung 1.

#### System spülen

Solange die Flaschen entfernt sind, ist eine Messung, Reinigung oder Kalibrierung nicht möglich.

#### Probenvorlage mit Probe spülen und leeren

- 1. Die Probenzufuhr stoppen.
- 2. Falls noch nicht getan:

Manuellen Modus einstellen.

- 3. Menü/Betrieb /Wartung/Außerbetriebnahme/Probenvorlage/Probenvorlage leeren/Start wählen.
	- Das System wird automatisch mit Probe gespült und entleert. Dieser Vorgang dauert ca. 4 Minuten.

#### Analysator mit Wasser spülen

- 1. Alle Reagenzienflaschen öffnen und vorsichtig die Schläuche entfernen. Alle Flaschen öffnen, wenn Sie Spritzen oder Schläuche austauschen möchten.
- 2. Die Schlauchenden mit einem sauberen Papiertuch abtrocknen.
- 3. Die Schlauchenden in ein leeres Becherglas stellen.
- 4. Aktion auslösen: Menü/Betrieb/Wartung/Außerbetriebnahme/Mit Wasser spülen.
- 5. Alle Schläuche in einen Becher mit ca. 200 ml destilliertem Wasser tauchen , um das System mit Wasser durchzuspülen.
- 6. Erneut Aktion auslösen: Menü/Betrieb /Wartung/Außerbetriebnahme/Mit Wasser spülen.
- 7. Die Schläuche aus dem Becher nehmen und sie mit einem sauberen Papiertuch abtrocknen.

#### Optionales Probenvorlagegefäß reinigen

#### Probenvorlage reinigen

Vor dem Reinigen der Probenvorlage eine Spülung und Leerung der Probenvorlage auslösen  $\rightarrow$   $\blacksquare$  155.

- 1. Alle Schläuche vom Probenvorlagegefäß und das Kabel der Füllstandsüberwachung entfernen und das Probenvorlagegefäß aus der Halterung nehmen.
- 2. Das Probenvorlagegefäß öffnen indem Sie den Deckel im Uhrzeigersinn drehen.
- 3. Das Probenvorlagegefäß mit einer kleinen Bürste und viel Wasser reinigen.
- 4. Das Gefäß zurück in die Halterung bringen und alle Schläuche wieder korrekt anschließen.
- 5. Das Probenvorbereitungssystem starten.
- 6. Den Softkey MODE drücken und Automatik Modus fortführen wählen, um die normale Messung zu starten.

#### Lüfter des Kühlmoduls reinigen

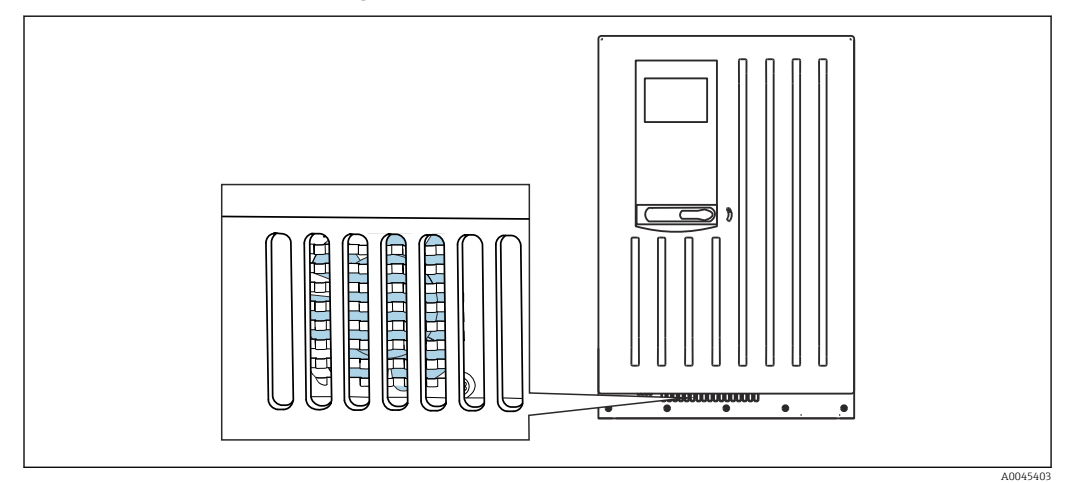

 *81 Lüfter des Kühlmoduls (hinter dem Lüftungsgitter)*

1. Lüfter regelmäßig auf Verschmutzung prüfen.

2. Bei stark partikelbelasteter Umgebung: Regelmäßig von außen absaugen.

#### 12.2.4 Reagenzien ersetzen

#### Flaschen entfernen

- 1. Die Probenzufuhr stoppen.
- 2. Falls noch nicht getan: Manuellen Modus einstellen.
	-
- 3. Die Flaschen entfernen, die Sie austauschen möchten, indem Sie die Schläuche am Liquidmanager entfernen. Ein Papiertuch verwenden, um eventuell austretende Reagenzien aufzufangen.
- 4. Menü/Betrieb /Wartung/Flaschenwechsel/Flaschen entnehmen/Flaschenauswahl wählen.
- 5. Die Flaschen auswählen, die Sie entnehmen möchten und mit OK bestätigen.
- 6. Bestätigung Flaschen entfernt wählen.

#### Flaschen ersetzen

- 1. Die entfernten Flaschen durch frisches Reagenz ersetzen.
	- Reagenzien müssen entsprechend der Anweisungen zum Mischen eines Reagenz angemischt werden.
- 2. Die Schläuche wieder an den Liquidmanager anschließen.
- 3. Menü/Betrieb /Wartung/Flaschenwechsel/Flaschen einsetzen/Flaschenauswahl wählen.
- 4. Alle Flaschen auswählen, die Sie ersetzt haben und mit OK bestätigen.
- 5. Bestätigung Flaschen eingesetzt wählen.
- 6. Falls die Flaschenfüllstandsüberwachung aktiviert ist (Menü/Setup/Analysator/ Erweitertes Setup/Diagnoseeinstellungen/Flaschen), müssen Sie diese unter Menü/Betrieb/Wartung/ Flaschenwechsel/Flaschen einsetzen/Füllstände zurücksetzen zurücksetzen.
- 7. Nach dem Austausch sind eine Nullpunktkalibrierung und eine Neubestimmung des Kalibrierfaktors notwendig: Menü/Betrieb/Manuelle Bedienung/Nullpunkt bestimmen und /Kalibrierfaktor bestimmen (Bei den Ausführungen CA80AM- \*\*A1/A2/A3 gibt es beides in einer Funktion: Nullpunkt und Kalibrierfaktor bestimmen).
- 8. Zurückgehen in MODE/Automatik Modus fortführen oder MODE/Automatik Modus neustarten, um die normale Messung zu starten.

#### 12.2.5 Nullpunktkalibrierung durchführen (Nicht bei CA80AM- \*\*S4/S5/S6)

#### Standardkalibrierlösung mit Nullstandard ersetzen

- 1. Falls noch nicht getan: Manuellen Modus einstellen.
- 2. Die vorhandene Standardlösung zusammen mit dem Schlauch entfernen. Alternativ den Schlauch vom Liquidmanager entfernen, den Schlauch leerlaufen lassen und diesen gut abtrocknen. So vermeiden Sie eine Verunreinigung des Nullstandards. Wir empfehlen die Verwendung eines gesonderten Schlauches.
- 3. Den Nullstandard mit dem Liquidmanager verbinden, Anschluss S1.
- 4. Menü/Betrieb /Wartung/Flaschenwechsel/Flaschen einsetzen/Flaschenauswahl wählen.
- 5. Standard S1 wählen und mit OK bestätigen.
- 6. Bestätigung Flaschen eingesetzt wählen.

#### Nullpunkt bestimmen

- 1. Aufrufen: Menü/Betrieb/Manuelle Bedienung/Nullpunkt bestimmen.
- 2. Nullpunktkalibrierung durchführen.
	- $\rightarrow$  Die Werte sollten sich nur geringfügig unterscheiden (0,1 mg/l NH<sub>4</sub>-N.
- 3. Nullpunktkalibrierung solange wiederholen bis sich die Messwerte weniger als 10% unterscheiden.
- 4. Nach erfolgreicher Kalibrierung erscheint: "Wollen Sie die Kalibrierdaten zur Justage übernehmen?". Mit OK bestätigen.

#### <span id="page-157-0"></span>Standardkalibrierlösung wieder einsetzen

- 1. Den Nullstandard durch den Standard ersetzen. Entweder einen extra Schlauch verwenden, um die Standardkalibrierlösung wieder anzuschließen oder den Schlauch leerlaufen lassen und diesen gut abtrocknen.
- 2. Die Standardkalibrierlösung mit dem Liquidmanager verbinden.
- 3. Menü/Betrieb /Wartung/Flaschenwechsel/Flaschen einsetzen/Flaschenauswahl wählen.
- 4. Standard S1 auswählen und mit OK bestätigen.
- 5. Bestätigung Flaschen eingesetzt wählen.
- Empfehlung: Anschließend eine manuelle Kalibrierung mit der Standardlösung durchführen (Kalibrierfaktor bestimmen).

Alternativ lassen sich Nullpunkt und Kalibrierfaktor auch in einem Vorgang bestimmen (Nullpunkt und Kalibrierfaktor bestimmen).

#### 12.2.6 Schläuche wechseln

Sie benötigen folgende Teile:

- Aus dem Wartungskit CAV800:
	- NORPRENE Schlauch, ID 1,6 mm
	- C-Flex Schlauch, ID 1,6 mm
	- C-Flex Schlauch, ID 3,2mm
	- C-Flex Schlauch, ID 6,4 mm
	- Schlauchverbinder
- 1 Paar Handschuhe, das resistent gegenüber den verwendeten Reagenzien ist
- 1. System spülen.  $\rightarrow \blacksquare$  155
	- Keine Probe darf sich mehr im Probenvorlagegefäß befinden.
- 2. Die Flaschen und den Flaschenkorb entfernen.
- 3. Die Abdeckung der Trägerplatte entfernen.
- 4. Alle weißen C-Flex Schläuche ersetzen durch Schläuche im gleichen Durchmesser und in der gleichen Länge. Die Schlauchbeschriftungen auf die neuen Schläuche aufbringen.
- 5. Den Auslaufschlauch D6 hinter Spritze 7 verlegen.
- 6. Die Abdeckung befestigen und den Flaschenkorb zurück in das Gehäuse stellen.
- 7. Die Flaschen an die entsprechenden Deckel und Schläuche anschließen.
- 8. Menü/Betrieb /Wartung/Flaschenwechsel/Flaschen einsetzen/Flaschenauswahl wählen.
- 9. Alle Flaschen auswählen und mit OK bestätigen.
- 10. Bestätigung Flaschen eingesetzt wählen.
- 11. Den Softkey MODE drücken und Automatik Modus fortführen oder Automatik Modus neustarten wählen.

#### 12.2.7 Filtermatten wechseln

Sie benötigen folgende Teile: Filtermatten (Teil des Wartungskits CAV800)

<span id="page-158-0"></span>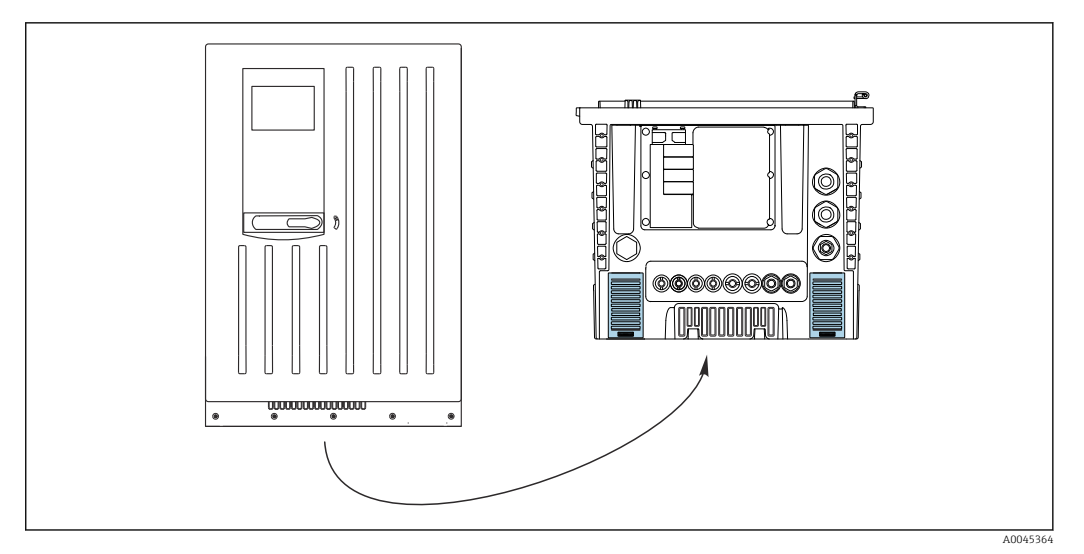

 *82 Ventilatorgitter an der Unterseite*

1. Beide Ventilatorgitter öffnen und entfernen.

- Unter den Gittern befinden sich die Filtermatten.
- 2. Die gebrauchten Filtermatten entfernen und durch neue aus dem Wartungskit ersetzen.
- 3. Die Ventilatorgitter wieder anbringen.

4. Betriebsstundenzähler für die Matten zurücksetzen: Menü/Betrieb/Betriebsstundenzähler Filtermatten/Zurücksetzen.

#### 12.2.8 Spritzen wechseln

Sie benötigen folgende Teile:

- Aus dem Wartungskit CAV800:
	- NORPRENE Schlauch, ID 1,6 mm
	- 10 ml Spritzen mit Adapterstück
- 2,5 ml Spritzen mit Adapterstück
- 1 Paar Handschuhe, das resistent gegenüber den verwendeten Reagenzien ist

#### Spritzenwechsel vorbereiten

- 1. Das System spülen. → 155
- 2. Die Flaschen inklusive der Reagenzienschläuche und den Flaschenkorb entfernen.
- 3. Die Abdeckung der Trägerplatte entfernen.

#### Spritzen entfernen

- 1. Menü/Betrieb/Spritzenwechsel/Spritzenauswahl wählen.
- 2. Die Spritzen auswählen, die Sie austauschen möchten.
- 3. Spritze aufziehen wählen.
- 4. Die Spritzenhalterung öffnen, indem Sie die beiden Rasthaken zusammendrücken und diese entfernen.
- 5. Die Spritze gegen den Uhrzeigersinn drehen, um sie vom Liquidmanager zu entfernen.
- 6. Das Adapterstück und die Spritze vom Spritzenantrieb abziehen. Dazu die Spritze am schwarzen Block am unteren Ende anfassen und diesen vom Metallstift ziehen.

#### <span id="page-159-0"></span>Neue Spritzen einsetzen

- 1. Eine neue Spritze auf den Liquidmanager schrauben. Darauf achten, dass das Spritzenende parallel zum Liquidmanager ist, da sich die Spritzenhalterung sonst nicht schließen lässt. Darauf achten, dass die Spritze richtig angeschlossen ist.
- 2. Die Spritzenhalterung über die Rasthaken schieben. Darauf achten, dass die Halterung einrastet. Darauf achten, dass der Auslaufschlauch D6 hinter Spritze 7 verlegt ist.
- 3. Die Abdeckung befestigen und den Flaschenkorb zurück in das Gehäuse stellen.
- 4. Die Reagenzienschläuche an die entsprechenden Anschlüsse am Liquidmanager anschließen.
- 5. Menü/Betrieb/Spritzenwechsel/Spritzenauswahl wählen.
- 6. Die Spritzen auswählen, die Sie ausgetauscht haben und mit OK bestätigen.
- 7. Betriebsstundenzähler zurücksetzen wählen.
- 8. Menü/Betrieb /Wartung/Flaschenwechsel/Flaschen einsetzen/Flaschenauswahl wählen.
- 9. Alle Flaschen auswählen und mit OK bestätigen.
- 10. Bestätigung Flaschen eingesetzt wählen.
- 11. Nach dem Austausch ist eine Kalibrierung des Systems notwendig. Menü/Betrieb/ Manuelle Bedienung/Kalibrierfaktor bestimmen wählen.
- 12. Nach der Kalibrierung zurückgehen in MODE/Automatik Modus fortführen oder MODE/Automatik Modus neustarten.

#### 12.2.9 Liquidmanager wechseln

Sie benötigen folgende Teile: CAV800-AAxx+PT für CA80AM

#### Wechsel des Liquidmanagers vorbereiten

- 1. Das System spülen (siehe Kap. "System spülen").
- 2. Die Flaschen und den Flaschenkorb entfernen.
- 3. Die Abdeckung der Trägerplatte entfernen.

#### Spritzen entfernen

- 1. Menü/Betrieb/Spritzenwechsel/Spritzenauswahl wählen.
- 2. Alle Spritzen auswählen.
- 3. Spritze aufziehen wählen.
- 4. Den Analysator stromlos schalten.
- 5. Die Spritzenhalterung öffnen, indem Sie die beiden Rasthaken zusammendrücken und diese entfernen.
- 6. Die Spritze im Uhrzeigersinn drehen, um sie vom Liquidmanager zu entfernen.
- 7. Das Adapterstück und die Spritze vom Spritzenantrieb abziehen. Dazu die Spritze am schwarzen Block am unteren Ende anfassen und diesen vom Metallstift ziehen.

#### Liquidmanager ersetzen

- 1. Die 4 Innensechskantschrauben (4 mm) am Liquidmanager lösen und entfernen.
- 2. Die beiden Steckverbinder des Liquidmanagers von der Hauptplatine trennen.
- 3. Die 4 Torx-Schrauben des Schrittmotors des alten Liquidmanagers lösen. Den Schrittmotor des alten Liquidmanagers entfernen.
- 4. Den Schrittmotor auf den neuen Liquidmanager montieren.

<span id="page-160-0"></span>5. Den neuen Liquidmanager in umgekehrter Reihenfolge einbauen.

#### Spritzen wieder einsetzen

- 1. Eine neue Spritze auf den Liquidmanager schrauben. Darauf achten, dass das Spritzenende parallel zum Liquidmanager ist, da sich die Spritzenhalterung sonst nicht schließen lässt. Darauf achten, dass die Spritze richtig angeschlossen ist.
- 2. Die Spritzenhalterung über die Rasthaken schieben. Darauf achten, dass die Halterung einrastet. Darauf achten, dass der Auslaufschlauch D6 hinter Spritze 7 verlegt ist.

#### Flaschen wieder einsetzen und Analysator wieder starten

- 1. Die Abdeckung befestigen und den Flaschenkorb zurück in das Gehäuse stellen.
- 2. Die Flaschen an die entsprechenden Deckel und Schläuche anschließen.
- 3. Den Analysator wieder anschalten.
- 4. Menü/Betrieb /Wartung/Flaschenwechsel/Flaschen einsetzen/Flaschenauswahl wählen.
- 5. Alle Flaschen auswählen und mit OK bestätigen.
- 6. Bestätigung Flaschen eingesetzt wählen.

#### Kalibrierung auslösen

- 1. Nach dem Austausch ist eine Kalibrierung des Systems notwendig. Menü/Betrieb/ Manuelle Bedienung/Kalibrierfaktor bestimmen wählen.
- 2. Nach der Kalibrierung zurückgehen in MODE/Automatik Modus fortführen oder MODE/Automatik Modus neustarten.

# 12.3 Außerbetriebnahme

#### **AVORSICHT**

#### Tätigkeiten bei laufendem Betrieb des Analysators

Verletzungs- und Infektionsgefahr durch Medium!

- ‣ Bevor Schläuche gelöst werden: Sicherstellen, dass keine Aktion, wie z. B. Probe pumpen, läuft oder demnächst startet.
- ▶ Durch Schutzkleidung, -brille und -handschuhe oder andere geeignete Maßnahmen schützen.
- ‣ Austretende Reagenzien mit einem Einwegtuch aufnehmen und mit klarem Wasser nachspülen. Anschließend die gereinigten Stellen mit einem Tuch trocknen.

#### **HINWEIS**

#### Analysator ohne ordnungsgemäße Außerbetriebnahme länger als 5 Tage nicht betrieben!

Kann zu Schäden am Gerät führen.

‣ Analysator wie beschrieben außer Betrieb nehmen.

#### Folgende Reihenfolge für die Außerbetriebnahme einhalten:

- 1. Manuellen Modus einstellen
- 2. Probenvorlage leeren
- 3. System spülen

#### 12.3.1 Manuellen Modus einstellen

Ausgangssituation: Das Gerät befindet sich noch im Automatikmodus und Sie wollen das Gerät jetzt außer Betrieb nehmen.

#### 1. Den Softkey MODE drücken.

- Der aktuelle Modus wird angezeigt: Automatik
- 2. Aktion auswählen: Manueller Modus
	- Das Gerät wechselt in den manuellen Modus.
- 3. Warten Sie bis alle Aktionen beendet sind.

#### 4. Alternativ:

Laufende Aktionen beenden unter: Menü/Betrieb/Manuelle Bedienung.

#### 12.3.2 Probenvorlage leeren

- 1. Menü/Betrieb /Wartung/Außerbetriebnahme/Probenvorlage/Probenvorlage leeren/Start wählen.
	- Das System wird automatisch mit Probe gespült und entleert. Dieser Vorgang dauert ca. 4 Minuten.
- 2. Bei einem Zwei-Kanal-Gerät den Vorgang für die zweite Probenvorlage wiederholen.

#### 12.3.3 System spülen

- 1. Alle Reagenzienflaschen öffnen und vorsichtig die Schläuche entfernen. Alle Flaschen öffnen, wenn Sie Spritzen oder Schläuche austauschen möchten.
- 2. Die Schlauchenden mit einem sauberen Papiertuch abtrocknen.
- 3. Die Schlauchenden in ein leeres Becherglas stellen.
- 4. Nachdem die Aktion beendet ist, Menü/Betrieb/Wartung/Außerbetriebnahme/ Analysator spülen wählen.
- 5. Alle Schläuche (RK, S1, P) in einen Becher mit ca. 200 ml (6.76 fl.oz) destilliertem Wasser tauchen, um das System mit Wasser durchzuspülen.
- 6. Erneut Menü/Betrieb /Wartung/Außerbetriebnahme/Probenvorlage/Probenvorlage leeren/Start wählen.
	- Das System wird automatisch mit Probe gespült und entleert. Dieser Vorgang dauert ca. 4 Minuten.
- 7. Die Schläuche aus dem Becher nehmen und sie mit einem sauberen Papiertuch abtrocknen.
- 8. Noch einmal Menü/Betrieb/Wartung/Außerbetriebnahme/Analysator spülen wählen, um die Schläuche mit Luft durchzuspülen.
- 9. Der Analysator kann jetzt vom Netz genommen werden.

# 13 Reparatur

# 13.1 Allgemeine Hinweise

Das Reparatur- und Umbaukonzept sieht Folgendes vor:

- Das Produkt ist modular aufgebaut
- Ersatzteile sind jeweils zu Kits inklusive einer zugehörigen Kitanleitung zusammengefasst
- Nur Original-Ersatzteile des Herstellers verwenden
- Reparaturen werden durch den Hersteller-Service oder durch geschulte Anwender durchgeführt
- Umbau eines zertifizierten Geräts in eine andere zertifizierte Variante darf nur durch den Hersteller-Service oder im Werk durchgeführt werden
- Einschlägige Normen, nationale Vorschriften, Ex-Dokumentation (XA) und Zertifikate beachten
- 1. Reparatur gemäß Kitanleitung durchführen.
- 2. Reparatur und Umbau dokumentieren und im Life Cycle Management (W@M) eintragen oder eintragen lassen.

# 13.2 Ersatzteile

Aktuell lieferbare Ersatzteile zum Gerät finden Sie über die Webseite:

<https://portal.endress.com/webapp/SparePartFinder>

‣ Bei Ersatzteilbestellungen die Seriennummer des Gerätes angeben.

# 13.3 Rücksendung

Im Fall einer Reparatur, Werkskalibrierung, falschen Lieferung oder Bestellung muss das Produkt zurückgesendet werden. Als ISO-zertifiziertes Unternehmen und aufgrund gesetzlicher Bestimmungen ist Endress+Hauser verpflichtet, mit allen zurückgesendeten Produkten, die mediumsberührend sind, in einer bestimmten Art und Weise umzugehen.

Sicherstellen einer sicheren, fachgerechten und schnellen Rücksendung:

‣ Auf der Internetseite [www.endress.com/support/return-material](http://www.endress.com/support/return-material) über die Vorgehensweise und Rahmenbedingungen informieren.

# 13.4 Entsorgung

Gemäß der Richtlinie 2012/19/EU über Elektro- und Elektronik-Altgeräte (WEEE) ist das Produkt mit dem abgebildeten Symbol gekennzeichnet, um die Entsorgung von WEEE als unsortierten Hausmüll zu minimieren. Gekennzeichnete Produkte nicht als unsortierter Hausmüll entsorgen, sondern zu den gültigen Bedingungen an den Hersteller zurückgeben.

#### Batterien richtig entsorgen

‣ Batterien zwingend entsprechend der lokalen Batterieverordnung entsorgen.

#### Chemikalien entsorgen

#### **AVORSICHT**

#### Verletzungsgefahr bei unsachgemäßer Entsorgung der verwendeten Reagenzien und der Reagenzienabfälle!

- ‣ Hinweise der Sicherheitsdatenblätter der verwendeten Chemikalien beachten.
- ‣ Lokale Vorschriften zur Entsorgung beachten.

# 14 Zubehör

Nachfolgend finden Sie das wichtigste Zubehör zum Ausgabezeitpunkt dieser Dokumentation.

Gelistetes Zubehör ist technisch zum Produkt der Anleitung kompatibel.

- 1. Anwendungsspezifische Einschränkungen der Produktkombination sind möglich. Konformität der Messstelle zur Applikation sicherstellen. Dafür ist der Betreiber der Messstelle verantwortlich.
- 2. Informationen, insbesondere technische Daten, in den Anleitungen aller Produkte beachten.
- 3. Für Zubehör, das nicht hier aufgeführt ist, an Ihren Service oder Ihre Vertriebszentrale wenden.

# 14.1 Gerätespezifisches Zubehör

### 14.1.1 Probenvorbereitung

#### Liquiline System CAT810

- Druckrohrprobenahme und Mikrofiltration
- Produktkonfigurator: [www.endress.com/cat810](https://www.endress.com/cat810))

Technische Information Liquiline System CAT810, TI01138C  $|\mathbb{T}|$ 

#### Liquiline System CAT820

- Probenahme und Membranfiltration
- Produktkonfigurator: [www.endress.com/cat820](https://www.endress.com/cat820))

Technische Information Liquiline System CAT820, TI01131C m

#### Liquiline System CAT860

- Probenahme und Membranfiltration
- Produktkonfigurator: [www.endress.com/cat860](https://www.endress.com/cat860))

Technische Information Liquiline System CAT860, TI01137C m

Liquiline System CAT860 kann nur mit einem Liquiline System CA80 Einkanalgerät betrieben werden.

### 14.1.2 Montagezubehör

Kit Mast mit Halterung CA80 Outd.

- Mast 60 x 60 x 1800 mm, Edelstahl 1.4571
- Mastbefestigung CA80xx
- Kit-Montageanleitung
- Best.-Nr. 71458285

### 14.1.3 Verbrauchsmaterial

1. <https://portal.endress.com/webapp/SparePartFinder>

2. Seriennummer oder Produktwurzel angeben.

Folgende Verbrauchsmaterialien sind erhältlich:

- Reagenzien- und Standardlösungen CY80AM
- Reiniger CY800 (für geräteinterne Schläuche)
- Reiniger CY820 (für Schläuche der Probenvorbereitung und des Probenvorlagegefäßes)
- CAC880, Zu- und Ablaufschläuche für CA80

### 14.1.4 Wartungskit CAV800

#### <https://portal.endress.com/webapp/SparePartFinder>

#### **Standard**

- Spritzen, 4 x 2,5 ml und 4 x 10 ml, inklusive montiertem Adapter
- Schläuche
- Silikonfett, mittelviskos, Tube 2 g
- Stopfen
- Verschlusskappen
- Filtermatten
- O-Ring für Probenvorlagegefäß

#### **Optional**

- Zu-und Ablaufschläuche
- Liquidmanager ohne Motor
- Probenvorlage Becher (2 Stück)

# 14.1.5 Upgradekits CAZ800

Kit zur Aufrüstung mit Probenvorlage

- Probenvorlage mit Füllstandsüberwachung, auf Befestigungswinkel vormontiert
- Schläuche, Verbindungsstücke
- Freischaltcode
- Best.-Nr. CAZ800-AAA1

Kit zur Aufrüstung von auf Zweikanalgerät

- Ventil zur Probenstromumschaltung
- Zwei Probenvorlagen mit Füllstandsüberwachung, auf Befestigungswinkel vormontiert
- Schläuche, Verbindungsstücke
- Freischaltcode
- Best.-Nr. CAZ800-AAA2

Kit zur Aufrüstung mit Kühlung

- Kühlmodul integriert in Gehäuseboden
- Flaschenkorb mit Durchbruch und Isolierung
- Freischaltcode
- Best.-Nr. CAZ800-AAN1

Kit zur Aufrüstung für zweiten, nachgeschalteten Analysator<sup>5)</sup>

- Ventil zur Probenstromumschaltung
- Schläuche, Verbindungsstücke
- Freischaltcode
- Best.-Nr. CAZ800-AAM1

Kit zur Aufrüstung der Verdünnungsfunktion

- Schlauch mit Kennzeichnung
- Modifizierte Kabelverschraubung
- Freischaltcode
- Best.-Nr. CAZ800-AAN5

<sup>5)</sup> Nicht für Analysatoren, die mit CAT860 betrieben werden und nicht für 2-Kanal-Ausführungen.

#### 14.1.6 Sensoren

#### pH-Glaselektroden

#### Memosens CPS11E

- pH-Sensor für Standardanwendungen in Prozess und Umwelttechnik
- Digital mit Memosens 2.0 Technologie
- Produktkonfigurator auf der Produktseite: [www.endress.com/cps11e](https://www.endress.com/cps11e)

Technische Information TI01493C  $\sqrt{1}$ 

#### Memosens CPS41E

- pH-Sensor für die Prozesstechnik
- Mit Keramikdiaphragma und KCl-Flüssigelektrolyt
- Digital mit Memosens 2.0 Technologie
- Produktkonfigurator auf der Produktseite: [www.endress.com/cps41e](https://www.endress.com/cps41e)

Technische Information TI01495C  $\boxed{1}$ 

#### Memosens CPS71E

- pH-Sensor für chemische Prozessanwendungen
- Mit Ionenfalle für vergiftungsresistente Referenz
- Digital mit Memosens 2.0 Technologie
- Produktkonfigurator auf der Produktseite: [www.endress.com/cps71e](https://www.endress.com/cps71e)

Technische Information TI01496C m

#### Memosens CPS91E

- pH-Sensor für stark verschmutzte Medien
- Mit offener Überführung
- Digital mit Memosens 2.0 Technologie
- Produktkonfigurator auf der Produktseite: [www.endress.com/cps91e](https://www.endress.com/cps91e)

Technische Information TI01497C m

#### Memosens CPS31E

- pH-Sensor für Standardanwendungen in Trink- und Schwimmbadwässern
- Digital mit Memosens 2.0 Technologie
- Produktkonfigurator auf der Produktseite: [www.endress.com/cps31e](https://www.endress.com/cps31e)

Technische Information TI01574C

#### Ceramax CPS341D

- pH-Elektrode mit pH-empfindlichem Email
- Für höchste Ansprüche an Messgenauigkeit, Druck, Temperatur, Sterilität und Lebensdauer
- Produktkonfigurator auf der Produktseite: www.endress.com/cps341d

Technische Information TI00468C

#### Memosens CPF81E

- pH-Sensor für Bergbauprozesse, industrielle Wasser- und Abwasserbehandlung
- Digital mit Memosens 2.0 Technologie
- Produktkonfigurator auf der Produktseite: [www.endress.com/cpf81e](https://www.endress.com/cpf81e)

Technische Information TI01594C $\mathbf{m}$ 

#### Redoxelektroden

#### Memosens CPS12E

- Redoxsensor für Standardanwendungen in Prozess und Umwelttechnik
- Digital mit Memosens 2.0 Technologie
- Produktkonfigurator auf der Produktseite: [www.endress.com/cps12e](https://www.endress.com/cps12e)

Technische Information TI01494C

#### Memosens CPS42E

- Redoxsensor für die Prozesstechnik
- Digital mit Memosens 2.0 Technologie
- Produktkonfigurator auf der Produktseite: [www.endress.com/cps42e](https://www.endress.com/cps42e)

Technische Information TI01575C

#### Memosens CPS72E

- Redoxsensor für chemische Prozessanwendungen
- Digital mit Memosens 2.0 Technologie
- Produktkonfigurator auf der Produktseite: [www.endress.com/cps72e](https://www.endress.com/cps72e)

Technische Information TI01576C

#### Memosens CPS92E

- Redoxsensor für den Einsatz in stark verschmutzten Medien
- Digital mit Memosens 2.0 Technologie
- Produktkonfigurator auf der Produktseite: [www.endress.com/cps92e](https://www.endress.com/cps92e)

Technische Information TI01577C

#### Memosens CPF82E

- Redox-Sensor für Bergbauprozesse, industrielle Wasser- und Abwasserbehandlung
- Digital mit Memosens 2.0 Technologie
- Produktkonfigurator auf der Produktseite: [www.endress.com/cpf82e](https://www.endress.com/cpf82e)

Technische Information TI01595C

#### Induktiv messende Leitfähigkeitssensoren

#### Indumax CLS50D

- Hochbeständiger induktiver Leitfähigkeitssensor
- Für Standard- und Ex-Anwendungen
- Mit Memosens-Technologie
- Produktkonfigurator auf der Produktseite: [www.endress.com/cls50d](http://www.endress.com/cls50d)

Technische Information TI00182C m

#### Konduktiv messende Leitfähigkeitssensoren

#### Memosens CLS21E

- Digitaler Leitfähigkeitssensor für Medien mit mittlerer oder hoher Leitfähigkeit
- Konduktiv messend
- Mit Memosens 2.0
- Produktkonfigurator auf der Produktseite: [www.endress.com/cls21e](http://www.endress.com/cls21e)

Technische Information TI01528C

#### Sauerstoffsensoren

#### Memosens COS51E

- Amperometrischer Sauerstoffsensor für Wasser, Abwasser und Utilities
- Digital mit Memosens 2.0 Technologie
- Produktkonfigurator auf der Produktseite: [www.endress.com/cos51e](http://www.endress.com/cos51e)

Technische Information TI01620C

#### Memosens COS81E

- Hygienischer optischer Sauerstoffsensor mit maximaler Messstabilität über mehrere Sterilisationszyklen
- Digital mit Memosens 2.0 Technologie
- Produktkonfigurator auf der Produktseite: [www.endress.com/cos81e](http://www.endress.com/cos81e)

Technische Information TI01558C  $\boxed{1}$ 

#### Memosens COS22E

- Hygienischer amperometrischer Sauerstoffsensor mit maximaler Messstabilität über mehrere Sterilisationszyklen
- Digital mit Memosens 2.0 Technologie
- Produktkonfigurator auf der Produktseite: [www.endress.com/cos22e](http://www.endress.com/cos22e)

Technische Information TI01619C  $\sqrt{2}$ 

#### Chlordioxid- und Chlorsensoren

#### Memosens CCS50E

- Membranbedeckter amperometrischer Sensor für Chlordioxid
- Mit Memosens-Technologie
- Produktkonfigurator auf der Produktseite: [www.endress.com/ccs50e](http://www.endress.com/ccs50e)

Technische Information TI01353C

#### Memosens CCS51E

- Sensor zur Bestimmung von freiem Chlor
- Produktkonfigurator auf der Produktseite: [www.endress.com/ccs51e](http://www.endress.com/ccs51e)

Technische Information TI01423C  $\mathbf{r}$ 

#### Ionenselektive Sensoren

#### ISEmax CAS40D

- Ionenselektive Sensoren
- Produktkonfigurator auf der Produktseite: www.endress.com/cas40d

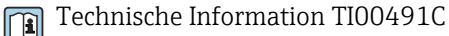

#### Trübungssensoren

#### Turbimax CUS51D

- Für nephelometrische Trübungs- und Feststoffmessungen im Abwasser
- 4-Strahl-Wechsellichtmethode, basierend auf Streulicht
- Mit Memosens-Technologie
- Produktkonfigurator auf der Produktseite: www.endress.com/cus51d

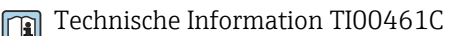

#### Turbimax CUS52D

- Hygienischer Memosens-Sensor für Trübungsmessung im Trinkwasser, Prozesswasser und in Utilities
- Mit Memosens-Technologie
- Produktkonfigurator auf der Produktseite: www.endress.com/cus52d

Technische Information TI01136C

#### SAK- und Nitratsensoren

#### Viomax CAS51D

- SAK- und Nitratmessung in Trink- und Abwasser
- Mit Memosens-Technologie
- Produktkonfigurator auf der Produktseite: www.endress.com/cas51d

Technische Information TI00459C

#### Trennschichtmessung

#### Turbimax CUS71D

- Eintauchsensor für Trennschichtmessung
- Ultraschall-Interface-Sensor
- Produktkonfigurator auf der Produktseite: www.endress.com/cus71d

Technische Information TI00490C

### 14.1.7 Kabelklettverbinder

- 4 Stück, für Sensorkabel
- Best.-Nr. 71092051

# 14.2 Kommunikationsspezifisches Zubehör

### 14.2.1 Zusätzliche Funktionalität

‣ Bei der Bestellung von Freischaltcodes die Seriennummer Ihres Geräts angeben.

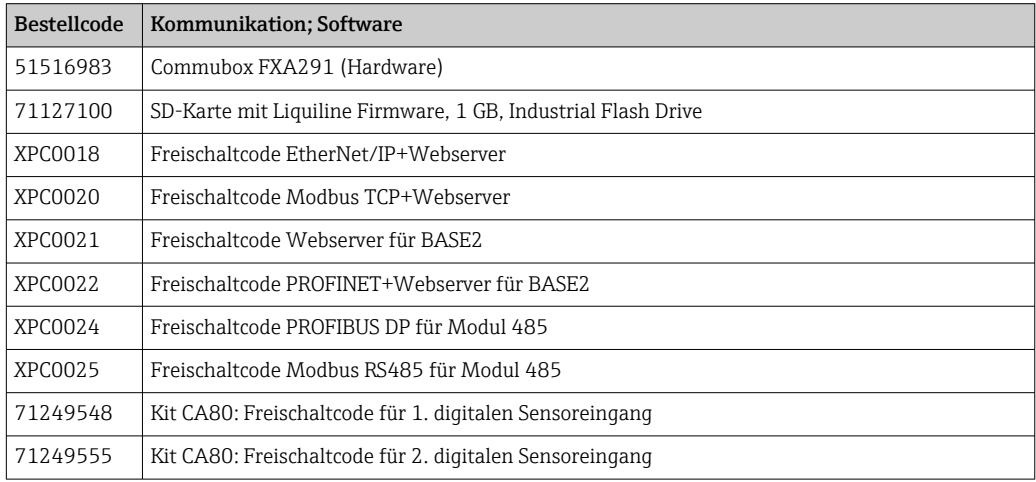

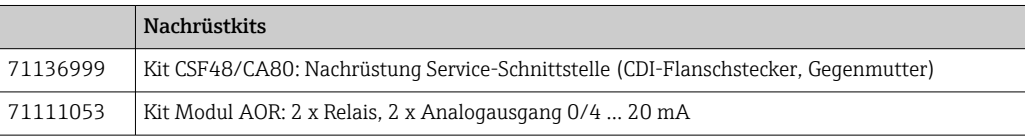

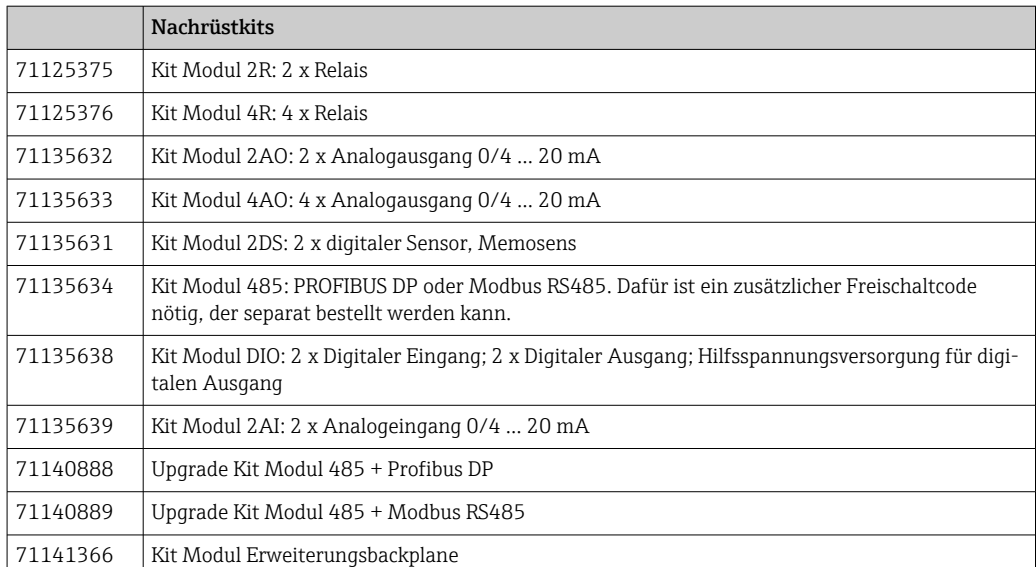

### 14.2.2 Software

#### Memobase Plus CYZ71D

- PC-Software zur Unterstützung der Laborkalibrierung
- Visualisierung und Dokumentation des Sensormanagements
- Datenbank-Speicherung von Sensorkalibrierungen
- Produktkonfigurator auf der Produktseite: www.endress.com/cyz71d

Technische Information TI00502C  $\lceil \mathbf{r} \rceil$ 

#### Field Data Manager Software MS20/21

- PC-Software zur zentralen Datenverwaltung
- Visualisierung von Messreihen und Logbuchereignissen
- SQL-Datenbank zur sicheren Speicherung

# 14.3 Systemkomponenten

#### 14.3.1 Messkabel

#### Memosens-Datenkabel CYK10

- Für digitale Sensoren mit Memosens-Technologie
- Produktkonfigurator auf der Produktseite: [www.endress.com/cyk10](http://www.endress.com/cyk10)

Technische Information TI00118C m

#### Memosens-Datenkabel CYK11

- Verlängerungskabel für digitale Sensoren mit Memosens-Protokoll
- Produktkonfigurator auf der Produktseite: [www.endress.com/cyk11](http://www.endress.com/cyk11)

Technische Information TI00118C m

### 14.3.2 SD-Karte

- Industrial Flash Drive, 1 GB
- Bestellnummer: 71110815

# 15 Technische Daten

# 15.1 Eingang

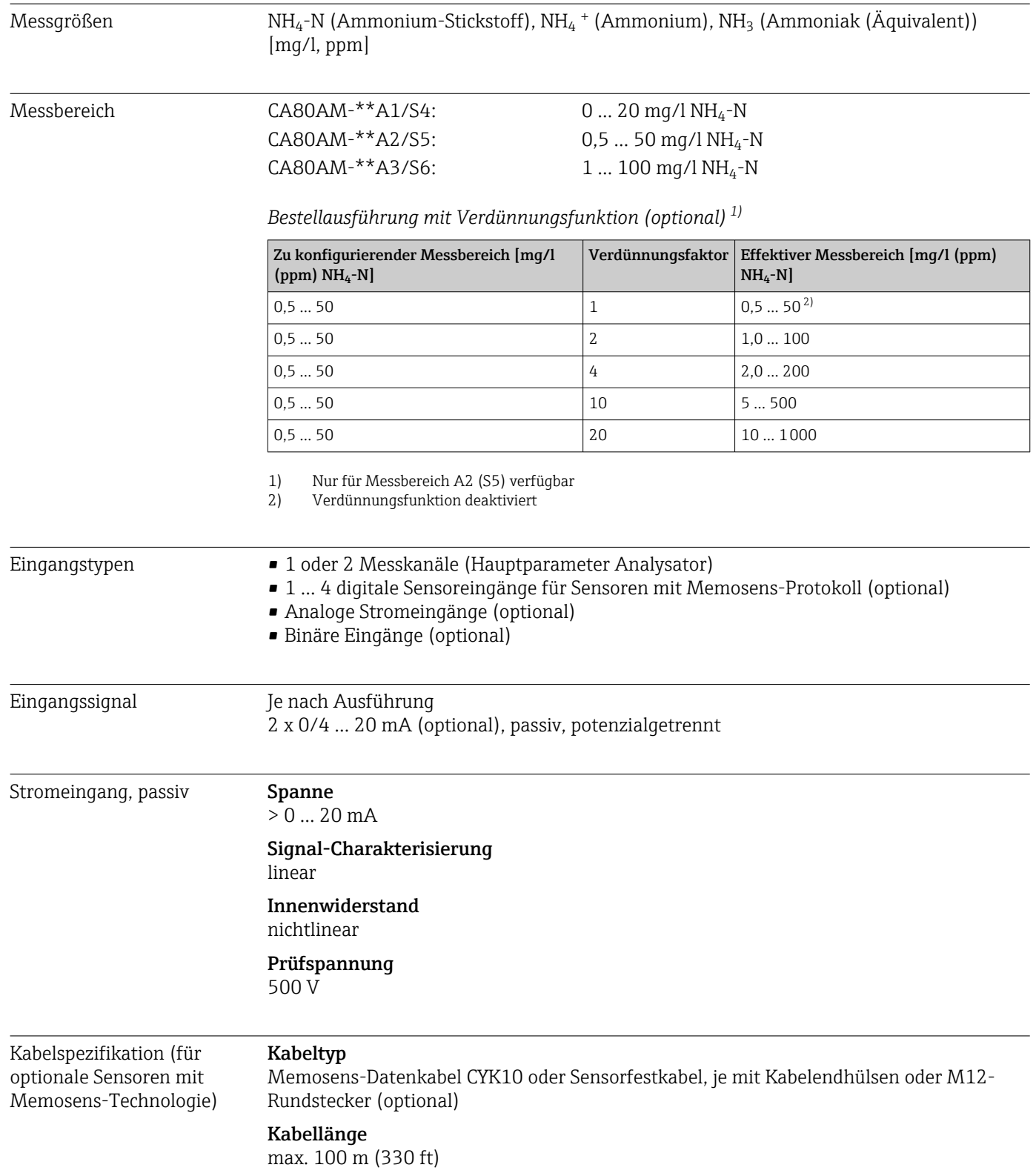

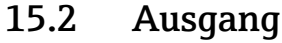

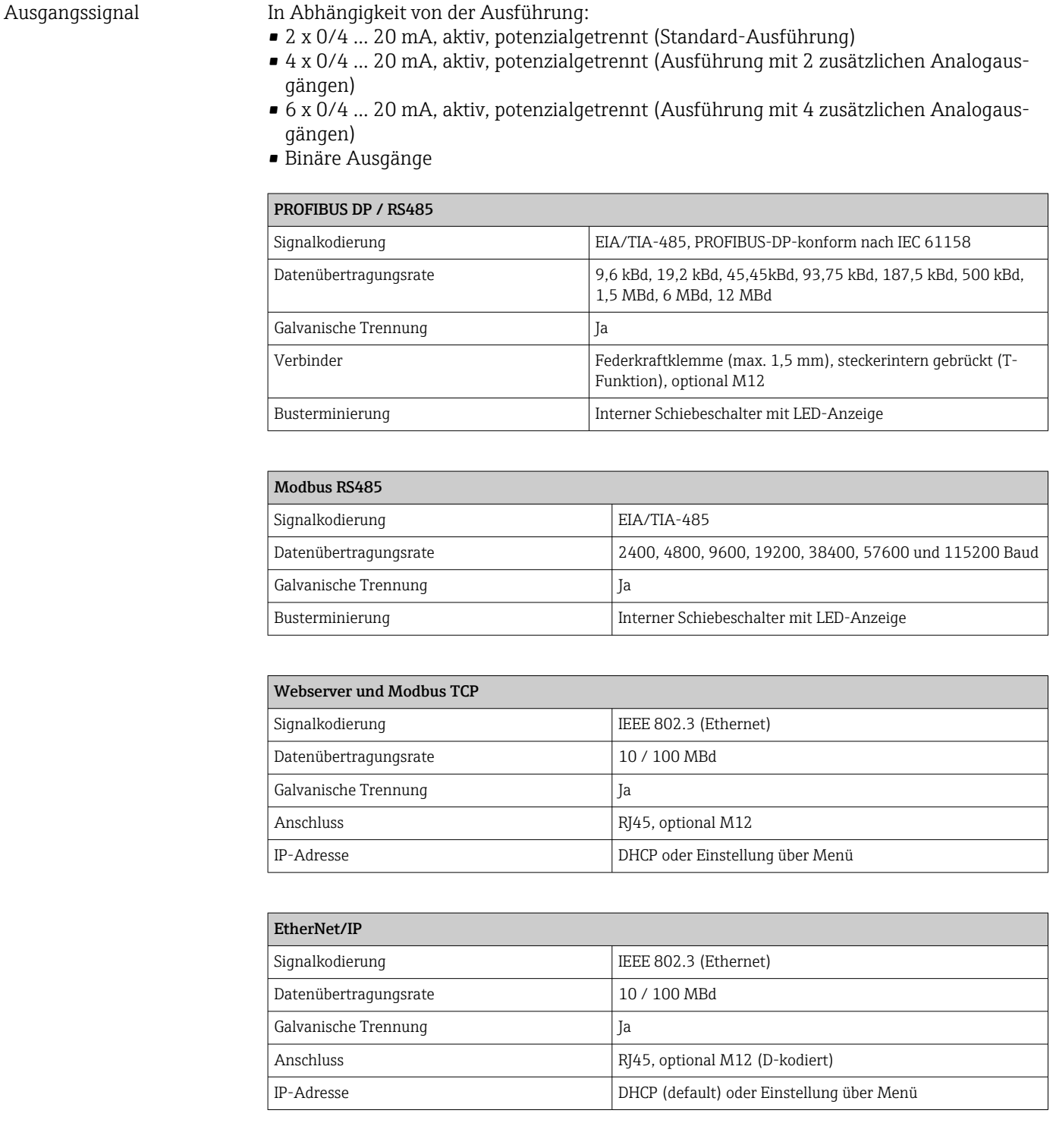

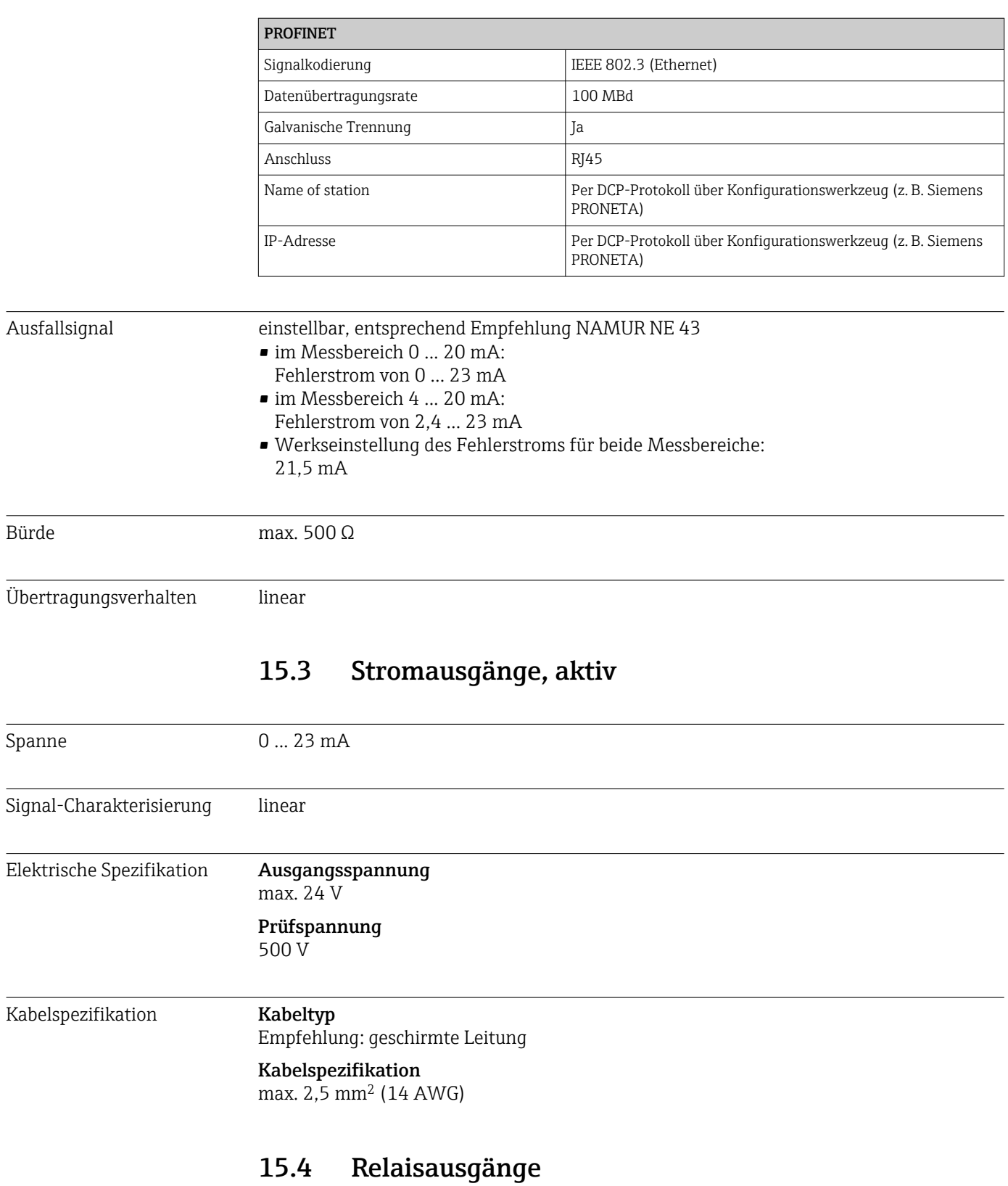

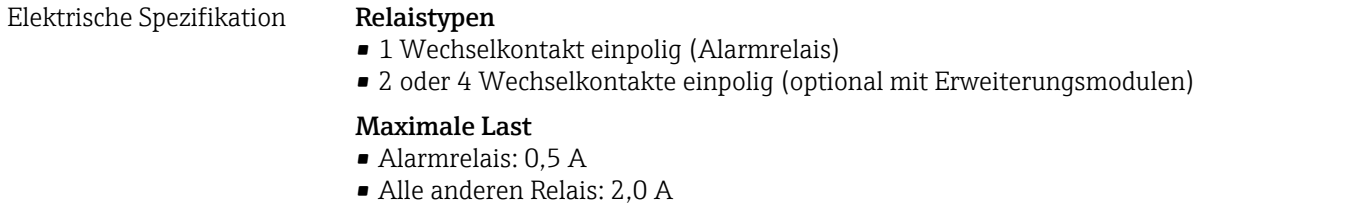

#### Schaltvermögen der Relais

#### *Basismodul (Alarmrelais)*

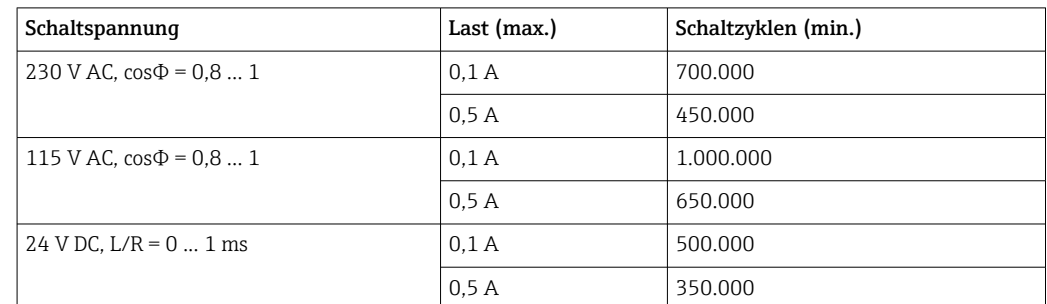

#### *Erweiterungsmodul*

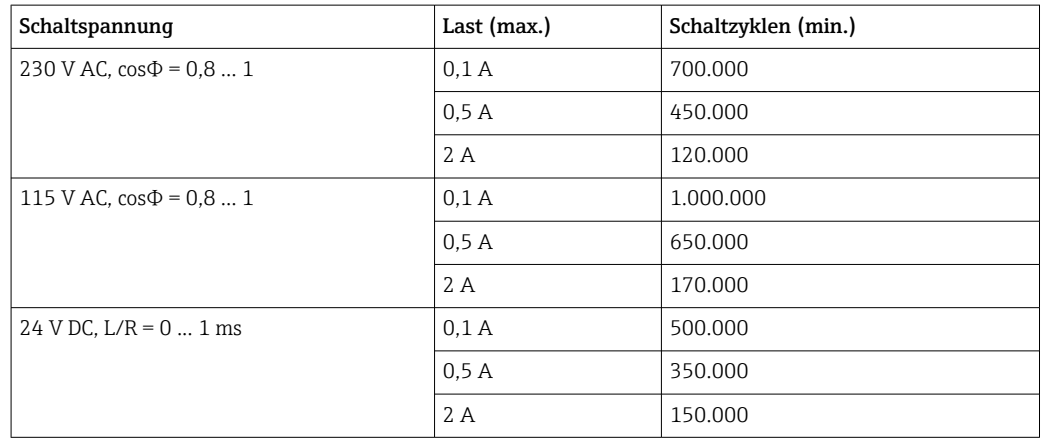

Minimale Last (typisch)

- min. 100 mA bei 5 V DC
- min. 1 mA bei 24 V DC
- min. 5 mA bei 24 V AC
- min. 1 mA bei 230 V AC

# 15.5 Protokollspezifische Daten

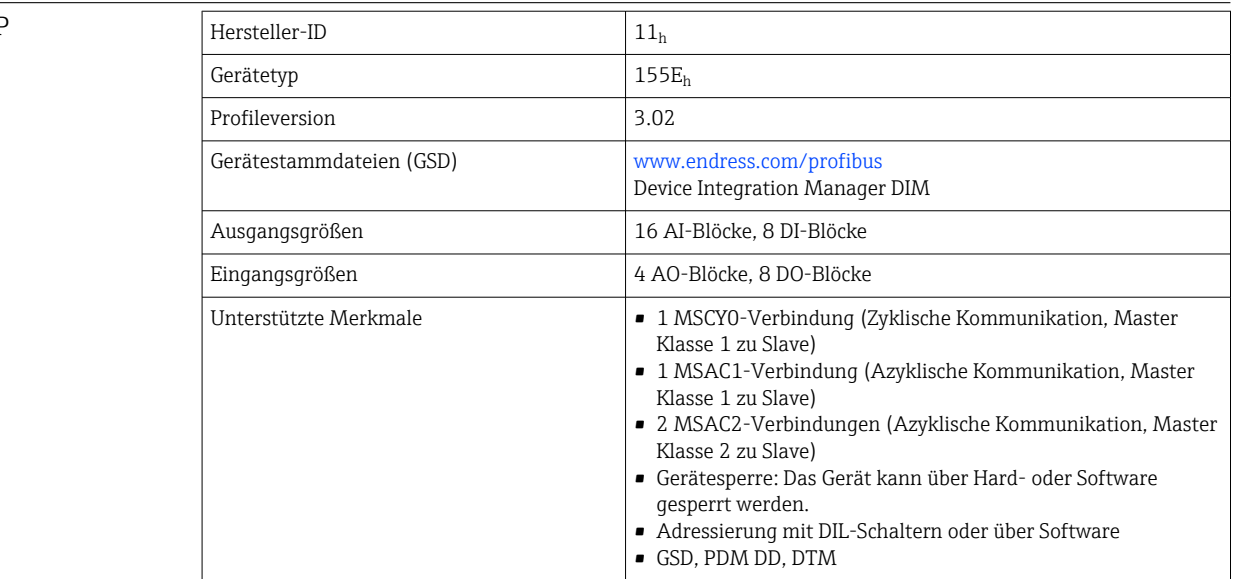

# PROFIBUS DP

Modbus RS485

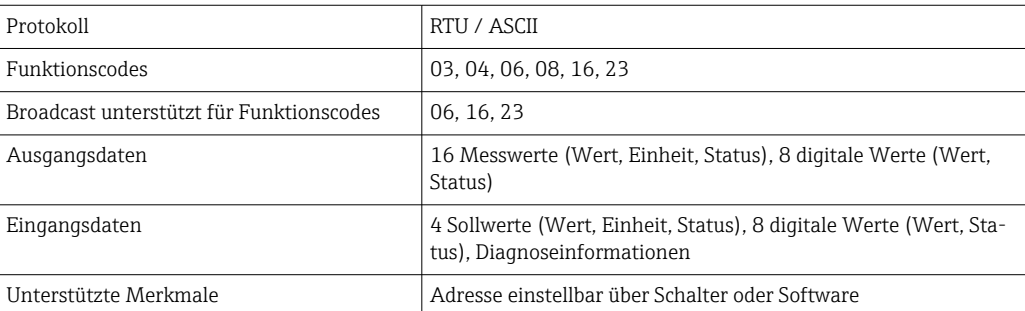

#### Modbus TCP

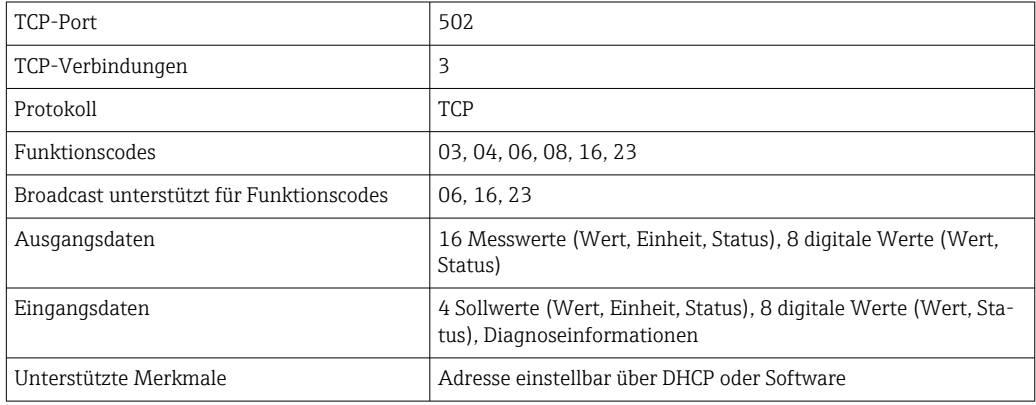

#### EtherNet/IP

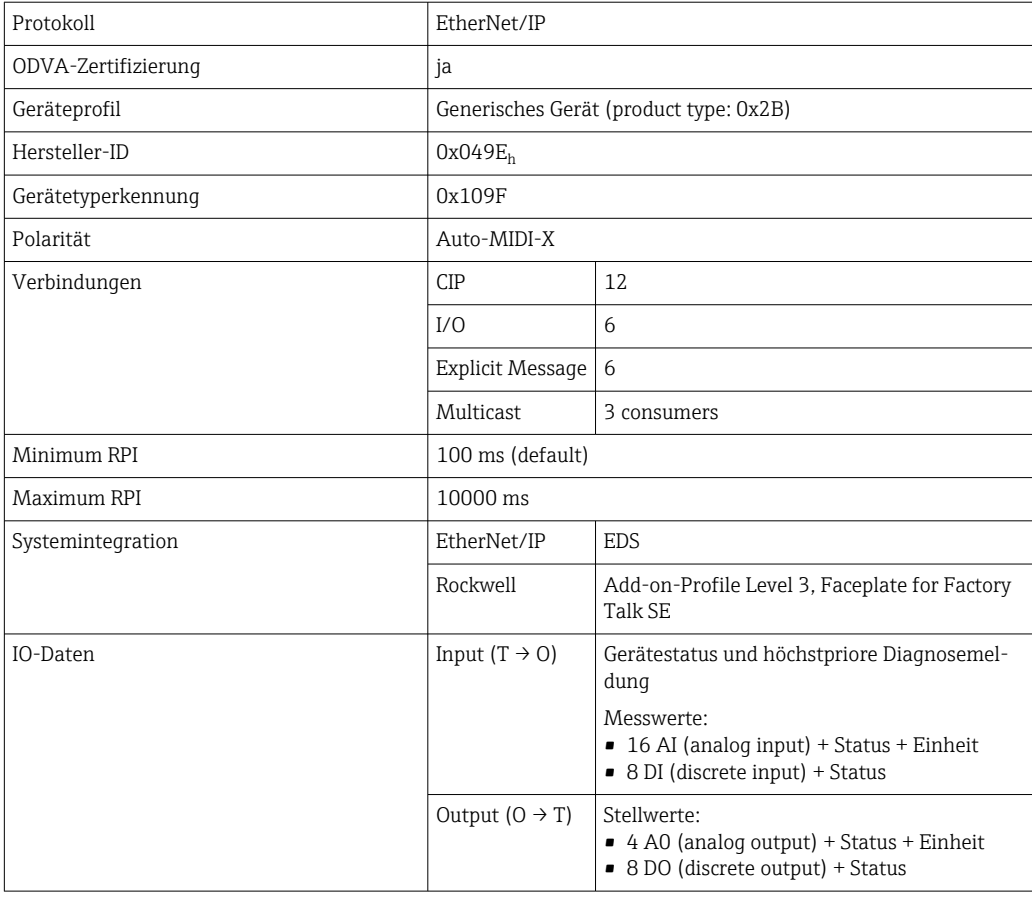

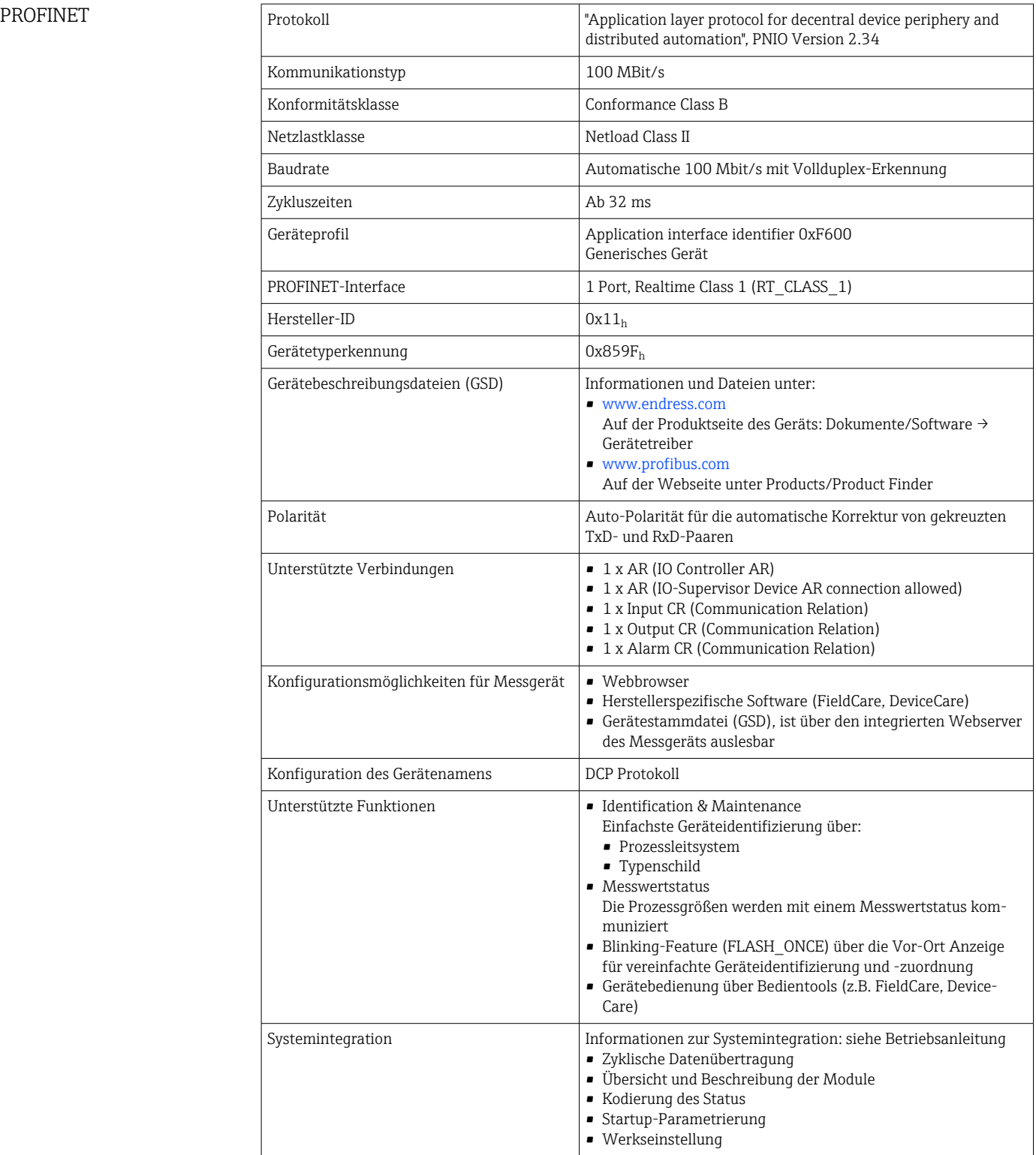

Webserver Der Webserver ermöglicht den Vollzugriff auf Gerätekonfiguration, Messwerte, Diagnosemeldungen, Logbücher und Servicedaten über Standard-WiFi/WLAN/LAN/GSM- oder 3G-Router mit einer benutzerdefinierten IP-Adresse.

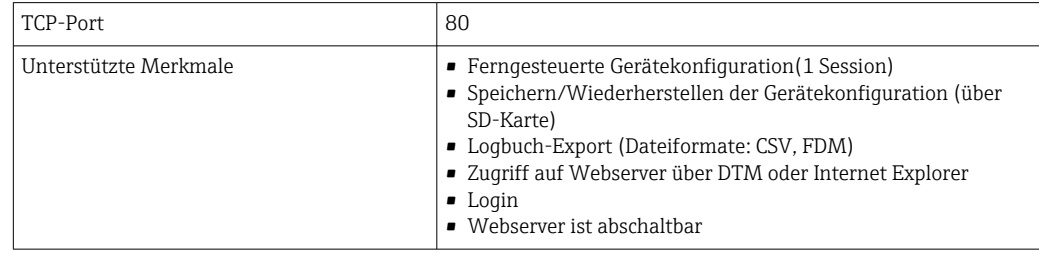

# 15.6 Energieversorgung

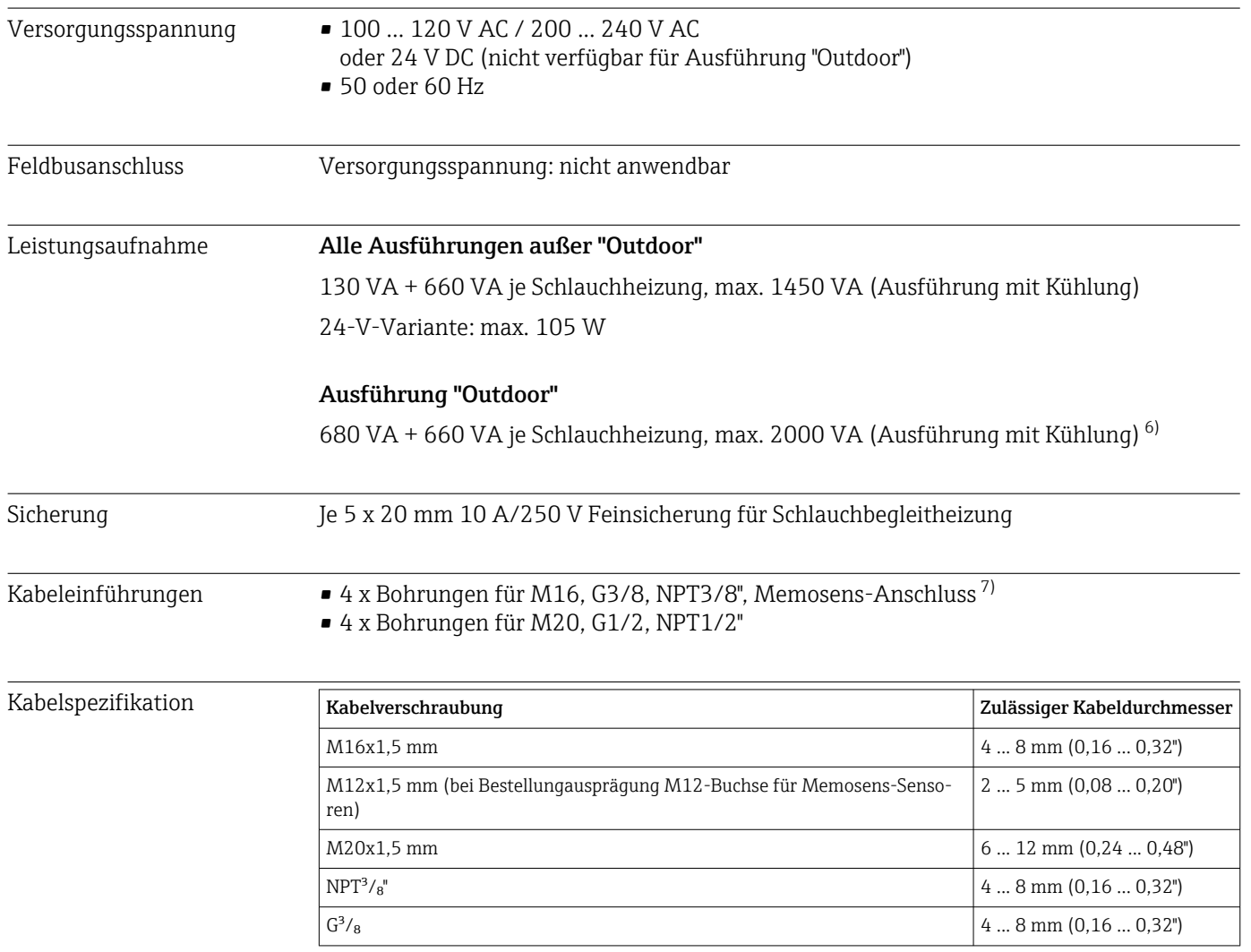

<sup>6)</sup> Der angegebene Leistungswert auf dem Typenschild bezieht sich auf die Leistungsaufnahme bei einer Inbetriebnahme bei 5˚C (41 °F) nach einer Minute Betriebszeit.

<sup>7)</sup> Bei Ausführung "Outdoor" sind 2 Bohrungen belegt, daher sind nur 2 Memosens-Sensoren möglich

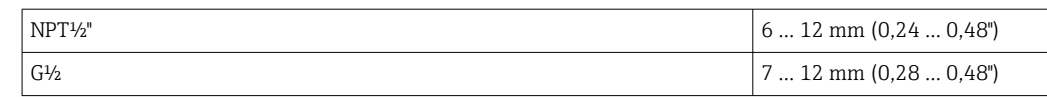

Werksseitig montierte Kabelverschraubungen sind mit 2 Nm angezogen.  $\vert$  -  $\vert$ 

<span id="page-178-0"></span>Sensoranschluss (optional) *Sensoren mit Memosens-Protokoll*

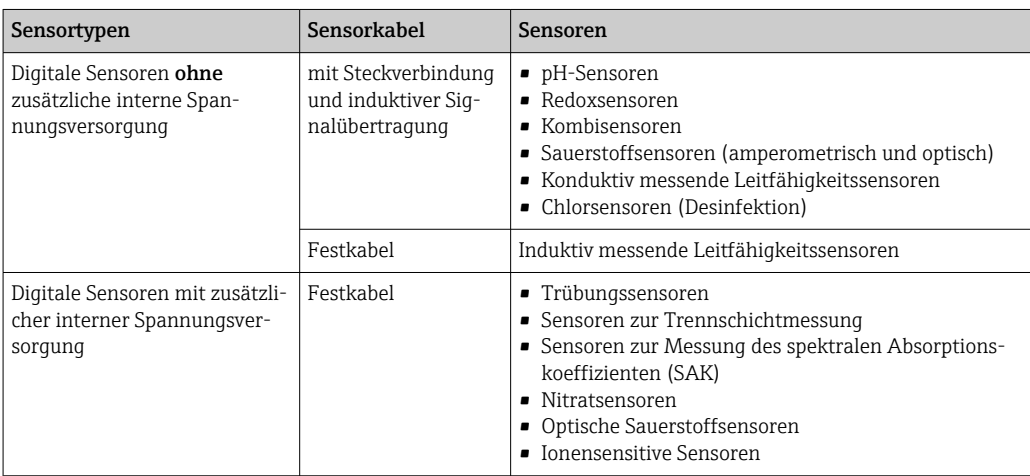

# 15.7 Leistungsmerkmale

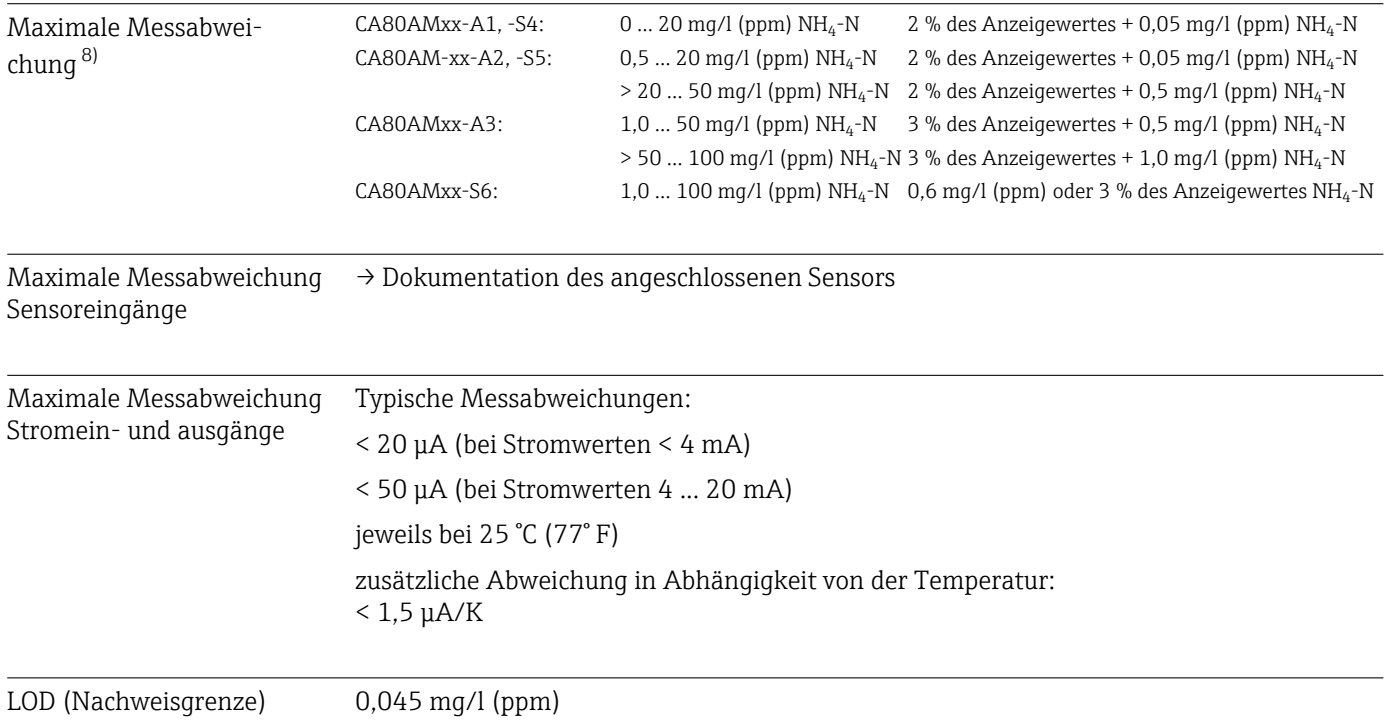

<sup>8)</sup> In Anlehnung an ISO 15839 mit Standardlösungen. und frisch zubereitetem Reagenz. Messfehler beinhalten alle Unsicherheiten des Analysators. Nicht beinhaltet sind Unsicherheiten durch die als Referenz benutzten Standardlösungen.

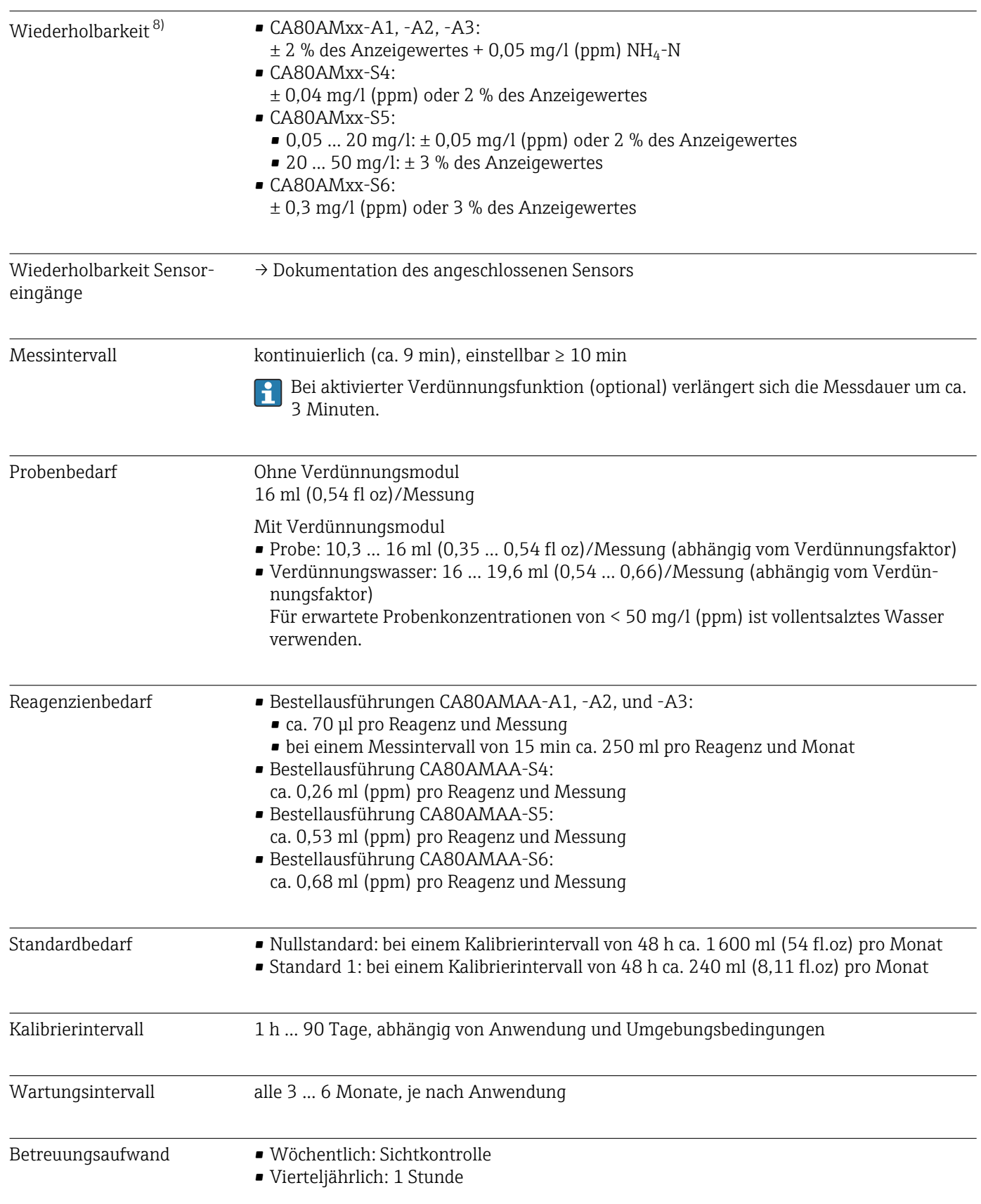
<span id="page-180-0"></span>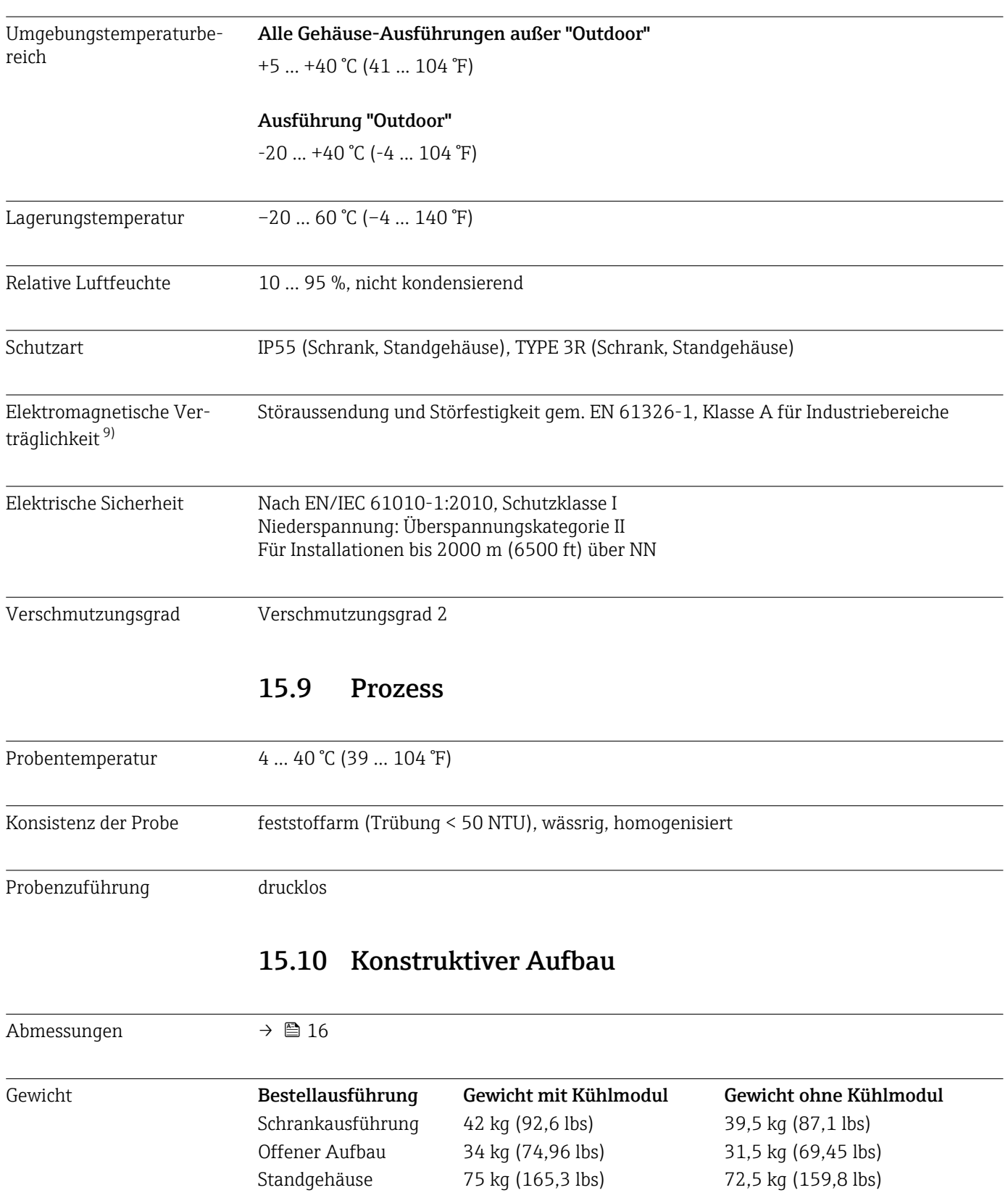

# 15.8 Umgebung

<sup>9)</sup> Für den bestimmungsgemäßen Betrieb des Produkts ist eine ausreichende Netzqualität notwendig.

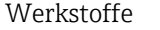

<span id="page-181-0"></span>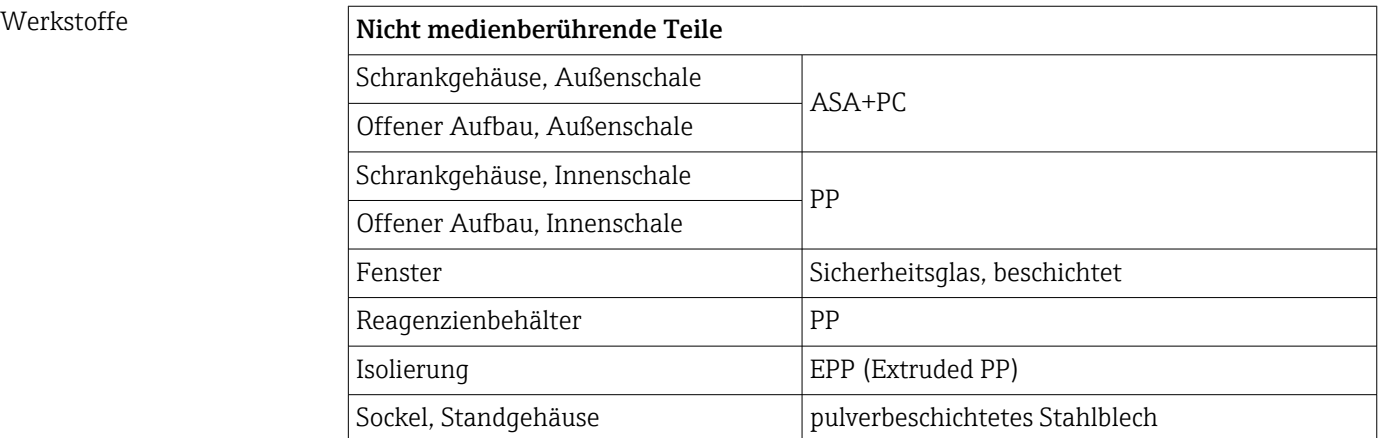

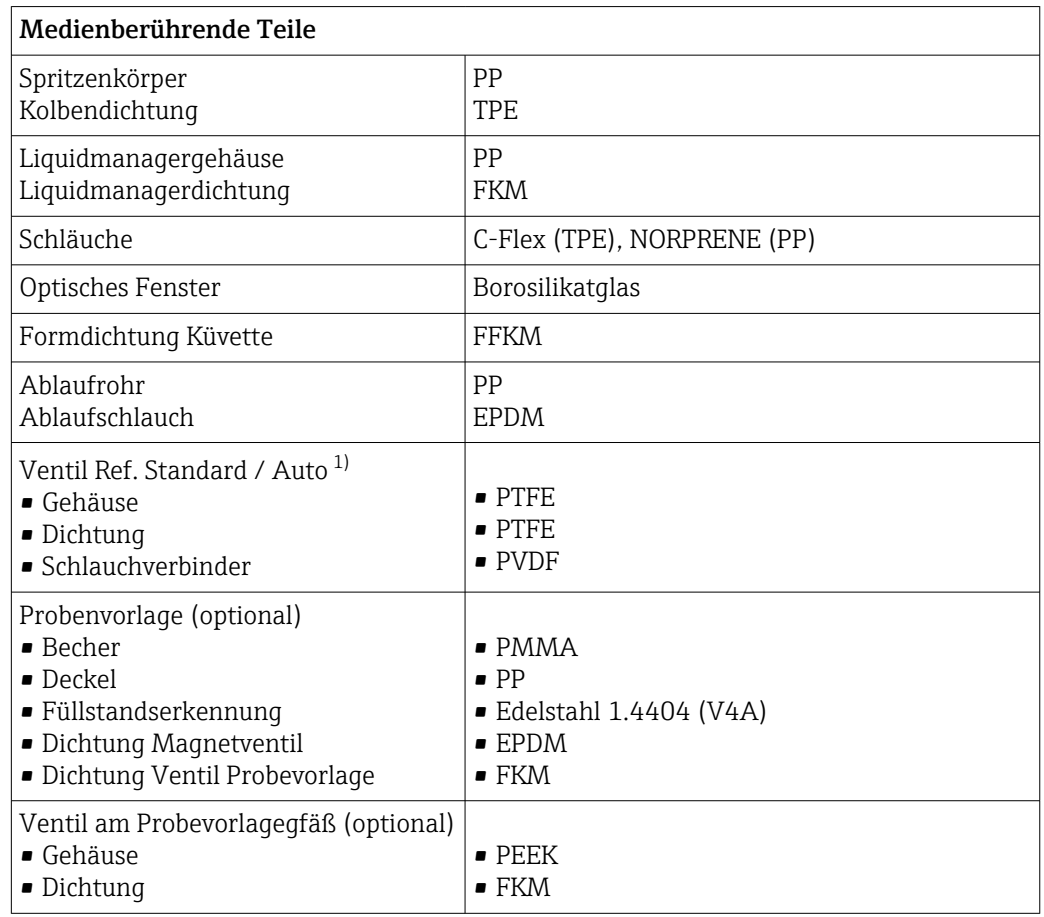

1) Nur CA80AM-\*\*S4/S5/S6

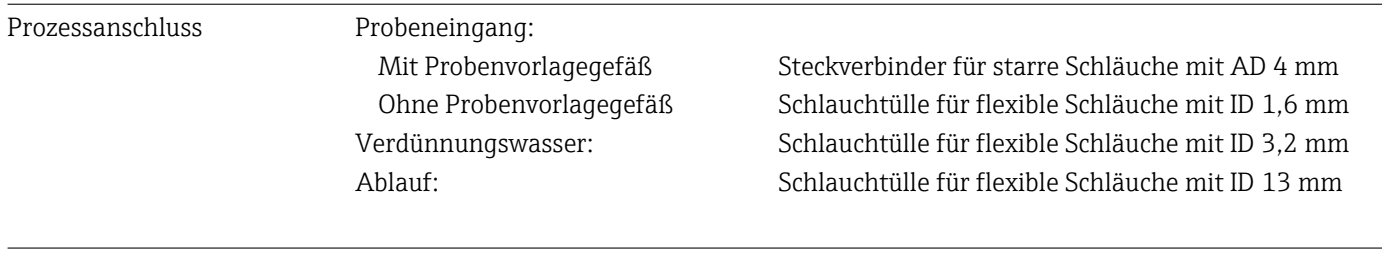

Schlaucheinführungen 4 x Bohrungen für M32 für Probenzulauf und -ablauf

<span id="page-182-0"></span>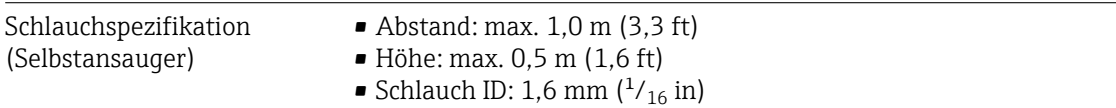

# Stichwortverzeichnis

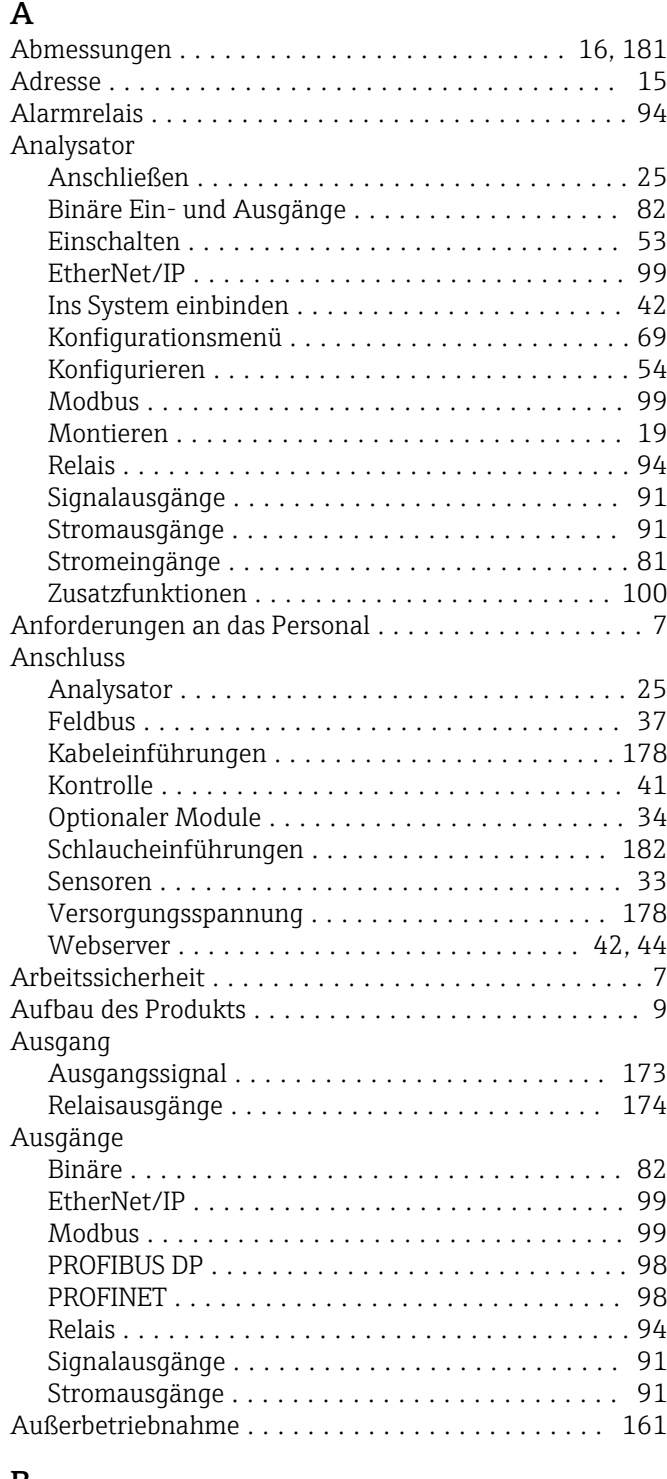

#### B

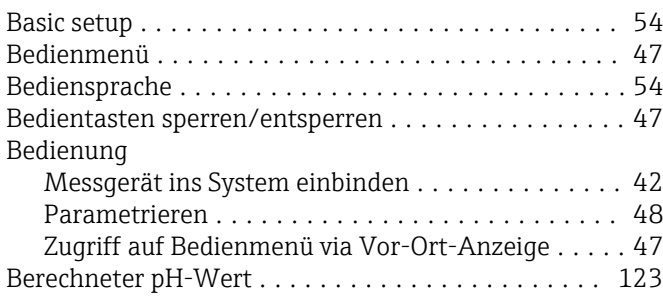

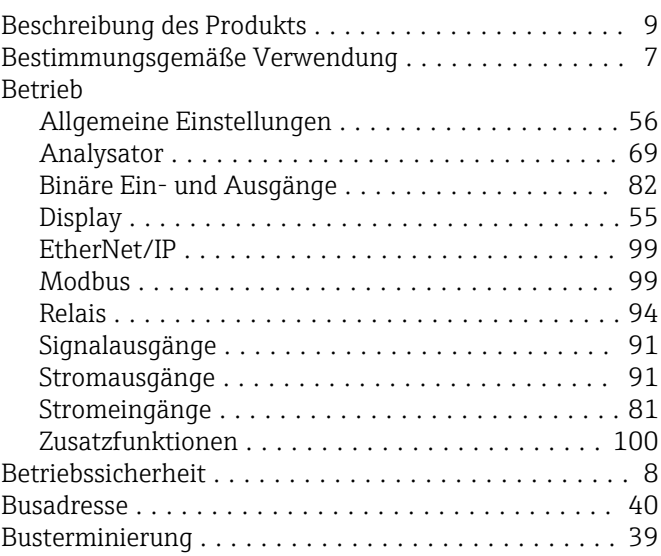

#### C

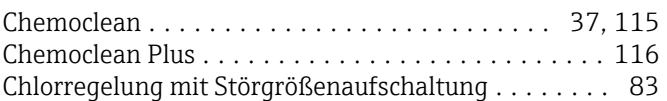

## D

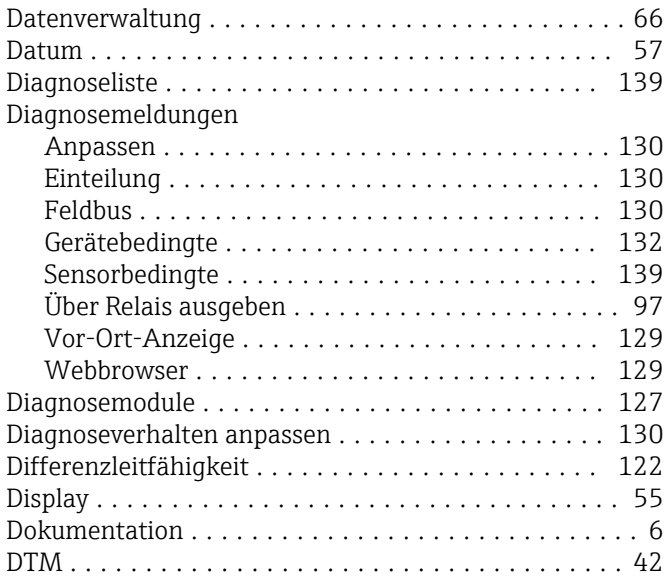

#### E

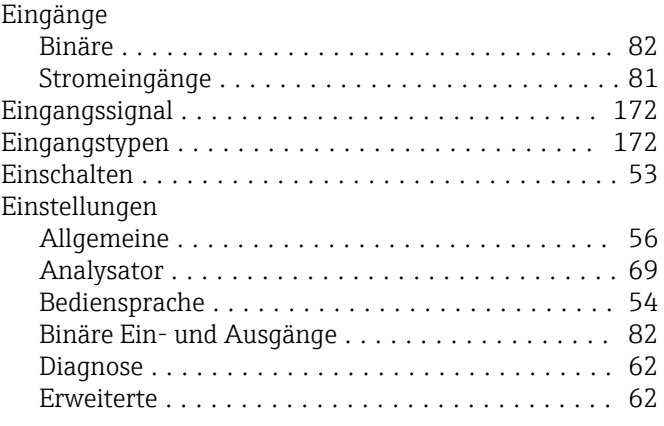

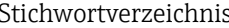

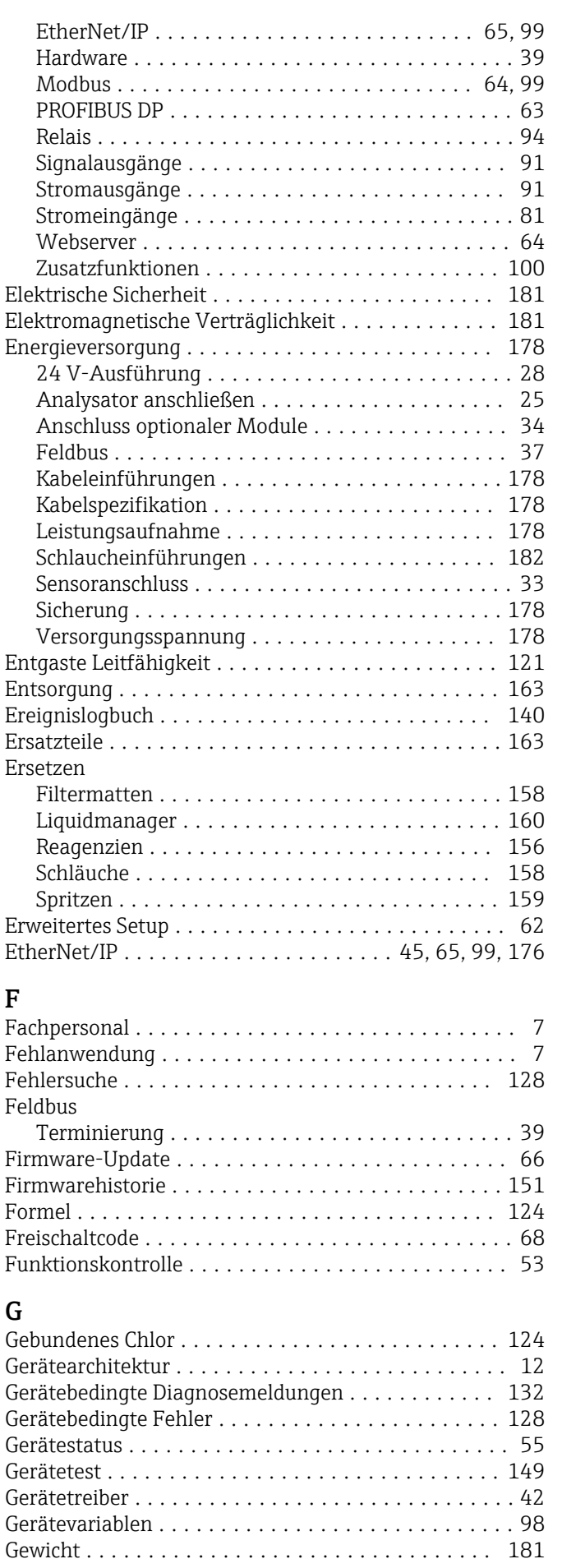

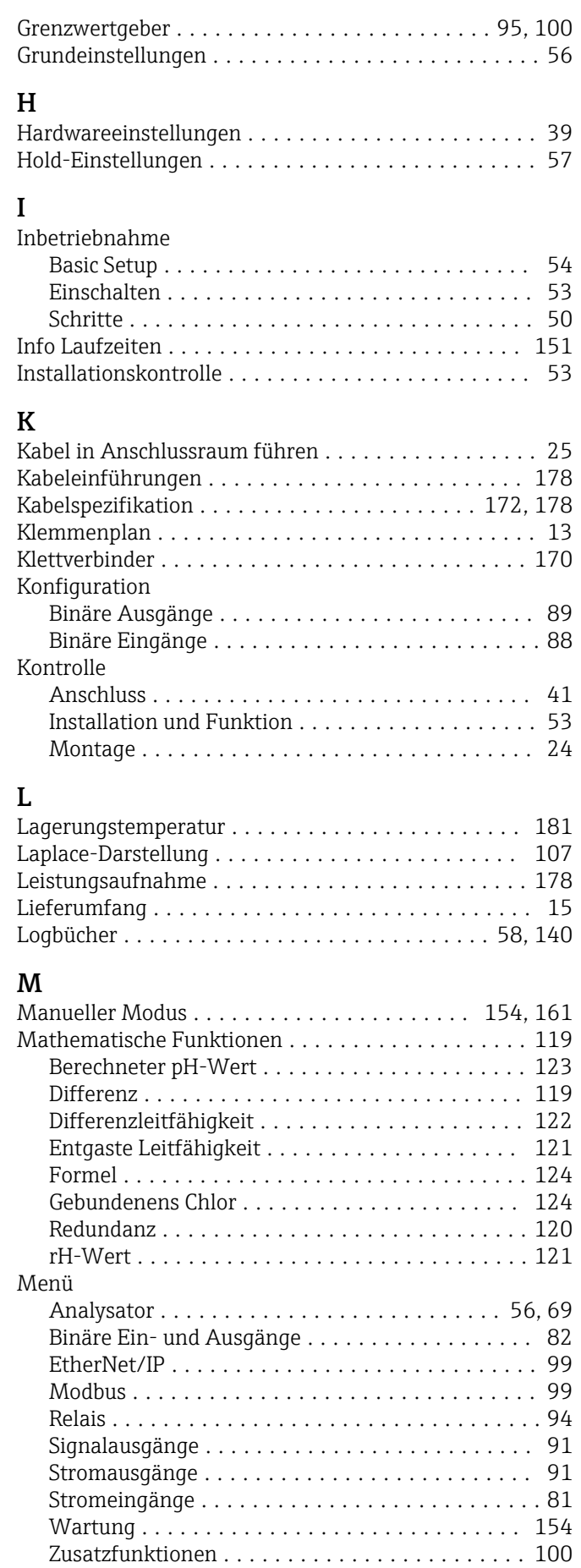

Messbereich .............................. [172](#page-171-0) Messeinrichtung ............................. [9](#page-8-0)

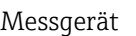

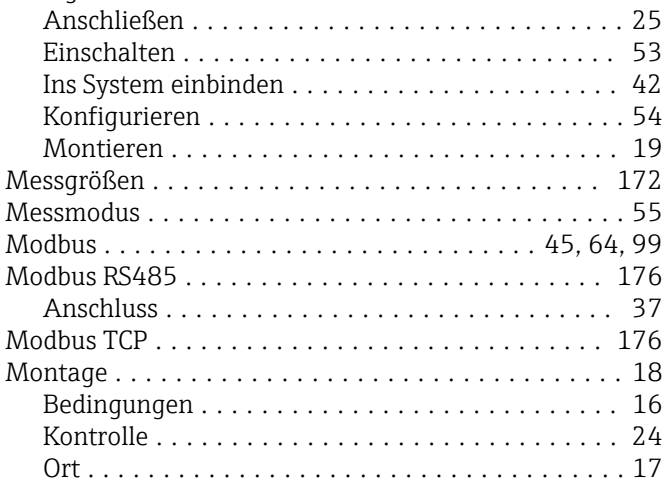

#### N

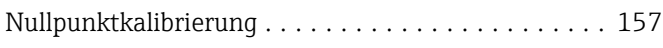

## P

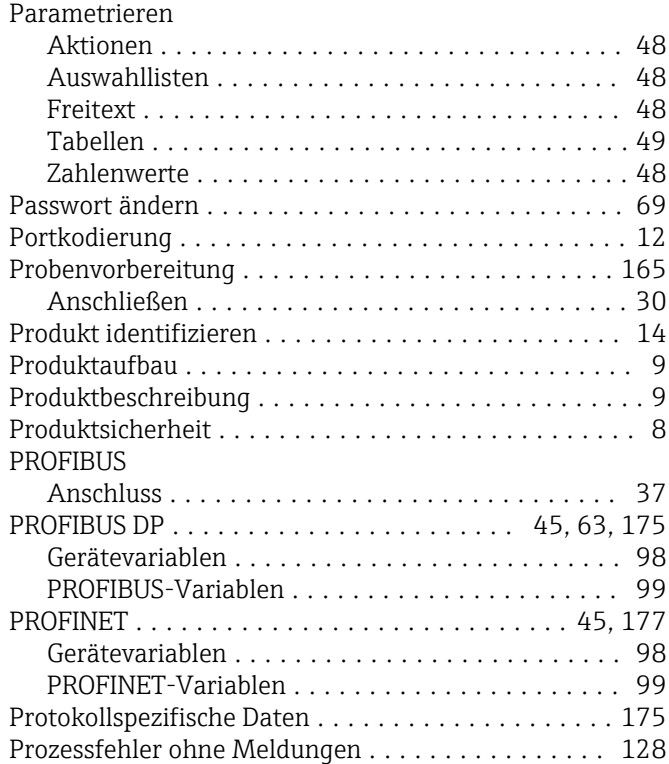

## R

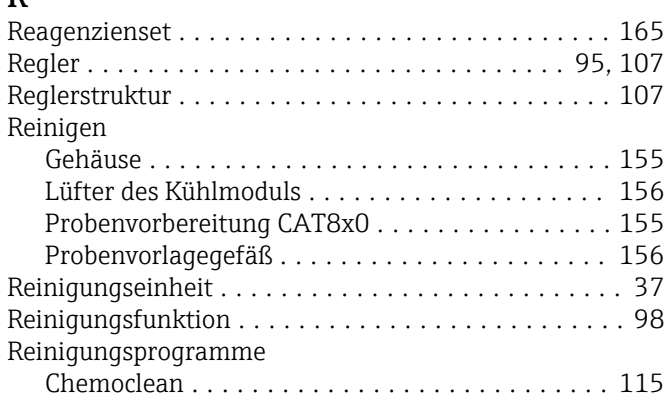

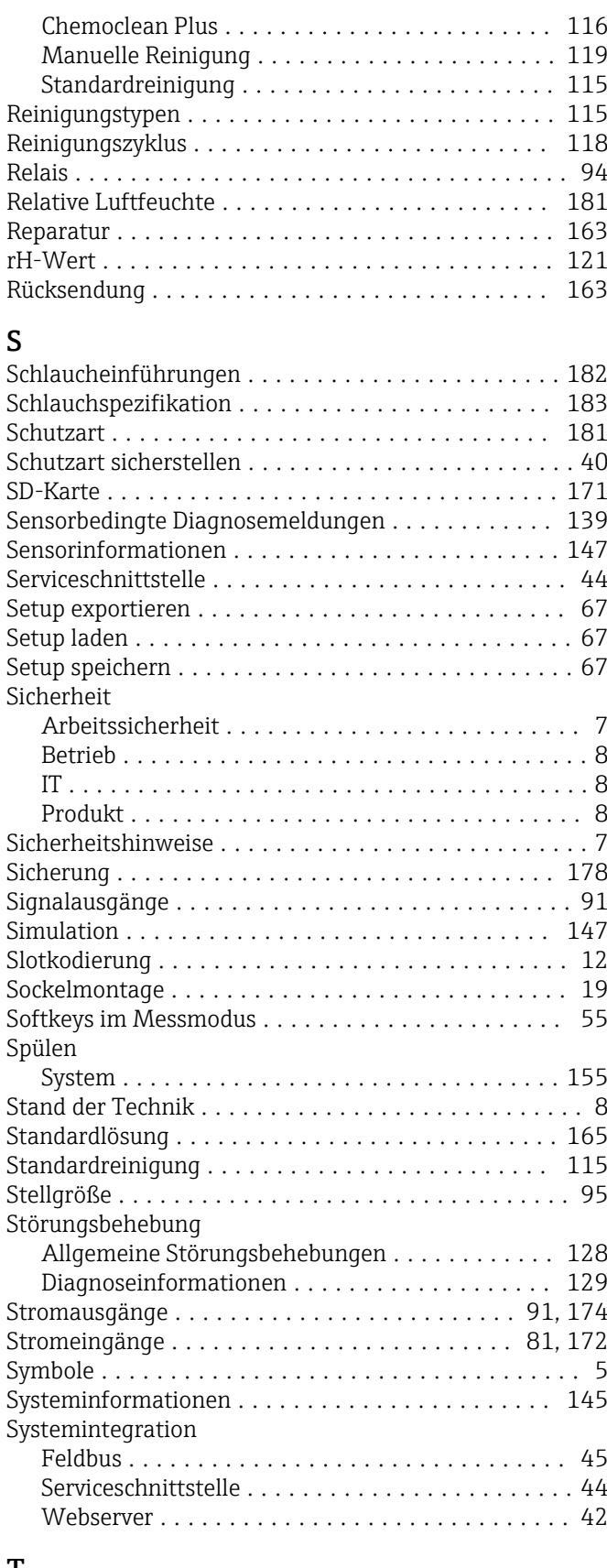

#### T

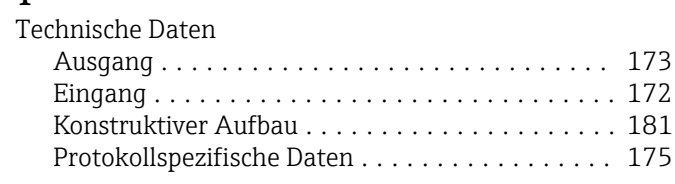

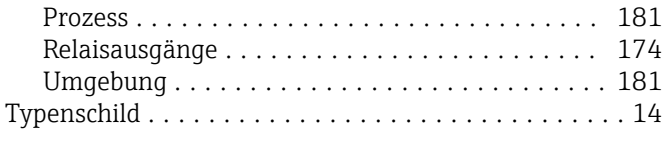

# U

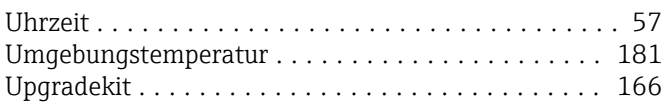

## V

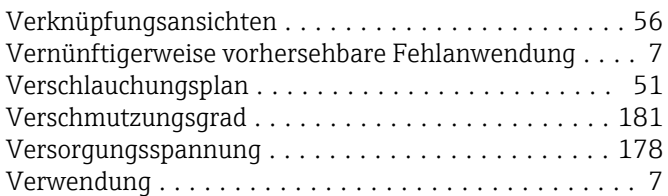

## W

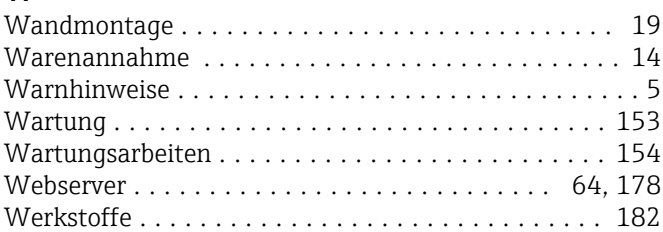

## Z

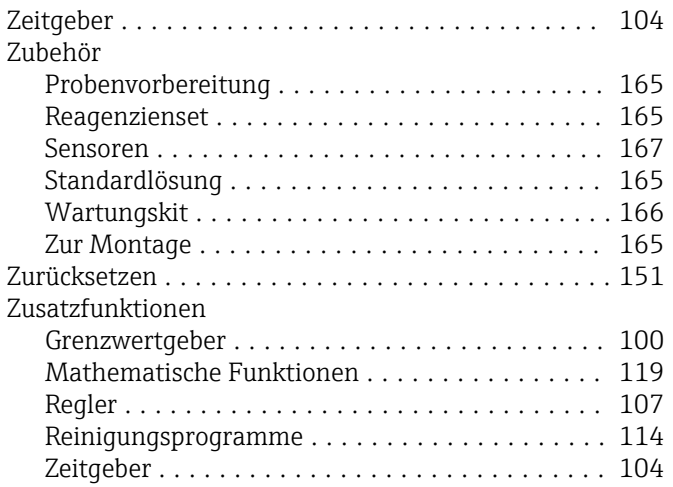

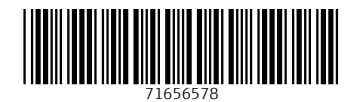

www.addresses.endress.com

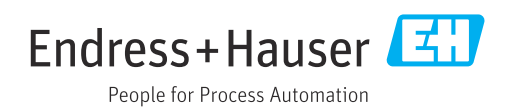